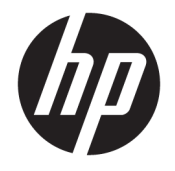

HP ENVY Photo 7800 All-in-One series

# **Indholdsfortegnelse**

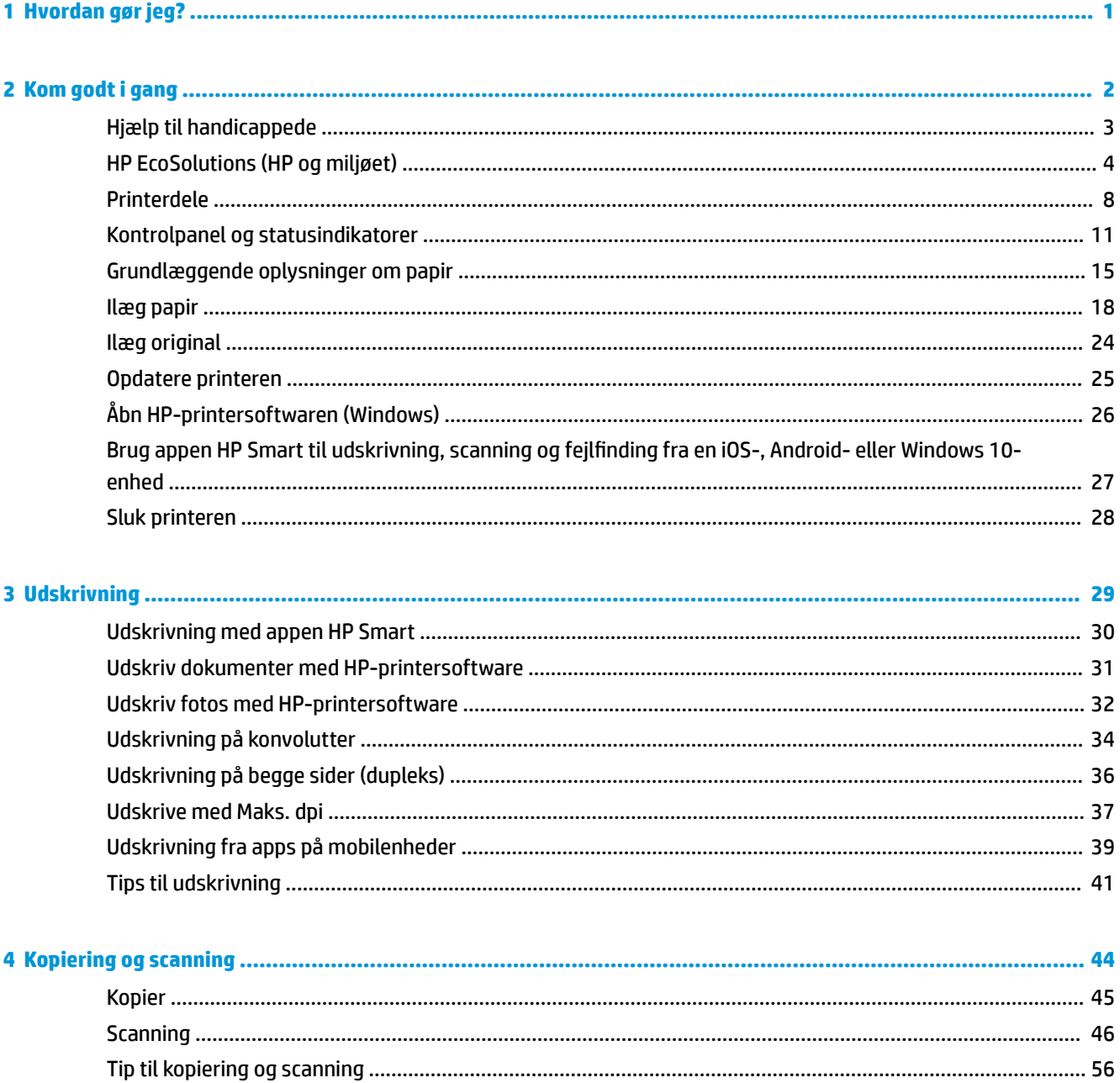

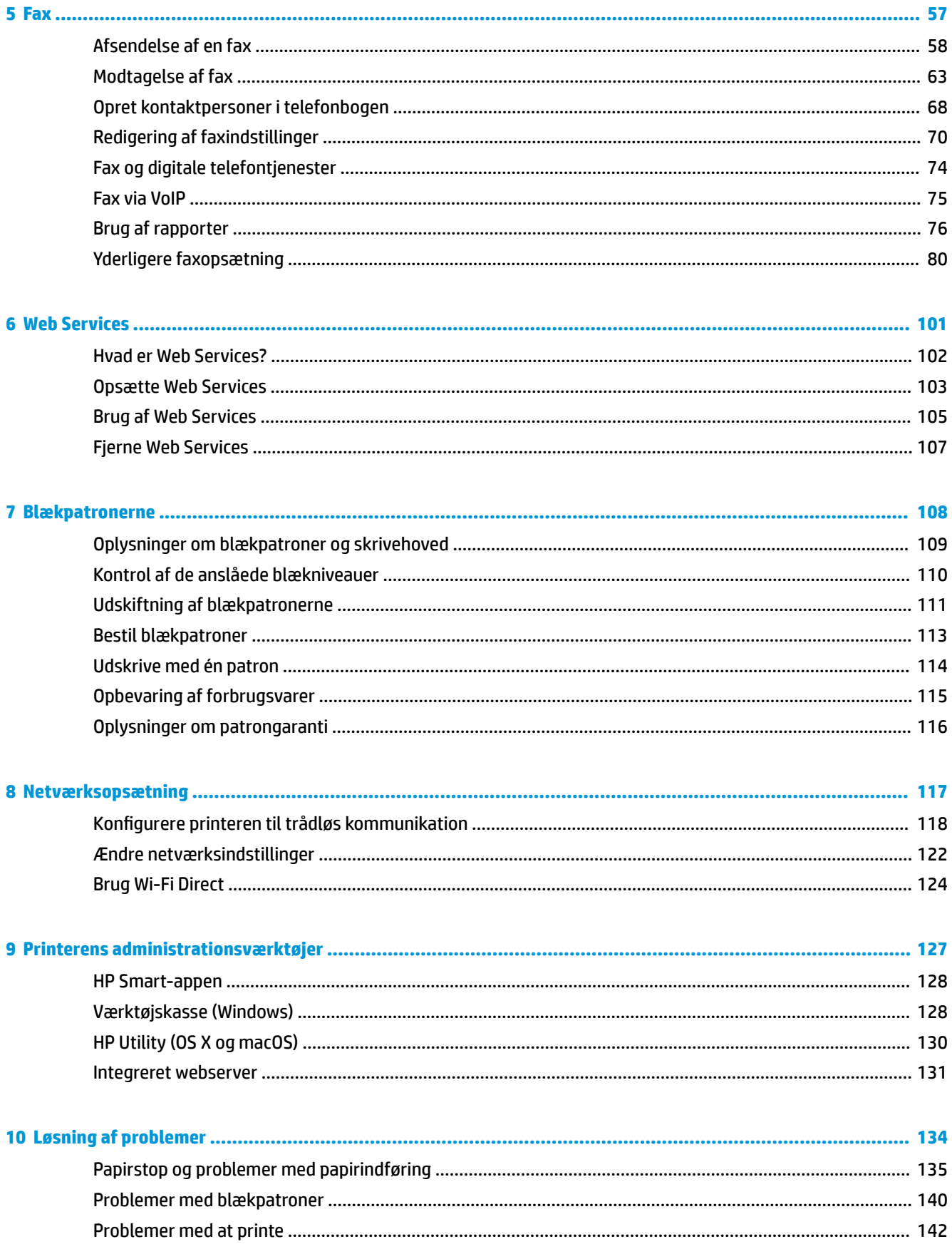

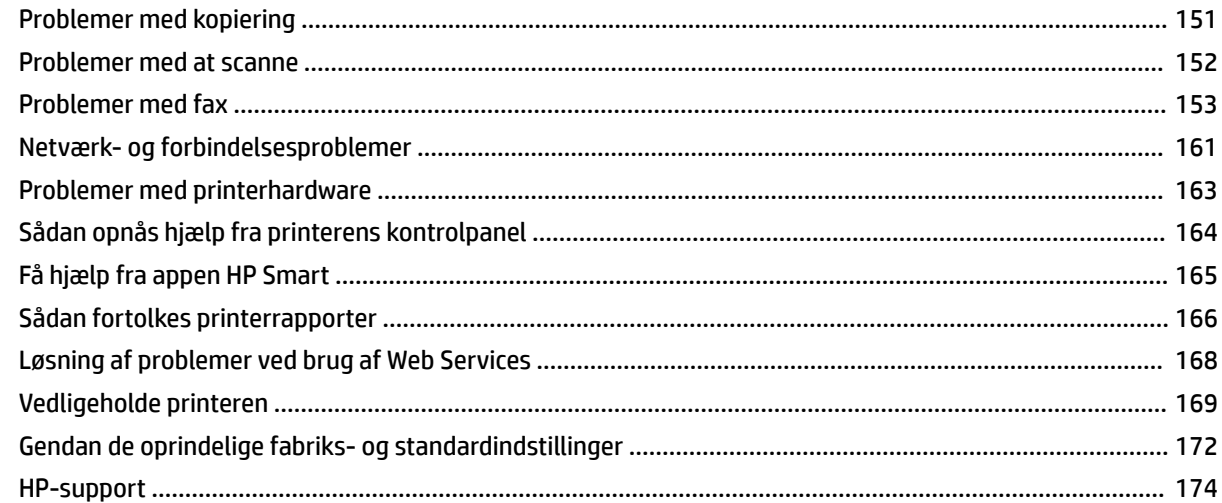

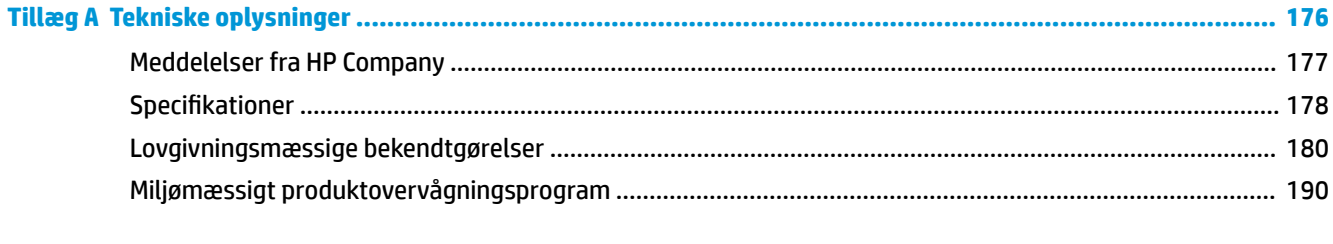

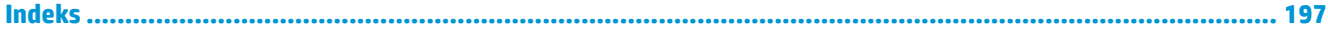

# <span id="page-6-0"></span>**1 Hvordan gør jeg?**

Lær at bruge din HP ENVY Photo 7800 series

- [Kom godt i gang](#page-7-0)
- [Udskrivning](#page-34-0)
- [Kopiering og scanning](#page-49-0)
- [Fax](#page-62-0)
- [Web Services](#page-106-0)
- [Blækpatronerne](#page-113-0)
- [Netværksopsætning](#page-122-0)
- [Løsning af problemer](#page-139-0)

# <span id="page-7-0"></span>**2 Kom godt i gang**

Dette afsnit indeholder følgende emner:

- [Hjælp til handicappede](#page-8-0)
- [HP EcoSolutions \(HP og miljøet\)](#page-9-0)
- [Printerdele](#page-13-0)
- [Kontrolpanel og statusindikatorer](#page-16-0)
- [Grundlæggende oplysninger om papir](#page-20-0)
- [Ilæg papir](#page-23-0)
- [Ilæg original](#page-29-0)
- [Opdatere printeren](#page-30-0)
- [Åbn HP-printersoftwaren \(Windows\)](#page-31-0)
- [Brug appen HP Smart til udskrivning, scanning og fejlfinding fra en iOS-, Android- eller Windows 10](#page-32-0) [enhed](#page-32-0)
- [Sluk printeren](#page-33-0)

## <span id="page-8-0"></span>**Hjælp til handicappede**

Denne printer indeholder en række funktioner, som sætter personer med handicap i stand til at bruge den.

#### **Syn**

Den HP-printersoftware, der følger med printeren, kan benyttes af brugere med nedsat syn via operativsystemets indstillinger og funktioner for handicappede. Softwaren understøtter endvidere de fleste hjælpeprogrammer, f.eks. skærmlæsere, braillelæsere og programmer, der omsætter tale til tekst. Af hensyn til personer, der er farveblinde, har farvede knapper og faner i HP-softwaren enkel tekst eller enkle ikoner, der illustrerer den pågældende handling.

#### **Bevægelse**

For brugere med bevægelseshandicap kan HP-softwarefunktionerne udføres vha. tastaturkommandoer. HPsoftwaren understøtter endvidere Windows-funktionerne til hjælp til handicappede, f.eks. Træge taster, Til/ fra-taster, Filtertaster og Musetaster. Printerdæksler, -knapper, -papirbakker og -papirstyr kan betjenes af brugere med reducerede kræfter og reduceret rækkevidde.

#### **Support**

Få flere oplysninger om adgangsløsninger og produktlevetid for HP-produkter på webstedet HP Accessibility and Aging ([www.hp.com/accessibility](http://www.hp.com/accessibility)).

Besøg Apples websted på [www.apple.com/accessibility](http://www.apple.com/accessibility/), hvis du vil have oplysninger om hjælp til handicappede i OS X og macOS.

## <span id="page-9-0"></span>**HP EcoSolutions (HP og miljøet)**

HP har forpligtet sig til at hjælpe dig med at optimere din miljømæssige belastning og gøre dig i stand til at udskrive ansvarligt – derhjemme og på kontoret.

Der er detaljerede oplysninger om de retningslinjer for miljøet, som HP følger under produktionen, i [Miljømæssigt produktovervågningsprogram](#page-195-0). Besøg [www.hp.com/ecosolutions](http://www.hp.com/ecosolutions) for at få yderligere oplysninger om HP's miljømæssige initiativer.

- **Strømstyring**
- [Lydløs tilstand](#page-11-0)
- [Optimering af forbrugsvarerne](#page-12-0)

### **Strømstyring**

Anvend **Dvaletilstand**, **Auto-sluk** og **Tænd-/sluk-timer** til at spare på strømmen.

- **Dvaletilstand**
- [Auto-sluk](#page-10-0)
- [Tidsplan til og fra](#page-10-0)

#### **Dvaletilstand**

Strømforbruget reduceres i dvaletilstand. Efter den indledende opsætning af printeren, går den i dvale efter 5 minutter uden aktivitet.

Du kan indstille printeren, så den skifter til dvaletilstand efter en vis periode uden aktivitet, eller når du trykker på  $\binom{1}{k}$  (knappen Strømafbryder).

#### **Sådan skiftes til dvaletilstand efter en vis periode uden aktivitet**

Følg disse anvisninger for at ændre, hvor længe printeren skal være passiv, før den går i dvale.

- **1.** Gå til printerens kontrolpanel, og gør et af følgende.
	- Tryk på eller stryg ned på fanen øverst på skærmen for at åbne dashboardet, og tryk på  $\mathbb{N}$ .
	- Tryk på eller stryg ned på fanen øverst på skærmen for at åbne dashboardet, tryk på  $\{\hat{\otimes}\}$ , og tryk derefter på **Strømstyring**.
- **2.** Tryk på **Dvaletilstand**, og tryk derefter på den ønskede indstilling.

**BEMÆRK:** Printeren skifter til dvaletilstand, når den angivne periode uden aktivitet er gået.

#### <span id="page-10-0"></span>Sådan skiftes til dvaletilstand med et tryk på (<sup>1</sup>) (knappen Strømafbryder)

Du kan få printeren til at skifte til dvaletilstand ved at trykke på  $\binom{1}{k}$  (knappen Strømafbryder).

- **1.** Tryk på  $\{\hat{\otimes}\}$  og derefter på **Strømstyring**.
- **2.** Tryk på knappen **Tænd/sluk**, og vælg **Går i dvaletilstand**.
- **3.** Tryk på  $\binom{1}{k}$  (knappen Strømafbryder) til venstre på forsiden af printeren for at få printeren til at skifte til dvaletilstand.

<mark>学 bEMÆRK:</mark> Printeren skifter til dvaletilstand, fem sekunder efter at du har trykket på  $\bigcup$  (knappen Strømafbryder). Du kan trykke på  $\binom{1}{k}$  (knappen Strømafbryder) igen inden for denne periode for at få printeren til skifte til dvaletilstand med det samme.

#### **Auto-sluk**

Denne funktion slukker printeren efter 2 timer uden aktivitet, hvilket sparer strøm. Auto-sluk slukker helt for printeren, og du skal derfor trykke på knappen Tænd/sluk for at tænde printeren igen.

Hvis printeren understøtter denne energisparefunktion, aktiveres eller deaktiveres Auto-sluk automatisk afhængigt af printerens funktioner og forbindelsesindstillingerne. Printeren går over i Dvaletilstand efter 5 minutter uden aktivitet for at spare på strømmen – dette sker også, selvom Auto-sluk er deaktiveret

- Auto-sluk aktiveres, når printeren tændes, hvis printeren ikke understøtter netværk, fax eller Wi-Fi Direct, eller ikke bruger disse funktioner.
- Auto-sluk deaktiveres, når printerens trådløse funktion eller funktionen Wi-Fi Direct aktiveres, eller når en printer, der understøtter fax, USB eller Ethernet-netværk, opretter en fax-, USB- eller Ethernetnetværksforbindelse.

#### **Tidsplan til og fra**

#### **Tidsplan til og fra**

Brug denne funktion til at tænde og slukke printeren automatisk på udvalgte dage. Du kan f.eks. planlægge, at printeren skal tændes kl. 8.00 og slukkes kl. 20.00 fra mandag til fredag. På den måde sparer du energi om natten og i weekenderne.

Følg disse anvisninger for at indstille den dag og det tidspunkt, hvor printeren skal tændes og slukkes.

**1.** På printerens kontrolpanel skal du trykke eller stryge nedad med fingeren på fanen øverst på skærmen for at åbne dashboardet, og tryk derefter på  $\mathbb{Q}$ .

#### **2.** Tryk på **Tidsplan til/fra**.

**3.** Tryk på den ønskede indstilling, og følg anvisningerne på skærmen for at indstille dagen og tidspunktet, hvor printeren skal tændes og slukkes.

<span id="page-11-0"></span>**A FORSIGTIG:** Sluk for printeren ved at trykke på **Tidsplan fra** eller (<sup>1</sup>) (knappen Strømafbryder), der sidder forrest til venstre på printeren.

Hvis printeren slukkes forkert, vender blækpatronholderen muligvis ikke tilbage til den korrekte position, hvilket kan give problemer med blækpatronerne og udskriftskvaliteten.

### **Lydløs tilstand**

Lydløs tilstand gør udskrivningen langsommere for at reducere den samlede støj, uden at det går ud over udskriftskvaliteten. Det virker kun, når der udskrives på almindeligt papir. Herudover deaktiveres Lydløs tilstand, hvis du udskriver i den bedste kvalitet eller præsentationskvalitet. Aktivér Lydløs tilstand for at reducere støj ved udskrivning. Deaktiver Lydløs tilstand for at udskrive med normal hastighed. Lydløs tilstand er som udgangspunkt deaktiveret.

**BEMÆRK:** Lydløs tilstand kan ikke anvendes ved udskrivning af fotos eller konvolutter.

Du kan oprette en tidsplan ved at vælge, hvornår printeren skal udskrive i Lydløs tilstand. Du kan f.eks. vælge, at printeren skal være i Lydløs tilstand fra 22.00 til 8.00 hver dag.

#### **Sådan aktiveres Lydløs tilstand på printerens kontrolpanel**

- **1.** På printerens kontrolpanel skal du trykke eller stryge nedad med fingeren på fanen øverst på skærmen for at åbne Dashboardet, og tryk derefter på ( **Opsætning** ).
- **2.** Tryk på **Lydløs tilstand** .
- **3.** Aktivér **Lydløs tilstand** .

#### **Sådan opretter du en tidsplan for Lydløs tilstand via printerens kontrolpanel**

- **1.** På printerens kontrolpanel skal du trykke eller stryge nedad med fingeren på fanen øverst på skærmen for at åbne Dashboardet, og tryk derefter på ( **Opsætning** ).
- **2.** Tryk på **Lydløs tilstand** .
- **3.** Aktivér **Lydløs tilstand** .
- **4.** Aktivér **Tidsplan**, og ret tidsplanens start- og sluttidspunkt.

#### **Sådan aktiveres Lydløs tilstand under en udskrivning**

- **A** Du aktiverer ved at trykke på  $\leq$  ||||| (Lydløs tilstand) på udskrivningsskærmen.
- **BEMÆRK:** Lydløs tilstand aktiveres først efter den aktuelle side er færdigudskrevet og anvendes kun under den aktuelle udskriftsopgave.

#### **Sådan aktiveres eller deaktiveres Lydløs tilstand via printerprogrammet (Windows)**

- **1.** Åbn HP-printersoftwaren. Se [Åbn HP-printersoftwaren \(Windows\)](#page-31-0) for at få flere oplysninger.
- **2.** Klik på **Lydløs tilstand** .
- **3.** Vælg **Til** eller **Fra** .
- **4.** Klik på **Gem indstilling**.

#### <span id="page-12-0"></span>**Sådan aktiveres eller deaktiveres Lydløs tilstand via printerprogrammet (OS X og macOS)**

- **1.** Åbn HP Utility.
- **BEMÆRK:** HP Utility er placeret i mappen **HP**, som er en undermappe i **Applikationer**.
- **2.** Vælg printeren.
- **3.** Klik på **Lydløs tilstand** .
- **4.** Vælg **Til** eller **Fra** .
- **5.** Klik på **Anvend nu**.

#### **Sådan aktiveres eller deaktiveres Lydløs tilstand via den integrerede webserver (EWS)**

- 1. Åbn den integrerede webserver. Se [Åbn den integrerede webserver](#page-136-0) for at få flere oplysninger.
- **2.** Klik på fanen **Indstillinger** .
- **3.** I **Foretrukne** -afsnittet skal du trykke på **Lydløs tilstand** og derefter **Til** eller **Fra** .
- **4.** Klik på **Apply** (Anvend).

### **Optimering af forbrugsvarerne**

Prøv følgende for at spare på forbrugsvarerne, f.eks. blæk og papir:

- Brug mindre papir ved at udskrive på begge sider af papiret.
- Skift udskriftskvaliteten i printerdriveren til en kladdeudskrivning. Ved kladdeudskrivning bruges der mindre blæk.
- Rengør kun skrivehovedet, når det er påkrævet. Det bruger blæk og forkorter patronernes levetid.
- Genbrug de originale HP-patroner via HP Planet Partners. Du kan få flere oplysninger ved at besøge [www.hp.com/recycle.](http://www.hp.com/recycle)

## <span id="page-13-0"></span>**Printerdele**

### **Set forfra**

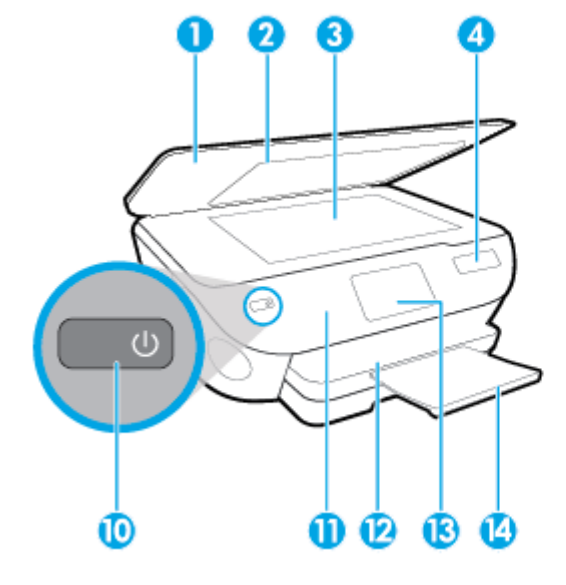

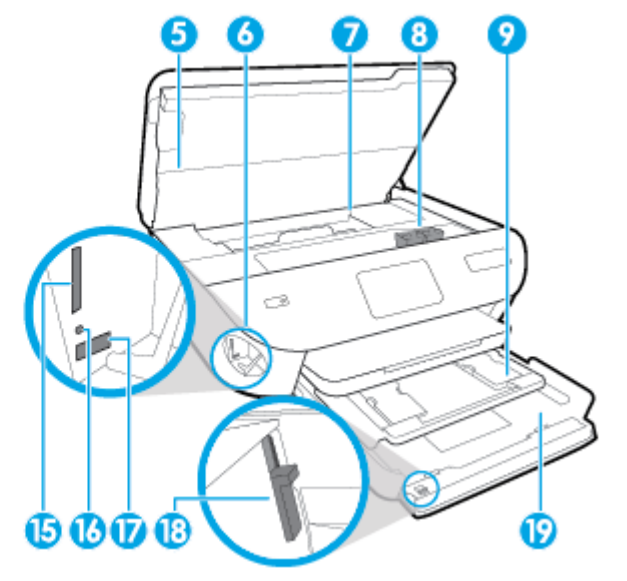

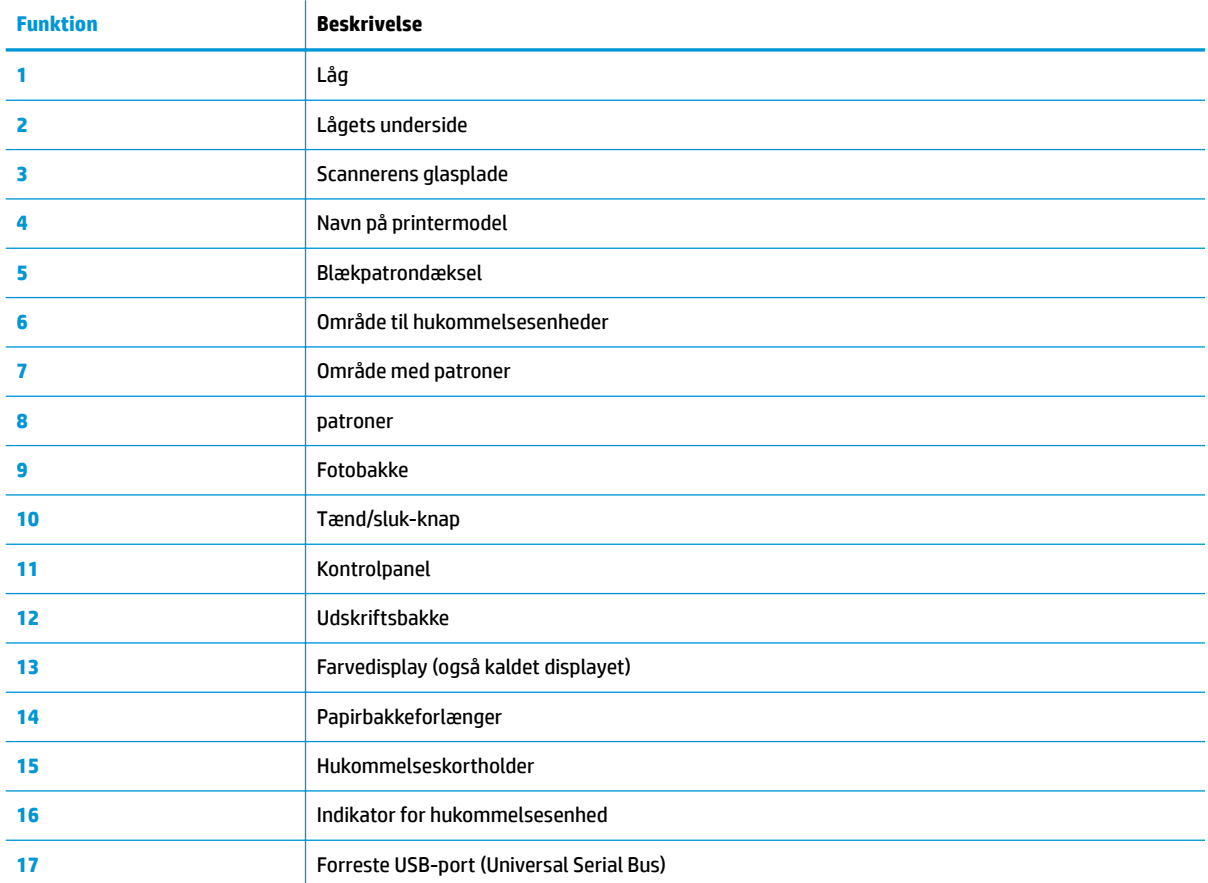

**Figur 2-1** HP ENVY Photo 7800 All-in-One series set forfra og oppefra

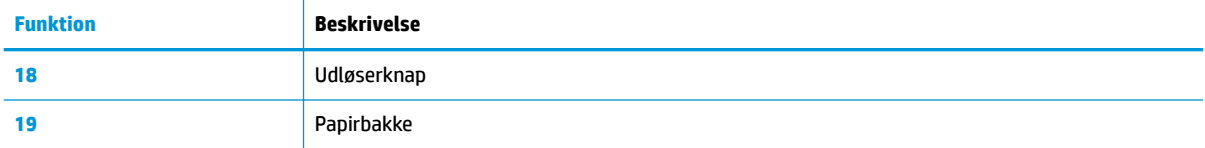

### **Område til udskriftsforbrugsvarer**

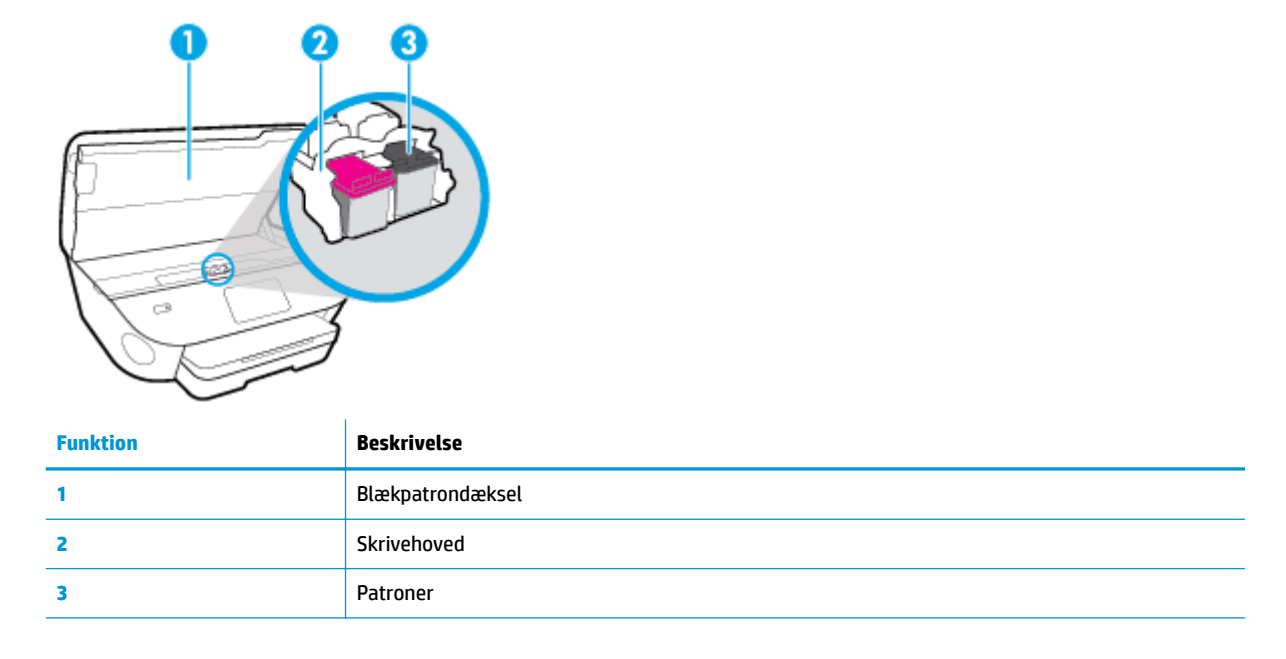

**BEMÆRK:** Blækpatroner bør blive i printeren, så man undgår eventuelle problemer med udskriftskvaliteten eller beskadigelse af skrivehovedet. Tag ikke forbrugsvarerne ud af printeren i længere tid.

### **Set bagfra**

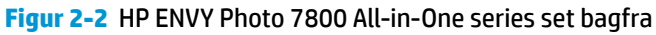

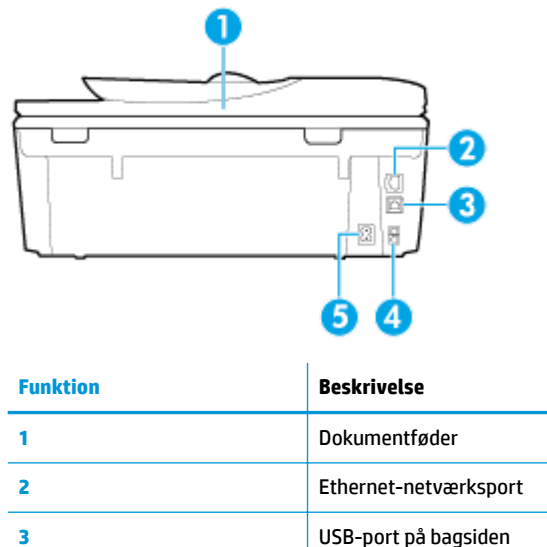

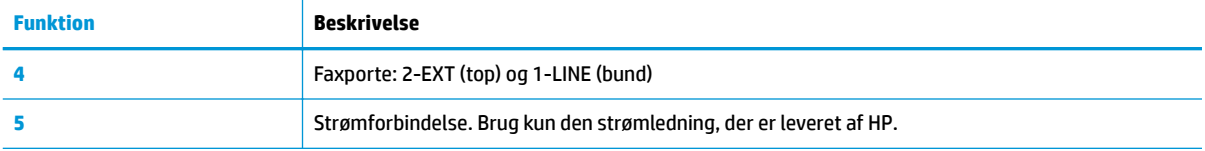

## <span id="page-16-0"></span>**Kontrolpanel og statusindikatorer**

### **Oversigt over knapper og indikatorer**

Følgende diagram og tilhørende tabel giver et hurtigt overblik over kontrolpanelets funktioner.

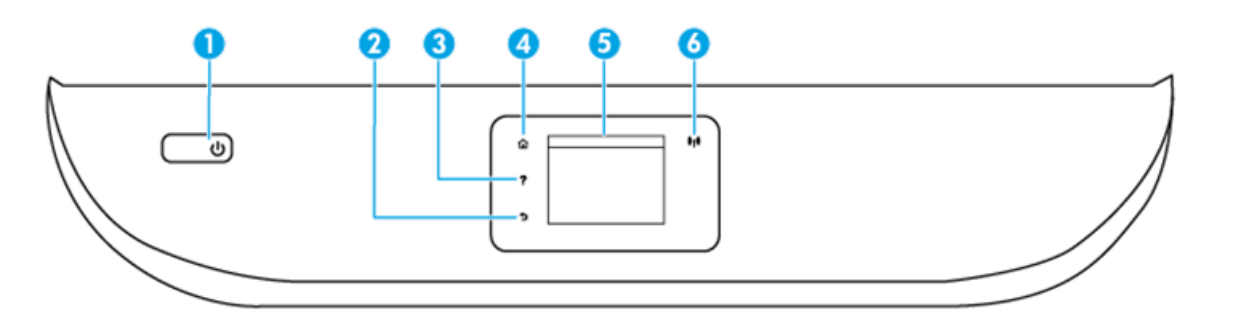

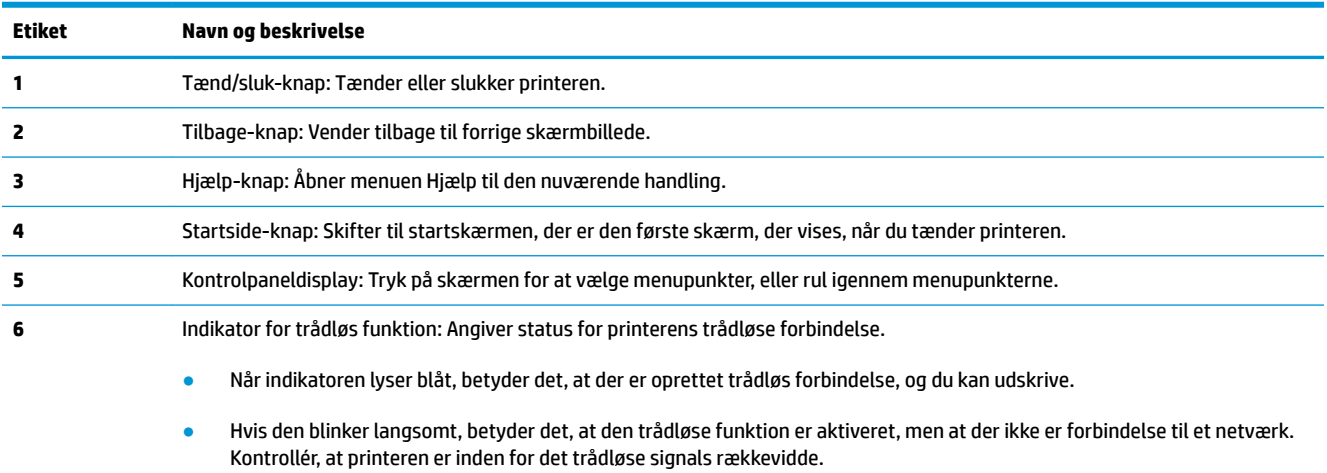

- Hvis den blinker hurtigt, er der fejl ved den trådløse forbindelse. Læs meddelelsen på printerens display.
- Hvis den trådløse funktion er slået fra, er indikatoren for trådløs forbindelse slukket, og på displayet vises **Trådløs fra**.

### **Ikoner på kontrolpanelets display**

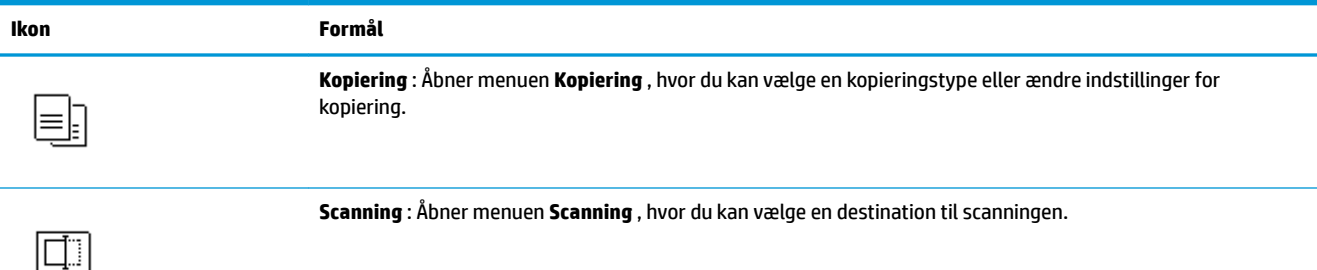

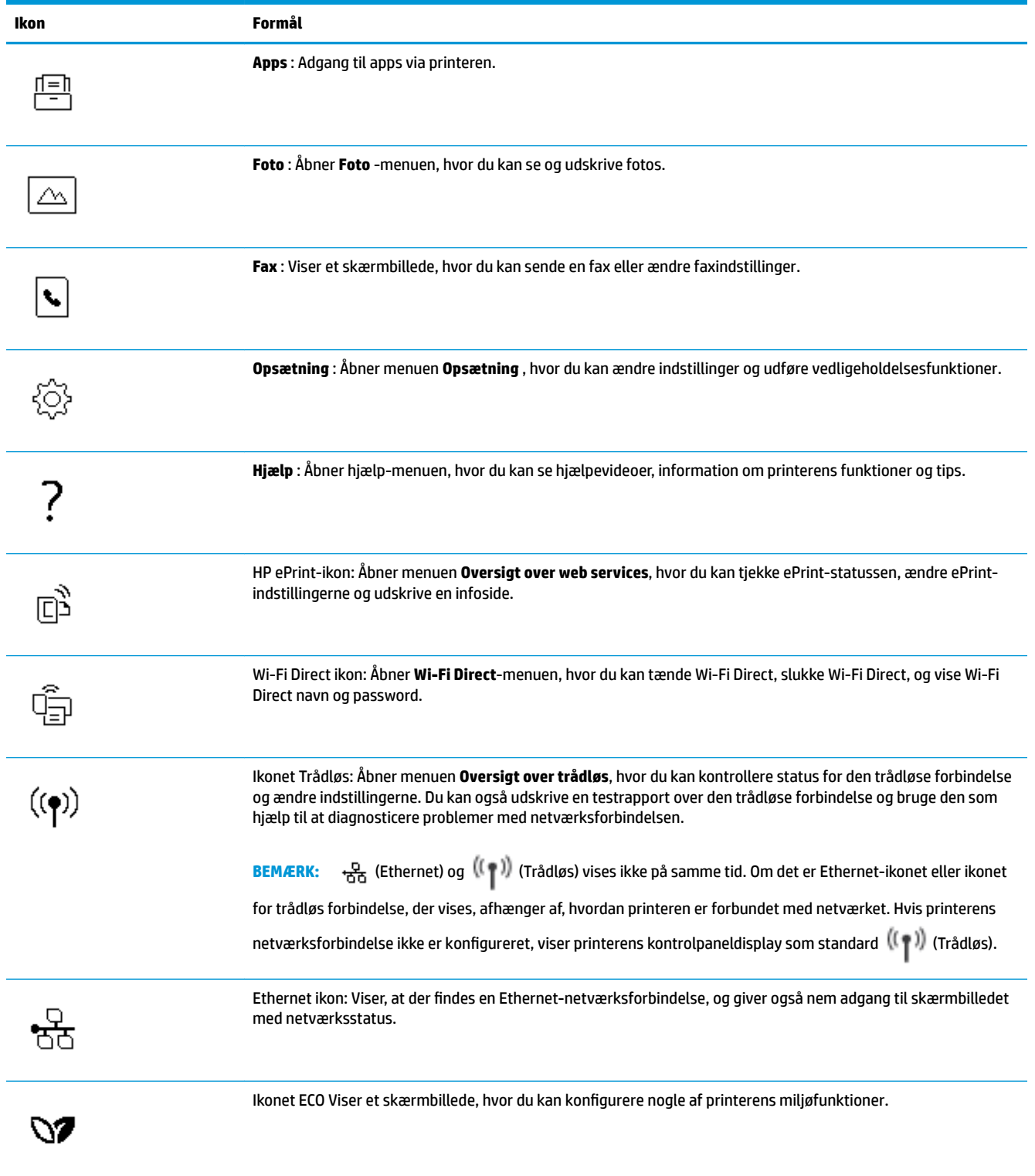

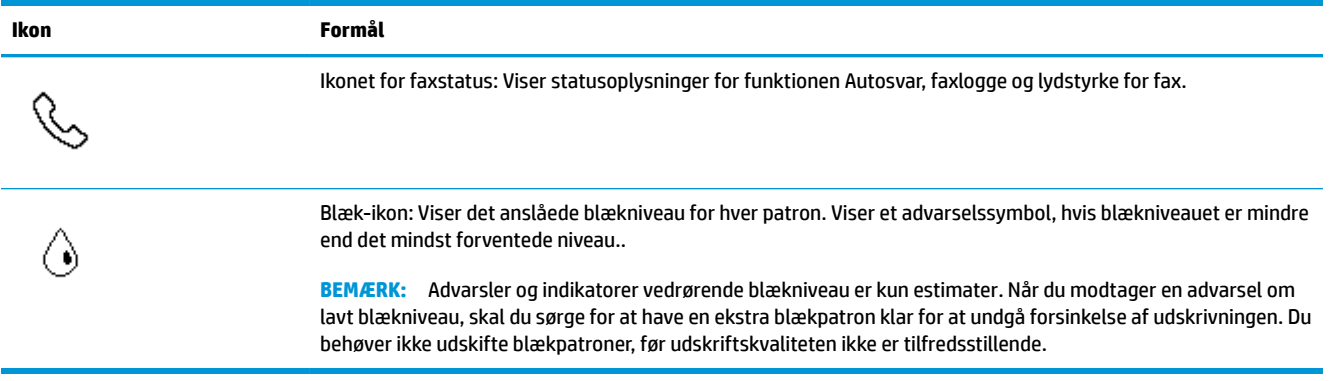

### **Ændre printerindstillinger**

Brug kontrolpanelet til at ændre printerens tilstand og indstillinger, udskrive rapporter eller få hjælp til brug af printeren.

**TIP:** Hvis printeren er tilsluttet en computer, kan du også ændre printerens indstillinger ved hjælp af printerens administrationsværktøjer på computeren.

Der er flere oplysninger om disse værktøjer i [Printerens administrationsværktøjer](#page-132-0).

#### **Sådan ændres indstillinger for en tilstand**

Skærmbilledet Hjem på kontrolpaneldisplayet viser de forskellige tilstande for printeren.

- **1.** Fra kontrolpaneldisplayet kan du vælge en funktion ved at trykke på den pågældende funktionsfane, stryge med fingeren hen over skærmen og derefter trykke på ikonet for funktionen.
- **2.** Når du har valgt en funktion, skal du trykke på ( **Indstillinger** ), rulle gennem de indstillinger, der findes, og trykke på den indstilling, der skal ændres.
- **3.** Følg prompterne på kontrolpaneldisplayet for at ændre indstillingerne.

**TIP:** Tryk på  $\bigcap_{m=1}^{\infty}$  (Hjem) for at vende tilbage til skærmbilledet Hjem.

#### **Sådan ændres printerindstillingerne**

Brug punkterne i menuen **Opsætning**, hvis du vil ændre printerindstillinger eller udskrive rapporter.

- **1.** På printerens kontrolpanel skal du trykke eller stryge nedad med fingeren på fanen øverst på skærmen for at åbne dashboardet, og tryk derefter på ( **Opsætning** ).
- **2.** Tryk og rul igennem skærmbillederne.
- **3.** Tryk på skærmpunkterne for at vælge skærmbilleder eller indstillinger.
- **TIP:** Tryk på  $\bigcap_{n=1}^{\infty}$  (Hjem) for at vende tilbage til skærmbilledet Hjem.

### **Dashboard**

Via dashboardet på printeren kontrolpanel har du adgang til displayets ikoner, ligesom du kan kontrollere printerens status eller overvåge og administrere aktuelle og planlagte udskrivninger.

Dashboardet åbnes, når du trykker eller stryger nedad med fingeren på fanen øverst på skærmen på kontrolpanelet.

## <span id="page-20-0"></span>**Grundlæggende oplysninger om papir**

Printeren kan bruge de Ʈeste former for kontorpapir. Prøv forskellige papirtyper, før du køber større mængder. Brug HP-papir for at få den bedste udskriftskvalitet. Læs mere om HP-papir på HP's webside [www.hp.com](http://www.hp.com) .

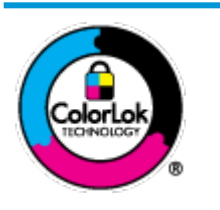

HP anbefaler almindeligt papir med ColorLok-symbolet udskrivning af generelle dokumenter Alt papir med ColorLok-symbolet er testet og opfylder høje standarder for driftsikkerhed og udskriftskvalitet, giver dokumenter med skarpe, levende farver samt dyb sort, og tørrer endvidere hurtigere end almindeligt papir. Du kan købe papir med ColorLoksymbolet i mange forskellige størrelser og tykkelser hos større papirproducenter.

#### Dette afsnit indeholder følgende emner:

- Anbefalede papirtyper til udskrivning
- **[Bestil HP-papirvarer](#page-21-0)**
- [Tip i forbindelse med valg og brug af medier](#page-21-0)

### **Anbefalede papirtyper til udskrivning**

HP anbefaler, at der bruges HP-papir, som er specielt beregnet til den pågældende opgave, for at opnå den bedst mulige kvalitet.

I visse lande/områder er nogle af disse papirtyper muligvis ikke tilgængelige.

#### **Udskrive foto**

#### ● **HP Premium Plus Photo Paper (ekstra fint fotopapir)**

HP Premium Plus Photo Paper er HP-fotopapir af højeste kvalitet til dine bedste fotos. HP Premium Plus Photo Paper gør det muligt at udskrive fantastiske billeder, der tørrer omgående, så du kan dele dem ud, så snart de kommer ud af printeren. Printeren understøtter mange størrelser, herunder A4, 8,5 x 11", 4 x 6" (10 x 15 cm), 5 x 7" (13 x 18 cm) med to overflader – blank eller halvblank. Ideel til indramning, fremvisning eller bortgivning af dine bedste fotos og specielle fotoprojekter. HP Premium Plus Photo Paper giver fantastiske resultater med professionel kvalitet og holdbarhed.

#### ● **HP Advanced Photo Paper**

Dette kraftige fotopapir har en hurtig tørretid, der gør papiret nemt at håndtere og forhindrer udtværing. Det er modstandsdygtigt over for vand, pletter, fingeraftryk og fugt. Dine udskrifter vil føles som og ligne fotos fra fotohandleren. Det fås i flere størrelser, herunder A4, 8,5 x 11", 10 x 15 cm (4 x 6"), 13 x 18 cm (5 x 7"). Det er syrefrit, så dokumenterne holder længere.

#### ● **HP Everyday Photo Paper**

Udskriv farverige snapshot til en billig pris med papir, der er beregnet til generel fotoprint. Dette prisvenlige fotopapir tørrer hurtigt og er nemt at håndtere. Det giver tydelige, klare billeder, og kan bruges i alle blækprintere. Det fås med blank overflade i flere størrelser, herunder A4, 8,5 x 11", 5 x 7" og 4 x 6" (10 x 15 cm). Det er syrefrit, så dokumenterne holder længere.

#### <span id="page-21-0"></span>**Forretningsdokumenter**

#### ● **HP Premium Presentation Paper, 120 g mat eller HP Professional Paper, 120 g mat**

Dette kraftige, dobbeltsidede, mat papir er perfekt til præsentationer, tilbud, rapporter og nyhedsbreve. Det er kraftigt papir, der gør indtryk.

#### ● **HP Brochure Paper, blankt** eller **HP Professional Paper, blankt**

Disse papirtyper har blank belægning på begge sider, så begge sider kan anvendes. De er det oplagte valg til næsten-fotografiske reproduktioner og virksomhedsgrafik til rapportforsider, særlige præsentationer, brochurer, mailere og kalendere.

#### ● **HP Brochure Paper, mat** eller **HP Professional Paper, mat**

Disse papirtyper har mat belægning på begge sider, så begge sider kan anvendes. De er det oplagte valg til næsten-fotografiske reproduktioner og virksomhedsgrafik til rapportforsider, særlige præsentationer, brochurer, mailings og kalendere.

#### **Udskrivning til hverdagsbrug**

Alle papirtyper, der vises på listen til hverdagsudskrivning kommer med ColorLok-teknologi, der giver mindre udtværing, dybere sort og levende farver.

#### ● **HP Ekstra hvidt inkjetpapir**

HP Ekstra Hvidt Inkjet-papir giver højkontrastfarver og skarp tekst. Papiret er uigennemsigtigt, således at der kan foretages farveudskrivning på begge sider, uden at udskriften er synlig gennem papiret. Denne papirtype er derfor det ideelle valg til nyhedsbreve, rapporter og løbesedler.

#### ● **HP printpapir**

HP printpapir er multifunktionspapir i høj kvalitet. Det giver dokumenter, der ser ud og føles mere solide, end dokumenter der er udskrevet på almindeligt multifunktionspapir eller kopipapir. Det er syrefrit, så dokumenterne holder længere.

#### ● **HP kontorpapir**

HP kontorpapir er multifunktionspapir i høj kvalitet. Det kan bruges til kopier, kladder, memoer og generelle opgaver i hverdagen. Det er syrefrit, så dokumenterne holder længere.

#### **Bestil HP-papirvarer**

Printeren kan bruge de Ʈeste former for kontorpapir. Brug HP-papir for at få den bedste udskriftskvalitet.

Gå ind på [www.hp.com](http://www.hp.com) , hvis du skal bestille HP-papir eller andre forbrugsvarer. Nogle afsnit af HP's websted findes kun på engelsk.

HP anbefaler almindeligt papir med ColorLok-symbolet til generel udskrivning og kopiering. Alle papirer med ColorLok-logoet testes uafhængigt for at imødekomme høje pålidelighedsstandarder og udskriftskvalitet og producere dokumenter med klare, levende farver, federe sort og hurtigere tørrende end almindeligt papir. Køb papir med ColorLok-symbolet i mange forskellige størrelser og tykkelser hos større papirproducenter.

### **Tip i forbindelse med valg og brug af medier**

Følg nedenstående retningslinjer for at opnå de bedste resultater.

- Læg kun én type papir og én størrelse i en bakke eller dokumentføder ad gangen.
- Sørg for, at papiret er lagt korrekt i, når du anvender papirbakken eller dokumentføderen.
- Overfyld ikke bakken eller dokumentføderen.
- Læg ikke følgende medier i bakken eller i dokumentføderen, da de kan give papirstop, dårlig udskriftskvalitet og andre udskriftsproblemer:
	- Flerbladede formularer
	- Medier, der er beskadigede, krøllede eller rynkede
	- Medier med udstansninger eller perforeringer
	- Medier med en kraftig struktur eller prægning, eller som ikke er beregnet til blæk
	- Medier, der er for tynde eller lette at strække
	- Medier med hæfteklammer eller clips

## <span id="page-23-0"></span>**Ilæg papir**

Vælg en papirstørrelse for at fortsætte.

#### **Sådan ilægges småt papir**

**1.** Træk fotobakken ud.

Skub papirstyrene i hovedbakken ud, og tag eventuelt tidligere ilagte medier ud.

Hvis du ikke kan se fotobakken, så fjern udbakken fra printeren.

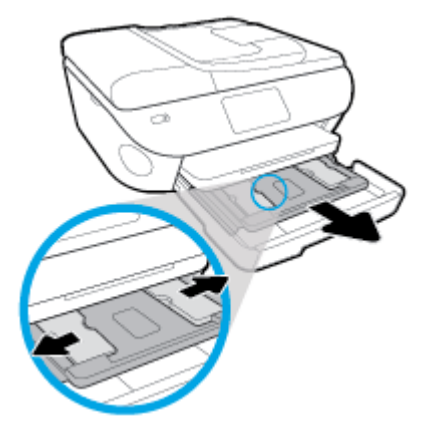

- **2.** Læg papir i printeren.
	- Læg stakken med fotopapir i fotobakken med udskriftssiden nedad.

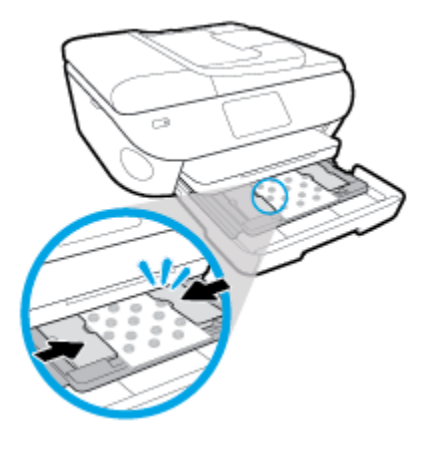

- Skub fotopapiret så langt frem som muligt.
- Skub papirbreddestyrene ind, indtil de stopper langs papirets kant.
- **3.** Skub fotobakken tilbage.
- **4.** Skift eller behold papirindstillingerne på printerens display.

#### **Sådan ilægges papir i fuld størrelse**

**1.** Træk papirbakken ud, skub papirstyrene ud, og tag eventuelt tidligere ilagte medier ud.

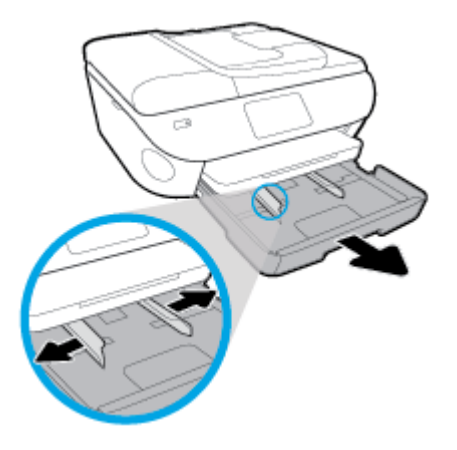

- **2.** Læg papir i printeren.
	- Læg en stak papir i papirbakken med den korte kant fremad og udskriftssiden nedad.
	- Skub papiret så langt frem som muligt.
	- Skub papirbreddestyrene ind, indtil de stopper langs papirets kant.

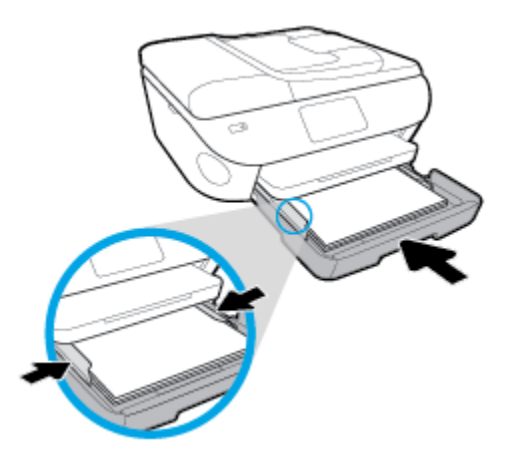

- **3.** Skub papirbakken tilbage.
- **4.** Skift eller behold papirindstillingerne på printerens display.

#### **Sådan ilægges standardpapir**

**1.** Træk papirbakken ud, skub papirstyrene ud, og tag eventuelt tidligere ilagte medier ud.

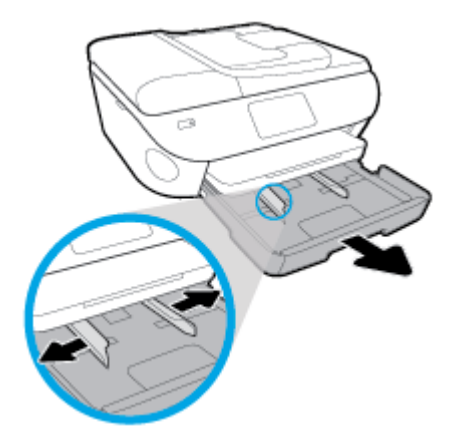

**2.** Åbn forsiden af papirbakken.

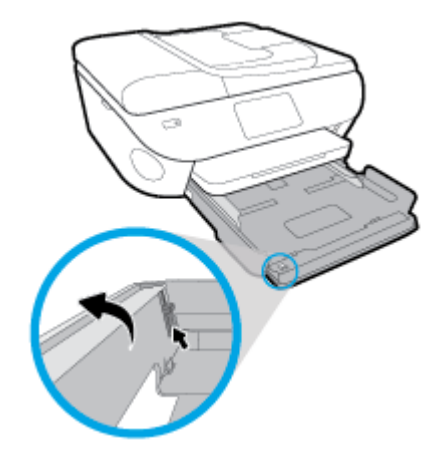

- **3.** Læg papir i printeren.
	- Læg en stak papir i papirbakken med den korte kant fremad og udskriftssiden nedad.
	- Skub papiret så langt frem som muligt.

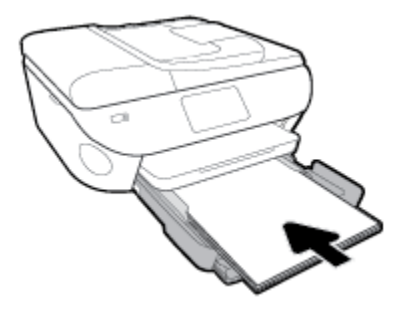

Skub papirbreddestyrene ind, indtil de stopper langs papirets kant.

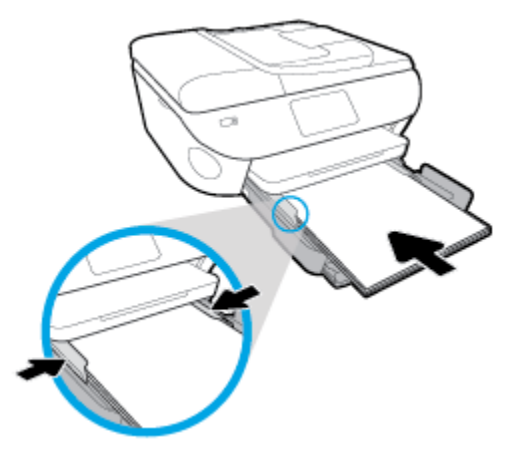

- **4.** Skub papirbakken tilbage
- **5.** Skift eller behold papirindstillingerne på printerens display.

#### **Sådan ilægges fotopapir i panoramaformat**

**1.** Træk papirbakken ud, skub papirstyrene ud, og tag eventuelt tidligere ilagte medier ud.

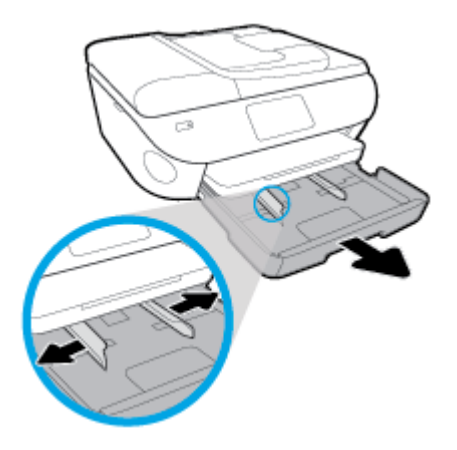

- **2.** Læg papir i printeren.
	- Læg en stak fotopapir i panoramaformat i papirbakken med udskriftssiden nedad.

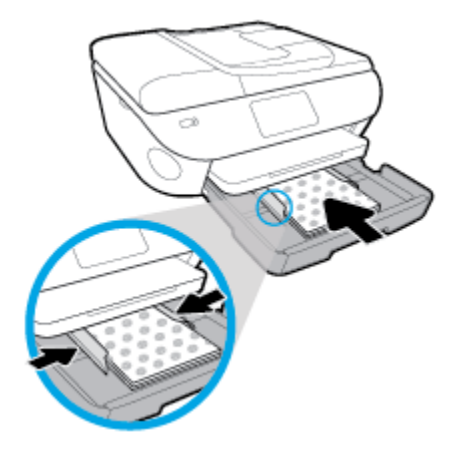

- Skub fotopapiret så langt frem som muligt.
- Skub papirbreddestyrene ind, indtil de stopper langs papirets kant.
- **3.** Skub papirbakken tilbage
- **4.** Skift eller behold papirindstillingerne på printerens display.

#### **Sådan ilægges konvolutter**

**1.** Træk papirbakken ud, skub papirstyrene ud, og tag eventuelt tidligere ilagte medier ud.

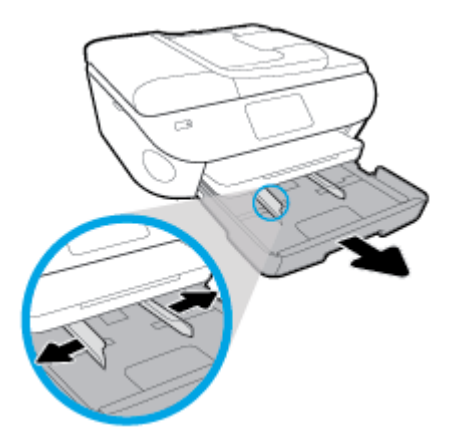

- **2.** Ilægning af konvolutter
	- Læg en eller flere konvolutter midt i papirbakken. Udskriftssiden skal vende nedad. Læg konvolutter i som vist på illustrationen.

● Skub en stak konvolutter fremad, indtil den ikke kan komme længere.

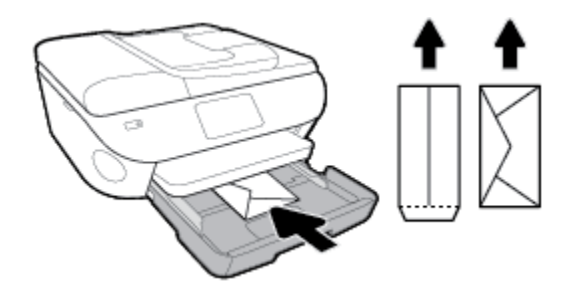

- Skub papirbreddestyrene ind mod stakken med konvolutter, indtil de ikke kan komme længere.
- **3.** Skub papirbakken tilbage
- **4.** Skift eller behold papirindstillingerne på printerens display.

## <span id="page-29-0"></span>**Ilæg original**

#### **Sådan lægges en original på scannerens glasplade**

**1.** Løft scannerens låg.

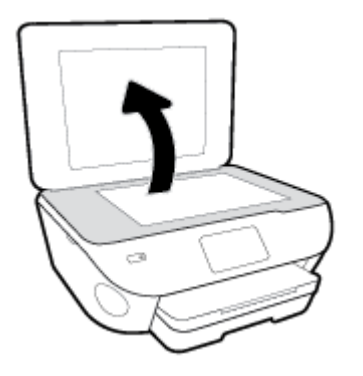

**2.** Læg originalen med udskriftssiden nedad i forreste højre hjørne af glaspladen.

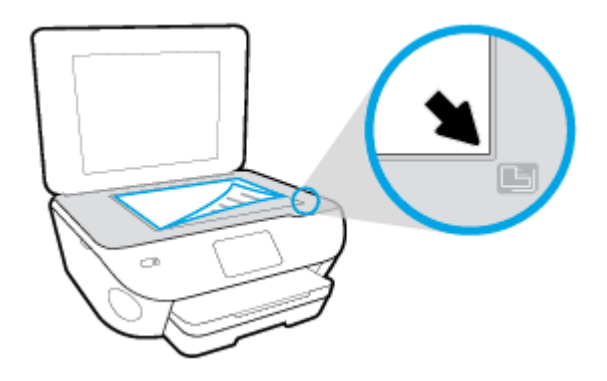

**3.** Luk scannerens låg.

#### **Sådan lægges en original i dokumentføderen**

- **1.** Skub papirbreddestyrene udad.
- **2.** Anbring originalen med udskriftssiden opad i dokumentføderen.

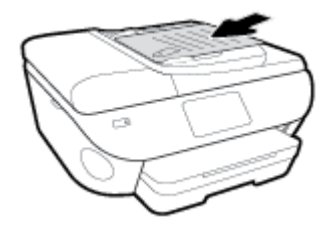

**3.** Skub papirbreddestyrene indad, indtil de stopper langs papirets kant.

## <span id="page-30-0"></span>**Opdatere printeren**

Hvis printeren er tilsluttet et netværk, og Web Services er blevet aktiveret, søger printeren som standard automatisk efter opdateringer.

#### **Sådan opdateres printeren vha. printerens kontrolpanel**

- **1.** Tryk eller stryg nedad med fingeren på fanen øverst på skærmen for at åbne dashboardet, og tryk derefter på ( **Opsætning** )
- **2.** Tryk på **Vedligeholdelse af printer** .
- **3.** Tryk på **Opdatering af printeren** .
- **4.** Tryk på **Søg efter printeropdateringer nu**.

#### **Sådan sættes printeren til automatisk at tjekke, om der er opdateringer**

- **1.** Gå til printerens kontrolpanel, tryk på eller stryg ned på fanen øverst på skærmen for at åbne dashboardet, og tryk på ( **Opsætning** ).
- **2.** Tryk på **Printervedligeholdelse**.
- **3.** Tryk på **Opdater printeren**.
- **4.** Tryk på **Printeropdateringsmuligheder**.
- **5.** Vælg **Installer automatisk (anbefalet)** eller **Giv besked, når tilgængelig**.

#### **Sådan opdateres printeren ved hjælp af den integrerede webserver**

**1.** Åbn den integrerede webserver.

Se [Integreret webserver](#page-136-0) for at få flere oplysninger.

- **2.** Klik på fanen **Værktøjer**.
- **3.** I afsnittet **Printeropdateringer** skal du klikke på **Firmwareopdateringer** og følge anvisningerne på skærmen.
- **BEMÆRK:** Hvis der er en printeropdatering, hentes og installeres den, hvorefter printeren genstartes.
- **BEMÆRK:** Hvis du bliver bedt om at angive proxyindstillinger, og der bruges proxyindstillinger til netværket, skal du følge anvisningerne på skærmen for at konfigurere en proxyserver. Hvis du ikke har indstillingerne, skal du kontakte netværksadministratoren eller den person, der har konfigureret netværket.

## <span id="page-31-0"></span>**Åbn HP-printersoftwaren (Windows)**

Du kan bruge HP-printersoftwaren til at konfigurere printerindstillingerne, kontrollere de beregnede blækniveauer, bestille udskrivningsartikler, vedligeholde printeren, løse udskriftsproblemer og meget mere. Yderligere oplysninger om de tilgængelige printersoftwareindstillinger findes i hele denne vejledning.

Når HP-printersoftware er installeret, og afhængigt af operativsystemet, skal du gøre følgende:

**BEMÆRK:** Hvis du bruger HP Smart-appen i stedet for printersoftwaren, henvises der til Brug appen HP [Smart til udskrivning, scanning og fejlfinding fra en iOS-, Android- eller Windows 10-enhed](#page-32-0)

- **Windows 10**: Klik på **Start** på computerens skrivebord, vælg **HP** på programlisten, og vælg derefter ikonet med printerens navn.
- **Windows 8,1**: Klik på Pil ned nederst i venstre hjørne af startskærmen, og vælg derefter printerens navn.
- **Windows 8**: Højreklik på et tomt område på startskærmen, klik på **Alle apps** på applikationslinjen, og klik derefter på printerens navn.
- **Windows 7**, **Windows Vista** og **Windows XP**: Klik på **Start** på computerens skrivebord, vælg **Alle programmer**, klik på **HP**, klik på mappen til printeren, og vælg derefter ikonet med printerens navn.

## <span id="page-32-0"></span>**Brug appen HP Smart til udskrivning, scanning og fejlfinding fra en iOS-, Android- eller Windows 10-enhed**

HP Smart (tidligere kendt som HP All-in-One Printer Remote) hjælper dig med at konfigurere, scanne, udskrive, dele og administrere din HP-printer. Du kan dele dokumenter og billeder via e-mail, SMS og populære cloudtjenester og sociale medier (f.eks. iCloud, Google Drive, Dropbox og Facebook). Du kan også konfigurere nye HP-printere, samt overvåge og bestille forbrugsvarer.

**BEMÆRK:** HP Smart-appen fås muligvis ikke på alle sprog. Visse funktioner findes muligvis ikke på alle printermodeller.

#### **Sådan installeres appen HP Smart**

**▲** HP Smart-appen understøttes af iOS, Android og Windows 10-enheder. For at installere appen på din enhed skal du gå til [123.hp.com](http://123.hp.com) og følge vejledningen på skærmen for at få adgang til enhedens appbutik.

#### **Sådan åbnes appen HP Smart på en Windows 10-computer**

**▲** Når du har installeret HP Smart-appen, skal du klikke på **Start** på skrivebordet på enheden og derefter vælge **HP Smart** fra applisten.

#### **Opret forbindelse til printeren**

**▲** Sørg for, at printeren er tændt, og at den er forbundet til det samme netværk som enheden. Derefter registrerer HP Smart automatisk printeren.

#### **Få yderligere oplysninger om at bruge appen HP Smart**

Der er oplysninger om, hvordan du printer, scanner og fejlfinder med HP Smart i [Udskrivning med appen HP](#page-35-0) [Smart](#page-35-0), [Scanning ved hjælp af HP Smart-appen](#page-51-0) og [Få hjælp fra appen HP Smart](#page-170-0) .

Yderligere oplysninger om brug af HP Smart til udskrivning, scanning, adgang til printerfunktioner og fejlfinding af problemer finder du på:

- **iOS/Android:** [www.hp.com/go/hpsmart-help](http://www.hp.com/go/hpsmart-help/)
- **Windows**: [www.hp.com/go/hpsmartwin-help](http://www.hp.com/go/hpsmartwin-help/)

## <span id="page-33-0"></span>**Sluk printeren**

Tryk på  $\binom{1}{k}$  (knappen Strømafbryder) for at slukke printeren. Tag ikke strømledningen ud, og sluk ikke for en stikdåse, før strømindikatoren slukkes.

**A FORSIGTIG:** Hvis printeren slukkes forkert, vender blækpatronholderen måske ikke tilbage til den korrekte position, hvilket kan give problemer med blækpatronerne og udskriftens kvalitet.

# <span id="page-34-0"></span>**3 Udskrivning**

De fleste indstillinger håndteres automatisk af programmet. Du behøver kun ændre indstillingerne manuelt, når du vil ændre udskriftskvaliteten, udskrive på bestemte papirtyper, eller når du anvender specialfunktioner.

Dette afsnit indeholder følgende emner:

- [Udskrivning med appen HP Smart](#page-35-0)
- [Udskriv dokumenter med HP-printersoftware](#page-36-0)
- [Udskriv fotos med HP-printersoftware](#page-37-0)
- [Udskrivning på konvolutter](#page-39-0)
- [Udskrivning på begge sider \(dupleks\)](#page-41-0)
- [Udskrive med Maks. dpi](#page-42-0)
- [Udskrivning fra apps på mobilenheder](#page-44-0)
- [Tips til udskrivning](#page-46-0)

## <span id="page-35-0"></span>**Udskrivning med appen HP Smart**

Dette afsnit indeholder grundlæggende instruktioner til at bruge appen HP Smart til at udskrive fra din Android-, iOS- eller Windows 10-enhed. Yderligere oplysninger om, hvordan du anvender HP Smart, finder du under:

- **iOS/Android:** [www.hp.com/go/hpsmart-help](http://www.hp.com/go/hpsmart-help/)
- **Windows**: [www.hp.com/go/hpsmartwin-help](http://www.hp.com/go/hpsmartwin-help/)

#### **Sådan udskrives fra en Windows 10-enhed**

- **1.** Læg papir i indbakken. Se llæg papir for at få flere oplysninger.
- **2.** Åbn HP Smart. Se [Brug appen HP Smart til udskrivning, scanning og fejlfinding fra en iOS-, Android- eller](#page-32-0)  [Windows 10-enhed](#page-32-0) for at få flere oplysninger.
- **3.** Sørg for, at din printer er valgt på startskærmen HP Smart.
- ☆ TIP: Hvis du vil vælge en anden printer, skal du klikke eller trykke på ikonet Printer på værktøjslinjen i venstre side af skærmen og derefter vælge **Vælg en anden printer** for at se alle tilgængelige printere.
- **4.** Nederst på startskærmen skal du klikke eller trykke på **Udskriv**.
- **5.** Vælg **Udskriv foto**, find det foto, du vil udskrive, og klik eller tryk derefter på **Vælg fotos, der skal udskrives**.

Vælg **Udskriv dokument**, find et PDF-dokument, du vil udskrive, og klik eller tryk derefter på **Udskriv**.

- **6.** Vælg de ønskede indstillinger. Klik eller tryk på **Flere indstillinger** for at få vist Ʈere indstillinger. Der er flere oplysninger om udskriftsindstillinger under [Tips til udskrivning.](#page-46-0)
- **7.** Klik på **Udskriv** for at starte udskrivningen.

#### **Sådan udskrives fra en Android- eller iOS-enhed**

- **1.** Åbn appen HP Smart.
- **2.** Tryk på Plus-ikonet, hvis du skal skifte til en anden printer eller tilføje en ny printer.
- **3.** Tryk på en printerindstilling (f.eks. **Udskriv fotos** eller **Udskriv fotos fra Facebook** mv.). Du kan udskrive fotos og dokumenter fra din enhed, dit cloud-lager eller dine sociale medier.
- **4.** Vælg det foto eller dokument, du vil udskrive.
- **5.** Tryk på **Udskriv**.
## **Udskriv dokumenter med HP-printersoftware**

#### **Sådan udskrives dokumenter (Windows)**

- **1.** Læg papir i indbakken. Se llæg papir for at få flere oplysninger.
- **2.** Vælg **Udskriv** i programmet.
- **3.** Kontroller, at din printer er valgt.
- **4.** Klik på den knap, der åbner dialogboksen **Egenskaber**.

Afhængigt af softwaren kan denne knap hedde **Egenskaber**, **Funktioner**, **Printeropsætning**, **Printeregenskaber**, **Printer** eller **Præferencer**.

- **BEMÆRK:** Hvis du vil angive udskriftsindstillinger for alle udskriftsjob, skal du foretage ændringerne i den HP-software, der fulgte med printeren. Der er flere oplysninger om HP-softwaren i [Printerens](#page-132-0) [administrationsværktøjer](#page-132-0).
- **5.** Vælg de passende indstillinger under fanen **Udskrivningsgenveje** eller **Udskrivningsgenvej**.

Klik på de andre faner for at ændre andre printerindstillinger.

Se [Tips til udskrivning](#page-46-0) for at få flere gode råd til udskrivningen.

- **BEMÆRK:** Hvis du skifter papirstørrelse, skal du sørge for at lægge det rigtige papir i papirbakken og indstille papirstørrelsen på printerens kontrolpanel, så de stemmer overens.
- **6.** Klik på **OK** for at lukke dialogboksen **Egenskaber**.
- **7.** Klik på **Udskriv** eller **OK** for at starte udskrivningen.

#### **Sådan udskrives dokumenter (OS X og macOS)**

- **1.** Gå til menuen **Filer** i softwaren, og vælg **Udskriv**.
- **2.** Kontrollér, at printeren er markeret.
- **3.** Angiv udskriftsindstillinger.

Hvis du ikke ser indstillinger på dialogboksen Udskriv, skal du klikke på **Vis oplysninger**.

● Vælg den relevante papirstørrelse i pop-up-menuen **Paper Size** (Papirstørrelse).

**BEMÆRK:** Hvis du ændrer papirstørrelsen, skal du sikre dig, at det rigtige papir er lagt i.

- Vælg papirretningen.
- Indtast skaleringsprocenten.
- **4.** Klik på **Udskriv**.

## **Udskriv fotos med HP-printersoftware**

Kontroller, at der er fotopapir i fotobakken.

#### **Sådan udskrives fotoer fra computeren (Windows)**

- **1.** Læg papir i papirbakken. Se llæg papir for at få flere oplysninger.
- **2.** Vælg **Udskriv** i programmet.
- **3.** Kontroller, at din printer er valgt.
- **4.** Klik på den knap, der åbner dialogboksen **Egenskaber**.

Afhængigt af softwaren kan denne knap hedde **Egenskaber**, **Funktioner**, **Printeropsætning**, **Printeregenskaber**, **Printer** eller **Præferencer**.

**5.** Vælg de passende indstillinger under fanen **Udskrivningsgenveje** eller **Udskrivningsgenvej**.

Klik på de andre faner for at ændre andre printerindstillinger.

Se [Tips til udskrivning](#page-46-0) for at få flere gode råd til udskrivningen.

- **BEMÆRK:** Hvis du skifter papirstørrelse, skal du sørge for at lægge det rigtige papir i papirbakken og indstille papirstørrelsen på printerens kontrolpanel, så de stemmer overens.
- **6.** Klik på **OK** for at lukke dialogboksen **Egenskaber**.
- **7.** Klik på **Udskriv** eller **OK** for at starte udskrivningen.
- **BEMÆRK:** Fjern alt fotopapir fra papirbakken, når udskrivningen er færdig. Opbevar papiret så det undgår at krølle, da dette kan resultere i en dårligere udskriftskvalitet.

#### **Sådan udskrives fotoer fra computeren (OS X og macOS)**

- **1.** Gå til menuen **Filer** i softwaren, og vælg **Udskriv**.
- **2.** Kontrollér, at printeren er markeret.
- **3.** Angiv udskriftsindstillinger.

Hvis du ikke ser indstillinger på dialogboksen Udskriv, skal du klikke på **Vis oplysninger**.

● Vælg den relevante papirstørrelse i pop-up-menuen **Paper Size** (Papirstørrelse).

**BEMÆRK:** Hvis du ændrer papirstørrelsen, skal du sikre dig, at det rigtige papir er lagt i.

- Vælg papirretningen.
- **4.** Vælg **Papirtype/kvalitet** i pop op-menuen, og vælg følgende indstillinger:
	- **Papirtype**: Den ønskede fotopapirtype
	- **Kvalitet**: Vælg den indstilling, der giver den bedste kvalitet eller højeste dpi.
	- Klik på den **Farveindstillinger** trekant, og vælg den ønskede indstilling for **Fotoforbedring**.
- **Fra**: Billedet ændres ikke.
- **Afbryder**: Indstiller automatisk fokus på billedet; justerer billedskarphed moderat.
- **5.** Angiv eventuelt andre udskriftsindstillinger, og klik derefger på **Udskriv**.

#### **Sådan udskrives fotos fra en hukommelsesenhed**

- **1.** Tryk på **Foto** på printerens display, og vælg derefter den fototype, du vil udskrive.
- **2.** Indsæt hukommelsesenhed.

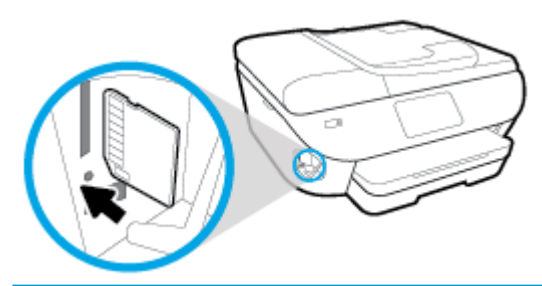

- **BEMÆRK:** Hvis du sætter både et hukommelseskort og et USB-flashdrev i printeren, skal du vælge en hukommelsesenhed.
- **A FORSIGTIG:** Du må ikke fjerne flashdrevet fra printerens USB-port, mens printeren får adgang til det. Det kan beskadige filerne, som er gemt på USB-flashdrevet. Det er kun sikkert at fjerne et USBflashdrev, når USB-portens indikator ikke blinker.
- **3.** Følg anvisningerne på skærmen for at angive egenskaber, vælg de fotografier, der skal udskrives, og tryk på **Fortsæt**.
- **4.** Tryk på (**Rediger**) for at ændre lysstyrke på, beskære eller rotere det valgte foto, eller tryk på (**Udskriftsindstillinger**) for at angive egenskaber.
- **5.** Tryk på **Fortsæt**, og kontroller det valgte foto.
- **6.** Klik på **Udskriv** for at starte udskrivningen.

## **Udskrivning på konvolutter**

Undgå følgende former for konvolutter:

- **Meget glatte**
- Konvolutter med selvklæbende lukning, hægter eller vinduer
- Konvolutter med tykke, ujævne eller krøllede kanter
- Iturevne eller krøllede konvolutter, eller konvolutter der på anden måde er ødelagte

Ombukningen på konvolutter, der lægges i printeren, skal have en skarp kant.

**BEMÆRK:** Der er flere oplysninger om udskrivning på konvolutter i dokumentationen til det program, du benytter.

#### **Sådan udskrives på konvolutter (Windows)**

- 1. Læg papir i indbakken. Se llæg papir for at få flere oplysninger.
- **2.** Gå til menuen **Filer** i softwaren, og klik på **Udskriv**.
- **3.** Kontroller, at din printer er valgt.
- **4.** Klik på den knap, der åbner dialogboksen **Egenskaber**.

Afhængigt af softwaren kan denne knap hedde **Egenskaber**, **Funktioner**, **Printeropsætning**, **Printeregenskaber**, **Printer** eller **Præferencer**.

- **BEMÆRK:** Hvis du vil angive udskriftsindstillinger for alle udskriftsjob, skal du foretage ændringerne i den HP-software, der fulgte med printeren. Der er flere oplysninger om HP-softwaren i [Printerens](#page-132-0) [administrationsværktøjer](#page-132-0).
- **5.** Vælg de passende indstillinger under fanen **Udskrivningsgenveje** eller **Udskrivningsgenvej**.

Klik på de andre faner for at ændre andre printerindstillinger.

Se [Tips til udskrivning](#page-46-0) for at få flere gode råd til udskrivningen.

- **BEMÆRK:** Hvis du skifter papirstørrelse, skal du sørge for at lægge det rigtige papir i papirbakken og indstille papirstørrelsen på printerens kontrolpanel, så de stemmer overens.
- **6.** Klik på **OK** for at lukke dialogboksen **Egenskaber**.
- **7.** Klik på **Udskriv** eller **OK** for at starte udskrivningen.

#### **Sådan udskrives på konvolutter (OS X og macOS)**

- **1.** Gå til menuen **Filer** i softwaren, og vælg **Udskriv**.
- **2.** Kontrollér, at printeren er markeret.
- **3.** Vælg den relevante konvolutstørrelse i pop-up menuen **Paper Size** (Papirstørrelse).

Hvis du ikke ser indstillinger på dialogboksen Udskriv, skal du klikke på **Vis oplysninger**.

**BEMÆRK:** Hvis du ændrer papirstørrelsen, skal du sikre dig, at det rigtige papir er lagt i.

- **4.** Gå til pop op-menuen, og vælg **Papirtype/kvalitet**, og kontroller, at indstillingen for papirtype er indstillet til **Almindeligt papir**.
- **5.** Klik på **Udskriv**.

## <span id="page-41-0"></span>**Udskrivning på begge sider (dupleks)**

#### **Sådan udskrives der på begge sider af papiret (Windows)**

- **1.** Læg papir i papirbakken. Se llæg papir for at få flere oplysninger.
- **2.** Vælg **Udskriv** i programmet.
- **3.** Printeren skal være valgt.
- **4.** Klik på den knap, der åbner dialogboksen **Egenskaber**.

Afhængigt af programmet kan denne knap hedde **Egenskaber**, **Indstillinger**, **Indstil printer**, **Printeregenskaber**, **Printer** eller **Præferencer**.

- **BEMÆRK:** Hvis du vil angive udskriftsindstillinger for alle udskriftsjob, skal du foretage ændringerne i den HP-software, der fulgte med printeren. Der er flere oplysninger om HP-softwaren i [Printerens](#page-132-0) [administrationsværktøjer](#page-132-0).
- **5.** Gå til fanen **Udskrivningsgenvej**, vælg en genvej, der understøtter indstillingen **Udskriv på begge sider**. Vælg en valgmulighed på rullelisten **Udskriv på begge sider**.

Klik på de andre faner for at ændre andre printerindstillinger.

Se [Tips til udskrivning](#page-46-0) for at få flere gode råd til udskrivningen.

- **BEMÆRK:** Hvis du skifter papirstørrelse, skal du sørge for at lægge det rigtige papir i papirbakken og indstille papirstørrelsen på printerens kontrolpanel, så de stemmer overens.
- **6.** Klik på **OK** for at lukke dialogboksen **Egenskaber**.
- **7.** Klik på **Udskriv** eller **OK** for at starte udskrivningen.

#### **Sådan udskrives der på begge sider af papiret(OS X og macOS)**

- **1.** Gå til menuen **Filer** i softwaren, og vælg **Udskriv**.
- **2.** Vælg **Layout** i pop op-menuen i dialogboksen Udskriv.
- **3.** Vælg den ønskede type binding til de tosidede sider, go klik derefter på **Udskriv**.

## **Udskrive med Maks. dpi**

Brug tilstanden maks. dpi, når du skal udskrive skarpe billeder i høj kvalitet på fotopapir.

Det tager længere tid at udskrive med Maks. dpi end med de andre udskriftsindstillinger, og der kræves meget ledig plads på disken.

#### **Sådan udskrives i tilstanden med maksimal dpi (Windows)**

- **1.** Vælg **Udskriv** i programmet.
- **2.** Kontroller, at din printer er valgt.
- **3.** Klik på den knap, der åbner dialogboksen **Egenskaber**.

Afhængigt af softwaren kan denne knap hedde **Egenskaber**, **Funktioner**, **Printeropsætning**, **Printeregenskaber**, **Printer** eller **Præferencer**.

**4.** Vælg de relevante indstillinger.

#### **Windows 10, Windows 8.1 og Windows 8**

- Klik på fanen **Papir/kvalitet**. På rullelisten **Papirstørrelse** skal du vælge den relevante papirstørrelse. På rullelisten **Papirtype** skal du vælge den relevante papirtype.
- Klik på fanen **Avanceret**. Vælg **Print med maks. dpi**.

#### **Windows 7, Windows Vista og Windows XP**

- Klik på fanen **Papir/kvalitet**. Vælg en relevant papirtype på rullelisten **Medier**.
- Klik på knappen **Avanceret**. Vælg det ønskede papirformat på rullelisten **Papirstørrelse**. Vælg **Ja**  på rullelisten **Udskriv med maks. dpi** i området **Printeregenskaber**. Klik derefter på **OK** for at lukke dialogboksen **Avancerede indstillinger**.

Se [Tips til udskrivning](#page-46-0) for at få flere gode råd til udskrivningen.

**5.** Kontroller papirets retning under fanen **Layout**, og klik derefter på **OK** for at udskrive.

#### **Sådan udskrives med maks. dpi (OS X og macOS)**

- **1.** Gå til menuen **Filer** i softwaren, og vælg **Udskriv**.
- **2.** Kontrollér, at printeren er markeret.
- **3.** Angiv udskriftsindstillinger.

Hvis du ikke ser indstillinger på dialogboksen Udskriv, skal du klikke på **Vis oplysninger**.

● Vælg den relevante papirstørrelse i pop-up-menuen **Paper Size** (Papirstørrelse).

**BEMÆRK:** Hvis du ændrer papirstørrelsen, skal du sikre dig, at det rigtige papir er lagt i.

- Vælg papirretningen.
- **4.** Vælg **Papirtype/kvalitet** i pop op-menuen, og vælg følgende indstillinger:
- **Papirtype**: Den ønskede papirtype
- **Kvalitet**: **Maximum dpi (Maksimal dpi)**
- **5.** Vælg eventuelt andre udskriftsindstillinger, og klik derefter på **Print**.

## **Udskrivning fra apps på mobilenheder**

## **Udskrivning fra apps på mobilenheder**

Du kan udskrive dokumenter og fotos direkte fra mange af dine apps på dine mobilenheder, herunder iOS-, Android-, Windows Mobile-, Chromebook- og Amazon Kindle-enheder.

#### **Sådan udskrives der fra apps på mobilenheder**

- **1.** Sørg for, at printeren har forbindelse til det samme netværk som mobilenheden.
- **2.** Aktivér udskrivning på mobilenheden:
	- **iOS:** Brug kommandoen **Udskriv** i menuen **Del**. Det kræver ingen konfiguration, da iOS AirPrint er forudinstalleret.

**BEMÆRK:** AirPrint er forudinstalleret på enheder med iOS 4.2 og nyere.

- Android: Download pluginnet HP Print Service (understøttes af de fleste Android-enheder) fra Google Play-butikken, og aktivér det på enheden.
- **BEMÆRK:** Enheder med Android 4.4 og nyere understøttes af HP Print Service-plugin'et. Enheder med Android 4.3 og ældre kan udskrive vha. HP ePrint-appen, som findes i Google Play-butikken.
- **Windows Mobile:** Vælg **Udskriv** i menuen **Enhed**. Kræver ingen konfiguration, da softwaren er forudinstalleret.
- **BEMÆRK:** Hvis din printer ikke vises på listen, skal du muligvis foretage en engangsopsætning af printeren vha. guiden **Tilføj printer**.
- **Chromebook:** Download og installer appen **HP Print for Chrome** fra Chrome Web Store for at aktivere udskrivning via både Wi-Fi- og USB-forbindelser.
- **Amazon Kindle Fire HD9 og HDX:** Første gang du vælger **udskrivningsfunktionen** på enheden, downloades HP Print Service-plugin'et automatisk, så du kan aktivere udskrivning fra mobilenheder.
- **BEMÆRK:** Der er detaljerede oplysninger om aktivering af udskrivning fra apps på mobilenheder på [www.hp.com/go/mobileprinting.](http://www.hp.com/go/mobileprinting) Hvis der ikke findes en lokal version af dette websted for dit land eller sprog, kan du blive omdirigeret til HP's websted for mobiludskrivning for et andet land eller på et andet sprog.
- **3.** Sørg for, at det ilagte papir passer til printerens papirindstillinger (der er flere oplysninger under [Ilæg](#page-23-0) [papir](#page-23-0)). Hvis du sørger for, at størrelsen på det ilagte papir angives nøjagtigt, ved mobilenheden, hvilken papirstørrelse der bliver udskrevet på.

Du kan også udskrive fotos og dokumenter fra HP Smart-appen. Se [Udskrivning med appen HP Smart](#page-35-0) for at få flere oplysninger.

## **Adgang til printerfunktioner og fejlfinding fra mobilenheder**

For flere oplysninger om hvordan du tilgår printerfunktioner og udfører fejlfinding med appen HP Smart, henvises der til:

- **iOS/Android**: [www.hp.com/go/hpsmart-help](http://www.hp.com/go/hpsmart-help/)
- **Windows**: [www.hp.com/go/hpsmartwin-help](http://www.hp.com/go/hpsmartwin-help/)

## <span id="page-46-0"></span>**Tips til udskrivning**

Softwareindstillinger valgt i printerdriveren gælder kun for udskrivning, og ikke for kopiering eller scanning.

Du kan udskrive dokumenter på begge sider af papiret. Se [Udskrivning på begge sider \(dupleks\)](#page-41-0) for at få flere oplysninger.

#### **Tips vedrørende blæk**

- Hvis udskriftskvaliteten ikke er acceptabel, kan du se yderligere oplysninger i [Problemer med at printe.](#page-147-0)
- Brug originale HP-patroner.

De originale HP-blækpatroner er udviklet og testet sammen med HP-printere og -papir, så du får det bedst mulige resultat hver gang.

**BEMÆRK:** HP kan ikke garantere hverken kvalitet eller driftssikkerhed i forbindelse med forbrugsvarer fra andre producenter. Service eller reparation, som skyldes brug af forbrugsvarer fra andre producenter, er ikke omfattet af garantien.

Gå ind på [www.hp.com/go/anticounterfeit](http://www.hp.com/go/anticounterfeit), hvis du mener, du har købt originale HP-blækpatroner.

Både den sorte og den farvede blækpatron skal være installeret.

Se [Udskiftning af blækpatronerne f](#page-116-0)or at få flere oplysninger.

Kontrollér de forventede blækniveauer i blækpatronerne, så du er sikker på, der er nok blæk.

Advarsler og indikatorer vedrørende blækniveau er kun estimater.

Se [Kontrol af de anslåede blækniveauer f](#page-115-0)or at få flere oplysninger.

- **BEMÆRK:** Når du får en meddelelse om lavt blækniveau, bør du sørge for at skaffe en ny blækpatron, så den ligger klar. Du behøver ikke udskifte blækpatronerne, før udskriftskvaliteten ikke er tilfredsstillende.
- Sluk altid printeren ved at trykke på knappen  $(1)$  (knappen Strømafbryder), så printeren får mulighed for at beskytte dyserne.

#### **Tips til ilægning af papir**

Der er også flere oplysninger under [Ilæg papir.](#page-23-0)

- Sørg for, at papiret er lagt korrekt i papirbakken, og indstil den rigtige mediestørrelse og -type. Når papiret er lagt i papirbakken, bliver du bedt om at indstille mediestørrelsen og -typen.
- Læg en hel stak papir i, ikke bare en enkelt side. Alt papiret i stakken skal have samme størrelse og være af samme type for at undgå et papirstop.
- Læg papiret i med udskriftssiden nedad.
- Kontrollér, at papir, der er lagt i papirbakken, ligger fladt uden bøjede eller iturevne kanter.

#### **Tips til printerindstillinger (Windows)**

- Du kan ændre standardudskriftsindstillingerne ved at åbne HP printersoftware, klikke på **Udskriv, scan og fax** og derefter klikke på **Angiv præferencer**. Du kan finde yderligere oplysninger om, hvordan printersoftware åbnes, under [Åbn HP-printersoftwaren \(Windows\).](#page-31-0)
- Du kan bruge udskrivningsgenveje til at spare tid i forbindelse med indstilling af dine ønskede udskrivningspræferencer. En udskrivningsgenvej gemmer de indstillinger, som er relevante for en bestemt type opgave, så du kan angive samtlige indstillinger med et enkelt klik. Hvis du vil bruge en genvej, skal du gå til fanen **Udskrivningsgenveje** eller **Udskrivningsgenvej**, vælge den ønskede genvej og derefter trykke på **OK**.

Hvis du vil tilføje en ny udskrivningsgenvej, skal du vælge en eksisterende genvej svarende til den, du vil oprette, indstille de ønskede udskriftsindstillinger under fanerne **Udskrivningsgenveje** eller **Udskrivningsgenvej**, klikke på **Gem som**, indtaste et navn og derefter klikke på **OK**.

Hvis du vil slette en brugertilpasset udskrivningsgenvej, skal du vælge den og klikke på **Slet**.

- **BEMÆRK:** Du kan ikke slette de forudindstillede udskrivningsgenveje.
- Forstå papir- og papirbakkeindstillinger:
	- **Papirstørrelse**: Vælg den papirstørrelse, du lagde i papirbakken.
	- **Papirtype** eller **Medier**: Vælg den papirtype, du bruger.
- Forstå farve- eller sort-hvid-indstillinger.
	- **Farve:**: Bruger blæk fra alle patroner til firefarveudskrifter.
	- **Sort-hvid** eller **Kun sort blæk**: Bruger kun sort blæk til sort-hvide udskrifter i normal eller lavere kvalitet.
	- **Gråtoner i høj kvalitet**: Bruger blæk fra både farvepatronen og den sorte patron til at frembringe et bredere spektrum af sorte og grå nuancer til sort-hvide udskrifter i høj kvalitet.
- Forstå indstillingerne for udskriftskvalitet:

Udskriftskvalitet måles i udskriftsopløsningens punkter pr. tomme (dpi). Højere dpi frembringer klarere og mere detaljerede udskrifter, men gør udskrivningen langsommere og kan muligvis forbruge mere blæk.

- **Kladde**: Den laveste dpi, der typisk anvendes, når blækniveauet er lavt, eller når der ikke er behov for udskrifter af høj kvalitet.
- Normal: Velegnet til de fleste udskriftsjobs.
- **Bedst**: Bedre dpi end **Normal**.
- **Print med maks. dpi**: Den højeste dpi-indstilling til udskriftskvalitet.
- **HP Real Life Technologies** (HP Real Life-teknologier): Denne funktion gør billeder og diagrammer jævnere og skarpere, som giver forbedret udskriftskvalitet.
- Forstå side- og layoutindstillinger:
- **Retning**: Vælg **Portrait** (stående) for lodrette udskrifter eller **Landscape** (liggende) for vandrette udskrifter.
- **Udskriv på begge sider manuelt**: Vend siderne manuelt, når én side af papiret er blevet udskrevet, så du kan udskrive på begge sider af papiret.
	- **Vend på langs**: Vælges, hvis du vil vende siderne på langs, når du udskriver på begge sider.
	- **Vend på tværs**: Vælges, hvis du vil vende siderne på tværs, når du udskriver på begge sider.
- **Folderlayout** eller **Folder**: Giver dig mulighed for at udskrive et dokument med Ʈere sider som en folder. Den anbringer to sider på hver side af et ark, som derefter kan foldes som en folder, som er halvt så stor som papiret.
	- **Venstre margen** eller **Folder-VenstreMargen**: Indbindingssiden vises på venstre side, efter den er blevet foldet som en folder. Vælg denne indstilling, hvis din læseretning er fra venstre mod højre.
	- **Højre margen** eller **Folder-HøjreMargen**: Indbindingssiden vises på højre side, efter den er blevet foldet som en folder. Vælg denne indstilling, hvis din læseretning er fra højre mod venstre.
- **Siderammer**: Gør det muligt at føje rammer til siderne, hvis du udskriver et dokument med to sider eller mere pr. ark.
- **Opsætning af sider pr. ark**: Hjælper dig med at angive sidernes rækkefølge, hvis du udskriver et dokument på mere end to sider pr. ark.
- **Sider, der skal udskrives**: Du kan vælge kun at udskrive ulige sider, kun at udskrive lige sider eller at udskrive alle sider.
- **Omvendt siderækkefølge** eller **Siderækkefølge**: Lader dig udskrive sider fra første til sidste eller i omvendt rækkefølge.

#### **Tips til printerindstillinger (OS X og macOS)**

- Gå til dialogen Udskriv, og brug pop op-menuen **Papirstørrelse** til at vælge den papirstørrelse, der er lagt i printeren.
- Vælg pop op-menuen **Papirtype/kvalitet** i dialogen Udskriv, og vælg den ønskede papirtype og kvalitet.

# **4 Kopiering og scanning**

- [Kopier](#page-50-0)
- **[Scanning](#page-51-0)**
- [Tip til kopiering og scanning](#page-61-0)

## <span id="page-50-0"></span>**Kopier**

#### **Sådan kopieres dokumentfotos og id-kort**

- 1. Kontroller, at der ligger papir i papirbakken. Se llæg papir for at få flere oplysninger.
- **2.** Læg originalen på scannerens glasplade med udskriftssiden nedad, eller i dokumentføderen med udskriftssiden opad.

**BEMÆRK:** Du skal ikke lægge et ID-kort i dokumentføderen, da kortet kan sidde fast.

- **3.** Tryk på **Kopiering** på printerens kontrolpaneldisplay.
- **4.** Vælg **Dokument** , **Id-kort** eller **Foto**.
	- Hvis du vælger **Dokument** eller **Id-kort** :
		- **1.** Du kan vælge antal kopier ved at scrolle til højre og venstre eller ændre indstillingerne.
			- **TIP:** Du kan gemme indstillingerne som standardindstillinger for opgaver i fremtiden ved at trykke på ( **Kopieringsindstillinger** ) og derefter på **Gem aktuelle indstillinger**.
		- **2.** Tryk på **Sort** eller **Farve**.
	- Hvis du vælger **Foto**:
		- **1.** Sørg for at placere fotoet på scannerens glasplade i henhold til anvisningerne på skærmen.
		- **2.** Tryk på **OK** (Udskriv igen).

## <span id="page-51-0"></span>**Scanning**

Du kan scanne dokumenter, fotos og andre papirtyper og sende dem derefter til f.eks. en computer eller en emailmodtager.

Ved scanning af dokumenter ved hjælp af HP-printersoftwaren kan du scanne til et format, som kan søges og redigeres.

Ved scanning af en original uden rammer skal du bruge scannerens glasplade og ikke dokumentføderen.

**BEMÆRK:** Nogle scanningsfunktioner er kun tilgængelige, når du har installeret HP-printersoftwaren.

- **TIP:** Se [Problemer med at scanne](#page-157-0), hvis du har problemer med at scanne dokumenter.
	- Scanning ved hjælp af HP Smart-appen
	- Scanning vha. af HP's printersoftware
	- Scanning fra printerens kontrolpanel
	- [Scanning vha. Webscan](#page-59-0)

### **Scanning ved hjælp af HP Smart-appen**

Du kan bruge appen HP Smart til at scanne dokumenter eller fotos fra printerens scanner, og du kan også scanne ved hjælp af din enheds kamera. HP Smart omfatter redigeringsværktøj, der giver dig mulighed for at justere det scannede bilede, før du gemmer eller deler det. Du kan udskrive, gemme dine scanninger lokalt eller i cloudbaserede lagringstjenester og dele dem via e-mail, sms, Facebook, Instagram mv. For at scanne ved hjælp af HP Smart, skal du følge anvisningerne i det relevante afsnit nedenfor afhængigt af, hvilken enhed du bruger.

- Scanning fra en Windows 10-enhed
- [Scan fra en Android- eller iOS-enhed](#page-53-0)

Dette afsnit indeholder grundlæggende instruktioner til at bruge appen HP Smart til at scanne fra din Android-, iOS- eller Windows 10-enhed. Yderligere oplysninger om, hvordan du anvender HP Smart, finder du under:

- **iOS/Android:** [www.hp.com/go/hpsmart-help](http://www.hp.com/go/hpsmart-help/)
- **Windows**: [www.hp.com/go/hpsmartwin-help](http://www.hp.com/go/hpsmartwin-help/)

#### **Scanning fra en Windows 10-enhed**

#### **Sådan scannes et dokument eller et foto ved hjælp af printerens scanner**

- **1.** Læg originalen med printsiden opad i dokumentføderen eller med printsiden nedad i forreste højre hjørne af scannerens glasplade.
- **2.** Åbn HP Smart. Se [Brug appen HP Smart til udskrivning, scanning og fejlfinding fra en iOS-, Android- eller](#page-32-0)  [Windows 10-enhed](#page-32-0) for at få flere oplysninger.
- **3.** Vælg **Scan**, og vælg derefter **Scanner**.

**4.** Klik eller tryk på ikonet Indstillinger for at redigere de grundlæggende indstillinger.

Vælg den rette kilde fra rullelisten **Kilde**, hvis din printer understøtter scanning fra både dokumentføderen og scannerens glasplade.

- **5.** Klik eller tryk på ikonet for Eksempel for at se et eksempel og justere billedet, hvis det er nødvendigt.
- **6.** Klik eller tryk på ikonet Scan.
- **7.** Foretag om nødvendigt andre justeringer:
	- Klik eller tryk på rotationsikonerne for at rotere filen.
	- Klik eller tryk på **Rediger** for at beskære dokumentet eller billedet eller for at justere dets kontrast, lysstyrke, mætning eller vinkel.
	- Klik eller tryk på **Tilføj** for at tilføje Ʈere dokumenter eller fotos.
- **8.** Vælg den ønskede filtype, og klik eller tryk derefter på Gem-ikonet for at gemme den, eller klik eller tryk på Del-ikonet for at dele den med andre.

#### **Sådan scannes et dokument eller et foto ved hjælp af enhedens kamera**

Hvis din enhed har et kamera, kan du bruge HP Smart-appen til at scanne et udskrevet dokument eller et foto med enhedens kamera. Du kan derefter bruge HP Smart til at redigere, gemme, udskrive eller dele billedet.

- **1.** Åbn HP Smart. Se [Brug appen HP Smart til udskrivning, scanning og fejlfinding fra en iOS-, Android- eller](#page-32-0)  [Windows 10-enhed](#page-32-0) for at få flere oplysninger.
- **2.** Vælg **Scan**, og vælg derefter **Kamera**.
- **3.** Placér et dokument eller et foto foran kameraet, og klik eller tryk derefter på den runde knap nederst på skærmen for at tage et billede.
- **4.** Juster grænserne, hvis det er nødvendigt. Klik eller tryk på ikonet Anvend.
- **5.** Lav om nødvendigt andre justeringer:
	- Klik eller tryk på **Tilføj** for at tilføje Ʈere dokumenter eller fotos.
	- Klik eller tryk på **Rediger** for at rotere eller beskære dokumentet eller billedet eller for at justere dets kontrast, lysstyrke, mætning eller vinkel.
- **6.** Vælg den ønskede filtype, og klik eller tryk derefter på ikonet Gem for at gemme det, eller klik eller tryk på ikonet Del for at dele det med andre.

#### **Sådan redigeres et tidligere scannet dokument eller billede**

HP Smart tilbyder redigeringsværktøjer, f.eks. til at beskære eller rotere, som du kan bruge til at justere et tidligere scannet dokument eller billede på din enhed.

- **1.** Åbn HP Smart. Se [Brug appen HP Smart til udskrivning, scanning og fejlfinding fra en iOS-, Android- eller](#page-32-0)  [Windows 10-enhed](#page-32-0) for at få flere oplysninger.
- **2.** Vælg **Scan**, og vælg derefter **Importer lokalt**.
- **3.** Vælg det dokument eller foto, du vil justere, og klik eller tryk derefter på **Åbn**.
- **4.** Juster grænserne, hvis det er nødvendigt. Klik eller tryk på ikonet Anvend.
- <span id="page-53-0"></span>**5.** Lav om nødvendigt andre justeringer:
	- Klik eller tryk på **Tilføj** for at tilføje flere dokumenter eller fotos.
	- Klik eller tryk på **Rediger** for at rotere eller beskære dokumentet eller billedet eller for at justere dets kontrast, lysstyrke, mætning eller vinkel.
- **6.** Vælg den ønskede filtype, og klik eller tryk derefter på ikonet **Gem** eller **Del**for at gemme filen eller dele den med andre.

### **Scan fra en Android- eller iOS-enhed**

#### **Scan til en Android- eller iOS-enhed**

- **1.** Åbn appen HP Smart.
- **2.** Tryk på plusikonet, hvis du vil skifte til en anden printer eller tilføje en ny.
- **3.** Tryk på den scannerindstilling, du vil bruge.
	- Hvis du vælger at scanne ved hjælp af kameraet, åbnes det indbyggede kamera. Scan dit foto eller dokument vha. kameraet.
	- Hvis du vælger at scanne ved hjælp af printerscanneren, skal du trykke på ikonet Indstillinger for at vælge inputkilden og ændre scanningsindstillingerne og derefter trykke på ikonet Scan.
	- **BEMÆRK:** Sørg for at vælge den korrekte inputkilde, hvis din printer understøtter scanning fra både dokumentføderen og scannerglaspladen.
- **4.** Når du er færdig med at justere det scannede dokument eller foto, kan du gemme, dele eller udskrive det.

### **Scanning vha. af HP's printersoftware**

- Scan til en computer
- [Scan til e-mail](#page-54-0)
- [Scanning af dokumenter som redigerbar tekst](#page-55-0)
- [Opret en ny scanningsgenvej \(Windows\)](#page-57-0)
- [Redigering af scanningsindstillinger \(Windows\)](#page-57-0)

#### **Scan til en computer**

Inden du scanner til en computer, skal du sikre, at den anbefalede HP-printersoftware er installeret. Printeren og computeren skal være forbundet og tændt.

På Windows-computere skal printersoftwaren endvidere køre før scanningen.

HP-printersoftwaren kan anvendes til at scanne dokumenter i redigerbar tekst. Se [Scanning af dokumenter](#page-55-0) [som redigerbar tekst f](#page-55-0)or at få flere oplysninger.

#### **Sådan aktiveres funktionen til at scanne til en computer (Windows)**

Hvis printeren er forbundet til computeren ved hjælp af en USB-forbindelse, aktiveres funktionen for scanning til computer som standard, og den kan ikke deaktiveres.

<span id="page-54-0"></span>Hvis du bruger en netværksforbindelse, og funktionen er deaktiveret, men du ønsker at aktivere den igen, skal du følge denne vejledning.

- **1.** Åbn HP-printersoftwaren. Se [Åbn HP-printersoftwaren \(Windows\)](#page-31-0) for at få flere oplysninger.
- **2.** Gå til afsnittet **Scanning** .
- **3.** Vælg **Administrer Scan til computer**.
- **4.** Klik på **Aktivér**.

#### **Sådan aktiveres funktionen til at scanne til en computer (OS X og macOS)**

Funktionen til at scanne til en computer aktiveres som standard fra fabrikken. Følg disse anvisninger, hvis funktionen er deaktiveret, og du ønsker at aktivere den igen.

**1.** Åbn HP Utility.

**BEMÆRK:** HP Utility er placeret i mappen **HP**, som er en undermappe i **Applikationer**.

- **2.** Klik på **Scan til computer** under **Scanningsindstillinger**.
- **3. Aktivér Scan til computer** skal være aktiveret.

#### **Sådan scannes en original fra HP-printersoftwaren (Windows)**

- **1.** Læg originalen med printsiden opad i dokumentføderen eller med printsiden nedad i forreste højre hjørne af scannerens glasplade.
- **2.** Åbn HP-printersoftwaren. Se [Åbn HP-printersoftwaren \(Windows\)](#page-31-0) for at få flere oplysninger.
- **3.** Under **Udskriv, scan og fax** i printersoftwaren skal du klikke på **Scan** og derefter på **Scan et dokument eller billede**.
- **4.** Vælg den ønskede type scanning under **Scanningsgenveje**, og klik derefter på **Scan** .
- **BEMÆRK:** I første skærmbillede kan du kontrollere og ændre de basale indstillinger. Klik på **Mere** linket øverst til højre i dialogboksen Scanning for at få vist og rette de avancerede indstillinger.

Se [Redigering af scanningsindstillinger \(Windows\)](#page-57-0) for at få flere oplysninger.

#### **Sådan scannes en original fra HP-printersoftwaren (OS X og macOS)**

**1.** Åbn HP Scan.

HP Scan findes i mappen **Programmer**/**HP** på harddiskens øverste niveau.

- **2.** Vælg den type scanningsprofil, du ønsker.
- **3.** Klik på **Scan**.

#### **Scan til e-mail**

#### **Sådan scannes et dokument eller et foto til en e-mail via HP-printersoftwaren (Windows)**

- **1.** Læg originalen med printsiden opad i dokumentføderen eller med printsiden nedad i forreste højre hjørne af scannerens glasplade.
- 2. Åbn HP-printersoftwaren. Se <u>Åbn HP-printersoftwaren (Windows)</u> for at få flere oplysninger.
- <span id="page-55-0"></span>**3.** Klik på **Scan et dokument eller billede** i printerprogrammet.
- **4.** Vælg den type scanning, du ønsker, og klik på **Scan** .

Vælg **Send med e-mail som PDF** eller **Send med e-mail som JPEG** for at åbne en e-mail med den scannede fil som vedhæftet fil.

**BEMÆRK:** I første skærmbillede kan du kontrollere og ændre de basale indstillinger. Klik på **Mere** linket øverst til højre i dialogboksen Scanning for at få vist og rette de avancerede indstillinger.

Se [Redigering af scanningsindstillinger \(Windows\)](#page-57-0) for at få flere oplysninger.

Hvis **Vis fremviser efter scanning** er valgt, kan du justere det scannede billede på skærmen med eksemplet.

#### **Scanning af dokumenter som redigerbar tekst**

Når du scanner dokumenter, kan du bruge HP-softwaren til at scanne dokumenter til et format, du kan søge i, kopiere, indsætte og redigere. Dette giver mulighed for at redigere breve, avisudklip og mange andre dokumenter.

**BEMÆRK:** Dette er en valgfri funktion i HP-printersoftwaren Hvis du vil anvende denne funktion, skal du ikke rydde **I.R.I.S OCR**-afkrydsningsfeltet på skærmen **Software Selections** (Softwareudvalg), når du installerer HP-printersoftwaren. Hvis du imidlertid allerede har gjort dette, skal du gå til [123.hp.com](http://123.hp.com) for at downloade og geninstallere HP-printersoftwaren.

- Scanning af dokumenter som redigerbar tekst
- [Retningslinjer for scanning af dokumenter som redigerbar tekst](#page-56-0)

#### **Scanning af dokumenter som redigerbar tekst**

Brug følgende retningslinjer ved scanning af dokumenter som redigerbar tekst.

#### **Sådan scannes et dokument til redigerbar tekst (Windows)**

- **1.** Læg originalen med printsiden opad i dokumentføderen eller med printsiden nedad i forreste højre hjørne af scannerens glasplade.
- **2.** Åbn HP-printersoftwaren. Se [Åbn HP-printersoftwaren \(Windows\)](#page-31-0) for at få flere oplysninger.
- **3.** Under **Udskriv, scan og fax** i printersoftwaren skal du klikke på **Scanning** og derefter på **Scan et dokument eller billede** .
- **4.** Under **Scanningsgenveje** skal du vælge **Gem som redigerbar tekst (OCR)** og derefter klikke på **Scan** .

**BEMÆRK:** I første skærmbillede kan du kontrollere og ændre de basale indstillinger. Klik på **Mere** linket øverst til højre i dialogboksen Scanning for at få vist og rette de avancerede indstillinger.

Se [Redigering af scanningsindstillinger \(Windows\)](#page-57-0) for at få flere oplysninger.

Hvis **Vis fremviser efter scanning** er valgt, kan du justere det scannede billede på skærmen med eksemplet.

#### <span id="page-56-0"></span>**Sådan scannes dokumenter som redigerbar tekst (OS X og macOS)**

- **1.** Læg originalen med udskriftssiden nedad på scannerens glasplade, eller læg den med udskriftssiden opad i dokumentføderen.
- **2.** Åbn HP Scan.

HP Scan findes i mappen **Programmer**/**HP** på harddiskens øverste niveau.

**3.** Klik på knappen **Scan**.

Der vises en dialogboks, hvor du skal bekræfte din scanningsenhed og de forudindstillede scanningsindstillinger.

- **4.** Følg anvisningerne på skærmen for at gennemføre scanningen.
- **5.** Når alle siderne er blevet scannet, skal du vælge **Gem** i menuen **Filer**.
- **6.** Vælg den type redigerbar tekst, du ønsker, i pop op-menuen **Format** .
- **7.** Klik på **Arkiver**.

#### **Retningslinjer for scanning af dokumenter som redigerbar tekst**

Følg disse anvisninger for at sikre, at softwaren kan konvertere dokumenter.

#### ● **Sørg for, at scannerens glasplade og dokumentføderens vindue er rene.**

Snavs og støv på scannerens glas eller dokumentføderens vindue kan forhindre softwaren i at konvertere dokumentet til tekst, der kan redigeres

#### ● **Kontrollér, at dokumentet ligger korrekt.**

Sørg for, at originalen er ilagt korrekt og flugter med mærket på det forreste højre hjørne af glaspladen. Sørg for, at dokumentet ikke ligger skævt.

#### ● **Kontrollér, at teksten i dokumentet er tydelig.**

Når dokumentet skal konverteres til redigerbar tekst, skal originalen være klar og tydelig og af høj kvalitet.

Følgende forhold kan bevirke, at softwaren ikke kan konvertere dokumentet korrekt:

- Teksten i originalen er utydelig eller 'krøllet'.
- Teksten er for lille.
- Dokumentets struktur er for kompleks.
- Der er for kort afstand mellem mellemrummene i teksten. Hvis teksten, som softwaren konverter, f.eks. har manglende eller sammensatte tegn, kan "rn" se ud som "m".
- Tekst har en farvet baggrund. En farvet baggrund kan bevirke, at billeder i forgrunden ikke træder tydeligt nok frem.

#### ● **Vælg den korrekte profil.**

Husk at vælge en genvej eller forudindstilling, der tillader scanning som redigerbar tekst. Disse indstillinger anvender scanningsindstillinger, der er beregnet til at maksimere OCR-scanningens kvalitet.

#### **Windows**: Brug genvejene **Redigerbar tekst (OCR)** eller **Gem som PDF**.

**OS X og macOS**: Brug forudindstillingen **Dokumenter med tekst**.

#### <span id="page-57-0"></span>● **Gem filen i det korrekte format.**

Vælg et format med almindelig tekst, som f.eks. **Tekst (.txt)** eller **TXT**), hvis du kun vil ekstrahere tekst fra dokumentet uden noget af originalens formatering.

Vælg RTF-format (f.eks. **Rich Text (.rtf)** eller **RTF**) eller et PDF-format, der kan søges i, som f.eks. **Søgbar pdf (.pdf)** eller **Søgbar pdf** , hvis du vil ekstrahere teksten og noget af originalens formatering.

#### **Opret en ny scanningsgenvej (Windows)**

Du kan oprette din egen scanningsgenvej for at gøre det lettere at scanne. Du bør f.eks. scanne og gemme dine fotos regelmæssigt i PNG-format frem for JPEG-format.

- **1.** Læg originalen med printsiden opad i dokumentføderen eller med printsiden nedad i forreste højre hjørne af scannerens glasplade.
- **2.** Åbn HP-printersoftwaren. Se [Åbn HP-printersoftwaren \(Windows\)](#page-31-0) for at få flere oplysninger.
- **3.** Under **Udskriv, scan og fax** i printersoftwaren skal du klikke på **Scanning** og derefter på **Scan et dokument eller billede** .
- **4.** Klik på **Opret en ny scanningsgenvej** .
- **5.** Indtast et passende navn, vælg en nuværende genvej, som din nye genvej skal baseres på, og klik på **Opret** .

Hvis du for eksempel opretter en ny genvej til billeder, skal du enten vælge **Gem som JPEG** eller **Send med e-mail som JPEG** . Dette giver adgang til mulighederne for at arbejde med billeder ved scanning.

- **6.** Ret indstillingerne for den nye genvej for at imødekomme dine behov, og klik på ikonet Gem til højre for genvejen.
	- **BEMÆRK:** I første skærmbillede kan du kontrollere og ændre de basale indstillinger. Klik på **Mere** linket øverst til højre i dialogboksen Scanning for at få vist og rette de avancerede indstillinger.

Se Redigering af scanningsindstillinger (Windows) for at få flere oplysninger.

#### **Redigering af scanningsindstillinger (Windows)**

Du kan ændre alle scanningsindstillinger én gang eller gemme ændringerne til permanent brug. Det er blandt andet muligt at vælge papirstørrelse og -retning, scanningsopløsning, kontrast, og hvilken mappe scanningerne skal gemmes i.

- **1.** Læg originalen med printsiden opad i dokumentføderen eller med printsiden nedad i forreste højre hjørne af scannerens glasplade.
- **2.** Åbn HP-printersoftwaren. Se [Åbn HP-printersoftwaren \(Windows\)](#page-31-0) for at få flere oplysninger.
- **3.** Under **Udskriv, scan og fax** i printersoftwaren skal du klikke på **Scanning** og derefter på **Scan et dokument eller billede** .
- **4.** Klik på linket **Mere** øverst til højre i dialogboksen HP Scan.

Ruden med de avancerede indstillinger vises til højre. I den venstre kolonne vises der en oversigt over hvert afsnits aktuelle indstillinger. I den højre kolonne kan du ændre indstillinger i det fremhævede afsnit.

<span id="page-58-0"></span>**5.** Klik på hvert enkelt afsnit til venstre for ruden med avancerede indstillinger for at gennemse indstillingerne i det pågældende afsnit.

Du kan gennemse og ændre de fleste indstillinger ved hjælp af rullemenuerne.

Visse indstillinger giver større fleksibilitet ved at vise en ny rude. De er vist med et plustegn (+) til højre for indstillingen. Du skal enten acceptere eller annullere eventuelle ændringer i denne rude for at gå tilbage til ruden med detaljerede indstillinger.

- **6.** Når indstillingerne er ændret, kan du vælge en af følgende muligheder.
	- Klik på **Scan** . Du bliver bedt om at gemme eller afvise ændringerne af genvejen, når scanningen er fuldført.
	- Klik på ikonet Gem til højre for genvejen. Således gemmes ændringerne i genvejen, så du kan bruge dem igen næste gang. Ellers påvirker ændringerne kun det aktuelle scanningsarbejde. Klik derefter på **Scan** .

**Film** Flere oplysninger om brug af HP Scan-softwaren. Klik her for at gå online, og få flere oplysninger. På nuværende tidspunkt findes dette websted muligvis ikke på alle sprog.

- Tilpas scanningsindstillinger som f.eks. billedfiltype, scanningsopløsning og kontrastniveau.
- Scan til netværksmapper og skydrev.
- Får vist, og tilpas billeder før scanning.

## **Scanning fra printerens kontrolpanel**

#### **Scanning til en computer**

#### **Sådan scannes en original fra printerens kontrolpanel**

- **1.** Læg originalen med printsiden opad i dokumentføderen eller med printsiden nedad i forreste højre hjørne af scannerens glasplade.
- **2.** Tryk på **Scanning** .
- **3.** Tryk på en computer, du ønsker at scanne til.
- **4.** Vælg den type scanning, du vil have udført.
- **5.** Tryk på **OK** (Udskriv igen).

#### **Sådan scannes til en hukommelsesenhed**

Du kan også scanne direkte til et USB-flashdrev fra printerens kontrolpanel uden brug af en computer eller den HP-printersoftware, der fulgte med printeren.

#### <span id="page-59-0"></span>**Sådan scannes en original til en hukommelsesenhed via printerens kontrolpanel**

- **1.** Læg originalen med udskriftssiden opad i dokumentføderen eller med udskriftssiden nedad i forreste højre hjørne af scannerens glasplade.
- **2.** Tryk på **Scanning** , og vælg derefter **Hukommelsesenhed**.
- **BEMÆRK:** Hvis du sætter både et hukommelseskort og et USB-flashdrev i printeren, skal du vælge en hukommelsesenhed.
- **3.** Isæt hukommelsesenhed.

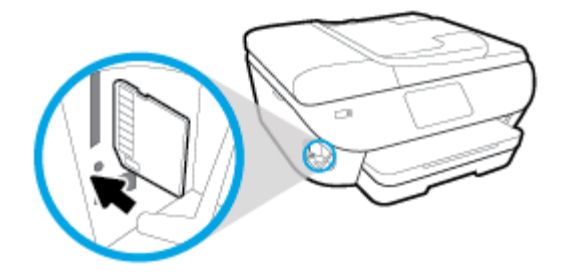

- **4.** Tilpas scanningsindstillingerne, hvis der er brug for det.
- **5.** Tryk på **Gem**.

### **Scanning vha. Webscan**

Webscan er en funktion i den indbyggede webserver, der kan bruges til at scanne fotoer og dokumenter fra printeren til computeren vha. en webbrowser.

Funktionen er altid tilgængelig, også selvom du ikke har installeret printersoftwaren på computeren.

Se [Integreret webserver](#page-136-0) for at få flere oplysninger.

**BEMÆRK:** Webscan er som standard slået fra. Du kan aktivere denne funktion fra EWS'en.

Hvis ikke du kan åbne Webscan i EWS'en, kan det skyldes, at netværksadministratoren, har deaktiveret funktionen. Kontakt netværksadministratoren eller den person, som opsætter netværket for at få flere oplysninger.

#### **Sådan aktiveres Webscan**

- **1.** Åbn den integrerede webserver. Se [Integreret webserver](#page-136-0) for at få flere oplysninger.
- **2.** Klik på fanen **Indstillinger** .
- **3.** Klik på **Administratorindstillinger** i afsnittet **Sikkerhed**.
- **4.** Vælg **Webscan fra EWS** for at aktivere Webscan.
- **5.** Klik på **Apply** (Anvend).

#### **Sådan scannes ved hjælp af Webscan**

Scanning ved hjælp af Webscan tilbyder grundlæggende scanningsindstillinger. Du kan se flere scanningsmuligheder og funktioner i [Scanning vha. af HP's printersoftware .](#page-53-0)

- **1.** Læg originalen med printsiden opad i dokumentføderen eller med printsiden nedad i forreste højre hjørne af scannerens glasplade.
- 2. Åbn den integrerede webserver. Se [Integreret webserver](#page-136-0) for at få flere oplysninger.
- **3.** Klik på fanen **Scan** .
- **4.** Klik på **Webscan** i venstre rude, rediger de ønskede indstillinger, og klik så på . **Start scanning**
- **TIP:** Du skal installere HP-softwaren, som fulgte med printeren, før du kan scanne dokumenter som redigerbar tekst. Se [Scanning af dokumenter som redigerbar tekst](#page-55-0) for at få flere oplysninger.

## <span id="page-61-0"></span>**Tip til kopiering og scanning**

Brug følgende gode råd, når du skal kopiere og scanne.

- Hold glaspladen og bagsiden af låget ren. Produktet tolker alt det, der findes på glaspladen, som en del af billedet.
- **Anbring originalen med udskriftssiden nedad på scannerens glasplade, og sørg for, at den flugter med** mærket på det forreste højre hjørne af glaspladen.
- Hvis du vil tage en stor kopi af en lille original, skal du scanne originalen ind på computeren, ændre størrelsen i scanningsprogrammet og derefter udskrive en kopi af det forstørrede billede.
- Hvis du vil justere scanningsstørrelsen, outputtypen, scanningsopløsningen eller filtypen osv., skal du starte scanningen fra printersoftwaren.
- Sæt lysstyrken korrekt i programmet, så du undgår manglende eller forkert tekst.
- Hvis du vil scanne et dokument med flere sider til en enkelt fil i stedet for flere filer, skal du starte scanningen med printersoftware i stedet for at vælge **Scan** på printerdisplayet.

# **5 Fax**

Du kan bruge printeren til at sende og modtage faxer, herunder farvefaxer. Du kan planlægge, at afsendelsen af en fax skal ske på et senere tidspunkt inden for 24 timer, og oprette kontakter i telefonbogen, så du hurtigt og nemt kan sende til numre, som du bruger ofte. Du kan også angive en række faxindstillinger fra printerens kontrolpanel, f.eks. opløsning, samt kontrasten mellem lys/mørke på de faxer, du sender.

- **BEMÆRK:** Kontrollér, at printeren er indstillet korrekt til fax, inden du begynder at faxe. Du kan kontrollere, om faxen er opsat korrekt ved at køre faxopsætningstesten fra printerens kontrolpanelet.
	- [Afsendelse af en fax](#page-63-0)
	- [Modtagelse af fax](#page-68-0)
	- [Opret kontaktpersoner i telefonbogen](#page-73-0)
	- [Redigering af faxindstillinger](#page-75-0)
	- [Fax og digitale telefontjenester](#page-79-0)
	- [Fax via VoIP](#page-80-0)
	- [Brug af rapporter](#page-81-0)
	- [Yderligere faxopsætning](#page-85-0)

## <span id="page-63-0"></span>**Afsendelse af en fax**

Du kan sende en fax på flere forskellige måder afhængigt af din situation eller behov.

- Afsendelse af en standardfax
- Send en standardfax fra computeren
- [Afsendelse af en fax fra en telefon](#page-64-0)
- [Afsendelse af en fax ved hjælp af overvåget opkald](#page-65-0)
- [Afsendelse af en fax fra printerens hukommelse](#page-65-0)
- Afsendelse af en fax til flere modtagere
- [Afsendelse af en fax i fejlretningstilstand](#page-66-0)

### **Afsendelse af en standardfax**

Du kan nemt sende en fax på en eller flere sort/hvid-sider eller farvesider via printerens kontrolpanel.

- **BEMÆRK:** Du kan sende en side ad gangen, når du faxer, ved at placere originalen på glaspladen. Du kan sende faxer med flere sider ved hjælp af dokumentføderen.
- **BEMÆRK:** Hvis du ønsker at få en udskrift med en bekræftelse på, at dine faxer er afsendt, skal faxbekræftelse være slået til.

#### **Sådan sendes en standardfax fra printerens kontrolpanel**

- **1.** Læg originalen med printsiden opad i dokumentføderen eller med printsiden nedad i forreste højre hjørne af scannerens glasplade.
- **2.** Tryk på **Fax** på printerens kontrolpaneldisplay.
- **3.** Tryk på **Send nu**.
- **4.** Indtast faxnummeret med det numeriske tastatur, eller vælg en kontakt i telefonbogen
- ☆ **TIP:** Hvis du vil tilføje en pause i det faxnummer, du er ved at oprette, skal du trykke på \* flere gange, indtil der vises en bindestreg (**-**) på displayet.
- **5.** Tryk på **Sort** eller **Farve** .

Hvis printeren registrerer et dokument i dokumentføderen, sender den det pågældende dokument til det nummer, du har indtastet.

**TIP:** Hvis modtageren rapporterer om problemer med faxens kvalitet, kan du prøve at ændre faxens opløsning eller kontrast.

### **Send en standardfax fra computeren**

Du kan faxe et dokument direkte fra computeren uden at skal udskrive det først.

Hvis du vil bruge denne funktion, skal du sikre, at HP-printersoftwaren er installeret på computeren, printeren er tilsluttet en telefonlinje i drift, og at faxfunktionen er konfigureret og fungerer korrekt.

#### <span id="page-64-0"></span>**Sådan sendes en standardfax fra computeren (Windows)**

- **1.** Åbn det dokument på computeren, der skal faxes.
- **2.** Klik på **Udskriv** i menuen **Filer** i programmet.
- **3.** Vælg den printer, hvor der står **"fax"** ud for navnet på listen **Navn**.
- **4.** Hvis du vil skifte indstillinger (f.eks. vælge at sende dokumentet som en sort/hvid fax eller en farvefax), skal du klikke på den knap, der åbner dialogboksen **Egenskaber**. Afhængigt af programmet kan denne knap hedde **Egenskaber**, **Indstillinger**, **Indstil printer**, **Printer** eller **Præferencer**.
- **5.** Klik på **OK**, når du har ændret eventuelle indstillinger.
- **6.** Klik på **Udskriv** eller **OK**.
- **7.** Skriv faxnummeret og de øvrige oplysninger for modtageren, tilpas eventuelt andre faxindstillinger, og klik derefter på **Send fax**. Printeren kalder op til faxnummeret og sender dokumentet.

#### **Sådan sendes en standardfax fra computeren (OS X og macOS)**

- **1.** Åbn det dokument på computeren, der skal faxes.
- **2.** Klik på **Udskriv** i softwarens menu **Filer**.
- **3.** Vælg den printer, hvor der står **"(Fax)"** ud for navnet.
- **4.** Indtast et faxnummer eller et navn fra din kontaktliste som allerede har et faxnummer indtastet.
- **5.** Når du er færdig med at udfylde faxinformationen, tryk på **Fax**.

### **Afsendelse af en fax fra en telefon**

Du kan sende en fax ved hjælp af en telefon med lokalnummer. På den måde kan du tale med den tilsigtede modtager, før du sender faxen.

#### **Sådan sendes en fax fra en telefon med lokalnummer**

- **1.** Læg originalen med printsiden opad i dokumentføderen eller med printsiden nedad i forreste højre hjørne af scannerens glasplade.
- **2.** Ring nummeret op ved hjælp af tastaturet på telefonen, der er tilsluttet printeren.

Hvis modtageren besvarer telefonen, kan du bede modtageren om at modtage faxen på vedkommendes faxmaskine, når de hører faxtoner. Hvis en faxmaskine besvarer opkaldet, høres der faxtoner fra den modtagende faxmaskine.

- **3.** Tryk på **Fax** på printerens kontrolpaneldisplay.
- **4.** Tryk på **Send nu**.
- **5.** Tryk på **Sort** eller **Farve** , når du er klar til at sende faxen.

Telefonen er tavs, mens faxen sendes. Hvis du vil tale med modtageren bagefter, kan du blive på linjen, indtil overførslen er fuldført. Hvis du blev færdig med at tale med modtageren, kan du lægge røret på, så snart faxoverførslen begynder.

## <span id="page-65-0"></span>**Afsendelse af en fax ved hjælp af overvåget opkald**

Når du sender en fax vha. overvåget opkald, kan du høre klartonerne, telefon-prompterne eller andre lyde via printerens højttalere. På den måde kan du reagere på prompter, mens du kalder op, samt styre opkaldets hastighed.

- **TIP:** Hvis du bruger et telefonkort og ikke indtaster PIN-koden hurtigt nok, begynder printeren at sende faxlyde for tidligt, hvilket medfører, at PIN-koden ikke genkendes af korttjenesten. I dette tilfælde kan du oprette en kontakt i telefonbogen til opbevaring af PIN-koden til dit telefonkort.
- **BEMÆRK:** Sørg for, at lydstyrken er skruet op, så du kan høre klartonen.

#### **Sådan sendes en fax ved hjælp af overvåget opkald fra printerens kontrolpanel**

- **1.** Læg originalen med printsiden opad i dokumentføderen eller med printsiden nedad i forreste højre hjørne af scannerens glasplade.
- **2.** Tryk på **Fax** på printerens kontrolpaneldisplay.
- **3.** Tryk på **Send nu**.
- **4.** Tryk på **Sort** eller **Farve** .
- **5.** Når du hører klartonen, skal du indtaste nummeret ved hjælp af tastaturet på kontrolpanelet.
- **6.** Følg eventuelle anvisninger, der måtte komme.
- **TIP:** Hvis du bruger et telefonkort til at sende en fax, og din PIN-kode til kortet er gemt som en kontakt i telefonbogen, skal du, når du bliver bedt om PIN-koden, trykke på ( **Telefonbog** ) og ( **Lokal telefonbog** ) og derefter vælge den kontakt i telefonbogen, der indeholder din PIN-kode.

Faxen sendes, når modtagerens faxmaskine svarer.

### **Afsendelse af en fax fra printerens hukommelse**

Du kan scanne en sort-hvid fax til hukommelsen og derefter sende faxen fra hukommelsen. Denne funktion er praktisk, hvis det faxnummer, du vil sende til, er optaget eller midlertidigt utilgængeligt. Printeren scanner originalerne til hukommelsen og sender dem, når den kan få forbindelse til modtagermaskinen. Når printeren har scannet siderne ind i hukommelsen, kan du fjerne originalerne fra dokumentføderbakken eller scannerens glasplade.

**BEMÆRK:** Du kan kun sende sort-hvide faxer fra hukommelsen.

#### **Sådan sender du en fax fra printerens hukommelse**

- **1.** Sørg for, at **Scannings- og faxmetode** er slået til.
	- **a.** Tryk på **Fax** på printerens kontrolpaneldisplay.
	- **b.** Tryk på **Opsætning** og derefter på **Foretrukne** .
	- **c.** Aktivér **Scannings- og faxmetode**.
- **2.** Læg originalen med printsiden opad i dokumentføderen eller med printsiden nedad i forreste højre hjørne af scannerens glasplade.
- **3.** Tryk på **Fax** på printerens kontrolpaneldisplay.
- <span id="page-66-0"></span>**4.** Tryk på **Send nu**.
- **5.** Indtast faxnummeret på tastaturet.

Du kan også trykke på ( **Telefonbog** ) og derefter trykke på ( **Opkaldshistorik** ) eller ( **Lokal telefonbog** ) for at ringe til et nummer eller en gruppe.

**6.** Tryk på **Send fax** .

Printeren scanner originalerne til hukommelsen og sender faxen, når modtagerens faxmaskine bliver ledig.

## **Afsendelse af en fax til Ʈere modtagere**

Du kan sende en fax til flere modtagere ved at oprette en gruppe af kontaktpersoner i telefonbog, som består af to eller flere enkelte modtagere.

#### **Sådan sendes en fax til Ʈere modtagere vha. gruppetelefonbog**

- **1.** Læg originalen med printsiden opad i dokumentføderen eller med printsiden nedad i forreste højre hjørne af scannerens glasplade.
- **2.** Tryk på **Fax** på printerens kontrolpaneldisplay.
- **3.** Tryk på **Send nu**.
- **4.** Tryk først på ( **Telefonbog** ) og derefter på ( **Lokal telefonbog** )
- **5.** Tryk på 起, og vælg så  $\frac{\partial Q}{\partial x}$  ( Gruppe ) for at skifte til gruppetelefonbogen.
- **6.** Tryk på navnet på den gruppe, du ønsker at sende til.
- **7.** Tryk på **Send fax** .

Printeren sender dokumentet til alle numrene i den valgte gruppe.

 $\hat{X}$  TIP: Hvis modtageren rapporterer om problemer med faxens kvalitet, kan du prøve at ændre faxens opløsning eller kontrast.

## **Afsendelse af en fax i fejlretningstilstand**

**Fejlretningstilstand** (ECM) forhindrer tab af data pga. dårlige telefonforbindelser ved at registrere fejl, der opstår under transmissionen og automatisk bede om ny transmission af den fejlbehæftede del. Det ændrer ikke telefonafgiften – den kan faktisk blive mindre ved gode telefonforbindelser. I forbindelse med dårlige forbindelser øger ECM sendetiden og telefonafgiften, men de sendte data bliver meget mere pålidelige. Standardindstillingen er **Til** . Deaktiver kun ECM, hvis det får telefonregningen til at stige markant, og du kan acceptere en dårligere kvalitet.

Hvis du slår ECM fra:

- Kvaliteten og transmissionshastigheden i forbindelse med fax, du sender og modtager, bliver påvirket.
- **Hastighed** sættes automatisk til **Mellem** .
- Kan du ikke længere sende og modtage farvefax.

#### **Sådan ændres fejlretningsindstillingen fra kontrolpanelet**

- **1.** Tryk på **Fax** på printerens kontrolpaneldisplay.
- **2.** Tryk på **Opsætning** .
- **3.** Tryk på **Foretrukne** .
- **4.** Scrol til **Fejlretningstilstand** , og aktivér eller deaktiver funktionen.

## <span id="page-68-0"></span>**Modtagelse af fax**

Du kan modtage faxer automatisk eller manuelt. Hvis du deaktiverer funktionen **Autosvar** , skal du modtage faxer manuelt. Hvis du aktiverer funktionen **Autosvar** (standardindstillingen), besvarer printeren automatisk alle indgående opkald og modtager faxer efter det antal ring, der er angivet i indstillingen **Ring før svar** . (Standardværdien for **Ring før svar** er 5 ring).

Hvis du modtager en fax i Legal-format eller større, og printeren ikke er sat til at bruge papir i Legal-format, tilpasser printeren faxen, så den kan være på det papir, der ligger i printeren. Hvis du har deaktiveret funktionen **Automatisk reduktion** , udskriver printeren faxen over to sider.

**BEMÆRK:** Hvis du kopierer et dokument, når der ankommer en fax, gemmes faxen i printerens hukommelse, indtil kopieringen er færdig.

- Manuel modtagelse af fax
- Indstilling af backup af fax
- [Genudskrivning af modtagne faxer fra hukommelsen](#page-69-0)
- [Videresendelse af faxer til et andet nummer](#page-70-0)
- [Angivelse af automatisk reduktion for indgående faxer](#page-70-0)
- [Blokering af uønskede faxnumre](#page-71-0)

### **Manuel modtagelse af fax**

Når du taler i telefon, kan den person, du taler med, sende dig en fax, uden at du behøver lægge på. Du kan løfte røret for at tale eller lytte efter faxlyde.

Du kan modtage faxer manuelt fra en telefon, der er sluttet direkte til printeren (via 2-EXT-porten).

#### **Sådan modtages en fax manuelt**

- **1.** Kontroller, at printeren er tændt, og at der er lagt papir i hovedbakken.
- **2.** Fjern eventuelle originaler fra dokumentføderbakken.
- **3.** Sæt indstillingen **Ring før svar** til et højt tal, så du kan besvare det indgående opkald, før printeren svarer. Eller deaktiver indstillingen **Autosvar** , så printeren ikke besvarer indgående opkald automatisk.
- **4.** Hvis du taler i telefon med afsenderen, kan du bede vedkommende om at trykke på **Start** på vedkommendes faxmaskine.
- **5.** Gør følgende, når du hører lyden af en fax, der sendes.
	- **a.** Tryk på **Fax** , derefter på **Send og modtag** og derefter på **Modtag nu** på printerens kontrolpaneldisplay.
	- **b.** Du kan lægge på eller holde linjen åben, når printeren begynder at modtage faxen. Telefonlinjen er stille under faxtransmissionen.

## **Indstilling af backup af fax**

Afhængigt af dine indstillinger og krav til sikkerheden kan du indstille printeren til at gemme alle faxer, den modtager, kun faxer, den modtager, når der er fejl på printeren, eller ingen af de faxer, den modtager.

#### <span id="page-69-0"></span>**Sådan indstilles backup af fax fra printerens kontrolpanel**

- **1.** Tryk på **Fax** på printerens kontrolpaneldisplay.
- **2.** Tryk på **Opsætning** .
- **3.** Tryk på **Foretrukne** .
- **4.** Tryk på **Backup af faxmodtagelse**.
- **5.** Tryk på IP-indstillingen:

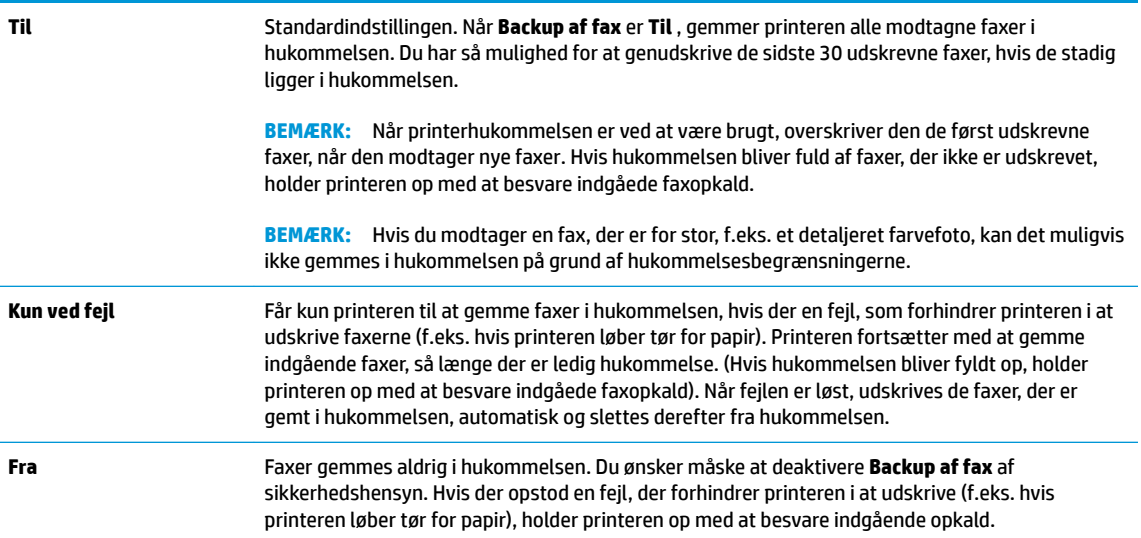

## **Genudskrivning af modtagne faxer fra hukommelsen**

De modtagne faxer, som ikke udskrives, lagres i hukommelsen.

**BEMÆRK:** Når hukommelsen er fuld, kan printeren ikke modtage en ny fax, indtil du udskriver eller sletter faxerne fra hukommelsen. Du kan også vælge at slette faxene i hukommelsen af sikkerheds- eller fortrolighedshensyn.

Du kan udskrive op til 30 af de senest udskrevne faxer igen, hvis de stadig findes i hukommelsen. Du kan f.eks. få brug for at udskrive faxerne igen, hvis de bliver væk.

#### **Sådan udskrives faxer i hukommelsen via printerens kontrolpanel**

- **1.** Kontroller, at der ligger papir i den primære bakke. Se llæg papir for at få flere oplysninger.
- **2.** Tryk på **Fax** på printerens kontrolpaneldisplay.
- **3.** Tryk på **Udskriv igen**.

Faxerne vises i omvendt rækkefølge af den, de blev modtaget i, så den senest modtagne fax udskrives først, osv.

- **4.** Tryk på **Liste over modtagne faxer**.
- **5.** Tryk på den ønskede fax og så på **Udskriv**.

Tryk på  $\times$  (Annuller) for at stoppe genudskrivningen af faxer fra hukommelsen.

## <span id="page-70-0"></span>**Videresendelse af faxer til et andet nummer**

Du kan indstille printeren til at videresende dine faxer til et andet faxnummer. Alle faxer videresendes i sort/ hvid ligegyldigt, hvordan de oprindeligt blev sendt.

HP anbefaler, at du kontrollerer, at det nummer, du videresender til, er en fungerende faxlinje. Send en testfax for at sikre, at faxmaskinen kan modtage de videresendte faxer.

#### **Sådan videresendes faxmeddelelser via printerens kontrolpanel**

- **1.** Tryk på **Fax** på printerens kontrolpaneldisplay.
- **2.** Tryk på **Opsætning** .
- **3.** Tryk på **Foretrukne** .
- **4.** Tryk på **Videresendelse af fax**.
- **5.** Tryk på **Til (Udskr. og vid.send)** for at udskrive og videresende faxen, eller vælg **Til (Videresend)** for at videresende faxen.
- **BEMÆRK:** Hvis printeren ikke kan videresende faxen til den angivne faxmaskine (f.eks. hvis der er slukket), udskriver printeren faxen. Hvis printeren er sat til at udskrive fejlrapporter i forbindelse med modtagne faxer, udskriver den også en fejlrapport.
- **6.** Indtast nummeret på den faxmaskine, der skal modtage de videresendte faxmeddelelser, og tryk på **Udført** . Angiv de nødvendige oplysninger for hver af følgende prompter: startdato, starttidspunkt, slutdato og sluttidspunkt.
- **7.** Videresendelse af fax er aktiveret. Tryk på **OK** igen for at bekræfte.

Hvis der slukkes for strømmen til printeren, når videresendelse af fax er aktiveret, gemmer den indstillingen for videresendelse af fax og telefonnummeret. Når printeren igen får strøm, er indstillingen for videresendelse af fax stadig **Til** .

**BEMÆRK:** Du kan annullere videresendelse af fax ved at vælge **Fra** i menuen **Videresend fax**.

### **Angivelse af automatisk reduktion for indgående faxer**

Indstillingen **Automatisk reduktion** angiver, hvordan printeren skal håndtere modtagne faxer, der er for store til den ilagte papirstørrelse. Denne indstilling er som standard slået til, så billedet af den indkommende fax reduceres, så det passer på én side, hvis det er muligt. Hvis funktionen er slået fra, bliver de oplysninger, der ikke er plads til på den første side, udskrevet på en ny side. **Automatisk reduktion** er praktisk, hvis du modtager en fax, der er større end A4- eller Letter-format, mens der er papir i A4- eller Letter-format i papirbakken.

#### **Sådan indstilles automatisk reduktion via printerens kontrolpanel**

- **1.** Tryk på **Fax** på printerens kontrolpaneldisplay.
- **2.** Tryk på **Opsætning** .
- **3.** Tryk på **Foretrukne** .
- **4.** Scrol til **Automatisk reduktion** , og aktivér eller deaktiver funktionen.

## <span id="page-71-0"></span>**Blokering af uønskede faxnumre**

Hvis du abonnerer på en Vis nummer-tjeneste hos dit teleselskab, kan du blokere for specifikke faxnumre, så printeren ikke modtager faxer, der modtages fra disse numre. Når der modtages et indgående faxopkald, sammenligner printeren nummeret med en liste over reklamefaxnumre for at afgøre, om det skal blokeres. Hvis nummeret findes på listen med blokerede faxnumre, modtages faxen ikke. (Det maksimale antal faxnumre, der kan blokeres for, varierer fra model til model.)

- **BEMÆRK:** Denne funktion understøttes ikke i alle lande/områder. Hvis den ikke understøttes i dit land/ område, vises **Blokering af reklamefax** ikke i menuen **Foretrukne** .
- **BEMÆRK:** Hvis der ikke er føjet nogen numre til oversigten Opkalds-id, antages det, at brugeren ikke abonnerer på telefonselskabets "vis nummer"-tjeneste.

Du kan blokere for specifikke faxnumre ved at føje dem til reklamelisten, fjerne blokeringen fra disse numre ved at slette dem fra listen over reklamefax, og udskrive en liste over blokerede numre på reklamelisten.

#### **Sådan tilføjes et nummer på reklamelisten**

- **1.** Tryk på **Fax** på printerens kontrolpaneldisplay.
- **2.** Tryk på **Opsætning** .
- **3.** Tryk på **Foretrukne** .
- **4.** Tryk på **Blokering af reklamefax** .
- **5.** Tryk på  $\frac{\Theta}{\Theta}$  (plustegnet).
- **6.** Gør ét af følgende.
	- Hvis du vil vælge et faxnummer, der skal blokeres på listen over opkaldshistorik, skal du trykke på ( **Opkaldshistorik** ).
	- Skriv et faxnummer, der skal blokeres, manuelt, og tryk derefter på **Tilføj**.
	- **BEMÆRK:** Indtast det faxnummer, der vises på displayet, og ikke det faxnummer, der står øverst i faxtitlen på den modtagne fax, da det kan være et andet nummer.

#### **Sådan slettes numre på listen over reklamefax**

Hvis du ikke længere ønsker at blokere et faxnummer, kan du slette det fra listen over reklamefax.

- **1.** Tryk på **Fax** på printerens kontrolpaneldisplay.
- **2.** Tryk på **Opsætning** .
- **3.** Tryk på **Foretrukne** .
- **4.** Tryk på **Blokering af reklamefax** .
- **5.** Tryk på det nummer, der skal fjernes, og tryk derefter på **Fjern**.

#### **Sådan udskrives en liste over uønskede faxer**

- **1.** Tryk på **Fax** på printerens kontrolpaneldisplay.
- **2.** Tryk på **Opsætning** og derefter på **Rapporter** .
- **3.** Tryk på **Udskriv faxrapporter** .
- **4.** Tryk på **Reklamefaxrapport**.
- **5.** Klik på **Udskriv** for at starte udskrivningen.

# **Opret kontaktpersoner i telefonbogen**

Du kan oprette hyppigt brugte faxnumre som kontaktpersoner i telefonbogen. På den måde kan du hurtigt ringe op til numrene ved hjælp af printerens kontrolpanel.

- Sådan oprettes og redigeres en kontakt i telefonbogen
- [Sådan oprettes og redigeres en gruppe af kontakter i telefonbogen](#page-74-0)
- [Slet kontaktpersoner i telefonbogen](#page-74-0)

# **Sådan oprettes og redigeres en kontakt i telefonbogen**

Du kan gemme faxnumre som kontaktpersoner i telefonbog.

# **Sådan oprettes kontaktpersoner i telefonbogen**

- **1.** Tryk på **Fax** på printerens kontrolpaneldisplay.
- **2.** Tryk på **Telefonbog** .
- **3.** Tryk på (**Plustegnet**) for at tilføje en kontaktperson.
- **4.** Tryk på **Navn**, og skriv navnet på kontakten i telefonbogen, og tryk derefter på **Udført** .
- **5.** Tryk på **Faxnummer**, og indtast telefonbogskontaktens faxnummer, og tryk derefter på **Udført** .
- **BEMÆRK:** Sørg for at medtage mellemrum eller andre nødvendige tal, f.eks. et områdenummer, en adgangskode for numre uden for et PBX-system (normalt 9 eller 0) eller et præfiks i forbindelse med opkald til udlandet.
- **6.** Tryk på **Tilføj**.

# **Sådan redigeres kontaktpersoner i telefonbogen**

- **1.** Tryk på **Fax** på printerens kontrolpaneldisplay.
- **2.** Tryk på **Telefonbog** .
- **3.** Tryk på den kontaktperson i telefonbogen, som du vil redigere.
- **4.** Tryk på **Navn**, og rediger derefter navnet på kontaktpersonen i telefonbogen, og tryk derefter på **Udført** .
- **5.** Tryk på **Faxnummer**, og rediger derefter faxnummeret på kontaktpersonen i telefonbogen, og tryk derefter på **Udført** .
- **BEMÆRK:** Sørg for at medtage mellemrum eller andre nødvendige tal, f.eks. et områdenummer, en adgangskode for numre uden for et PBX-system (normalt 9 eller 0) eller et præfiks i forbindelse med opkald til udlandet.
- **6.** Tryk på **Udført** .

**TIP:** Ud over at oprette og styre kontaktpersoner i telefonbogen fra printerens kontrolpanel kan du også bruge værktøjer på computeren, f.eks. HP-softwaren, der blev leveret sammen med printeren og printerens EWS. Se [Printerens administrationsværktøjer](#page-132-0) for at få flere oplysninger.

# <span id="page-74-0"></span>**Sådan oprettes og redigeres en gruppe af kontakter i telefonbogen**

Du kan gemme grupper af faxnumre som en gruppe af kontaktpersoner i telefonbog.

#### **Sådan oprettes en gruppe af kontaktpersoner i telefonbog**

- **BEMÆRK:** Inden du kan oprette en gruppe af telefonbogskontakter, skal du mindst have én kontakt oprettet i forvejen i telefonbogen.
	- **1.** Tryk på **Fax** på printerens kontrolpaneldisplay.
	- **2.** Tryk på **Telefonbog** .
	- **3.** Tryk på  $\frac{1}{2}$ , tryk på  $\frac{10}{10}$  ( **Gruppe** ), og tryk derefter på  $\frac{0}{10+1}$  (**plustegnet**) for at tilføje en gruppe.
	- **4.** Tryk på **Navn**, og skriv navnet på gruppen, og tryk derefter på **Udført** .
	- **5.** Tryk på **Antal medlemmer**, vælg de kontaktpersoner i telefonbogen, som du vil inkludere i gruppen, og tryk derefter på **Vælg**.
	- **6.** Tryk på **Opret**.

#### **Sådan redigeres en gruppe af kontaktpersoner i telefonbog**

- **1.** Tryk på **Fax** på printerens kontrolpaneldisplay.
- **2.** Tryk på **Telefonbog** .
- **3.** Tryk på  $\frac{1}{2}$ , tryk på  $\frac{10}{2}$  ( **Gruppe**), og tryk derefter på  $\frac{0}{k+1}$  (**plustegnet**) for at tilføje en gruppe.
- **4.** Tryk på den gruppe af kontaktpersoner i telefonbog, som du vil redigere.
- **5.** Tryk på **Navn**, rediger derefter navnet på gruppen af kontaktpersoner i telefonbog, og tryk derefter på **Udført** .
- **6.** Tryk på **Antal medlemmer**.
- **7.** Hvis du vil føje en kontakt til gruppen, skal du trykke på (**plustegn**). Tryk på et kontaktnavn og derefter på **Vælg**.

Hvis du vil fjerne en kontakt fra gruppen, skal du trykke på pågældende kontakt og fravælge den.

**8.** Tryk på **Udført** .

# **Slet kontaktpersoner i telefonbogen**

Du kan slette kontaktpersoner i telefonbogen eller en gruppe af kontaktpersoner i telefonbog.

- **1.** Tryk på **Fax** på printerens kontrolpaneldisplay.
- **2.** Tryk på **Telefonbog** .
- **3.** Tryk på navnet på den kontaktperson i telefonbogen, som du vil slette.
- **4.** Tryk på **Slet**.
- **5.** Tryk på **Ja** for at bekræfte.

# <span id="page-75-0"></span>**Redigering af faxindstillinger**

Når du har fulgt alle trin i den opsætningsvejledning, som fulgte med printeren, skal du bruge følgende trin for at ændre de oprindelige indstillinger eller for at konfigurere andre funktioner for afsendelse af fax.

- Konfiguration af faxoverskriften
- Angivelse af svartilstanden (autosvar)
- [Angivelse af antal ringetoner før svar](#page-76-0)
- [Ændring af ringemønster for besvarelse med bestemt ringetone](#page-76-0)
- [Indstilling af opkaldstype](#page-77-0)
- [Angivelse af indstillinger for genopkald](#page-77-0)
- [Angivelse af faxhastigheden](#page-77-0)
- [Indstille lydstyrken for fax](#page-78-0)

# **.onfiguration af faxoverskriften**

Faxtitlen udskriver dit navn og faxnummer øverst på alle faxer, du sender. HP anbefaler, at du opretter faxtitlen vha. den HP-software, der følger med printeren. Du kan også opretter faxtitlen via printerens kontrolpanel, som beskrevet her.

**BEMÆRK:** I visse lande/områder er oplysningerne i faxoverskriften påkrævet ved lov.

# **Sådan angives eller ændres faxoverskriften**

- **1.** Tryk på **Fax** på printerens kontrolpaneldisplay.
- **2.** Tryk på **Opsætning** og derefter på **Foretrukne** .
- **3.** Tryk på **Faxtitel**.
- **4.** Indtast dit eller virksomhedens navn, og tryk derefter på **Udført** .
- **5.** Indtast faxnummeret, og tryk derefter på **Udført** .

# **Angivelse af svartilstanden (autosvar)**

Svartilstanden bestemmer, hvorvidt printeren besvarer indkommende opkald eller ej.

- Aktiver indstillingen **Autosvar** , hvis printeren skal besvare faxer **automatisk**. Printeren besvarer alle indgående opkald og faxer.
- Deaktiver indstillingen **Autosvar** , hvis du vil modtage faxer **manuelt**. Du skal være til stede for at modtage faxmeddelelser manuelt. Ellers kan der ikke modtages faxmeddelelser på printeren.

# **Sådan angives svartilstanden**

- **1.** Tryk på **Fax** på printerens kontrolpaneldisplay.
- **2.** Tryk på **Opsætning** og derefter på **Foretrukne** .
- **3.** Tryk på **Autosvar** for at aktivere eller deaktivere den.

Du kan også få adgang til denne funktion ved at trykke på (knappen **Faxstatus**) på startskærmen.

# <span id="page-76-0"></span>**Angivelse af antal ringetoner før svar**

Hvis du aktiverer indstilligen **Autosvar** , kan du angive, efter hvor mange ring printeren automatisk besvarer indgående opkald.

Indstillingen **Ring før svar** er vigtig, hvis du har en telefonsvarer på samme telefonlinje som printeren, fordi telefonsvareren skal svare telefonen inden printeren. Antallet af ring før svar for printeren skal være højere end antallet af ring før svar for telefonsvareren.

Du kan f.eks. indstille telefonsvareren til få ring og printeren til at svare efter det maksimale antal ring. (Det maksimale antal ring afhænger af land/region.) Med denne opsætning vil telefonsvareren besvare opkaldet, og printeren vil overvåge linjen. Hvis printeren registrerer faxtoner, vil den modtage faxmeddelelsen. Hvis opkaldet er et taleopkald, vil telefonsvareren indspille den modtagne meddelelse.

# **Sådan konfigureres antallet af ringninger før svar**

- **1.** Tryk på **Fax** på printerens kontrolpaneldisplay.
- **2.** Tryk på **Opsætning** og derefter på **Foretrukne** .
- **3.** Tryk på **Ring før svar** .
- **4.** Tryk for at indstille antallet af ring.
- **5.** Tryk på **Udført** .

# **Ændring af ringemønster for besvarelse med bestemt ringetone**

Mange telefonselskaber tilbyder en særlig telefonfunktion, som gør det muligt at have flere telefonnumre på samme telefonlinje. Når du abonnerer på denne tjeneste, vil hvert nummer have sit eget ringemønster. Du kan indstille printeren til at besvare indgående opkald med et bestemt ringemønster.

Hvis printeren er sluttet til en linje med bestemt ringetone, kan du få telefonselskabet til at tildele ét ringemønster til stemmeopkald og et andet til faxopkald. HP anbefaler, at du anmoder om dobbelt eller tredobbelt ringning til et faxnummer. Når printeren registrerer det bestemte ringemønster, besvares opkaldet, og faxen modtages.

**TIP:** Du kan også bruge funktionen til registrering af ringemønstre på printerens kontrolpanel til at angive en bestemt ringetone. Med denne funktion genkender og registrerer printeren ringemønsteret for et indkommende opkald og bestemmer automatisk på grundlag af dette opkald den bestemte ringetone, dit telefonselskab har tildelt til faxopkald.

Hvis du ikke har en bestemt ringetjeneste, skal du bruge standardringemønsteret **Alle standardringetoner** .

**BEMÆRK:** Printeren kan ikke modtage faxer, når røret er taget af på hovedtelefonnummeret.

# **Sådan skifter du ringemønster for besvarelse med bestemt ringetone**

**1.** Sørg for, at printeren er indstillet til at besvare faxopkald automatisk.

Se [Angivelse af svartilstanden \(autosvar\)](#page-75-0) for at få flere oplysninger.

- **2.** Tryk på **Fax** på printerens kontrolpaneldisplay.
- **3.** Tryk på **Opsætning** , og vælg **Foretrukne** .
- <span id="page-77-0"></span>**4.** Tryk på **Ringemønster for svar** .
- **5.** Tryk på et ringemønster, og følg anvisningerne på skærmen.
- **BEMÆRK:** Hvis du bruger et PBX-telefonsystem, der har forskellige ringemønstre til interne og eksterne opkald, skal du ringe faxnummeret op fra et eksternt nummer.

# **Indstilling af opkaldstype**

Brug denne procedure til at indstille tone- eller impulsopkald. Fabriksstandardindstillingen er **Tone**. Du skal ikke ændre denne indstilling, medmindre du ved, at telefonlinjen ikke kan bruge toneopkald.

**BEMÆRK:** Funktionen Impulsopkald er ikke tilgængelig i alle lande/områder.

#### **Sådan angives opkaldstypen**

- **1.** Tryk på **Fax** på printerens kontrolpaneldisplay.
- **2.** Tryk på **Opsætning** og derefter på **Foretrukne** .
- **3.** Tryk på **Opkaldstype**.
- **4.** Tryk for at vælge **Tone** eller **Puls**.

# **Angivelse af indstillinger for genopkald**

Hvis printeren ikke kunne sende en fax, fordi den faxmaskine, der skulle modtage den, ikke svarede eller var optaget, vil den forsøge at ringe op igen på basis af indstillingerne for Ring igen. Gør følgende for at aktivere eller deaktivere indstillingerne.

- **Ring igen ved optaget**: Hvis denne indstilling er aktiv, ringer printeren automatisk op igen, hvis der er optaget. Standardindstillingen er **Til** .
- **Intet svar. Ring igen**: Hvis denne indstilling er aktiv, ringer printeren automatisk op igen, hvis den modtagende faxmaskine ikke svarer. Standardindstillingen er **Fra** .
- **Forbindelsesproblem. Ring igen**: Hvis denne funktion aktiveres, ringer printeren op igen automatisk, hvis der er opstået et problem under oprettelse af forbindelse med den modtagende faxmaskine. Funktionen Forbindelsesproblem. Ring op igen fungerer kun til afsendelse af faxer fra hukommelsen. Standardindstillingen er **Til** .

#### **Sådan angives indstillingerne for Genopkald**

- **1.** Tryk på **Fax** på printerens kontrolpaneldisplay.
- **2.** Tryk på **Opsætning** og derefter på **Foretrukne** .
- **3.** Tryk på **Automatisk genopkald** .
- **4.** Aktivér eller deaktiver **Ring igen ved optaget** , **Intet svar. Ring igen** eller **Forbindelsesproblem. Ring igen** .

# **Angivelse af faxhastigheden**

Du kan angive den faxhastighed, der bruges ved kommunikation mellem printeren og andre faxmaskiner ved afsendelse og modtagelse af faxer.

<span id="page-78-0"></span>Hvis du bruger én af følgende, kan det være nødvendigt at indstille faxhastigheden til en lavere hastighed:

- En internettelefontjeneste
- Et PBX-system (private branch exchange)
- Fax via VoIP (Voice over Internet Protocol)
- En ISDN-tjeneste (integrated services digital network)

Hvis du oplever problemer med afsendelse og modtagelse af faxer, kan du prøve at bruge en langsommere **Hastighed** . I nedenstående tabel findes de tilgængelige indstillinger for faxhastighed.

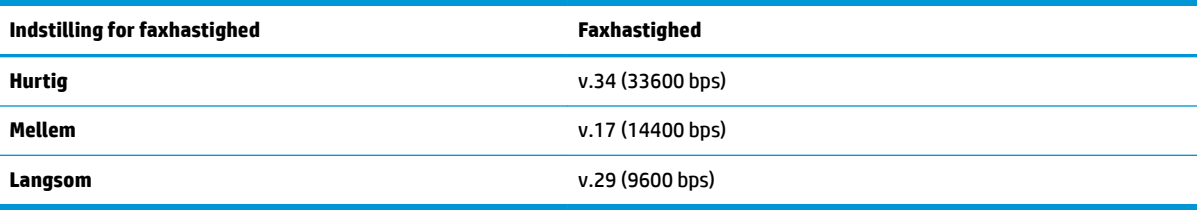

#### **Sådan angives faxhastigheden**

- **1.** Tryk på **Fax** på printerens kontrolpaneldisplay.
- **2.** Tryk på **Opsætning** og derefter på **Foretrukne** .
- **3.** Tryk på **Hastighed** .
- **4.** Tryk for at vælge en indstilling.

# **Indstille lydstyrken for fax**

Du kan ændre lydstyrken for faxlyde.

# **Sådan indstilles lydstyrken for faxen**

- **1.** Tryk på **Fax** på printerens kontrolpaneldisplay.
- **2.** Tryk på **Opsætning** og derefter på **Foretrukne** .
- **3.** Tryk på **Lydstyrke for fax**.
- **4. Tryk på** Lav**,** Høj eller **Fra** .

Du kan også få adgang til denne funktion ved at trykke på (knappen **Faxstatus**) på startskærmen.

# **Fax og digitale telefontjenester**

Mange telefonselskaber leverer digitale telefontjenester til kunderne. Det kan f.eks. være:

- DSL: En DSL-tjeneste (Digital Subscriber Line) via dit telefonselskab. (DSL kaldes muligvis ADSL i dit land/region.)
- PBX: Et PBX-telefonsystem (Private Branch Exchange).
- ISDN: Et ISDN-system (Integrated Services Digital Network).
- VoIP: En billig telefontjeneste, som gør det muligt at sende og modtage faxer på printeren via internettet. Denne metode kaldes fax via VoIP (Voice over Internet Protocol).

Se [Fax via VoIP](#page-80-0) for at få flere oplysninger.

HP-printerne er specielt designet til brug med almindelige analoge telefontjenester. Hvis du har et digitalt telefonsystem (f.eks. DSL/ADSL, PBX eller ISDN), skal du muligvis bruge et digital-til-analog-filter eller en konverter ved klargøring af printeren til faxning.

**BEMÆRK:** HP garanterer ikke, at printeren er kompatibel med alle digitale tjenestelinjer eller -udbydere i alle digitale miljøer eller med alle digital-til-analog-konvertere. Det anbefales altid at tale direkte med telefonselskabet om de korrekte opsætningsindstillinger på grundlag af de linjetjenester, de udbyder.

# <span id="page-80-0"></span>**Fax via VoIP**

Du kan muligvis abonnere på en billig telefontjeneste, som gør det muligt at sende og modtage faxer på printeren via internettet. Denne metode kaldes fax via VoIP (Voice over Internet Protocol).

Følgende indikerer, om du anvender en VoIP-tjeneste.

- Indtast en særlig adgangskode sammen med faxnummeret.
- Har en IP-konverterboks, der er sluttet til internettet og benytter analoge telefonporte til faxforbindelsen
- **BEMÆRK:** Du kan kun sende og modtage faxer ved at sætte en telefonledning i porten mærket "1-LINE" på printeren. Det betyder, at du skal have internetforbindelse via en konverter (som giver dig almindelige telefonstik til faxforbindelsen) eller via dit telefonselskab.
- **TIP:** Support til traditionel faxoverførsel via telefonsystemer baseret på internetprotokoller er ofte begrænset. Hvis du oplever problemer med at sende og modtage faxer, kan du prøve at bruge en langsommere faxhastighed eller deaktivere faxens fejlretningstilstand (ECM). Hvis du slår ECM fra, kan du imidlertid ikke sende og modtage farvefaxer.

Hvis du har spørgsmål til internetfax, skal du kontakte din supportafdeling eller din internetudbyder.

# **Brug af rapporter**

Du kan indstille printeren til automatisk at udskrive fejl- og bekræftelsesrapporter for alle de faxer, du sender og modtager. Du kan også selv udskrive systemrapporter. Rapporterne indeholder nyttige oplysninger om printeren.

Som standard er printeren kun sat til at udskrive en rapport, hvis der opstår et problem ved afsendelse eller modtagelse af en fax. Efter hver transaktion vises en bekræftelsesmeddelelse på kontrolpanelets display, som angiver, om faxen blev sendt.

- **BEMÆRK:** Hvis rapporterne er ulæselige, kan du tjekke de estimerede blækniveauer via kontrolpanelet eller HP-softwaren. Se [Kontrol af de anslåede blækniveauer](#page-115-0) for at få flere oplysninger.
- **BEMÆRK:** Advarsler og indikatorer vedrørende blækniveau er kun estimater. Når du får en meddelelse om lavt blækniveau, bør du anskaffe en ny blækpatron, så den ligger klar. Du behøver ikke udskifte blækpatroner, før kvaliteten er utilfredsstillende.
- **BEMÆRK:** Sørg for, at skrivehovederne og blækpatronerne er i orden og installeret korrekt. Se [Blækpatronerne](#page-113-0) for at få flere oplysninger.

Dette afsnit indeholder følgende emner:

- Udskrivning af rapporter med faxbekræftelser
- [Udskrivning af faxfejlrapporter](#page-82-0)
- [Udskrivning og visning af faxloggen](#page-82-0)
- [Sletning af faxloggen](#page-83-0)
- [Udskrive oplysninger om den seneste faxtransaktion](#page-83-0)
- [Udskrive en Opkalds-id-rapport](#page-83-0)
- [Få vist opkaldshistorikken](#page-83-0)

# **Udskrivning af rapporter med faxbekræftelser**

Du kan udskrive en bekræftelsesrapport, når du sender en fax, eller når en hvilken som helst fax sendes eller modtages. Standardindstillingen er **Til (faxafsendelse)**. Når den slås fra, vises der i et kort øjeblik en bekræftelsesbesked på kontrolpanelet, efter at hver fax er sendt eller modtaget.

#### **Sådan aktiveres faxbekræftelse**

- **1.** Tryk på **Fax** på printerens kontrolpaneldisplay.
- **2.** Tryk på **Opsætning** .
- **3.** Tryk på **Rapporter** og derefter på **Fax Bekræftelse** .
- **4.** Vælg en af følgende muligheder:

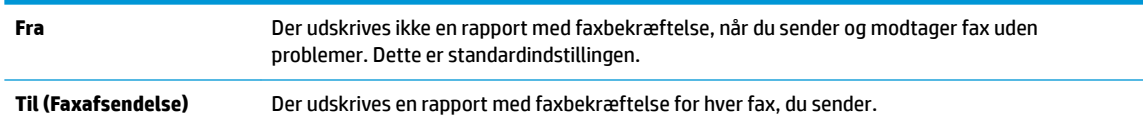

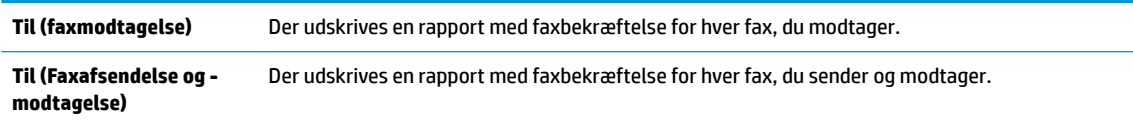

#### <span id="page-82-0"></span>**Sådan medtages et billede af faxen i rapporten**

- **1.** Tryk på **Fax** på printerens kontrolpaneldisplay.
- **2.** Tryk på **Opsætning** .
- **3.** Tryk på **Rapporter** og derefter på **Fax Bekræftelse** .
- **4.** Tryk på **Til (Faxafsendelse)** , **Til (Faxmodtagelse)** eller **Til (Faxafsendelse og -modtagelse)** .
- **5.** Tryk på **Faxbekræftelse med billede**.

# **Udskrivning af faxfejlrapporter**

Du kan konfigurere printeren, så der automatisk udskrives en rapport, når der opstår en fejl under afsendelse eller modtagelse.

#### **Sådan indstilles printeren til at udskrive faxfejlrapporter automatisk**

- **1.** Tryk på **Fax** på printerens kontrolpaneldisplay.
- **2.** Tryk på **Opsætning** .
- **3.** Tryk på **Rapporter** , og tryk på **Faxfejlrapporter**.
- **4.** Vælg en af følgende:

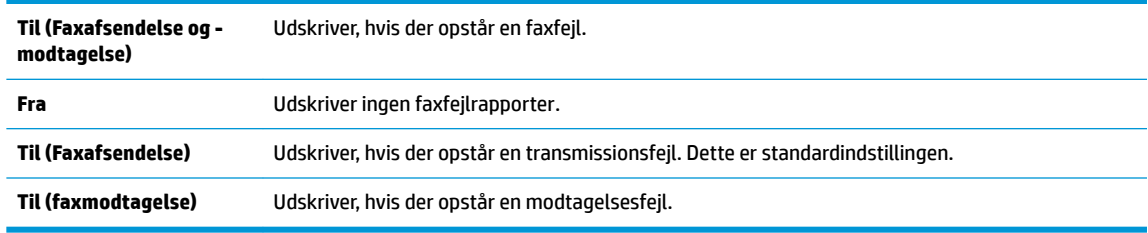

# **Udskrivning og visning af faxloggen**

Du kan udskrive en logfil over de faxer, der er modtaget og sendt af printeren.

#### **Sådan udskrives faxloggen via printerens kontrolpanel**

- **1.** Tryk på **Fax** på printerens kontrolpaneldisplay.
- **2.** Tryk på **Opsætning** og derefter på **Rapporter** .
- **3.** Tryk på **Udskriv faxrapporter** .
- **4.** Tryk på **Faxlog for de sidste 30 transaktioner** .
- **5.** Klik på **Udskriv** for at starte udskrivningen.

# <span id="page-83-0"></span>**Sletning af faxloggen**

Når faxloggen ryddes, slettes også alle faxer, der er gemt i hukommelsen.

# **Sådan ryddes faxloggen**

- **1.** Tryk på **Fax** på printerens kontrolpaneldisplay.
- **2.** Tryk på **Opsætning** og derefter på **Værktøjer**.
- **3.** Tryk på **Ryd faxlogfiler/-hukommelse**.

# **Udskrive oplysninger om den seneste faxtransaktion**

Rapporten med den seneste faxtransaktion indeholder oplysninger om den seneste faxtransaktion. Oplysningerne omfatter faxnummer, antal sider og faxstatus.

#### **Sådan udskrives rapporten over den seneste faxtransaktion**

- **1.** Tryk på **Fax** på printerens kontrolpaneldisplay.
- **2.** Tryk på **Opsætning** og derefter på **Rapporter** .
- **3.** Tryk på **Udskriv faxrapporter** .
- **4.** Tryk på **Sidste transaktionslog**.
- **5.** Klik på **Udskriv** for at starte udskrivningen.

# **Udskrive en Opkalds-id-rapport**

Du kan udskrive en liste over opkalds-id'er.

#### **Sådan udskrives en opkalds-id-rapport**

- **1.** Tryk på **Fax** på printerens kontrolpaneldisplay.
- **2.** Tryk på **Opsætning** og derefter på **Rapporter** .
- **3.** Tryk på **Udskriv faxrapporter** .
- **4.** Tryk på **Opkalds-id-rapport**.
- **5.** Klik på **Udskriv** for at starte udskrivningen.

# **Få vist opkaldshistorikken**

Du kan få vist en liste over alle opkald foretaget fra printeren.

**BEMÆRK:** Du kan ikke udskrive opkaldshistorikken.

# **Sådan får du vist opkaldshistorikken**

- **1.** Tryk på **Fax** på printerens kontrolpaneldisplay.
- **2.** Tryk på **Send nu**.
- **3.** Tryk på ( **Telefonbog** ).
- **4.** Tryk på  $\mathbb{Q}^{\bullet}$  (**Opkaldshistorik**).

# <span id="page-85-0"></span>**Yderligere faxopsætning**

Når du har udført alle trin i Installationsvejledningen, skal du følge instruktionerne i dette afsnit for at fuldføre faxopsætningen. Opbevar installationsvejledningen til senere brug.

Dette afsnit indeholder oplysninger om, hvordan du konfigurerer printeren, så faxen fungerer sammen med det udstyr og de tjenester, du allerede har på telefonlinjen.

**TIP:** Du kan også bruge guiden Faxopsætning (Windows) eller HP Utility (OS X og macOS) som en hjælp til hurtigt at vælge en række vigtige faxindstillinger, f.eks. svartilstand og oplysninger til faxtitlen. Du får adgang til disse værktøjer via den HP-software, du installerede sammen med printeren. Følg procedurerne i dette afsnit for at afslutte faxopsætningen, når du har kørt disse værktøjer.

Dette afsnit indeholder følgende emner:

- Opsætning af fax (parallelle telefonsystemer)
- [Test af faxopsætning](#page-105-0)

# **Opsætning af fax (parallelle telefonsystemer)**

Find ud af, hvilket telefonsystem der anvendes i dit land/område, inden du begynder konfigurationen af printeren til fax. Instruktionerne til konfigurering af fax varierer, afhængigt af om du har et serielt eller parallelt telefonsystem.

- Hvis dit land/område ikke findes i tabellen, har du sandsynligvis et serielt telefonsystem. I et serielt telefonsystem tillader det delte telefonudstyrs (modemmers, telefoners og telefonsvareres) stiktype ikke fysisk tilslutning til "2-EXT"-porten på printeren. Alt udstyr skal i stedet tilsluttes telefonstikket på væggen.
- **BEMÆRK:** Du skal muligvis slutte telefonledningen til den adapter, der passer til dit land.
- Hvis dit land/område findes i tabellen, har du sandsynligvis et parallelt telefonsystem. I et parallelt telefonsystem kan du slutte delt telefonudstyr til telefonlinjen via "2-EXT"-porten bag på printeren.

**BEMÆRK:** Hvis du har et parallelt telefonsystem, anbefales det, at du bruger den 2-ledede telefonledning til at tilslutte til telefonstikket i væggen.

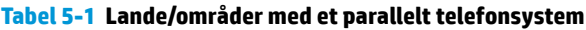

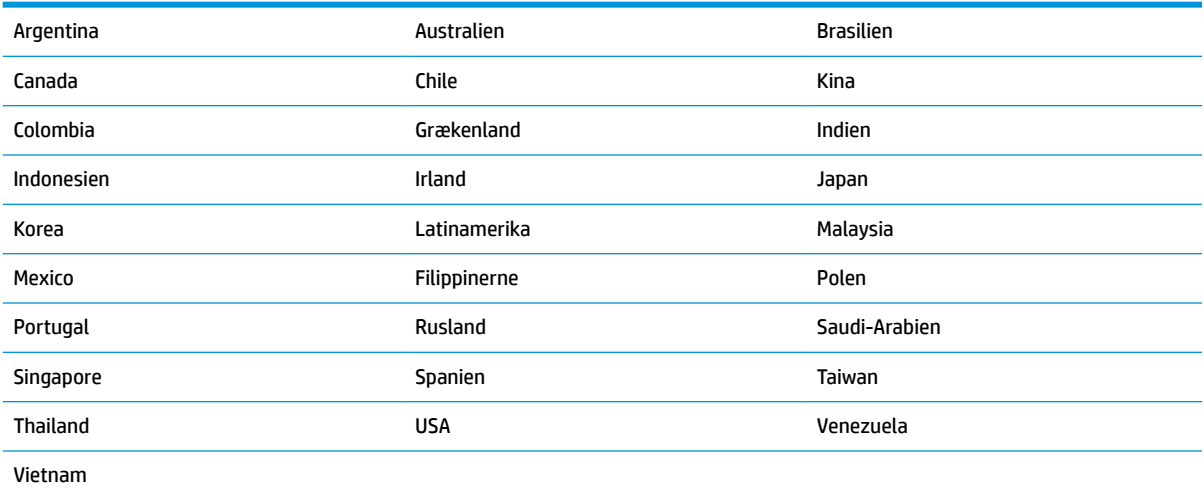

Hvis du er i tvivl om, hvilken type telefonsystem du har (parallel eller seriel), skal du spørge dit telefonselskab.

Dette afsnit indeholder følgende emner:

- Valg af den korrekte faxopsætning til hjemmet eller kontoret
- [Opsætning A: Separat faxlinje \(der modtages ingen taleopkald\)](#page-88-0)
- [Opsætning B: Opsætning af printeren med DSL](#page-89-0)
- [Opsætning C: Opsætning af printeren med et PBX-telefonsystem eller en ISDN-linje](#page-89-0)
- [Opsætning D: Fax med en bestemt ringetone på den samme linje](#page-90-0)
- [Opsætning E: Delt tale/faxlinje](#page-91-0)
- [Opsætning F: Delt tale/faxlinje med voicemail](#page-92-0)
- [Opsætning G: Faxlinje delt med computeropkaldsmodem \(der modtages ingen taleopkald\)](#page-93-0)
- [Opsætning H: Delt tale/faxlinje med computermodem](#page-95-0)
- [Opsætning I: Delt tale/faxlinje med telefonsvarer](#page-98-0)
- [Opsætning J: Delt tale/faxlinje med computermodem og telefonsvarer](#page-100-0)
- [Opsætning K: Delt tale/faxlinje med computeropkaldsmodem og voicemail](#page-103-0)

# **Valg af den korrekte faxopsætning til hjemmet eller kontoret**

For at faxfunktionen kan fungere korrekt, skal du vide, hvilket og udstyr og hvilke tjenester, der eventuelt benytter den samme telefonlinje som printeren. Det er vigtigt, fordi du måske skal slutte noget af det eksisterende kontorudstyr direkte til printeren, og du skal måske også ændre nogle faxindstillinger, før du kan faxe.

**1.** Find ud af, om du bruger et serielt eller parallelt telefonsystem.

Se [Opsætning af fax \(parallelle telefonsystemer\)](#page-85-0) for at få flere oplysninger.

- **a.** Serielt telefonsystem.
- **b.** Parallelt telefonsystem gå til trin 2.
- **2.** Vælg den kombination af udstyr og services, der dele faxlinjen.
	- DSL: En DSL-tjeneste (Digital Subscriber Line) via dit telefonselskab. (DSL kaldes muligvis ADSL i dit land).
	- PBX: Et PBX-telefonsystem (Private Branch Exchange).
	- ISDN: Et ISDN-system (Integrated Services Digital Network).
	- Bestemt ringetonetjeneste: Med en tjeneste med forskellige ringetoner via dit telefonselskab får du flere telefonnumre med forskellige ringemønstre.
	- Taleopkald: Taleopkald modtages på samme telefonnummer, som du bruger til faxopkald på printeren.
	- Computeropkaldsmodem: Et computeropkaldsmodem på samme telefonlinje som printeren. Hvis du svarer ja til et eller flere af følgende spørgsmål, bruger du et computeropkaldsmodem:
- Sender eller modtager du fax direkte til og fra dine computerprogrammer via en opkaldsforbindelse?
- Sender og modtager du e-mails på computeren via en opkaldsforbindelse?
- Har du adgang til internettet fra computeren via en opkaldsforbindelse?
- Telefonsvarer: En telefonsvarer, som besvarer taleopkald på det samme telefonnummer, som du bruger til faxopkald på printeren.
- Voice mail-tjeneste: Et voice mail-abonnement via et telefonselskab på samme nummer, som du bruger til faxopkald på printeren.
- **3.** Vælg den kombination af udstyr og tjenester, der svarer til opsætningen derhjemme eller på kontoret, i følgende tabel. Find derefter den anbefalede opsætning af fax. Trinvise instruktioner er medtaget i hvert tilfælde i de følgende afsnit.

**BEMÆRK:** Du skal muligvis slutte telefonledningen til den adapter, der passer til dit land.

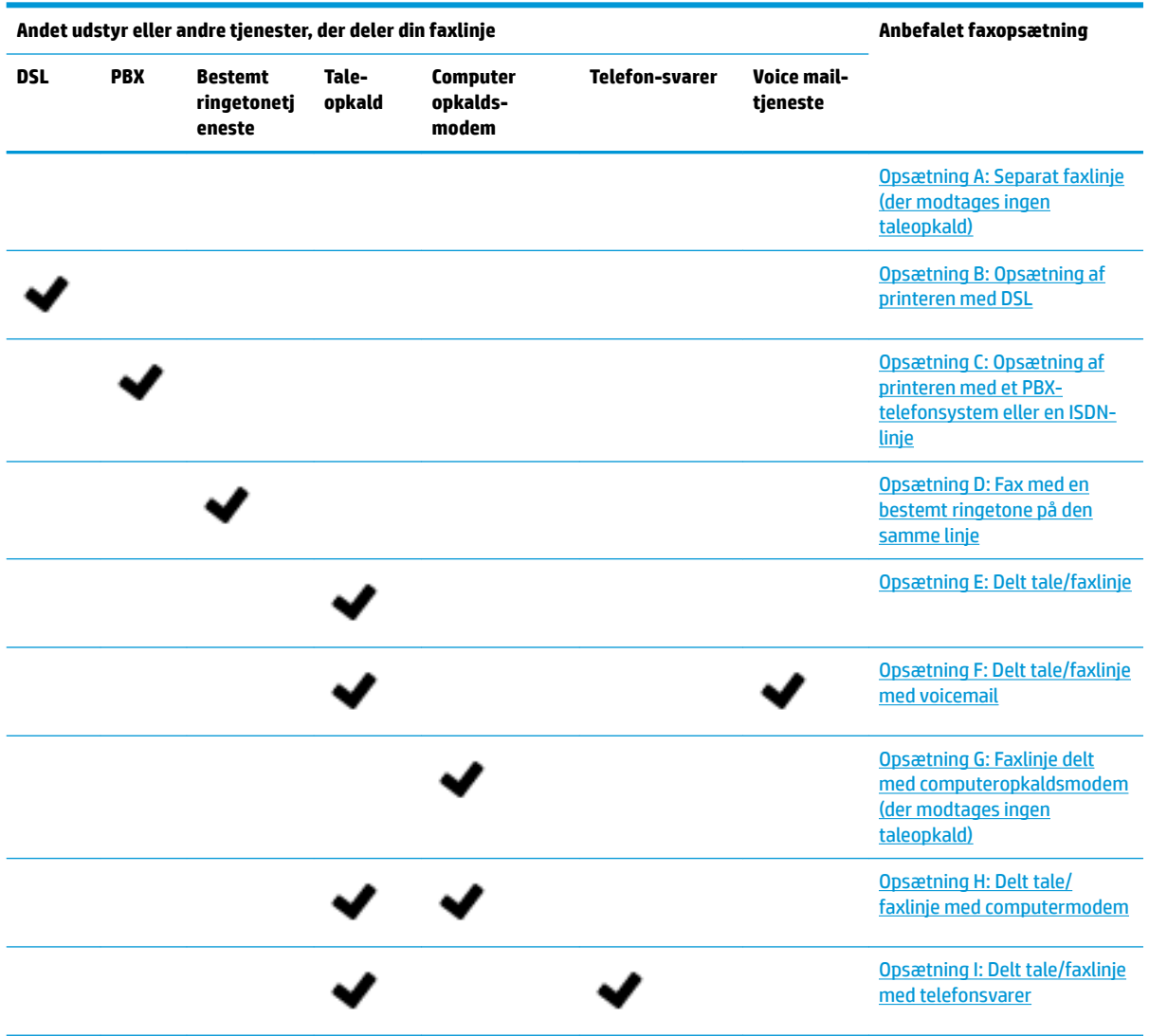

<span id="page-88-0"></span>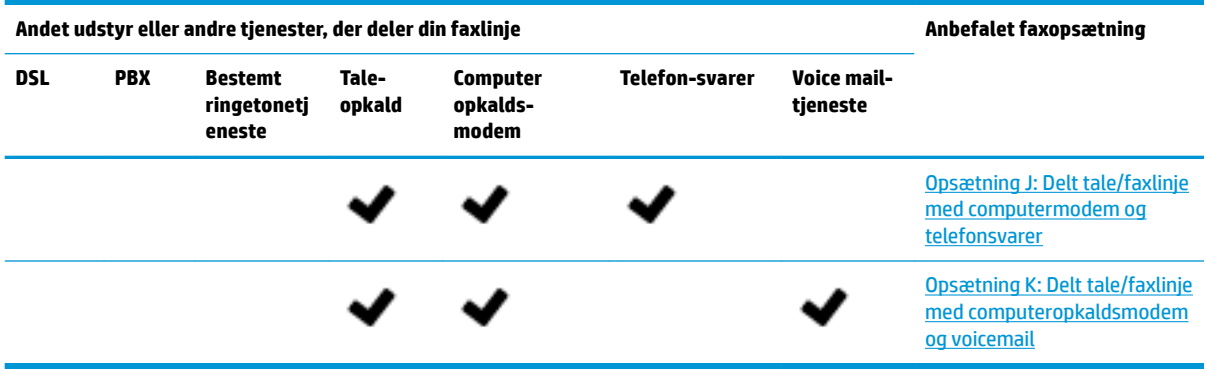

# **Opsætning A: Separat faxlinje (der modtages ingen taleopkald)**

Hvis du har en separat telefonlinje, som du ikke bruger til taleopkald, og du ikke har andet udstyr sluttet til denne telefonlinje, skal du opsætte printeren som beskrevet i dette afsnit.

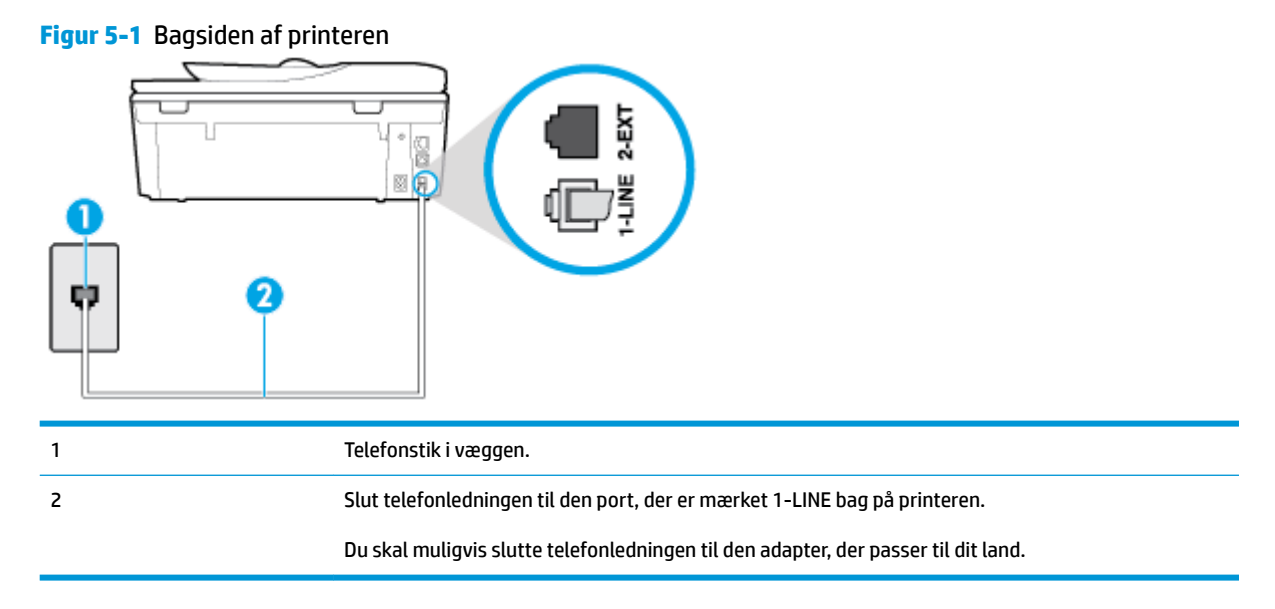

## **Sådan opsættes printeren til en separat faxlinje**

**1.** Slut den ene ende af telefonledningen til telefonstikket på væggen, og slut derefter den anden ende til den port, der er mærket 1-LINE bag på printeren.

**BEMÆRK:** Du skal muligvis slutte telefonledningen til den adapter, der passer til dit land.

- **2.** Aktivér indstillingen **Autosvar** .
- **3.** (Valgfrit) Vælg den laveste indstilling (to ringninger) for **Ring før svar** .
- **4.** Kør en faxtest.

Når telefonen ringer, svarer printeren automatisk efter det antal ring, som du angiver i indstillingen **Ring før svar** . Printeren begynder at sende faxmodtagelsestoner til den faxmaskine, der sender faxen, og modtager derefter faxen.

# <span id="page-89-0"></span>**Opsætning B: Opsætning af printeren med DSL**

Brug instruktionerne i dette afsnit til at tilslutte et DSL-filter mellem vægstikket og printeren, hvis du har en DSL-tjeneste hos dit telefonselskab, og der ikke sluttes yderligere udstyr til printeren. Dette DSL-filter fjerner det digitale signal, som kan forstyrre printeren, så den kan kommunikere korrekt med telefonlinjen. (DSL kaldes muligvis ADSL i dit land).

**BEMÆRK:** Hvis du har en DSL-linje og ikke tilslutter DSL-filteret, kan du ikke sende og modtage faxer på denne printer.

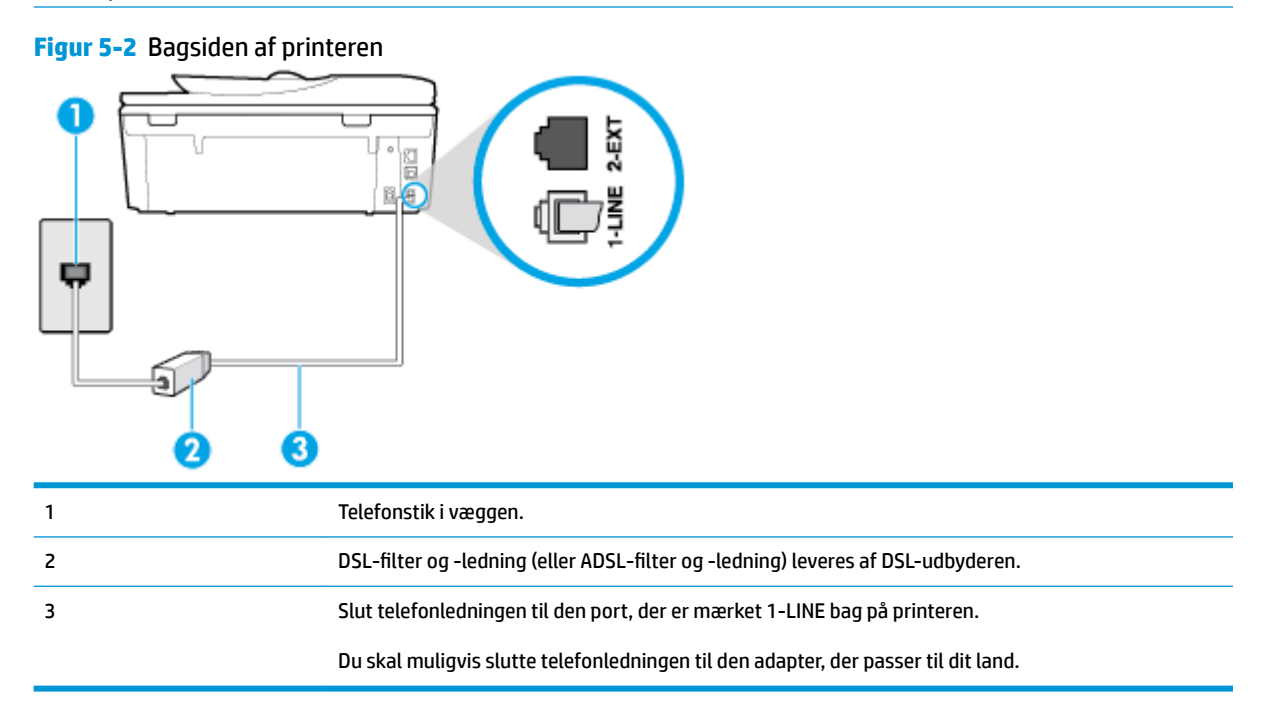

# **Sådan opsættes printeren med DSL**

- **1.** Skaf et DSL-filter fra din DSL-leverandør.
- **2.** Slut den ene ende af telefonledningen til DSL-filteret, og slut den anden ende til porten, der er mærket 1-LINE bag på printeren.
	- **BEMÆRK:** Du skal muligvis slutte telefonledningen til den adapter, der passer til dit land.

Du kan få brug for ekstra telefonledning til denne opsætning.

- **3.** Tilslut en ekstra telefonledning fra DSL-filteret til telefonstikket i væggen.
- **4.** Kør en faxtest.

Kontakt den lokale serviceleverandør, hvis du får problemer med at opsætte printeren med andet udstyr.

# **Opsætning C: Opsætning af printeren med et PBX-telefonsystem eller en ISDN-linje**

Hvis du bruger et PBX-telefonsystem eller en ISDN-konverter/terminaladapter, skal du sørge for at gøre følgende:

- <span id="page-90-0"></span>● Hvis du bruger enten en PBX- eller en ISDN-konverter/terminaladapter, skal printeren sluttes til den port, der er beregnet til fax og telefon. Kontroller også så vidt muligt, at terminaladapteren er indstillet til den korrekte switchtype til landet/området.
- **BEMÆRK:** Nogle ISDN-systemer giver mulighed for at konfigurere portene til bestemt telefonudstyr. Du har måske tildelt én port til telefon og gruppe 3-fax og en anden port til forskellige formål. Hvis der opstår problemer, når enheden er sluttet til fax/telefonporten på ISDN-konverteren, kan du prøve at bruge den port, der er beregnet til forskellige formål. Den er muligvis mærket "multi-combi" eller lignende.
- Slå tonen for ventende opkald fra, hvis du bruger et PBX-telefonsystem.
- **BEMÆRK:** Mange digitale PBX-systemer har en ventetone, der som standard er aktiveret. Denne ventetone forstyrrer faxoverførsler, og du vil ikke kunne sende eller modtage faxer på printeren. I dokumentationen til PBX-telefonsystemet kan du se, hvordan du deaktiverer ventetonen.
- Hvis du bruger et PBX-telefonsystem, skal du ringe nummeret op til en udgående linje, før du ringer faxnummeret op.
- Du skal muligvis slutte telefonledningen til den adapter, der passer til dit land.

Kontakt den lokale serviceleverandør, hvis du får problemer med at opsætte printeren med andet udstyr.

# **Opsætning D: Fax med en bestemt ringetone på den samme linje**

Hvis du abonnerer på en bestemt ringetonetjeneste (via telefonselskabet), som gør det muligt at have flere telefonnumre med hver sit ringemønster på samme telefonlinje, skal du opsætte printeren som beskrevet i dette afsnit.

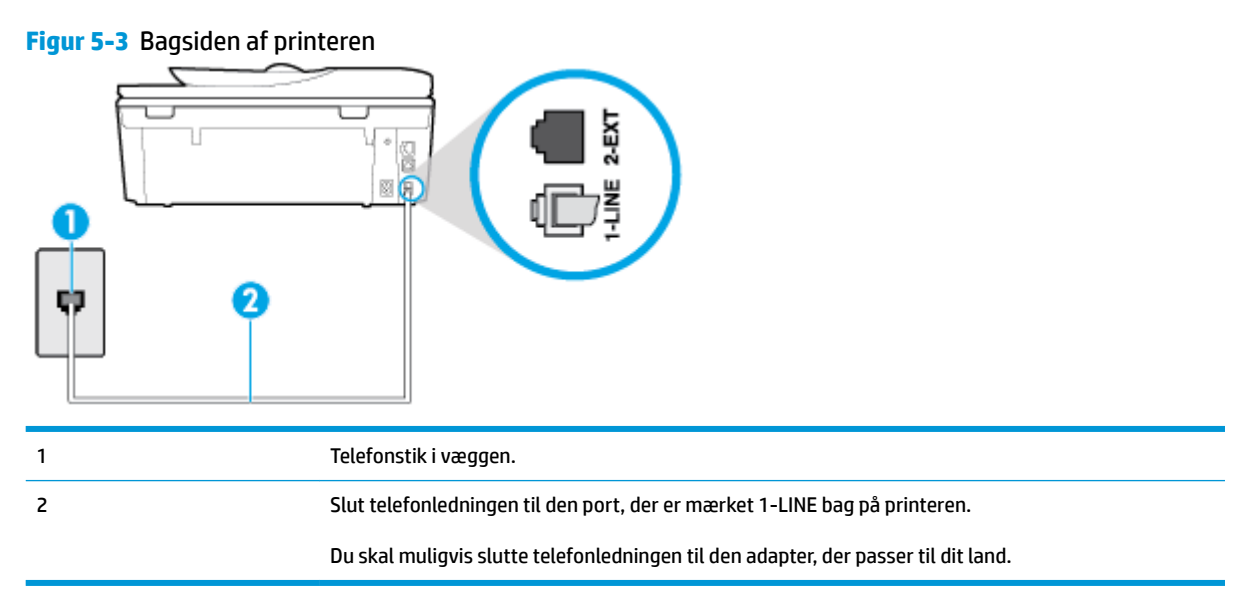

# **Sådan opsættes printeren med en bestemt ringetone**

- **1.** Slut den ene ende af telefonledningen til telefonstikket på væggen, og slut derefter den anden ende til den port, der er mærket 1-LINE bag på printeren.
	- **BEMÆRK:** Du skal muligvis slutte telefonledningen til den adapter, der passer til dit land.
- **2.** Aktivér indstillingen **Autosvar** .
- <span id="page-91-0"></span>**3.** Vælg en indstilling for **Ringemønster for svar** , der passer til det mønster, som telefonselskabet har tildelt dit faxnummer.
	- **BEMÆRK:** Som standard er printeren sat til besvare alle ringemønstre. Hvis ikke du indstiller **Ringemønster for svar** til at svare til det ringemønster, der er tildelt faxnummeret, vil printeren både besvare almindelige opkald og faxopkald, eller måske vil den slet ikke svare.
- **TIP:** Du kan også bruge funktionen til registrering af ringemønstre på printerens kontrolpanel til at angive en bestemt ringetone. Med denne funktion genkender og registrerer printeren ringemønsteret for et indkommende opkald og bestemmer automatisk på grundlag af dette opkald den bestemte ringetone, dit telefonselskab har tildelt til faxopkald. Se Ændring af ringemønster for besvarelse med [bestemt ringetone](#page-76-0) for at få flere oplysninger.
- **4.** (Valgfrit) Vælg den laveste indstilling (to ringninger) for **Ring før svar** .
- **5.** Kør en faxtest.

Printeren besvarer automatisk indgående opkald, der har det ringemønster, du vælger (indstillingen **Ringemønster for svar** ) efter det antal ring, du vælger (indstillingen **Ring før svar** ). Printeren begynder at sende faxmodtagelsestoner til den faxmaskine, der sender faxen, og modtager derefter faxen.

Kontakt den lokale serviceleverandør, hvis du får problemer med at opsætte printeren med andet udstyr.

# **Opsætning E: Delt tale/faxlinje**

Hvis du modtager taleopkald og faxopkald på samme telefonnummer, og du ikke har andet kontorudstyr (eller voicemail) på telefonlinjen, skal du opsætte printeren som beskrevet i dette afsnit.

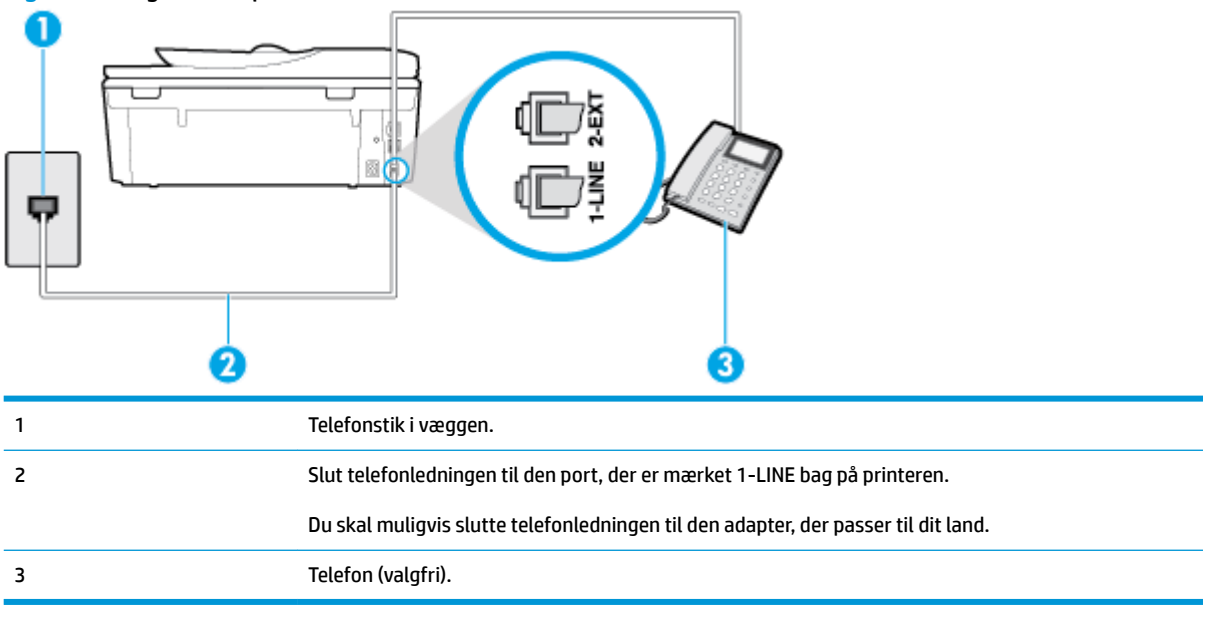

# **Figur 5-4** Bagsiden af printeren

#### **Sådan konfigureres printeren til en delt tale-/faxlinje**

**1.** Slut den ene ende af telefonledningen til telefonstikket på væggen, og slut derefter den anden ende til den port, der er mærket 1-LINE bag på printeren.

#### <span id="page-92-0"></span> $\mathbb{R}$ **BEMÆRK:** Du skal muligvis slutte telefonledningen til den adapter, der passer til dit land.

- **2.** Gør ét af følgende:
	- Fjern det hvide stik fra porten mærket 2-EXT bag på printeren, hvis du har et parallelt telefonsystem, og slut derefter en telefon til denne port.
	- Hvis du har et serielt telefonsystem, kan du sætte telefonen oven på det printerkabel, der er udstyret med et vægstik.
- **3.** Nu skal du beslutte, om printeren skal besvare opkald automatisk eller manuelt.
	- Hvis du angiver, at printeren skal besvare opkald **automatisk**, besvarer den alle indgående opkald og modtager fax. I dette tilfælde kan printeren kan ikke skelne mellem fax- og taleopkald. Hvis du venter et almindeligt opkald, skal du besvare opkaldet, før printeren besvarer det. Aktiver indstillingen **Autosvar** , hvis printeren skal besvare opkald automatisk.
	- Hvis du angiver, at printeren skal besvare faxer **manuelt**, skal du selv være til stede for at besvare indgående faxopkald, da printeren ellers ikke kan modtage faxer. Deaktiver indstillingen **Autosvar** , hvis printeren skal besvare opkald manuelt.
- **4.** Kør en faxtest.

Hvis du besvarer opkaldet før printeren og hører faxtoner fra en afsendende faxmaskine, skal du besvare faxopkaldet manuelt.

Kontakt den lokale serviceleverandør, hvis du får problemer med at opsætte printeren med andet udstyr.

# **Opsætning F: Delt tale/faxlinje med voicemail**

Hvis du modtager taleopkald og faxopkald på det samme telefonnummer, og du også abonnerer på en voicemail-tjeneste via telefonselskabet, skal du opsætte printeren som beskrevet i dette afsnit.

**BEMÆRK:** Du kan ikke modtage faxmeddelelser automatisk, hvis du har en voicemailtjeneste på det samme telefonnummer, som du bruger til faxopkald. Du skal modtage faxmeddelelser manuelt, hvilket betyder, at du skal være til stede for at besvare indgående faxopkald. Hvis du i stedet for ønsker at modtage faxmeddelelserne automatisk, skal du kontakte telefonselskabet for at abonnere på en bestemt ringetonetjeneste eller anskaffe en separat telefonlinje til fax.

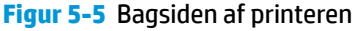

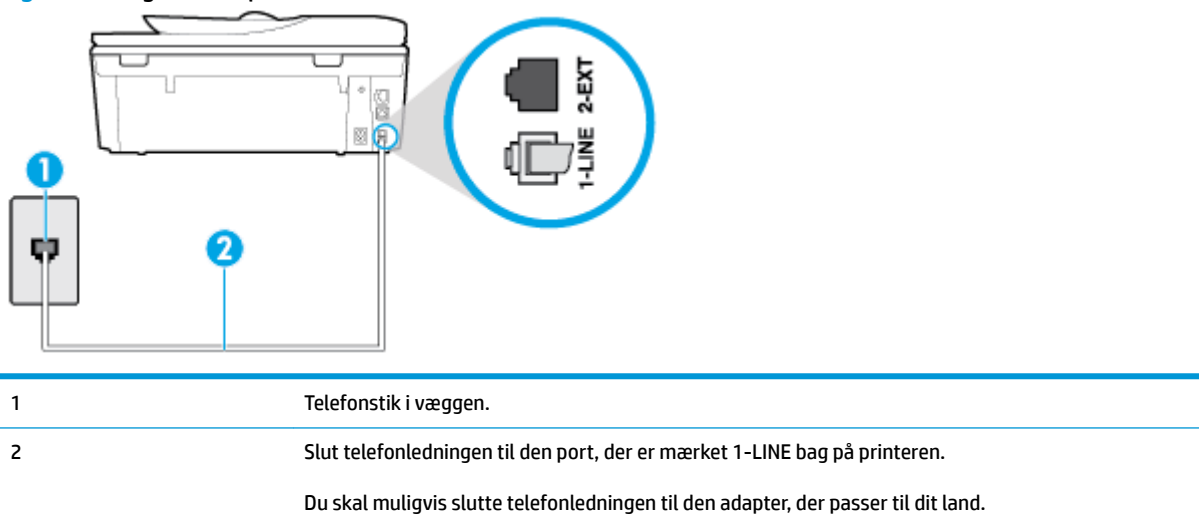

#### <span id="page-93-0"></span>**Sådan opsættes printeren med voicemail**

**1.** Slut den ene ende af telefonledningen til telefonstikket på væggen, og slut derefter den anden ende til den port, der er mærket 1-LINE bag på printeren.

Du skal muligvis slutte telefonledningen til den adapter, der passer til dit land.

- **BEMÆRK:** Du skal muligvis slutte telefonledningen til den adapter, der passer til dit land.
- **2.** Deaktiver indstillingen **Autosvar** .
- **3.** Kør en faxtest.

Du skal være til stede for at besvare indgående opkald, da printeren ellers ikke kan modtage fax. Du skal starte faxen, før en voicemail-funktion svarer.

Kontakt den lokale serviceleverandør, hvis du får problemer med at opsætte printeren med andet udstyr.

# **Opsætning G: Faxlinje delt med computeropkaldsmodem (der modtages ingen taleopkald)**

Hvis du har en faxlinje, som du ikke bruger til taleopkald, og der også er sluttet et computermodem til denne telefonlinje, skal du konfigurere printeren som beskrevet i dette afsnit.

**BEMÆRK:** Hvis du har et computer-opkaldsmodem deler det telefonlinje med printeren. Du kan ikke bruge modemmet og printeren samtidig. Du kan f.eks. ikke bruge printeren til at faxe, hvis du bruger computeropkaldsmodemmet til at sende en e-mail eller surfe på internettet.

- Opsætning af printeren med et computeropkaldsmodem
- [Opsætning af printeren med et DSL/ADSL-computermodem](#page-94-0)

#### **Opsætning af printeren med et computeropkaldsmodem**

Hvis du bruger den samme telefonlinje til at sende faxer og til et computeropkaldsmodem, skal du benytte følgende fremgangsmåde for at indstille printeren.

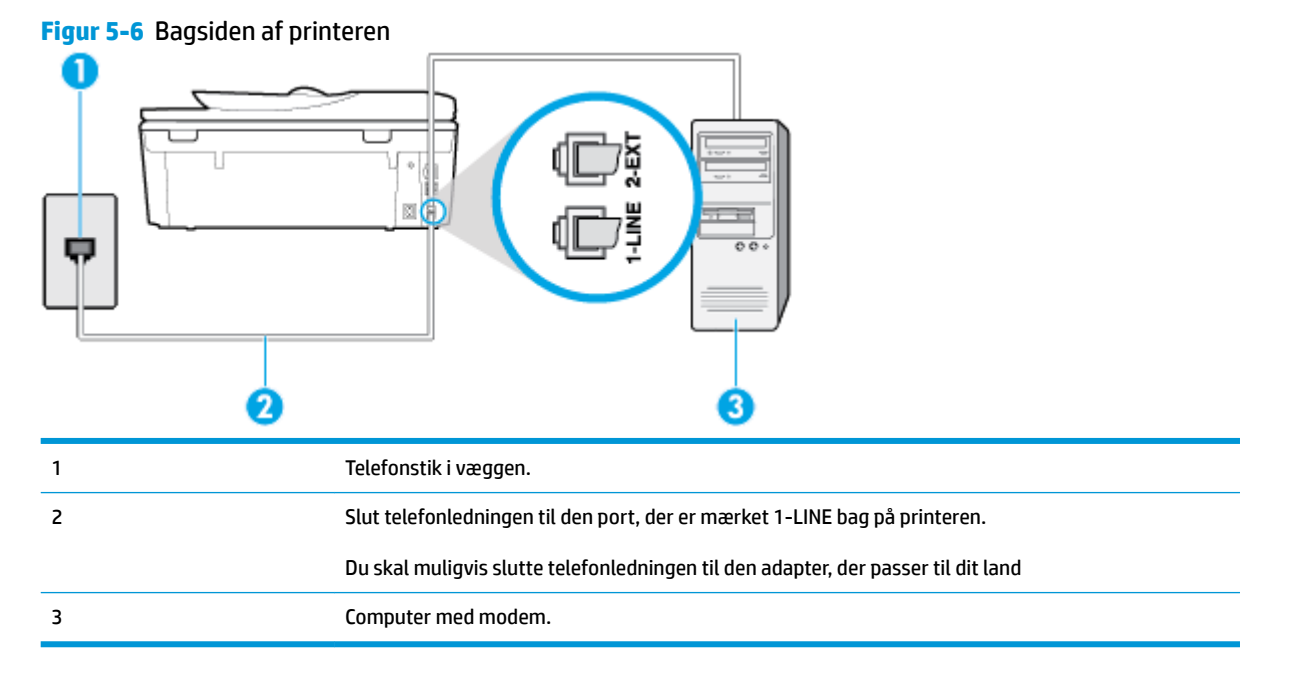

#### <span id="page-94-0"></span>**Sådan opsættes printeren med et computeropkaldsmodem**

- **1.** Fjern det hvide stik fra porten mærket 2-EXT bag på printeren.
- **2.** Find telefonledningen, der er sat i på bagsiden af computeren (computeropkaldsmodemmet) og i telefonstikket på væggen. Tag ledningen ud af telefonstikket på væggen, og sæt det i porten mærket 2- EXT bag på printeren.
- **3.** Slut den ene ende af telefonledningen til telefonstikket på væggen, og slut derefter den anden ende til den port, der er mærket 1-LINE bag på printeren.

**BEMÆRK:** Du skal muligvis slutte telefonledningen til den adapter, der passer til dit land.

- **4.** Hvis modemsoftwaren er indstillet til at modtage faxer på computeren automatisk, skal indstillingen deaktiveres.
- **BEMÆRK:** Hvis du ikke deaktiverer indstillingen til automatisk modtagelse af fax i softwaren til modemmet, kan printeren ikke modtage fax.
- **5.** Aktivér indstillingen **Autosvar** .
- **6.** (Valgfrit) Vælg den laveste indstilling (to ringninger) for **Ring før svar** .
- **7.** Kør en faxtest.

Når telefonen ringer, svarer printeren automatisk efter det antal ring, som du angiver i indstillingen **Ring før svar** . Printeren begynder at sende faxmodtagelsestoner til den faxmaskine, der sender faxen, og modtager derefter faxen.

Kontakt den lokale serviceleverandør, hvis du får problemer med at opsætte printeren med andet udstyr.

#### **Opsætning af printeren med et DSL/ADSL-computermodem**

Hvis du har en DSL-forbindelse og bruger telefonlinjen til at sende faxer, skal du benytte denne vejledning til at konfigurere faxen.

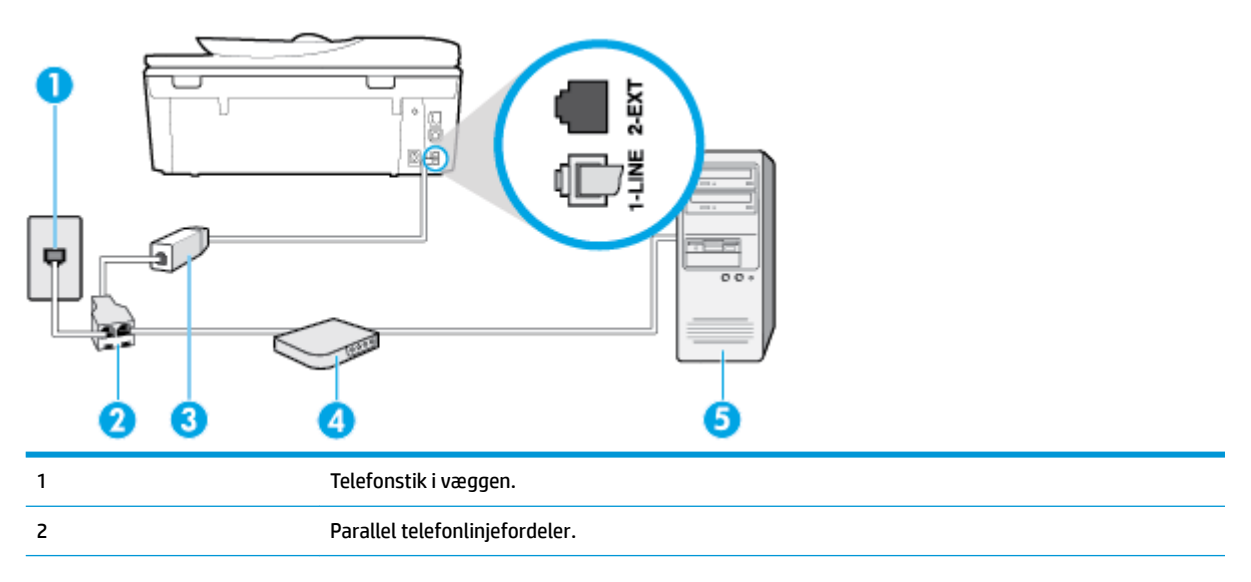

<span id="page-95-0"></span>3 SL-/ADSL-filter.

Slut den ene ende af telefonledningen til 1-LINE-porten bag på printeren. Sæt den anden ende i DSL/ ADSL-filtret. Du skal muligvis slutte telefonledningen til den adapter, der passer til dit land. 4 DSL-/ADSL-modem til computer. 5 Computer.

**BEMÆRK:** Du skal købe en parallel telefonlinjefordeler. En parallel telefonlinjefordeler har én RJ-11-port på forsiden og to RJ-11-porte på bagsiden. Brug ikke en 2-leders telefonlinjefordeler, en seriel telefonlinjefordeler eller en parallel telefonlinjefordeler med to RJ-11-porte på forsiden og ét stik på bagsiden.

**Figur 5-7** Eksempel på en parallel telefonlinjefordeler

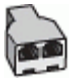

# **Sådan konfigureres printeren med et DSL/ADSL-computermodem**

- **1.** Skaf et DSL-filter fra din DSL-leverandør.
- **2.** Slut den ene ende af telefonledningen til DSL-filteret, og slut den anden ende til porten, der er mærket 1-LINE bag på printeren.
- **BEMÆRK:** Du skal muligvis slutte telefonledningen til den adapter, der passer til dit land.
- **3.** Slut DSL-filteret til den parallelle telefonlinjefordeler.
- **4.** Slut DSL-modemet til den parallelle telefonlinjefordeler.
- **5.** Slut den parallelle telefonlinjefordeler til stikket i væggen.
- **6.** Kør en faxtest.

Når telefonen ringer, svarer printeren automatisk efter det antal ring, som du angiver i indstillingen **Ring før svar** . Printeren begynder at sende faxmodtagelsestoner til den faxmaskine, der sender faxen, og modtager derefter faxen.

Kontakt den lokale serviceleverandør, hvis du får problemer med at opsætte printeren med andet udstyr.

# **Opsætning H: Delt tale/faxlinje med computermodem**

Der er to måder at konfigurere produktet på til din computer, afhængig af hvor mange telefonstik der er på computeren. Kontroller, om computeren har et eller to telefonstik, før du begynder.

- Delt tale/faxlinje med computeropkaldsmodem
- [Delt tale/faxlinje med DSL/ADSL-computermodem](#page-97-0)

# **Delt tale/faxlinje med computeropkaldsmodem**

Hvis du bruger telefonlinjen til både fax- og telefonopkald, skal du benytte følgende fremgangsmåde til at indstille faxen.

Der er to måder at konfigurere produktet på til din computer, afhængig af hvor mange telefonstik der er på computeren. Kontroller, om computeren har et eller to telefonstik, før du begynder.

**BEMÆRK:** Du skal anskaffe en parallel telefonlinjefordeler (kaldes også et koblingsled) som vist i illustrationen, hvis computeren kun har én telefonport. (En parallel telefonlinjefordeler har én RJ-11-port på forsiden og to RJ-11-porten på bagsiden. Brug ikke en 2-leders telefonlinjefordeler, en seriel telefonlinjefordeler eller en parallel telefonlinjefordeler med to RJ-11-porte på forsiden og ét stik på bagsiden.)

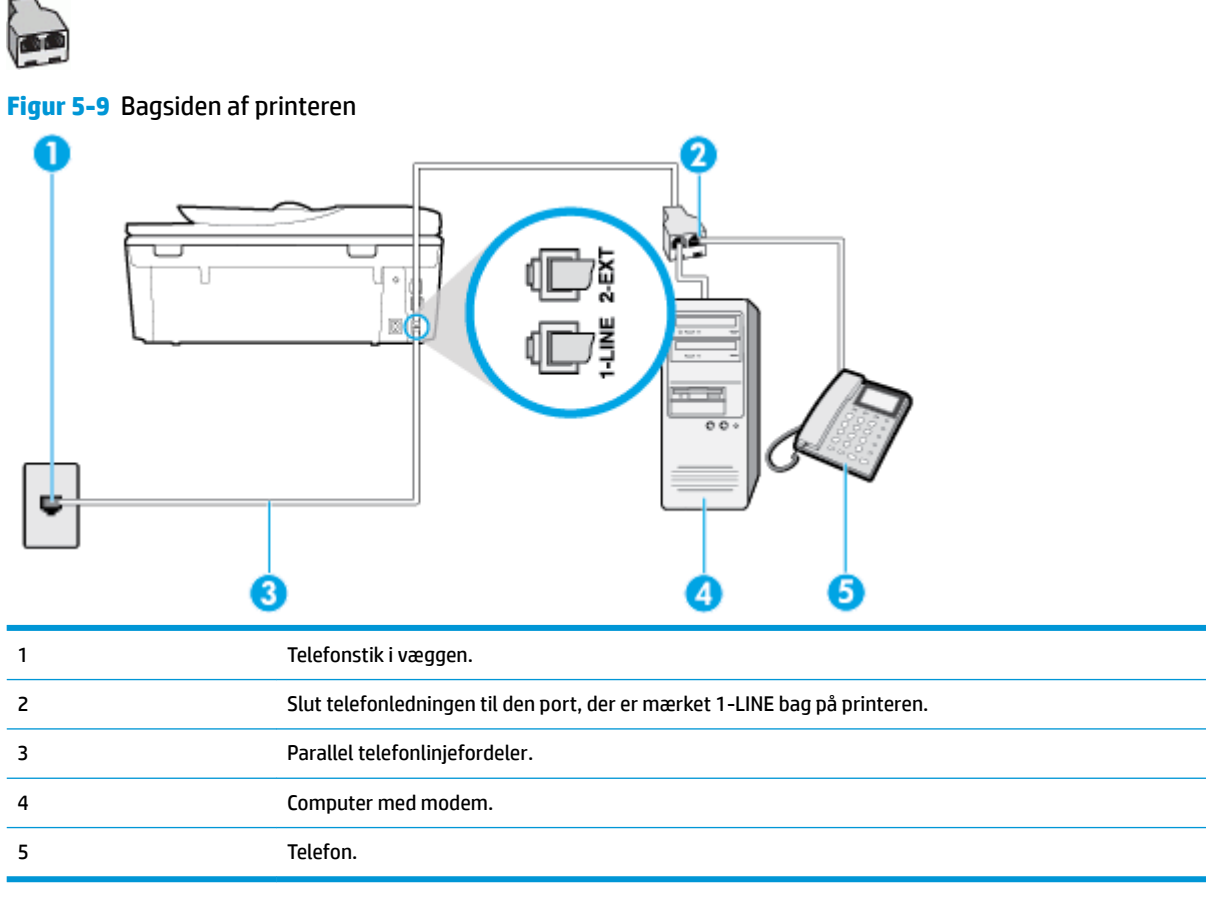

# **Sådan konfigureres enheden på samme telefonlinje som en computer med to telefonstik**

**1.** Fjern det hvide stik fra porten mærket 2-EXT bag på printeren.

**Figur 5-8** Eksempel på en parallel telefonlinjefordeler

- **2.** Find telefonledningen, der er sat i på bagsiden af computeren (computeropkaldsmodemmet) og i telefonstikket på væggen. Tag ledningen ud af telefonstikket på væggen, og sæt den i porten mærket 2- EXT bag på printeren.
- **3.** Slut en telefon til porten "OUT" bag på computeropkaldsmodemmet.
- **4.** Slut den ene ende af telefonledningen til telefonstikket på væggen, og slut derefter den anden ende til den port, der er mærket 1-LINE bag på printeren.
	- **BEMÆRK:** Du skal muligvis slutte telefonledningen til den adapter, der passer til dit land.
- <span id="page-97-0"></span>**5.** Hvis modemsoftwaren er indstillet til at modtage faxer på computeren automatisk, skal indstillingen deaktiveres.
	- **BEMÆRK:** Hvis du ikke deaktiverer indstillingen til automatisk modtagelse af fax i softwaren til modemmet, kan printeren ikke modtage fax.
- **6.** Nu skal du beslutte, om printeren skal besvare opkald automatisk eller manuelt.
	- Hvis du angiver, at printeren skal besvare opkald **automatisk**, besvarer den alle indgående opkald og modtager faxer. Printeren kan ikke skelne mellem fax og taleopkald i dette tilfælde; hvis du har mistanke om, at opkaldet er taleopkald, skal du besvare det, før printeren besvarer opkaldet. Aktivér indstillingen **Autosvar** , hvis printeren skal besvare opkald automatisk.
	- Hvis du angiver, at printeren skal besvare faxer **manuelt**, skal du selv være til stede for at besvare indgående faxopkald, da printeren ellers ikke kan modtage faxer. Deaktiver indstillingen **Autosvar** , hvis printeren skal besvare opkald manuelt.
- **7.** Kør en faxtest.

Hvis du besvarer opkaldet før printeren og hører faxtoner fra en afsendende faxmaskine, skal du besvare faxopkaldet manuelt.

Hvis du bruger telefonlinjen til tale- og faxopkald og anvender et computeropkaldsmodem, skal du benytte følgende fremgangsmåde til at indstille faxen.

Kontakt den lokale serviceleverandør, hvis du får problemer med at opsætte printeren med andet udstyr.

# **Delt tale/faxlinje med DSL/ADSL-computermodem**

Benyt denne fremgangsmåde, hvis computeren har et DSL/ADSL-modem

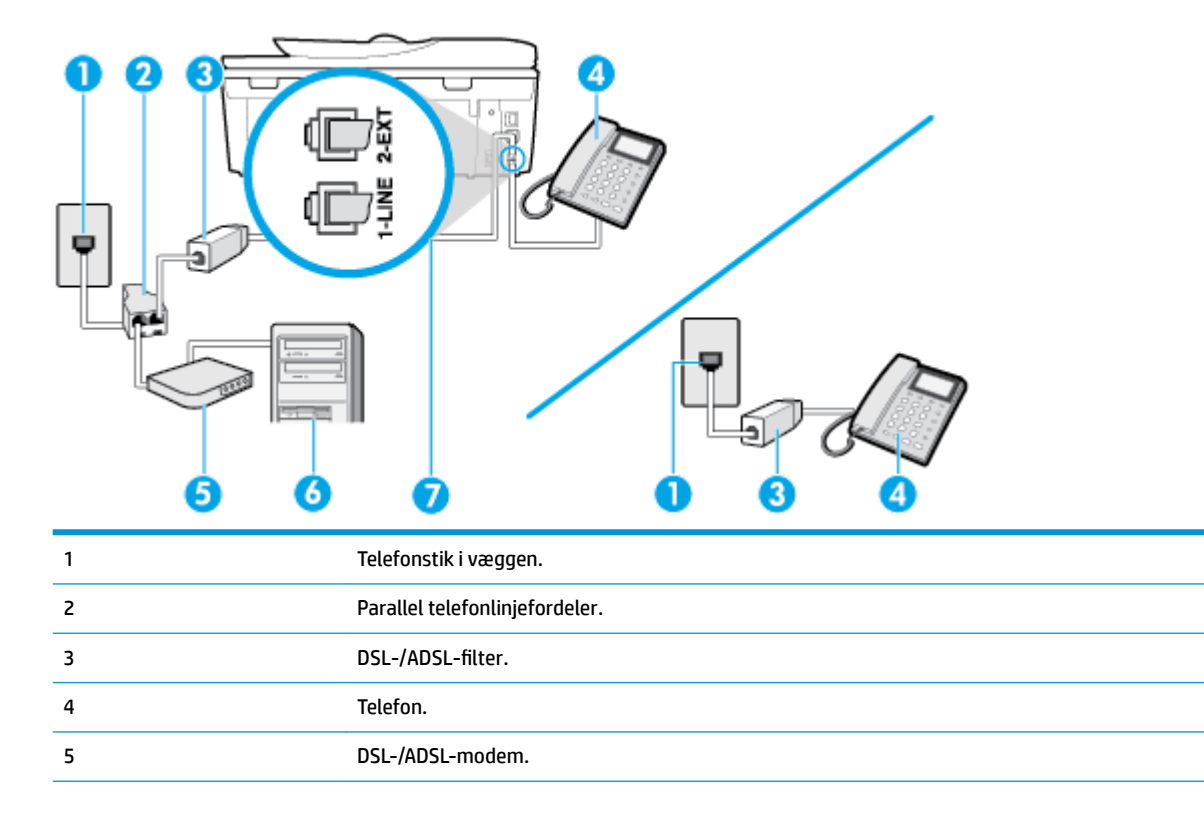

<span id="page-98-0"></span>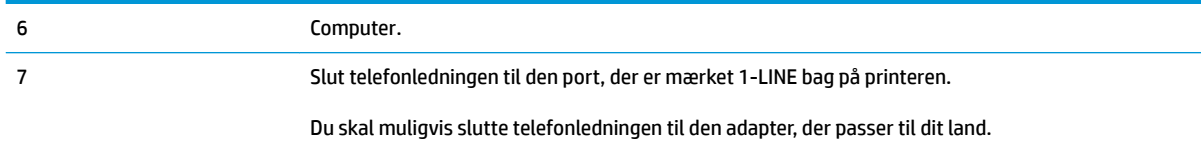

**BEMÆRK:** Du skal købe en parallel telefonlinjefordeler. En parallel telefonlinjefordeler har én RJ-11-port på forsiden og to RJ-11-porte på bagsiden. Brug ikke en 2-leders telefonlinjefordeler, en seriel telefonlinjefordeler eller en parallel telefonlinjefordeler med to RJ-11-porte på forsiden og ét stik på bagsiden.

**Figur 5-10** Eksempel på en parallel telefonlinjefordeler

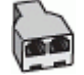

#### **Sådan konfigureres printeren med et DSL/ADSL-computermodem**

- **1.** Skaf et DSL-filter fra din DSL-leverandør.
- **BEMÆRK:** Telefoner andre steder i hjemmet/kontoret, der deler telefonnummer med DSL-tjenesten, skal sluttes til ekstra DSL-filtre for at undgå støj i forbindelse med taleopkald.
- **2.** Slut den ene ende af telefonledningen til DSL-filteret, og slut den anden ende til porten, der er mærket 1-LINE bag på printeren.
- **BEMÆRK:** Du skal muligvis slutte telefonledningen til den adapter, der passer til dit land.
- **3.** Fjern det hvide stik fra porten mærket 2-EXT bag på printeren, hvis du har et parallelt telefonsystem, og slut derefter en telefon til denne port.
- 4. Slut DSL-filteret til den parallelle telefonlinjefordeler.
- **5.** Slut DSL-modemet til den parallelle telefonlinjefordeler.
- **6.** Slut den parallelle telefonlinjefordeler til stikket i væggen.
- **7.** Kør en faxtest.

Når telefonen ringer, svarer printeren automatisk efter det antal ring, som du angiver i indstillingen **Ring før svar** . Printeren begynder at sende faxmodtagelsestoner til den faxmaskine, der sender faxen, og modtager derefter faxen.

Kontakt den lokale serviceleverandør, hvis du får problemer med at opsætte printeren med andet udstyr.

# **Opsætning I: Delt tale/faxlinje med telefonsvarer**

Hvis du modtager taleopkald og faxopkald på samme telefonnummer, og du også har en telefonsvarer, der besvarer taleopkald på dette telefonnummer, skal du opsætte printeren som beskrevet i dette afsnit.

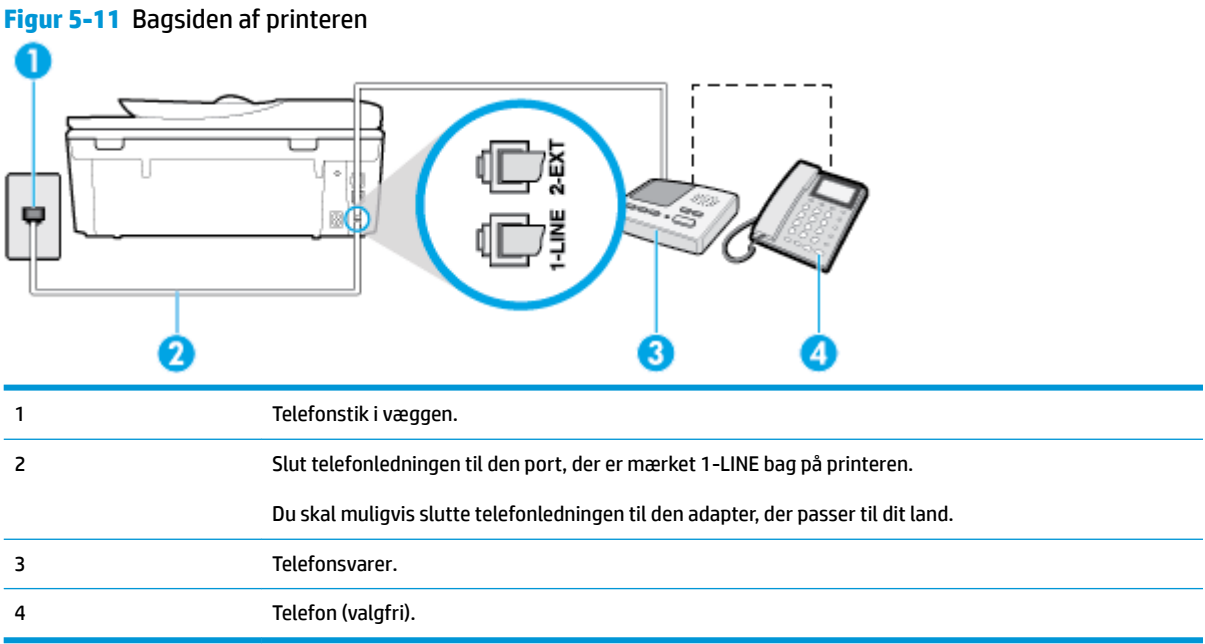

# **Sådan opsættes printeren med en delt tale-/faxlinje med telefonsvarer**

- **1.** Fjern det hvide stik fra porten mærket 2-EXT bag på printeren.
- **2.** Tag ledningen til telefonsvareren ud af telefonstikket på væggen, og sæt den i porten mærket 2-EXT bag på printeren.
- **BEMÆRK:** Hvis du ikke slutter telefonsvareren direkte til printeren, optages der måske faxtoner fra en afsendende faxmaskine på telefonsvareren, og du kan måske ikke modtage fax på printeren.
- **3.** Slut den ene ende af telefonledningen til telefonstikket på væggen, og slut derefter den anden ende til den port, der er mærket 1-LINE bag på printeren.

**BEMÆRK:** Du skal muligvis slutte telefonledningen til den adapter, der passer til dit land.

- **4.** (Valgfrit) Hvis telefonsvareren ikke har en indbygget telefon, kan du eventuelt slutte en telefon til "OUT"-porten bag på telefonsvareren.
- **BEMÆRK:** Hvis telefonsvareren ikke giver dig mulighed for at tilslutte en ekstern telefon, kan du anskaffe en parallel telefonlinjefordeler (også kaldet et koblingsled) til at slutte både telefonsvareren og telefonen til printeren. Du kan bruge standardtelefonledninger til disse tilslutninger.
- **5.** Aktivér indstillingen **Autosvar** .
- **6.** Indstil telefonsvareren til at svare efter få ring.
- **7.** Sæt indstillingen **Ring før svar** på printeren til det maksimale antal ring, som printeren understøtter. (Det maksimale antal ringninger afhænger af land/område).
- **8.** Kør en faxtest.

Når telefonen ringer, svarer telefonsvareren efter det antal ring, du har angivet, og afspiller din indspillede velkomst. Printeren overvåger opkaldet imens og "lytter" efter faxtoner. Hvis der registreres indkommende faxtoner, afgiver printeren faxmodtagelsestoner og modtager faxen; hvis der ikke er nogen faxtoner, holder printeren op med at overvåge linjen, og telefonsvareren kan optage en besked.

Kontakt den lokale serviceleverandør, hvis du får problemer med at opsætte printeren med andet udstyr.

# <span id="page-100-0"></span>**Opsætning J: Delt tale/faxlinje med computermodem og telefonsvarer**

Hvis du modtager taleopkald og faxopkald på det samme telefonnummer, og du også har et computermodem og en telefonsvarer sluttet til denne telefonlinje, skal du konfigurere printeren som beskrevet i dette afsnit.

**BEMÆRK:** Da computeropkaldsmodemmet deler telefonlinje med printeren, kan du ikke bruge modemmet og printeren samtidigt. Du kan f.eks. ikke bruge printeren til at faxe, hvis du bruger computeropkaldsmodemmet til at sende en e-mail eller surfe på internettet.

- Delt tale/faxlinje med computeropkaldsmodem og telefonsvarer
- [Delt tale/faxlinje med DSL/ADSL-computermodem og telefonsvarer](#page-102-0)

#### **Delt tale/faxlinje med computeropkaldsmodem og telefonsvarer**

Der er to måder at konfigurere produktet på til din computer, afhængig af hvor mange telefonstik der er på computeren. Kontroller, om computeren har et eller to telefonstik, før du begynder.

**BEMÆRK:** Du skal anskaffe en parallel telefonlinjefordeler (kaldes også et koblingsled) som vist i illustrationen, hvis computeren kun har én telefonport. (En parallel telefonlinjefordeler har én RJ-11-port på forsiden og to RJ-11-porten på bagsiden. Brug ikke en 2-leders telefonlinjefordeler, en seriel telefonlinjefordeler eller en parallel telefonlinjefordeler med to RJ-11-porte på forsiden og ét stik på bagsiden.)

**Figur 5-12** Eksempel på en parallel telefonlinjefordeler

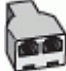

# **Figur 5-13** Bagsiden af printeren

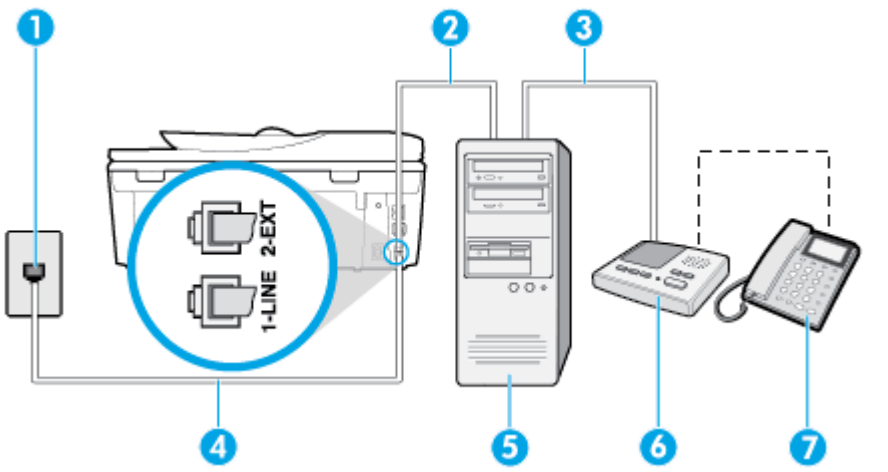

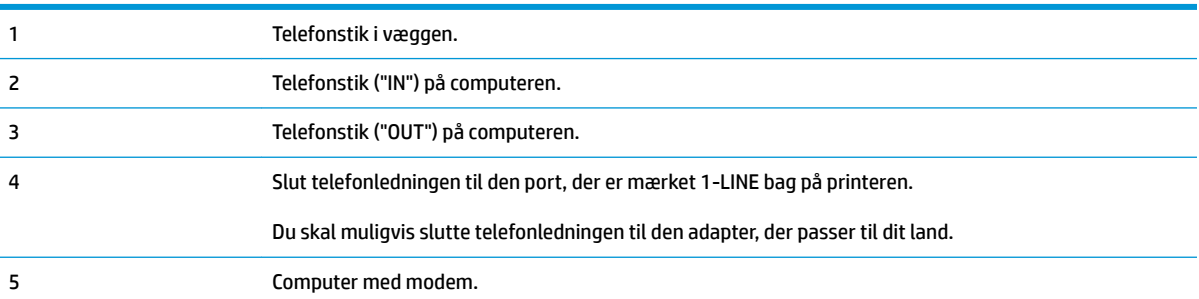

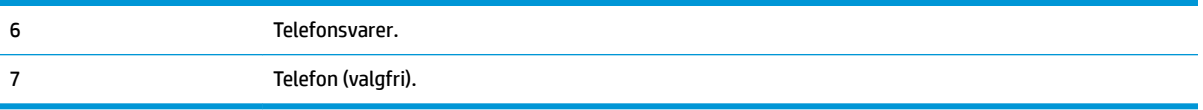

#### **Sådan konfigureres enheden på samme telefonlinje som en computer med to telefonstik**

- **1.** Fjern det hvide stik fra porten mærket 2-EXT bag på printeren.
- **2.** Find telefonledningen, der er sat i på bagsiden af computeren (computeropkaldsmodemmet) og i telefonstikket på væggen. Tag ledningen ud af telefonstikket på væggen, og sæt den i porten mærket 2- EXT bag på printeren.
- **3.** Tag ledningen til telefonsvareren ud af telefonstikket på væggen, og sæt den i porten "OUT" bag på computeren (computeropkaldsmodemet).
- **4.** Slut den ene ende af telefonledningen til telefonstikket på væggen, og slut derefter den anden ende til den port, der er mærket 1-LINE bag på printeren.
- **BEMÆRK:** Du skal muligvis slutte telefonledningen til den adapter, der passer til dit land.
- **5.** (Valgfrit) Hvis telefonsvareren ikke har en indbygget telefon, kan du eventuelt slutte en telefon til "OUT"-porten bag på telefonsvareren.
- **BEMÆRK:** Hvis telefonsvareren ikke giver dig mulighed for at tilslutte en ekstern telefon, kan du anskaffe en parallel telefonlinjefordeler (også kaldet et koblingsled) til at slutte både telefonsvareren og telefonen til printeren. Du kan bruge standardtelefonledninger til disse tilslutninger.
- **6.** Hvis modemsoftwaren er indstillet til at modtage faxer på computeren automatisk, skal indstillingen deaktiveres.
	- **BEMÆRK:** Hvis du ikke deaktiverer indstillingen til automatisk modtagelse af fax i softwaren til modemmet, kan printeren ikke modtage fax.
- **7.** Aktivér indstillingen **Autosvar** .
- **8.** Indstil telefonsvareren til at svare efter få ring.
- **9. Ring før svar** før svar på printeren til det maksimale antal ring, som printeren understøtter. (Det maksimale antal ringninger afhænger af land/område).
- **10.** Kør en faxtest.

Når telefonen ringer, svarer telefonsvareren efter det antal ring, du har angivet, og afspiller din indspillede velkomst. Printeren overvåger opkaldet imens og "lytter" efter faxtoner. Hvis der registreres indkommende faxtoner, afgiver printeren faxmodtagelsestoner og modtager faxen; hvis der ikke er nogen faxtoner, holder printeren op med at overvåge linjen, og telefonsvareren kan optage en besked.

Kontakt den lokale serviceleverandør, hvis du får problemer med at opsætte printeren med andet udstyr.

# <span id="page-102-0"></span>**Delt tale/faxlinje med DSL/ADSL-computermodem og telefonsvarer**

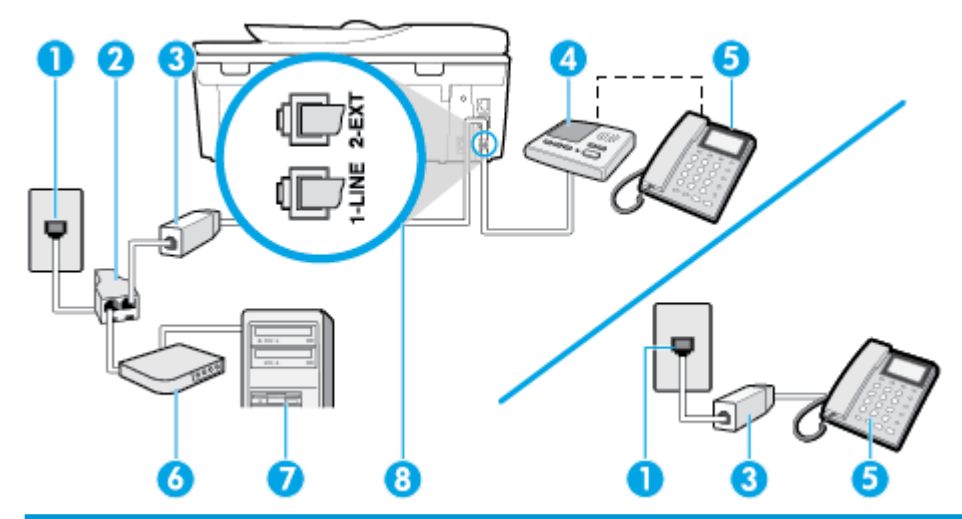

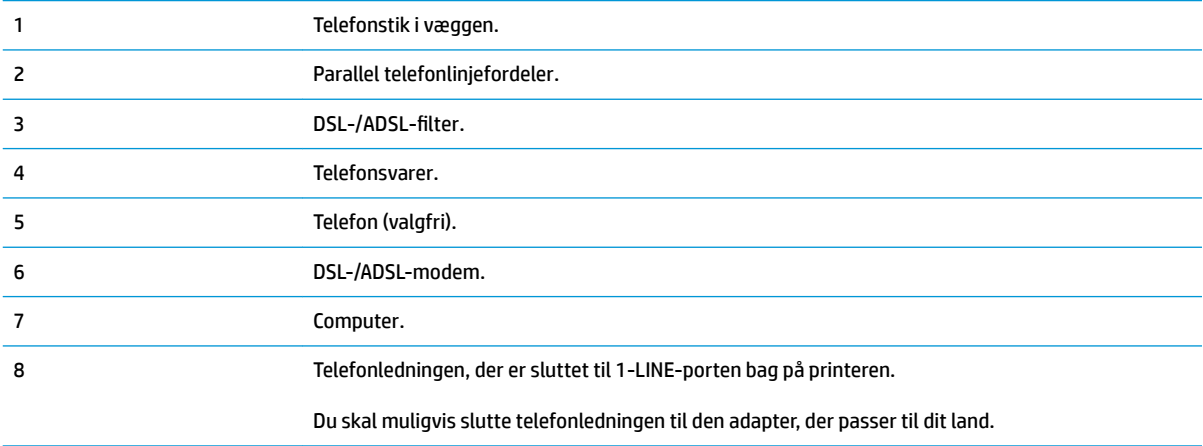

**BEMÆRK:** Du skal købe en parallel telefonlinjefordeler. En parallel telefonlinjefordeler har én RJ-11-port på forsiden og to RJ-11-porte på bagsiden. Brug ikke en 2-leders telefonlinjefordeler, en seriel telefonlinjefordeler eller en parallel telefonlinjefordeler med to RJ-11-porte på forsiden og ét stik på bagsiden.

**Figur 5-14** Eksempel på en parallel telefonlinjefordeler

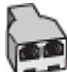

# **Sådan konfigureres printeren med et DSL/ADSL-computermodem**

- 1. Skaf et DSL/ADSL-filter fra din DSL/ADSL-leverandør.
- **BEMÆRK:** Telefoner andre steder i hjemmet/kontoret, der deler telefonnummer med DSL/ADSLtjenesten, skal sluttes til ekstra DSL/ADSL-filtre for at undgå støj i forbindelse med taleopkald.
- **2.** Slut den ene ende af telefonledningen til DSL/ADSL-filteret, og slut derefter den anden ende til porten mærket 1-LINE bag på printeren.
	- **BEMÆRK:** Du skal muligvis slutte telefonledningen til den adapter, der passer til dit land.
- <span id="page-103-0"></span>**3.** Slut DSL/ADSL-filteret til telefonlinjefordeleren.
- **4.** Tag ledningen til telefonsvareren ud af telefonstikket på væggen, og slut den til porten mærket 2-EXT bag på printeren.
	- **BEMÆRK:** Hvis du ikke slutter telefonsvareren direkte til printeren, optages der måske faxtoner fra en afsendende faxmaskine på telefonsvareren, og du kan måske ikke modtage fax på printeren.
- **5.** Slut DSL-modemet til den parallelle telefonlinjefordeler.
- **6.** Slut den parallelle telefonlinjefordeler til stikket i væggen.
- **7.** Indstil telefonsvareren til at svare efter få ring.
- **8.** Sæt indstillingen **Ring før svar** på printeren til det maksimale antal ring, som printeren understøtter.
	- **BEMÆRK:** Det maksimale antal ringninger varierer efter land/område.
- **9.** Kør en faxtest.

Når telefonen ringer, svarer telefonsvareren efter det antal ring, du har angivet, og afspiller din indspillede velkomst. Printeren overvåger opkaldet imens og "lytter" efter faxtoner. Hvis der registreres indkommende faxtoner, afgiver printeren faxmodtagelsestoner og modtager faxen; hvis der ikke er nogen faxtoner, holder printeren op med at overvåge linjen, og telefonsvareren kan optage en besked.

Hvis du bruger den samme telefonlinje til telefon og fax og har et DSL-computermodem, skal du benytte følgende fremgangsmåde for at indstille faxen.

Kontakt den lokale serviceleverandør, hvis du får problemer med at opsætte printeren med andet udstyr.

# **Opsætning K: Delt tale/faxlinje med computeropkaldsmodem og voicemail**

Hvis du modtager taleopkald og faxopkald på det samme telefonnummer, bruger et computermodem på samme telefonlinje, og du også abonnerer på en voicemail-tjeneste via telefonselskabet, skal du opsætte printeren som beskrevet i dette afsnit.

**BEMÆRK:** Du kan ikke modtage faxmeddelelser automatisk, hvis du har en voicemailtjeneste på det samme telefonnummer, som du bruger til faxopkald. Du skal modtage faxer manuelt; det betyder, at du skal være til stede for at besvare indgående faxopkald. Hvis du i stedet ønsker at modtage faxmeddelelserne automatisk, skal du kontakte telefonselskabet vedrørende abonnement på en bestemt ringemønstertjeneste eller anskaffe en separat telefonlinje til fax.

Da computeropkaldsmodemmet deler telefonlinje med printeren, kan du ikke bruge modemmet og printeren samtidigt. Du kan f.eks. ikke bruge printeren til at faxe, hvis du bruger computeropkaldsmodemmet til at sende en e-mail eller surfe på internettet.

Der er to måder at konfigurere produktet på til din computer, afhængig af hvor mange telefonstik der er på computeren. Kontroller, om computeren har et eller to telefonstik, før du begynder.

● Du skal anskaffe en parallel telefonlinjefordeler (kaldes også et koblingsled) som vist i illustrationen, hvis computeren kun har én telefonport. (En parallel telefonlinjefordeler har én RJ-11-port på forsiden og to RJ-11-porten på bagsiden. Brug ikke en 2-leders telefonlinjefordeler, en seriel telefonlinjefordeler eller en parallel telefonlinjefordeler med to RJ-11-porte på forsiden og ét stik på bagsiden.)

**Figur 5-15** Eksempel på en parallel telefonlinjefordeler

Konfigurer printeren på følgende måde, hvis computeren har to telefonstik.

厄 2 3 4 1 Telefonstik i væggen. 2 Slut telefonledningen til den port, der er mærket 1-LINE bag på printeren. Du skal muligvis slutte telefonledningen til den adapter, der passer til dit land. 3 Computer med modem. 4 Telefon.

**Figur 5-16** Bagsiden af printeren

#### **Sådan konfigureres enheden på samme telefonlinje som en computer med to telefonstik**

- **1.** Fjern det hvide stik fra porten mærket 2-EXT bag på printeren.
- **2.** Find telefonledningen, der er sat i på bagsiden af computeren (computeropkaldsmodemmet) og i telefonstikket på væggen. Tag ledningen ud af telefonstikket på væggen, og sæt den i porten mærket 2- EXT bag på printeren.
- **3.** Slut en telefon til porten "OUT" bag på computeropkaldsmodemmet.
- **4.** Slut den ene ende af telefonledningen til telefonstikket på væggen, og slut derefter den anden ende til den port, der er mærket 1-LINE bag på printeren.
	- **BEMÆRK:** Du skal muligvis slutte telefonledningen til den adapter, der passer til dit land.
- **5.** Hvis modemsoftwaren er indstillet til at modtage faxer på computeren automatisk, skal indstillingen deaktiveres.
- **BEMÆRK:** Hvis du ikke deaktiverer indstillingen til automatisk modtagelse af fax i softwaren til modemmet, kan printeren ikke modtage fax.
- **6.** Deaktiver indstillingen **Autosvar** .
- **7.** Kør en faxtest.

Du skal være til stede for at besvare indgående opkald, da printeren ellers ikke kan modtage fax.

Kontakt den lokale serviceleverandør, hvis du får problemer med at opsætte printeren med andet udstyr.

# <span id="page-105-0"></span>**Test af faxopsætning**

Du kan teste faxopsætningen for at tjekke printerens status, så du er sikker på, at faxfunktionen fungerer som den skal. Udfør denne test, når du har klargjort printeren til fax. Testen gør følgende:

- Kontrollerer faxhardwaren
- Kontrollerer, om den korrekte telefonledning er sat i printeren.
- Kontrollerer, at telefonledningen er sat i den korrekte port
- Kontrollerer, om der er klartone
- Kontrollerer, om der er en aktiv telefonlinje
- Tester status for telefonlinjeforbindelsen

Der udskrives en rapport med testresultaterne. Læs rapporten, hvis testen mislykkes, for at få oplysninger om, hvordan du afhjælper problemet, og kør testen igen.

# **Sådan testes faxopsætningen via printerens kontrolpanel**

- **1.** Indstil printeren til modtagelse og afsendelse af fax i overensstemmelse med din egen hjemmeopsætning eller kontoropsætning.
- **2.** Sørg for, at blækpatronerne er installeret, og at der er lagt papir i fuld størrelse i papirbakken, inden du starter testen.
- **3.** Tryk eller stryg nedad med fingeren på fanen øverst på skærmen for at åbne dashboardet, og tryk derefter på ( **Opsætning** ).
- **4.** Tryk på **Faxopsætning** .
- **5.** Tryk på **Værktøjer** , og vælg derefter **Kør faxtest**.

Der vises status for testen på displayet, og rapporten udskrives.

- **6.** Gennemgå rapporten.
	- Hvis testen lykkes, og du stadig har problemer med faxafsendelse/faxmodtagelse, skal du kontrollere de faxindstillinger, der er angivet i rapporten, for at kontrollere, at indstillingerne er korrekte. En manglende eller forkert faxindstilling kan give problemer med faxafsendelse/ modtagelse.
	- Læs rapporten, hvis testen mislykkes, for at få yderligere oplysninger om, hvordan du afhjælper eventuelle problemer.

# **6 Web Services**

- [Hvad er Web Services?](#page-107-0)
- [Opsætte Web Services](#page-108-0)
- [Brug af Web Services](#page-110-0)
- [Fjerne Web Services](#page-112-0)

# <span id="page-107-0"></span>**Hvad er Web Services?**

Printeren har innovative webløsninger, som giver hurtig adgang til internettet og gør det lettere og hurtigere at få adgang til og udskrive dokumenter – alt sammen uden brug af computer.

**BEMÆRK:** Når du vil bruge disse webfunktioner, skal printeren være forbundet med internettet (enten via et Ethernet-kabel eller med en trådløs forbindelse). Du kan ikke bruge disse webfunktioner, hvis printeren er tilsluttet vha. et USB-kabel.

# **HP ePrint**

- HP ePrint er en gratis tjeneste fra HP, som du kan bruge til at udskrive på en HP ePrint-kompatibel printer hvor som helst og når som helst. Du skal bare sende en e-mail til den e-mailadresse printeren blev tildelt, da du aktiverede Web Services. Der kræves hverken specielle drivere eller specialsoftware. Hvis du kan sende e-mail, kan du også udskrive vha. HP ePrint.
	- **BEMÆRK:** Du kan oprette en konto på [HP Connected](http://www.hpconnected.com) ((findes muligvis ikke i alle lande/områder)) og logge på for at konfigurere ePrint-indstillingerne.

Når du har oprettet en konto på [HP Connected](http://www.hpconnected.com) ((findes muligvis ikke i alle lande/områder)), kan du logge på for at se opgavestatus for dine HP ePrint, administrere din HP ePrint-printerkø, styre, hvem der kan bruge printerens HP ePrint-e-mailadresse til at udskrive, og få hjælp til HP ePrint.

# **Printerapps**

- Med printerapps kan du scanne og gemme dine dokumenter digitalt på nettet samt få adgang til og dele indholdet med mere.
- Du kan se, tilføje og fjerne printerapps som beskrevet i [HP Connected](http://www.hpconnected.com) . Dette websted er måske ikke tilgængeligt i alle lande/områder.
### <span id="page-108-0"></span>**Opsætte Web Services**

Før du konfigurerer Web Services, skal du sikre dig, at der er forbindelse til internettet.

Brug en af følgende metoder til at opsætte HP ePrint:

#### **Sådan opsættes Web Services ved hjælp af printerens kontrolpanel**

- **1.** Tryk eller stryg nedad med fingeren på fanen øverst på skærmen for at åbne Dashboardet, og tryk derefter på ( **Opsætning** ).
- **2.** Tryk på **Opsætning af Web Services** .
- **3.** Tryk på **Ja** for at acceptere Web Services-vilkårene for opsætning.
- **4.** Printeren tjekker automatisk for opdateringer og opsætter Web Services.
- **5.** Tryk på **OK**, når du kan se, at Web Services er blevet opsat.
- **6.** Når der er oprettet forbindelse mellem serveren og printeren, udskrives der en informationsside, og der vises en Web Services-oversigt på skærmen.

#### **Sådan opsættes Web Services vha. den integrerede webserver**

- **1.** Åbn EWS'en. Se [Integreret webserver](#page-136-0) for at få flere oplysninger.
- **2.** I afsnittet **Web Services-indstillinger** skal du trykke på **Opsætning** og så på **Fortsæt** og følge anvisningerne på skærmen for at acceptere brugsbetingelserne.
- **3.** Hvis du bliver bedt om det, skal du tillade, at printeren søger efter og installerer opdateringer.
- **BEMÆRK:** Når der findes opdateringer, hentes og installeres de automatisk, hvorefter printeren genstarter.
- **BEMÆRK:** Hvis du bliver bedt om at angive proxyindstillinger, og der bruges proxyindstillinger til netværket, skal du følge anvisningerne på skærmen for at konfigurere en proxyserver. Hvis du ikke har proxyindstillingerne, skal du kontakte netværksadministratoren eller den person, der har konfigureret netværket.
- **4.** Når der er oprettet forbindelse mellem serveren og printeren, udskrives der en informationsside. Følg vejledningen på informationssiden for at færdiggøre konfigurationen.

#### **Sådan opsættes Web Services vha. HP-printersoftwaren(Windows)**

- **1.** Åbn HP-printersoftwaren. Se [Åbn HP-printersoftwaren \(Windows\)](#page-31-0) for at få flere oplysninger.
- **2.** Dobbeltklik på **Udskriv, scan og fax** i det vindue, der vises, og vælg derefter **Forbind printeren til internettet** under **Udskriv**. Printerens hjemmeside (integreret webserver) åbnes.
- **3.** I afsnittet **Web Services-indstillinger** skal du trykke på **Opsætning** og så på **Fortsæt** og følge anvisningerne på skærmen for at acceptere brugsbetingelserne.
- **4.** Hvis du bliver bedt om det, skal du tillade, at printeren søger efter og installerer opdateringer.
- **BEMÆRK:** Når der findes opdateringer, hentes og installeres de automatisk, hvorefter printeren genstarter.
- **BEMÆRK:** Hvis du bliver bedt om at angive proxyindstillinger, og der bruges proxyindstillinger til netværket, skal du følge anvisningerne på skærmen for at konfigurere en proxyserver. Hvis du ikke har indstillingerne, skal du kontakte netværksadministratoren eller den person, der har konfigureret netværket.
- **5.** Når der er oprettet forbindelse mellem serveren og printeren, udskrives der en informationsside. Følg vejledningen på informationssiden for at færdiggøre konfigurationen.

### **Brug af Web Services**

I følgende afsnit beskrives det, hvordan du bruger og konfigurerer Web Services.

- **HP ePrint**
- **Printerapps**

### **HP ePrint**

Gør følgende for at bruge HP ePrint:

- Sørg for, at du har en computer eller mobilenhed med internet og e-mail.
- Aktiver Web Services på printeren. Se [Opsætte Web Services](#page-108-0) for at få flere oplysninger.
- **TIP:** Du kan få flere oplysninger om administration og konfiguration af indstillingerne for HP ePrint samt de nyeste funktioner på [HP Connected](http://www.hpconnected.com) Dette websted er måske ikke tilgængeligt i alle lande/områder..

#### **Sådan udskrives dokumenter via HP ePrint**

- **1.** Åbn e-mail-programmet på computeren eller den mobile enhed.
- **2.** Opret en ny e-mail-meddelelse, og vedhæft den fil, der skal udskrives.
- **3.** Skriv e-mailadressen for HP ePrint i feltet "Til", og vælg punktet til afsendelse af meddelelsen.
- **BEMÆRK:** Angiv ikke yderligere e-mailadresser i feltet "Til" eller "Cc". HP ePrint-serveren accepterer ikke udskriftsopgaver, hvis der er flere e-mailadresser.

#### **Sådan finder du e-mailadressen for HP ePrint**

- **▲** Gå til printerens kontrolpanel, tryk på eller stryg ned på fanen øverst på skærmen for at åbne dashboardet, og gør derefter ét af følgende.
	- **a.** Tryk på  $\{\hat{\otimes}\}$  ( Opsætning ), tryk på Opsætning af Web Services, og tryk derefter på Vis e**mailadresse**.
	- **b.** Tryk på ( **Opsætning** ), tryk på **Opsætning af Web Services**, og tryk derefter på **Udskriv info**. Printeren udskriver en infoside med printerkoden samt en vejledning i, hvordan du tilpasser emailadressen.

#### **Sådan deaktiveres HP ePrint**

- **1.** På printerens kontrolpanel skal du trykke eller stryge nedad med fingeren på fanen øverst på skærmen for at åbne Dashboardet og derefter trykke på ( **HP ePrint** ) og på (**Web Services-indstillinger**).
- **2.** Tryk på **HP ePrint** og derefter på **Fra** .

**BEMÆRK:** I [Fjerne Web Services](#page-112-0) kan du se, hvordan du fjerner Web Services.

### **Printerapps**

Med printerapps kan du gemme, få adgang til og dele indhold i skyen med mere.

#### **Sådan bruger du printerapps**

- **1.** Tryk på **Apps** på startskærmen.
- **2.** Tryk på den printerapp, du vil bruge.

Du kan få flere oplysninger om de enkelte printerapps på [HP Connected](http://www.hpconnected.com) . Dette websted er måske ikke tilgængeligt i alle lande/områder.

#### **Administration af printerapps**

● Du kan se, tilføje og fjerne printerapps på printeren med [HP Connected](http://www.hpconnected.com) . Dette websted er måske ikke tilgængeligt i alle lande/områder.

## <span id="page-112-0"></span>**Fjerne Web Services**

Benyt følgende vejledning for at fjerne Web Services.

#### **Sådan fjernes Web Services via printerens kontrolpanel**

- **1.** Tryk eller stryg nedad med fingeren på fanen øverst på skærmen for at åbne Dashboardet, og tryk derefter på ( **HP ePrint** ) og på (**Web Services-indstillinger**).
- **2.** Klik på **Fjern Web Services**.

#### **Sådan fjernes Web Services via den integrerede webserver**

- 1. Åbn EWS'en. Se [Integreret webserver](#page-136-0) for at få flere oplysninger.
- **2.** Klik på fanen **Web Services**, og klik derefter på **Fjern Web Services** i afsnittet **Web Servicesindstillinger**.
- **3.** Klik på **Fjern Web Services**.
- **4.** Klik på **Ja** for at fjerne Web Services fra printeren.

# **7 Blækpatronerne**

Hvis du vil sikre dig, at du får den bedste udskriftskvalitet fra din printer, skal du udføre nogle enkle vedligeholdelsesprocedurer.

Dette afsnit indeholder følgende emner:

- [Oplysninger om blækpatroner og skrivehoved](#page-114-0)
- [Kontrol af de anslåede blækniveauer](#page-115-0)
- [Udskiftning af blækpatronerne](#page-116-0)
- [Bestil blækpatroner](#page-118-0)
- [Udskrive med én patron](#page-119-0)
- [Opbevaring af forbrugsvarer](#page-120-0)
- [Oplysninger om patrongaranti](#page-121-0)

## <span id="page-114-0"></span>**Oplysninger om blækpatroner og skrivehoved**

De følgende tip gør det nemmere at vedligeholde HP-blækpatronerne og sikre en ensartet udskriftskvalitet.

- Instruktionerne i denne brugervejledning omhandler udskiftning af blækpatroner og kan ikke bruges til en førstegangsinstallation.
- Opbevar alle blækpatroner i den lukkede originalemballage, indtil de skal bruges.
- **Printeren skal være slukket korrekt. Se [Sluk printeren](#page-33-0) for at få flere oplysninger.**
- Opbevar patronerne ved stuetemperatur (15 35 °C).
- Rengør kun skrivehovedet, når det er påkrævet. Det bruger blæk og forkorter patronernes levetid.
- Håndter patronerne forsigtigt. Hvis du taber eller ryster dem, eller de udsættes for anden hårdhændet behandling i forbindelse med isættelse, kan det give midlertidige udskriftsproblemer.
- Hvis du flytter produktet, skal du gøre følgende for at undgå, at der lækker blæk fra printeren, eller den beskadiges:
	- Husk altid at slukke printeren ved at trykke på  $(1)$  (knappen Strømafbryder). Vent, indtil al aktivitet ophører, før du frakobler printeren.
	- Sørg for, at du ikke tager patronerne ud.
	- Printeren skal transporteres i opret stilling. Den må ikke lægges på siden, bagsiden, fronten eller toppen.

#### **Relaterede emner**

[Kontrol af de anslåede blækniveauer](#page-115-0)

## <span id="page-115-0"></span>**Kontrol af de anslåede blækniveauer**

Du kan se de anslåede blækniveauer i printersoftwaren eller på printerens kontrolpanel.

#### **Sådan kontrollerer du de estimerede blækniveauer fra kontrolpanelet**

**▲** På printerens kontrolpanel skal du trykke eller stryge nedad med fingeren på fanen øverst på skærmen for at åbne Dashboardet og derefter trykke på (**Blæk**) for at kontrollere det anslåede blækniveau.

#### **Sådan kontrolleres blækniveauerne fra printersoftwaren(Windows)**

- **1.** Åbn HP-printersoftwaren.
- **2.** Klik på knappen **Anslået blækniveau** øverst i vinduet i printersoftware.
- **BEMÆRK:** Advarsler og indikatorer vedrørende blækniveau er kun estimater. Når du får en meddelelse om lavt blækniveau, bør du sørge for at skaffe en ny patron, så den ligger klar. Du behøver ikke udskifte blækpatroner, før du bliver bedt om det.
- **BEMÆRK:** Hvis du har installeret en efterfyldt eller ændret blækpatron, eller hvis blækpatronen har været brugt i en anden printer, vil blækniveauindikatoren være unøjagtig, eller måske vises den slet ikke.
- **BEMÆRK:** Der bruges blæk fra patronerne til flere ting under printprocessen, herunder initialiseringsprocessen, som forbereder printeren og patronerne til udskrivning, og ved skrivehovedservicering, som holder dyserne rene, så blækket kan Ʈyde frit. Der efterlades endvidere altid lidt restblæk i patronen, når den er opbrugt. Se [www.hp.com/go/inkusage](http://www.hp.com/go/inkusage) for at få flere oplysninger.

## <span id="page-116-0"></span>**Udskiftning af blækpatronerne**

Se [Bestil blækpatroner ,](#page-118-0) hvis du ikke allerede har nye patroner til printeren.

- **BEMÆRK:** Nogle afsnit af HP's websted findes kun på engelsk.
- **BEMÆRK:** Ikke alle blækpatroner fås i alle lande/områder.
- **BEMÆRK:** Du finder oplysninger om genbrug af brugte blækprodukter under HPs genbrugsprogram for [inkjet-forbrugsvarer .](#page-196-0)

#### **Sådan udskiftes patronerne**

- **1.** Kontroller, at produktet er tændt.
- **2.** Fjern den gamle blækpatron.
	- **a.** Åbn dækslet.

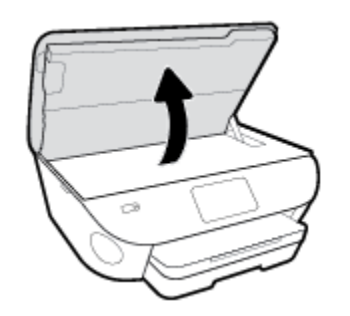

- **b.** Tag blækpatronen ud af holderen.
- **3.** Sæt en ny blækpatron i.
	- **a.** Tag patronen ud af emballagen.

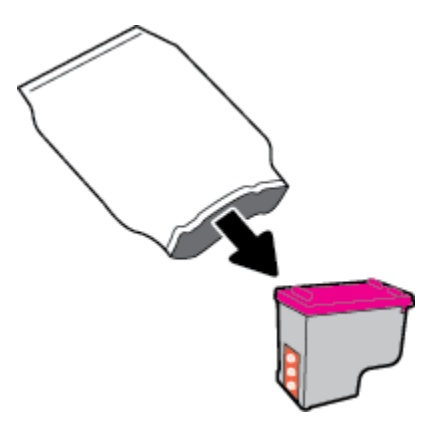

**b.** Fjern plastictapen ved at trække i trækfligen.

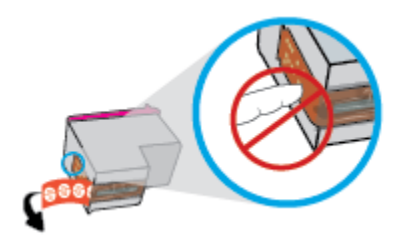

**c.** Sæt den nye blækpatron ind i holderen indtil den klikker fast.

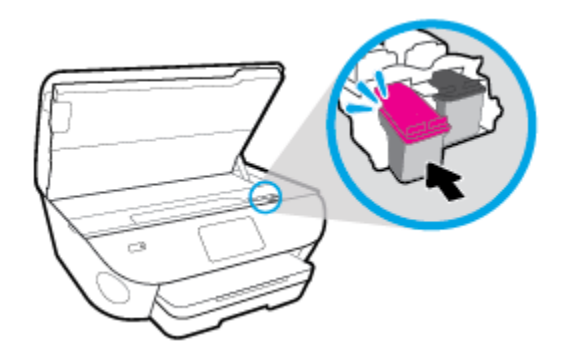

**4.** Luk patrondækslet.

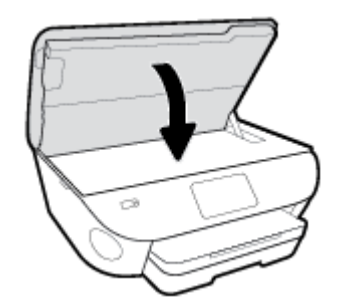

**BEMÆRK:** HP printersoftware beder dig justere patronerne, første gang du udskriver et dokument, efter du har sat en ny patron i.

## <span id="page-118-0"></span>**Bestil blækpatroner**

Gå ind på [www.hp.com](http://www.hp.com) for at bestille patroner. (Nogle afsnit af HP's websted findes kun på engelsk). Det er ikke muligt benytte onlinebestilling af patroner i alle lande/område. Mange lande har dog oplysninger om, hvordan man bestiller pr. telefon, finder en lokal butik og udskriver en indkøbsseddel. Du kan derudover besøge siden [www.hp.com/buy/supplies](http://www.hp.com/buy/supplies) og få oplysninger om køb af HP-produkter i dit land.

Brug kun patroner, der har samme patronnummer, som de patroner, der skal udskiftes. Du kan finde patronnummeret på følgende steder:

- I den indbyggede webserver ved at klikke på fanen **Værktøjer** og derefter, under **Produktoplysninger**, klikke på **Forsyningsstatus**. Se [Integreret webserver](#page-136-0) for at få flere oplysninger.
- På mærkatet på den patron, du udskifter.
- På en mærkat inde i printeren. Åbn patrondækslet for at finde klistermærket.

**BEMÆRK:** Den START-patron, der følger med printeren, kan ikke købes særskilt.

## <span id="page-119-0"></span>**Udskrive med én patron**

Brug tilstanden Udskrivning med én blækpatron til at anvende HP ENVY Photo 7800 series med kun én patron. Brug tilstanden til udskrivning med én patron, når der fjernes en patron fra patronholderen. I blækbackup-tilstand kan enheden kun kopiere dokumenter, kopiere fotos og udskrive via computeren.

**BEMÆRK:** Når HP ENVY Photo 7800 series kører i tilstanden Udskrivning med én blækpatron, vises der en meddelelse på printerdisplayet. Hvis meddelelsen vises, og der er installeret to patroner i printeren, skal du kontrollere, at den beskyttende plastiktape er blevet fjernet fra begge patroner. Hvis blækpatronens kontakter er dækket af plastiktape, kan printeren ikke registrere, at blækpatronen er installeret.

#### **Afslutte udskrivning med kun én patron**

● Installer to patroner i HP ENVY Photo 7800 series for at afslutte udskrivning med kun én patron.

## <span id="page-120-0"></span>**Opbevaring af forbrugsvarer**

Patroner kan blive siddende i printeren i længere tid. Det er dog bedst for patronerne, at du slukker printeren korrekt, når den ikke er i brug. Se [Sluk printeren f](#page-33-0)or at få flere oplysninger.

## <span id="page-121-0"></span>**Oplysninger om patrongaranti**

Garantien på HP-blækpatroner gælder, når blækpatronen er brugt i dens dertil bestemte HPudskrivningsenhed. Denne garanti dækker ikke HP-patroner, der er blevet efterfyldt, omarbejdet, nyistandsat, anvendt forkert eller manipuleret med.

I garantiperioden er patronen dækket, så længe HP-blækpatronen ikke er tom, og garantiperiodens slutdato ikke er overskredet. Slutdatoen er i formatet ÅÅÅÅ/MM og findes på patronen på følgende placering:

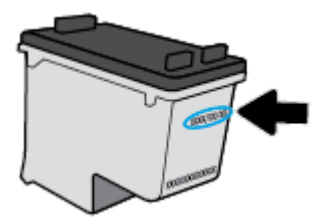

Der findes en kopi af HP's begrænsede garantierklæring for printeren i den trykte dokumentation, der fulgte med enheden.

# **8 Netværksopsætning**

Yderligere avancerede indstillinger kan fås på printerens hjemmeside (integreret webserver eller EWS). Se [Integreret webserver](#page-136-0) for at få flere oplysninger.

Dette afsnit indeholder følgende emner:

- [Konfigurere printeren til trådløs kommunikation](#page-123-0)
- [Ændre netværksindstillinger](#page-127-0)
- [Brug Wi-Fi Direct](#page-129-0)

## <span id="page-123-0"></span>**.onfigurere printeren til trådløs kommunikation**

- Før du begynder
- Opsætning af printeren i det trådløse netværk
- [Ændre tilslutningsmetode](#page-124-0)
- [Teste den trådløse forbindelse](#page-126-0)
- [Slå printerens trådløse funktion til og fra](#page-126-0)
- **BEMÆRK:** Se [Netværk- og forbindelsesproblemer](#page-166-0), hvis der opstår problemer under oprettelse af forbindelse til printeren.
- **※ TIP:** Du kan finde flere oplysninger om opsætning og brug af printeren trådløst ved at gå til HP Wireless Printing Center ( [www.hp.com/go/wirelessprinting](http://www.hp.com/go/wirelessprinting) ).

### **Før du begynder**

Følgende skal sikres:

- At printeren ikke er sluttet til netværket vha. et Ethernet-kabel.
- At det trådløse netværk er opsat og fungerer korrekt.
- At printeren og computerne, der bruger printeren, er tilsluttet det samme netværk (subnet).

Mens du opretter forbindelse til printeren, bliver du muligvis bedt om at indtaste navnet på det trådløse netværk (SSID) og en adgangskode til trådløs kommunikation.

- Navnet på det trådløse netværk er dit trådløse netværks navn.
- Adgangskoden for trådløs forhindrer personer uden tilladelse i at oprette forbindelse til dit trådløse netværk. Afhængig af sikkerhedsniveauet kan det trådløse netværk benytte en WPA-kodesætning eller en WEP-nøgle.

Hvis ikke du har ændret netværksnavnet eller sikkerhedsadgangskoden, siden du opsatte det trådløse netværk, kan du nogen gange finde dem bag på eller på siden af den trådløse router.

Hvis ikke du kan finde netværksnavnet eller sikkerhedsadgangskoden, eller du ikke kan huske disse oplysninger, kan du tjekke dokumentationen til computeren eller den trådløse router. Hvis du stadig ikke kan finde disse oplysninger, skal du kontakte netværksadministratoren eller den person, der har konfigureret det trådløse netværk.

### **Opsætning af printeren i det trådløse netværk**

#### **Sådan sættes der op fra printerens kontrolpanel**

Brug guiden Trådløs opsætning på printerens kontrolpaneldisplay for at opsætte trådløs kommunikation.

**BEMÆRK:** Gennemgå listen på Før du begynder, inden du går i gang.

- <span id="page-124-0"></span>**1.** På printerens kontrolpanel skal du trykke eller stryge nedad med fingeren på fanen øverst på skærmen for at åbne Dashboardet, og tryk derefter på  $(\cdot$ <sup>1</sup>) (Trådløs).
- **2.** Tryk på ( **Indstillinger** ).
- **3.** Tryk på **Trådløse indstillinger**.
- **4.** Tryk på **Guiden Trådløs opsætning** eller **Wi-Fi-beskyttet opsætning**.
- **5.** Følg vejledningen på skærmen for at fuldføre installationen.

Hvis du allerede bruger printeren med en anden forbindelsestype, f.eks. en USB-forbindelse, skal du følge vejledningen i Ændre tilslutningsmetode for at konfigurere printeren på det trådløse netværk.

#### **Sådan opsættes der ved hjælp af af appen HP Smart**

Du kan bruge HP Smart til at opsætte printeren på et trådløst netværk. Appen HP Smart understøttes af iOS-, Android- og Windows-enheder. For flere oplysninger om denne app henvises til [Brug appen HP Smart til](#page-32-0) [udskrivning, scanning og fejlfinding fra en iOS-, Android- eller Windows 10-enhed](#page-32-0).

- **1.** Hvis du bruger en iOS- eller Android-mobilenhed, skal du sørge for, at Bluetooth er tændt. (HP Smart bruger Bluetooth til at gøre installationsprocessen hurtigere og nemmere på iOS- og Androidmobilenheder.)
- **BEMÆRK:** HP Smart bruger kun Bluetooth til printeropsætning. Udskrivning ved hjælp af Bluetooth understøttes ikke.
- **2.** Åbn appen HP Smart.
- **3. Windows**: På startskærmen skal du klikke på eller trykke på **Opsætning af en ny printer** og følge instruktionerne på skærmen for at føje en printer til dit netværk.

**iOS/Android**: På startskærmen skal du trykke på Plus-ikonet og derefter trykke på **Tilføj printer**. Følg vejledningen på skærmen for at føje en printer til dit netværk.

### **Ændre tilslutningsmetode**

Når du har installeret HP-printersoftwaren og sluttet printeren til computeren eller et netværk, kan du bruge softwaren til at ændre forbindelsestype (du kan f.eks. skifte fra USB-forbindelse til trådløs forbindelse).

**BEMÆRK:** Tilslutning af et Ethernet-kabel deaktiverer printerens trådløse funktion.

#### **Sådan skifter du fra en Ethernet-forbindelse til en trådløs forbindelse (Windows)**

- **1.** Tag Ethernet-kablet ud af printeren.
- **2.** Kør guiden Trådløs opsætning for at oprette den trådløse forbindelse. Se [Opsætning af printeren i det](#page-123-0)  [trådløse netværk](#page-123-0) for at få flere oplysninger.

#### **Sådan skiftes fra en USB-forbindelse til et trådløst netværk (Windows)**

Gennemgå listen på [Før du begynder,](#page-123-0) inden du går i gang.

- 1. Åbn HP-printersoftwaren. Se <u>Åbn HP-printersoftwaren (Windows)</u> for at få flere oplysninger.
- **2.** Klik på **Værktøjer**.
- **3.** Klik på **Enhedsopsætning og software**.
- **4.** Vælg **Konverter en USB-tilsluttet enhed til trådløs**. Følg vejledningen på skærmen.

**Sådan skiftes fra en USB-tilslutning til et trådløst netværk ved hjælp af appen HP Smart på en Windows 10 computer (Windows)**

- **1.** Før du fortsætter, skal du kontrollere, at din computer og printer opfylder de følgende krav:
	- Din printer er i øjeblikket tilsluttet til din printer via USB.
	- Din computer er i øjeblikket tilsluttet et trådløst netværk.
- **2.** Åbn appen HP Smart. For flere oplysninger om, hvordan du tilslutter printeren til din Windows 10 computer, henvises der til [Brug appen HP Smart til udskrivning, scanning og fejlfinding fra en iOS-,](#page-32-0) [Android- eller Windows 10-enhed.](#page-32-0)
- **3.** Printeren skal være valgt.
- **TIP:** Hvis du vil vælge en anden printer, skal du klikke på printerikonet på værktøjslinjen på skærmens venstre side og derefter vælge **Vælg en anden printer** for at se alle tilgængelige printere.
- **4.** Klik på **Få mere at vide**, når du ser "Make printing easier by connecting your printer wirelessly" (Gør udskrivning nemmere ved at tilslutte din printer trådløst) øverst på appens startside.

#### **Sådan skifter du fra en USB- eller Ethernet-forbindelse til en trådløs forbindelse (OS X og macOS)**

- **1.** Tag alle USB- og Ethernet-kabler ud af printeren.
- **2.** Gendan printerens standardnetværksindstillinger. Se [Gendan de oprindelige fabriks- og](#page-177-0) [standardindstillinger](#page-177-0) for at få flere oplysninger.
- **3.** Download den nyeste version af HP Easy Start fra 123.hp.com.
- **4.** Åbn HP Easy Start, og tilslut printeren ved at følge vejledningen på skærmen.

 Lær mere om, hvordan du skifter fra USB-forbindelse til trådløs forbindelse. [Klik her for at gå online, og](http://www.hp.com/embed/sfs/doc?client=IWS-eLP&lc=da&cc=dk&ProductNameOID=9073160&TapasOnline=NETWORK_WIRELESS&OS=Windows) få flere oplysninger. På nuværende tidspunkt findes dette websted muligvis ikke på alle sprog.

#### **Sådan skifter du fra en trådløs forbindelse til en USB- eller Ethernet-forbindelse (Windows)**

Slut USB- eller Ethernet-kablet til printeren.

#### **Sådan skifter du fra en trådløs forbindelse til en USB- eller Ethernet-forbindelse (OS X og macOS)**

- **1.** Åbn **6.Foretrukne** .
- **2.** Klik på **Printere og scannere** .
- **3.** Vælg din printer i ruden til venstre, og klik i bunden af listen. Gør det samme med posten for fax, hvis der er en til den nuværende forbindelse.
- **4.** Slut printeren til computeren eller netværket ved hjælp af enten et USB- eller Ethernetkabel.
- **5.** Klik på + under listen med printere til venstre.
- **6.** Vælg den nye printer på listen.
- <span id="page-126-0"></span>**7.** Vælg navnet på printermodellen fra pop op-menuen **Brug**.
- **8.** Klik på **Tilføj**.

### **Teste den trådløse forbindelse**

Udskriv testrapporten for trådløs forbindelse for at få oplysninger om printerens trådløse forbindelse. Testrapporten for trådløs forbindelse indeholder oplysninger om printerens status, hardwareadresse (MACadresse) og IP-adresse. Hvis der opstår et problem med den trådløse forbindelse, eller hvis oprettelsen af den trådløse forbindelse mislykkedes, leverer den trådløse testrapport også diagnostikoplysninger. Hvis printeren er tilsluttet et netværk, indeholder testrapporten oplysninger om netværksindstillingerne.

Sådan udskrives testrapporten for trådløs

- **1.** På printerens kontrolpanel skal du trykke eller stryge nedad med fingeren på fanen øverst på skærmen for at åbne dashboardet og derefter trykke på (Trådløs-knappen) og på ( **Indstillinger** ).
- **2.** Tryk på **Udskriftsrapporter**.
- **3.** Tryk på **Rapport over trådløst netværk**.

### **Slå printerens trådløse funktion til og fra**

Den blå indikator på printerens kontrolpanel er tændt, når printerens trådløse funktion er slået til.

- **BEMÆRK:** Hvis et Ethernet-kabel tilsluttes printeren, deaktiveres den trådløse funktion automatisk samt indikatoren for trådløs forbindelse.
	- **1.** På printerens kontrolpanel skal du trykke eller stryge nedad med fingeren på fanen øverst på skærmen for at åbne dashboardet og derefter trykke på ( **Indstillinger** -knappen) og på (Trådløs).
	- **2.** Tryk på **Trådløse indstillinger**.
	- **3.** Aktivér eller deaktiver **trådløs funktion**.

## <span id="page-127-0"></span>**Ændre netværksindstillinger**

Du kan opsætte og administrere printerens trådløse forbindelse samt udføre forskellige netværksadministrationsopgaver via printerens kontrolpanel. Disse omfatter visning og ændring af netværksindstillinger, gendannelse af netværksstandarder og aktivering og deaktivering af den trådløse funktion.

**A FORSIGTIG:** Netværksindstillingerne er medtaget, så du kan få adgang til dem. Medmindre du er en erfaren bruger, bør du dog ikke ændre på nogle af disse indstillinger (såsom forbindelseshastigheden, IP-indstillinger, standard-gateway og firewallindstillinger).

#### **Sådan udskrives netværksindstillinger**

Udfør en af følgende handlinger:

- På printerens kontrolpanel skal du trykke eller stryge nedad med fingeren på fanen øverst på skærmen for at åbne dashboardet. Tryk på (n) (Trådløs) eller  $\frac{1}{100}$  (Ethernet) for at se netværkets startside. Tryk på **Udskriv oplysninger** for at udskrive netværkskonfigurationssiden.
- På printerens kontrolpanel skal du trykke eller stryge nedad på fanen øverst på skærmen for at åbne dashboardet, trykke på ( **Opsætning** ), trykke på **Rapporter** og derefter trykke på **Netværkskonfigurationsside.**

#### **Sådan indstilles forbindelsens hastighed**

Du kan ændre den hastighed, hvormed data overføres over netværket. Standardindstillingen er **Automatisk**.

- **1.** På printerens kontrolpanel skal du trykke eller stryge nedad med fingeren på fanen øverst på skærmen for at åbne Dashboardet og derefter trykke på ( **Opsætning** ) og dernæst på **Netværkskonfiguration.**
- **2.** Tryk på **Ethernet-indstillinger**.
- **3.** Vælg **Avancerede indstillinger**.
- **4.** Tryk på **Linkhastighed**.
- **5.** Tryk på den passende indstilling, der passer til din netværkshardware.

#### **Sådan ændres IP-indstillinger**

Standard-IP-indstillingen for IP-indstillingerne er **Automatisk**, så IP-indstillingerne vælges automatisk. Hvis du er en erfaren bruger, og du vil måske selv ændre indstillinger (som f.eks. IP-adressen, subnet-masken eller standardgatewayen) kan du ændre dem manuelt.

**TIP:** Før du indstiller en manuel IP-adresse, anbefales det at forbinde printeren til netværket automatisk. På den måde kan routeren konfigurere andre printerindstillinger som f.eks. undernetmaske, standardgateway og DNS-adresse.

**FORSIGTIG:** Pas på, når du selv tildeler en IP-adresse. Hvis du angiver en ugyldig IP-adresse under installationen, kan netværkskomponenterne ikke få forbindelse til printeren.

- **1.** På printerens kontrolpanel skal du trykke eller stryge nedad med fingeren på fanen øverst på skærmen for at åbne Dashboardet og derefter trykke på ( **Opsætning** ) og dernæst på **Netværkskonfiguration.**
- **2.** Tryk på **Ethernet-indstillinger** eller **Trådløse indstillinger**.
- **3.** Tryk på **Avancerede indstillinger**.
- **4.** Tryk på **IP-indstillinger**.

Der vises en meddelelse, der fortæller, at hvis IP-adressen ændres, fjernes printeren fra netværket. Tryk på **OK** for at fortsætte.

- **5.** Du kan ændre indstillingerne manuelt ved at trykke på **Manuelt (statisk)** og derefter angive de relevante oplysninger for følgende indstillinger:
	- **IP Address (IP-adresse)**
	- **Subnet Mask (Undernetmaske)**
	- **Default Gateway (Standardgateway)**
	- **DNS Address (DNS-adresse)**
- **6.** Indtast dine ændringer, og tryk derefter på **Anvend**.

## <span id="page-129-0"></span>**Brug Wi-Fi Direct**

Med Wi-Fi Direct kan du udskrive trådløst fra en computer, smartphone, tablet-pc eller anden enhed, der understøtter trådløs tilslutning – uden at der skal oprettes forbindelse til et eksisterende trådløst netværk.

#### **Retningslinjer for brug af Wi-Fi Direct**

- Kontrollér, at den nødvendige software er installeret på computeren eller mobilenheden.
	- Hvis du anvender en computer, skal HP-printersoftwaren være installeret.

Hvis du ikke har installeret HP-printersoftwaren på computeren, skal du først oprette forbindelse til Wi-Fi Direct og derefter installere printersoftwaren. Vælg **Trådløs**, når du bliver anmodet af printersoftwaren om en forbindelsestype.

- Hvis du bruger en mobil enhed, skal du have installeret en kompatibel udskrivningsapp. Du kan finde flere oplysninger om mobil udskrivning på [www.hp.com/global/us/en/eprint/](http://www.hp.com/global/us/en/eprint/mobile_printing_apps.html) [mobile\\_printing\\_apps.html.](http://www.hp.com/global/us/en/eprint/mobile_printing_apps.html)
- Wi-Fi Direct til printeren skal være tændt.
- Wi-Fi Direct-forbindelsen kan deles af op til fem computere og mobilenheder.
- Wi-Fi Direct kan bruges, mens printeren er sluttet til en computer med USB-kabel eller sluttet til et netværk via en trådløs forbindelse.
- Wi-Fi Direct kan ikke bruges til at oprette internetforbindelse på en computer, mobil enhed eller printer.

#### **Sådan tændes Wi-Fi Direct**

- **1.** På printerens kontrolpanel skal du trykke eller stryge nedad med fingeren på fanen øverst på skærmen for at åbne Dashboardet, og tryk derefter på (Wi-Fi Direct).
- **2.** Tryk på ( **Indstillinger** ).
- **3.** Hvis displayet viser, at Wi-Fi Direct er **Fra** , skal du aktivere **Wi-Fi Direct**.
- **TIP:** Du kan også tænde Wi-Fi Direct fra EWS'en. Yderligere oplysninger om, hvordan du anvender den integrerede webserver, finder du under [Integreret webserver.](#page-136-0)

#### **Hvis du vil skifte tilslutningsmetode**

- **1.** På printerens kontrolpanel skal du trykke eller stryge nedad med fingeren på fanen øverst på skærmen for at åbne Dashboardet, og tryk derefter på  $\mathbb{G}_{\mathbb{P}}$  (Wi-Fi Direct).
- **2.** Tryk på  $\{\odot\}$  (**Indstillinger**).
- **3.** Tryk på **Tilslutningsmetode**, og vælg derefter **Automatisk** eller **Manuel**.

#### **Sådan udskriver du fra en trådløs mobilenhed, der understøtter Wi-Fi Direct**

Den nyeste version af HP Print Service Plugin skal være installeret på mobilenheden. Denne plug-in kan hentes som applikation i Google Play Butik.

- **1.** Kontrollér, at du har aktiveret Wi-Fi Direct på printeren.
- **2.** Aktivér Wi-Fi Direct på mobilenheden. Du kan finde flere oplysninger i den dokumentation, der fulgte med mobilenheden.
- **3.** Vælg et dokument i en app, der understøtter udskrivning, på mobilenheden, og vælg så indstillingen til udskrivning af dokumentet.

Herefter vises listen over mulige printere.

**4.** Vælg det Wi-Fi Direct-navn, der vises – f.eks. DIRECT-\*\*- HP ENVY Photo-7800 – på listen over mulige printere (\*\* er de entydige tegn, der identificerer printeren) for at oprette forbindelse fra mobilenheden.

Hvis mobilenheden ikke forbindes med printeren automatisk, skal du følge anvisningerne på printerens kontrolpanel for at oprette forbindelse til printeren. Hvis der vises en pinkode på printerens kontrolpanel, skal du indtaste pinkoden på mobilenheden.

Når mobilenheden har forbindelse med printeren, begynder printeren at udskrive.

#### **Sådan udskriver du fra en trådløs mobilenhed, der ikke understøtter Wi-Fi Direct**

Kontrollér, at der er installeret en kompatibel udskrivningsapp på din mobile enhed. Find flere oplysninger på HP Mobile Printing-webstedet [www.hp.com/go/mobileprinting](http://www.hp.com/go/mobileprinting) . Hvis der ikke findes en lokal version af denne hjemmeside i dit land/region, eller på dit sprog, kan du blive sendte videre til hjemmesiden HP Mobile Printing i et andet land/region eller på et andet sprog.

- **1.** Kontrollér, at du har aktiveret Wi-Fi Direct på printeren.
- **2.** Aktiver Wi-Fi-forbindelsen på den mobile enhed. Du kan finde flere oplysninger i den dokumentation, der fulgte med den mobile enhed.
- **BEMÆRK:** Du kan kun bruge Wi-Fi Direct, hvis mobilenheden understøtter Wi-Fi.
- **3.** Gå til den mobile enhed, og opret forbindelse til et nyt netværk. Gør som du plejer for at oprette en ny trådløs forbindelse eller et hotspot. Vælg navnet Wi-Fi Direct på listen over trådløse netværk, f.eks. DIRECT-\*\*- HP ENVY Photo-7800 (hvor \*\* er de entydige tegn, der identificerer printeren).

Skriv adgangskoden til Wi-Fi Direct, når du bliver bedt om det.

**4.** Udskriv dokumentet.

#### **Sådan udskrives fra en computer med trådløs funktion (Windows)**

- **1.** Kontroller, at du har aktiveret Wi-Fi Direct på printeren.
- **2.** Aktiver computerens Wi-Fi-forbindelse. Du kan finde flere oplysninger i den dokumentation, der fulgte med computeren.
	- **BEMÆRK:** Du kan kun bruge Wi-Fi Direct, hvis computeren understøtter Wi-Fi.

**3.** Gå til computeren, og opret forbindelse til et nyt netværk. Gør som du plejer for at oprette en ny trådløs forbindelse eller et hotspot. Vælg navnet Wi-Fi Direct på listen over trådløse netværk, f.eks. DIRECT-\*\*- HP ENVY Photo-7800 (hvor \*\* er de unikke tegn, der identificerer din printer).

Skriv passwordet til Wi-Fi Direct når du bliver adspurgt.

- **4.** Fortsæt til trin 5, hvis printeren er installeret og sluttet til computeren via et trådløst netværk. Hvis printeren er installeret og sluttet til computeren via et USB-kabel, skal du følge trinnene nedenfor for at installere printersoftware ved hjælp af Wi-Fi Direct-forbindelsen.
	- **a.** Åbn HP-printersoftwaren. Se [Åbn HP-printersoftwaren \(Windows\)](#page-31-0) for at få flere oplysninger.
	- **b.** Klik på **Værktøjer**.
	- **c.** Klik på **Enhedsopsætning og software**, og vælg derefter **Tilslut ny enhed**.
	- **BEMÆRK:** Hvis du forudgående har installeret printeren via USB og ønsker at konvertere til Wi-Fi Direct, må du ikke vælge indstillingen **Konverter en USB-tilsluttet enhed til trådløs**.
	- **d.** Når skærmen **Forbindelsesindstillinger** vises i softwaren, skal du vælge **Trådløs**.
	- **e.** Vælg HP-printeren på listen over fundne printere.
	- **f.** Følg vejledningen på skærmen.
- **5.** Udskriv dokumentet.

#### **Sådan udskrives fra en computer med trådløs funktion (OS X og macOS)**

- **1.** Kontroller, at du har aktiveret Wi-Fi Direct på printeren.
- **2.** Tænd for trådløs forbindelse på computeren.

Du kan finde flere oplysninger i dokumentationen fra Apple.

**3.** Klik på ikonet Wi-Fi, og vælg Wi-Fi Direct-navnet, f.eks. DIRECT-\*\*- HP ENVY Photo-7800 (hvor \*\* er de tegn, der identificerer printeren).

Hvis Wi-Fi Direct er aktiveret med sikkerhed, skal du skrive en adgangskode, når du bliver bedt om det.

- **4.** Tilføj printeren.
	- **a.** Åbn **6.Foretrukne** .
	- **b.** Alt afhængigt af operativsystemet skal du klikke på **Printere og scannere** .
	- **c.** Klik på + under listen med printere til venstre.
	- **d.** Vælg en printer på listen med printere (ordet "Bonjour" vises i højre kolonne ved siden af printerens navn), og klik på **Tilføj**.

[Klik her](http://www.hp.com/embed/sfs/doc?client=IWS-eLP&lc=da&cc=dk&ProductNameOID=9073160&TapasOnline=NETWORK_WIRELESS_DIRECT&OS=Windows) for at få onlinehjælp til fejlfinding til Wi-Fi Direct eller for at få mere hjælp til opsætning af Wi-Fi Direct. På nuværende tidspunkt findes dette websted muligvis ikke på alle sprog.

# **9 Printerens administrationsværktøjer**

Dette afsnit indeholder følgende emner:

- [HP Smart-appen](#page-133-0)
- [Værktøjskasse \(Windows\)](#page-133-0)
- [HP Utility \(OS X og macOS\)](#page-135-0)
- [Integreret webserver](#page-136-0)

### <span id="page-133-0"></span>**HP Smart-appen**

HP Smart-appen gør det muligt at se de aktuelle printeroplysninger og opdatere printerindstillingerne. Du kan se oplysninger om blækstatus, printeren og netværket. Du kan også udskrive diagnostiske rapporter, tilgå udskriftskvalitetsværktøjer samt se og ændre printerindstillingerne. Du kan finde flere oplysninger om HP Smart-appen i [Brug appen HP Smart til udskrivning, scanning og fejlfinding fra en iOS-, Android- eller](#page-32-0)  [Windows 10-enhed](#page-32-0).

## **Værktøjskasse (Windows)**

Værktøjskassen indeholder vedligeholdelsesoplysninger om printeren.

**BEMÆRK:** Værktøjskassen kan installeres sammen med HP-printersoftwaren, hvis computeren overholder systemkravene. Find oplysninger om systemkrav under **Specifikationer**.

#### **Sådan åbnes Værktøjskassen**

- 1. Åbn HP-printersoftwaren. Se <u>Åbn HP-printersoftwaren (Windows)</u> for at få flere oplysninger.
- **2.** Klik på **Udskriv, scan og fax** .
- **3.** Klik på **Vedligehold printer**.

## <span id="page-135-0"></span>**HP Utility (OS X og macOS)**

HP Utility indeholder værktøjer til konfigurering af udskriftsindstillinger, kalibrering af printeren, onlinebestilling af forbrugsvarer og søgning efter supportoplysninger på nettet.

**BEMÆRK:** Hvilke værktøjer der findes i HP Utility afhænger af den valgte printer.

Advarsler og indikatorer vedrørende blækniveau er kun estimater. Når en indikator viser et lavt blækniveau, bør du sørge for at skaffe en ny patron, så den ligger klar. Du behøver ikke udskifte patronerne, før kvaliteten ikke er tilfredsstillende.

Dobbeltklik på HP Utility i mappen **HP** i mappen **Applikationer** på harddiskens øverste niveau.

### <span id="page-136-0"></span>**Integreret webserver**

Når printeren er forbundet til et netværk, kan du bruge printerens integrerede webserver (EWS) til at vise statusoplysninger, ændre indstillinger og til at styre printeren fra computeren.

**BEMÆRK:** Nogle indstillinger kan kræve en adgangskode, når du vil se eller ændre dem.

**BEMÆRK:** Du kan åbne og anvende den integrerede webserver uden at have oprettet forbindelse til internettet. Visse funktioner vil imidlertid ikke være tilgængelige.

- Om cookies
- Åbn den integrerede webserver
- [Den integrerede webserver kan ikke åbnes](#page-137-0)

#### **Om cookies**

Den integrerede webserver (EWS) placerer meget små tekstfiler (cookies) på din harddisk, når du browser. Disse filer gør det muligt for EWS at genkende din computer, næste gang du besøger stedet. Hvis du f.eks. har konfigureret EWS-sproget, hjælper en cookie med at huske, hvilket sprog du har valgt, så siderne vises på det samme sprog, næste gang du bruger EWS. Visse cookies (som f.eks. den cookie, der gemmer kundespecifikke præferencer) gemmes på computeren, indtil du fjerner dem manuelt.

Du kan konfigurere din browser, så den accepterer alle cookies, eller du kan konfigurere den til at give dig besked, hver gang der tilbydes en cookie, så du selv kan vælge om en cookie skal accepteres eller afvises. Du kan også bruge din browser til at fjerne uønskede cookies.

Afhængig af din enhed vil du, hvis du vælger at slå cookies fra, slå en eller flere af følgende funktioner fra:

- Brug af nogle opsætningsguider
- Gemme EWS-browserens sprogindstilling
- Tilpasse EWSHjem-side

Oplysninger om, hvordan du ændrer indstillingerne for dine personlige oplysninger og cookies, og hvordan du finder eller sletter cookies, finder du i dokumentationen til din webbrowser.

### **Åbn den integrerede webserver**

Du kan enten få adgang til den integrerede webserver et netværk eller Wi-Fi Direct.

#### **Sådan åbnes den integrerede webserver via et netværk**

1. Du finder printerens IP-adresse eller værtsnavn ved at trykke på (p) (Trådløs) eller  $\frac{10}{100}$  (Ethernet) eller ved at udskrive en netværkskonfigurationsside.

**BEMÆRK:** Printeren skal være tilsluttet et netværk og have en IP-adresse.

**2.** Skriv den IP-adresse eller det værtsnavn, der er tildelt printeren, i en understøttet webbrowser på computeren.

Hvis IP-adressen f.eks. er 123.123.123.123, skal du skrive følgende adresse i webbrowseren: http:// 123.123.123.123.

#### <span id="page-137-0"></span>**Sådan åbnes den integrerede webserver via Wi-Fi Direct**

- **1.** På printerens kontrolpanel skal du trykke eller stryge nedad med fingeren på fanen øverst på skærmen for at åbne dashboardet, og tryk derefter på (Wi-Fi Direct).
- **2.** Tryk på ( **Indstillinger** ).
- **3.** Hvis displayet viser, at Wi-Fi Direct er **Fra** , skal du trykke på **Wi-Fi Direct** for at aktivere funktionen.
- **4.** Aktiver den trådløse funktion på den trådløse computer, og søg efter og opret forbindelse til Wi-Fi Direct-navnet, for eksempel: DIRECT-\*\*- HP ENVY Photo-7800 (hvor \*\* er de unikke tegn, der identificerer din printer).

Skriv passwordet til Wi-Fi Direct når du bliver adspurgt.

**5.** Skriv følgende adresse i en understøttet webbrowser på computeren: http://192.168.223.1.

### **Den integrerede webserver kan ikke åbnes**

#### **Kontroller netværksopsætningen**

- Kontroller, at du ikke bruger en telefonledning eller et crossover-kabel til at tilslutte printeren til netværket.
- Kontroller, at netværkskablet er sat rigtigt i printeren.
- Kontroller, at netværks-hub'en, switchen eller routeren er tændt og fungerer korrekt.

#### **Kontroller computeren**

● Sørg for, at computeren, du bruger, er sluttet til samme netværk som printeren.

#### **Kontroller din webbrowser**

- Kontrollér, at webbrowseren lever op til minimumssystemkravene. Find oplysninger om systemkrav under [Specifikationer.](#page-183-0)
- Hvis din webbrowser bruger proxy-indstillinger til at oprette forbindelse til internettet, skal du prøve at deaktivere disse indstillinger. Se dokumentationen til din webbrowser for at få flere oplysninger.
- Sørg for, at JavaScript og cookies er aktiveret i webbrowseren. Se dokumentationen til din webbrowser for at få flere oplysninger.

#### **Kontroller printerens IP-adresse**

Sørg for, at printerens IP-adresse er korrekt.

Du kan finde printerens IP-adresse ved at gå ind i printerens kontrolpanel og trykke eller stryge nedad med fingeren på fanen øverst på skærmen for at åbne dashboardet og så trykke på (t) (Trådløs) eller

 $\frac{Q}{66}$  (Ethernet).

Hvis du vil hente printerens IP-adresse ved at udskrive en netværkskonfigurationsside, skal du gå til printerens kontrolpanel, trykke på eller stryge ned på fanen øverst på skærmen for at åbne dashboardet, hvorefter du skal du trykke på ( **Opsætning** ), trykke på **Rapporter** og derefter på

#### **Netværkskonfigurationsside.**

Sørg for, at printerens IP-adresse er gyldig. Printerens IP-adresse bør være formateret på samme måde som routerens IP-adresse. F.eks. er routerens IP-adresse måske 192.168.0.1 eller 10.0.0.1 og printerens IP-adresse 192.168.0.5 eller 10.0.0.5.

Hvis printerens IP-adresse ligner denne: 169.254.XXX.XXX eller 0.0.0.0, har den ikke forbindelse til netværket.

**TIP:** Hvis du bruger en computer med Windows, kan du benytte HP's webside til onlinesupport på [www.hp.com/support](http://h20180.www2.hp.com/apps/Nav?h_pagetype=s-001&h_product=9073132&h_client&s-h-e002-1&h_lang=da&h_cc=dk) . På dette websted finder du oplysninger og værktøjer, som kan hjælpe dig med at rette mange almindeligt forekommende printerproblemer.

# **10 Løsning af problemer**

Oplysninger i dette afsnit giver forslag til løsninger på almindelige problemer. Hvis printeren ikke fungerer korrekt, og disse forslag ikke løser problemet, kan du prøve at bruge en af følgende supportmuligheder i [HP](#page-179-0)[support](#page-179-0) for at få hjælp.

Dette afsnit indeholder følgende emner:

- [Papirstop og problemer med papirindføring](#page-140-0)
- [Problemer med blækpatroner](#page-145-0)
- [Problemer med at printe](#page-147-0)
- [Problemer med kopiering](#page-156-0)
- [Problemer med at scanne](#page-157-0)
- [Problemer med fax](#page-158-0)
- [Netværk- og forbindelsesproblemer](#page-166-0)
- [Problemer med printerhardware](#page-168-0)
- [Sådan opnås hjælp fra printerens kontrolpanel](#page-169-0)
- Få hjælp fra appen HP Smart
- [Sådan fortolkes printerrapporter](#page-171-0)
- [Løsning af problemer ved brug af Web Services](#page-173-0)
- [Vedligeholde printeren](#page-174-0)
- [Gendan de oprindelige fabriks- og standardindstillinger](#page-177-0)
- **[HP-support](#page-179-0)**

## <span id="page-140-0"></span>**Papirstop og problemer med papirindføring**

Hvad vil du gøre?

### **Fjernelse af papirstop**

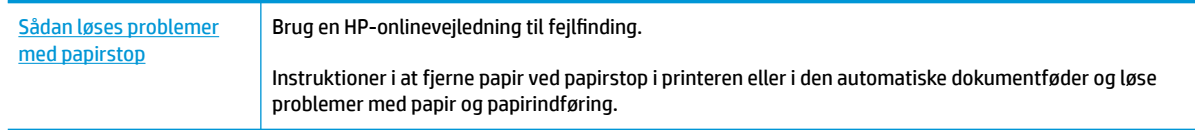

**BEMÆRK:** HP onlinefejlfinding findes muligvis ikke på alle sprog.

### **Læs instruktionerne i menuen Hjælp for at fjerne papir ved papirstop**

Papirstop kan forekomme flere steder inde i printeren.

**FORSIGTIG:** For at undgå, at skrivehovedet bliver beskadiget, skal du fjerne papir, der sidder fast, så hurtigt som muligt.

#### **Sådan løser du et papirstop**

- **FORSIGTIG:** Undgå at trække papir, der sidder fast, ud fra forsiden af printeren. Følg trinnene herunder for at fjerne papirstoppet i stedet. Hvis du trækker fastklemt papir ud fra forsiden af printeren, kan det få papir til at gå i stykker og efterlade iturevet papir inde i printeren; dette kunne resultere i flere papirstop på et senere tidspunkt.
	- **1.** Tryk på  $\binom{1}{2}$  (knappen Strømafbryder) for at slukke printeren.
	- **2.** Åbn dækslet til blækpatronerne.

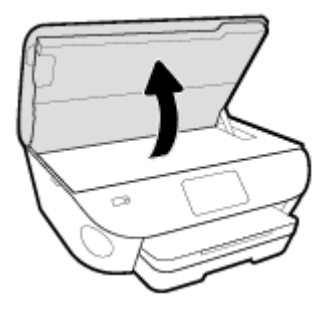

- **3.** Kontroller papirstien inde i printeren.
	- **a.** Løft håndtaget til papirstidækslet, og tag dækslet af.

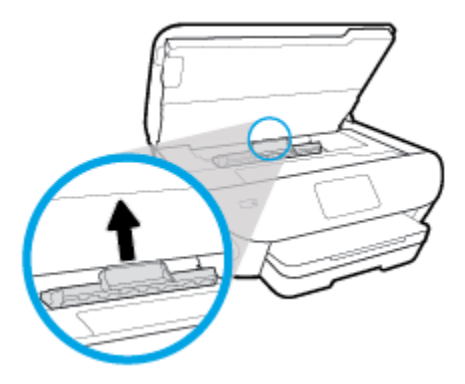

**b.** Find eventuelt fastklemt papir inde i printeren, tag fat i det med begge hænder, og træk det ud mod dig selv.

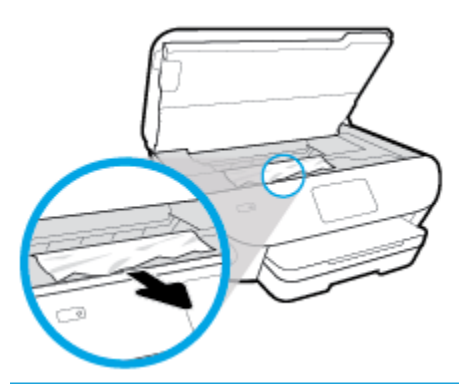

**A FORSIGTIG:** Hvis papiret rives i stykker, når du prøver at fjerne det fra rullerne, skal du sikre dig, at du får det hele med.

Hvis du ikke fjerner alt det fastkørte papir fra printeren, kan der let opstå papirstop igen.

- **c.** Sæt papirstidækslet på igen, og sørg for, at det låses på plads.
- **4.** Hvis problemet ikke løses, skal du kontrollere området til patronholderen inde i printeren.

**FORSIGTIG:** Undgå at røre ved det kabel, der er sluttet til patronholderen, under processen.

- **a.** Hvis der er fastklemt papir, skal du flytte patronholderen længst til højre på printeren, tage fat i fastklemt papir med begge hænder og trække det ind mod dig.
	- **FORSIGTIG:** Hvis papiret rives i stykker, når du prøver at fjerne det fra rullerne, skal du sikre dig, at du får det hele med.

Hvis du ikke fjerner alt det fastkørte papir fra printeren, kan der let opstå papirstop igen.

- **b.** Flyt holderen længst til venstre på printeren, og gør det samme som i sidste trin for at fjerne eventuelle iturevne papirstykker.
- **5.** Luk patrondækslet.
- **6.** Hvis problemet fortsætter, skal du undersøge bakkeområdet.
	- **a.** Træk papirbakken ud for at udvide den.

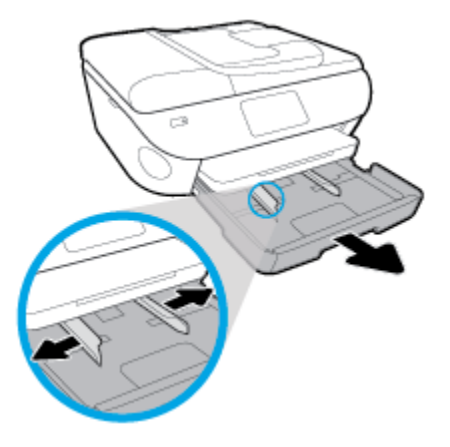

- **b.** Vend forsigtigt printeren på siden for at kunne se printerens underside.
- **c.** Kontroller hullet i printeren, hvor papirbakken var. Hvis der er fastklemt papir, skal du søge inde i hullet, tage fat i papiret med begge hænder, og træk det ud mod dig selv.
	- **A FORSIGTIG:** Hvis papiret rives i stykker, når du prøver at fjerne det fra rullerne, skal du sikre dig, at du får det hele med.

Hvis du ikke fjerner alt det fastkørte papir fra printeren, kan der let opstå papirstop igen.

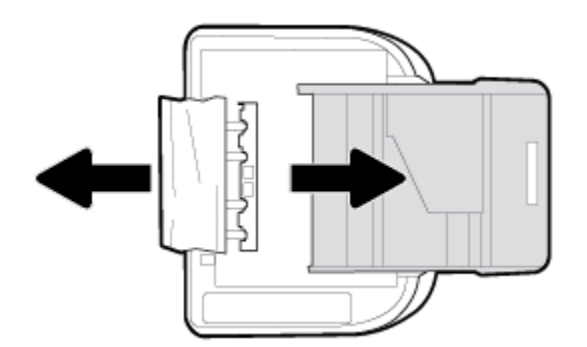

- **d.** Vend forsigtigt printeren tilbage igen.
- **e.** Skub papirbakken på plads igen.
- **7.** Tryk på  $\binom{1}{2}$  (knappen Strømafbryder) igen for at tænde printeren.

#### **Sådan afhjælpes papirstop i dokumentføderen**

**1.** Løft dækslet til dokumentføderen.

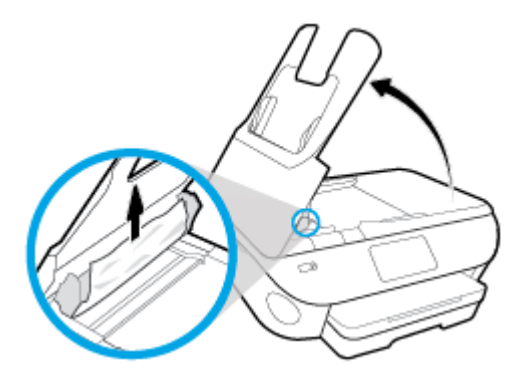

- **2.** Træk det fastklemte papir forsigtigt ud af rullerne.
	- **FORSIGTIG:** Hvis papiret rives i stykker, når du prøver at fjerne det fra rullerne, skal du kontrollere, om der sidder iturevet papir fast i rullerne og hjulene, som kan blive inde i printeren.

Hvis du ikke fjerner alt det fastkørte papir fra printeren, kan der let opstå papirstop igen.

**3.** Luk dækslet til dokumentføderen, og tryk det fast ned, indstil det låser på plads.

### **Fjern det, der blokerer for blækpatronholderen**

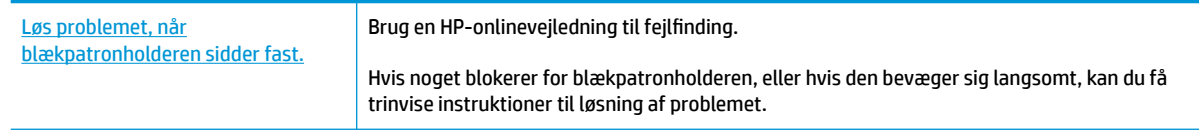

**BEMÆRK:** HP's onlineguider til fejlfinding findes muligvis ikke på alle sprog.

#### **I hjælpen kan du læse, hvordan du løser problemer, der opstår i forbindelse med blækpatronholderen**

Fjern eventuelle genstande, f.eks. papir, der blokerer for blækpatronholderen.

**BEMÆRK:** Brug ikke værktøj eller andet til at fjerne papir, der sidder fast. Vær altid meget forsigtig, når du fjerner papir, der har sat sig fast inde i printeren.

### **Tips til forhindring af papirstop**

Følg disse retningslinjer for at undgå papirstop.

- Fjern ofte udskrifter fra udskriftsbakken.
- Kontrollér, at du udskriver på et medie, der ikke er rynket, foldet eller beskadiget.
- Du kan undgå krøllet eller bøjet papir ved at opbevare alt papir fladt og indpakket.
- Brug ikke papir, som er for tykt eller for tyndt til printeren.
- Kontrollér, at mediet er lagt korrekt i papirbakkerne, og at de ikke er for fyldte. Yderligere oplysninger findes i [Ilæg papir](#page-23-0).
- Kontroller, at papir, der er lagt i papirbakken, ligger fladt uden bøjede eller iturevne kanter.
- Læg ikke for meget papir i dokumentføderbakken. Oplysninger om det maksimale antal ark i dokumentføderen findes i [Specifikationer.](#page-183-0)
- Læg ikke forskellige papirtyper og -størrelser i papirbakken samtidig; alt papir i papirbakken skal have samme størrelse og være af samme type.
- Juster papirstyrene i papirbakken, så de ligger tæt op ad papiret. Papirbreddestyret må ikke bøje papiret i papirbakken.
- Skub ikke papiret for langt ind i inputbakken.
- Hvis du udskriver på begge sider af papiret, skal du ikke udskrive billeder med masser af farver på tyndt papir.
- Brug papirtyper, der anbefales til printeren.
- Lad printeren løbe tør for papir, hvis den er ved at løbe tør, før du lægger nyt papir i. Læg ikke papir i bakken, når printeren udskriver.

## **Løsning af problemer med papirindføringen**

Hvilken slags problem har du?

- **Der indføres ikke papir fra en bakke**
	- Kontroller, at der er lagt papir i papirbakken. Se llæg papir for at få flere oplysninger. Luft medierne før ilægning.
	- Kontrollér, at papirstyrene i bakken er indstillet til de korrekte markeringer for det papirformat, du er ved at indføre. Kontrollér også, at papirstyrene er tætte ind mod stakken, men ikke for stramme.
	- Sørg for, at papirstakken ikke overskrider de passende linjer til papirstørrelse i bunden af bakken, og at stakken ikke er højere end højdemærket på siden af bakken eller på papirlængdestyret.
	- Tjek, at mediet i bakken ikke er bøjet. Ret papiret ud ved at bøje det i den modsatte retning af bøjningen.
- **Sider bliver skæve**
	- Kontroller, at papir, der er lagt i papirbakken, er justeret korrekt mellem papirstyrene. Træk eventuelt papirbakken ud af printeren, og læg papiret i igen, idet du sikrer dig, at papirstyrene sidder korrekt.
	- Læg ikke papir i printeren under udskrivning.

### ● **Der indføres Ʈere sider**

- Kontrollér, at papirstyrene i bakken er indstillet til de korrekte markeringer for det papirformat, du er ved at indføre. Kontrollér, at papirstyrene er tætte på stakken, men ikke for stramme.
- Sørg for, at papirstakken ikke overskrider de passende linjer til papirstørrelse i bunden af bakken, og at stakken ikke er højere end højdemærket på siden af bakken eller på papirlængdestyret.
- Kontroller, at bakken ikke er overfyldt med papir.
- Brug HP-medier for at sikre optimal ydelse og effektivitet.

# **Problemer med blækpatroner**

Hvis der opstår en fejl efter installation af en patron, eller hvis der vises en meddelelse om en fejl i en patron, kan du prøve at fjerne blækpatronerne og kontrollere, at den beskyttende plastiktape er fjernet fra alle patronerne. Indsæt dem derefter igen. Hvis dette ikke virker, skal du rengøre patronkontakterne (se det følgende for detaljer). Hvis problemet stadig ikke er løst, skal du udskifte patronerne. Der er oplysninger om udskiftning af patroner i [Udskiftning af blækpatronerne](#page-116-0) .

### **Sådan renses blækpatronernes kontaktƮader**

- **AGE FORSIGTIG:** Renseproceduren tager kun et par minutter. Sæt patronerne tilbage i produktet så hurtigt som muligt. Det anbefales ikke at lade patroner ligge uden for produktet i mere end 30 minutter. Dette kan beskadige patronerne.
	- **1.** Kontroller, at der er tændt for strømmen.
	- **2.** Åbn dækslet til blækpatronerne.

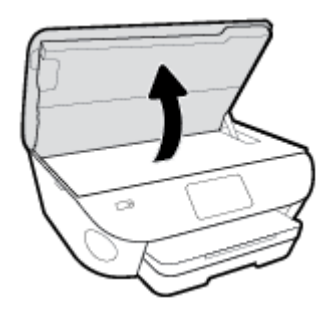

- **3.** Tag den patron, der er angivet i fejlmeddelelsen, ud.
- **4.** Hold blækpatronen i siderne med bunden opad, og find de elektriske kontakter. De elektriske kontaktƮader er de små guldfarvede prikker på blækpatronen.

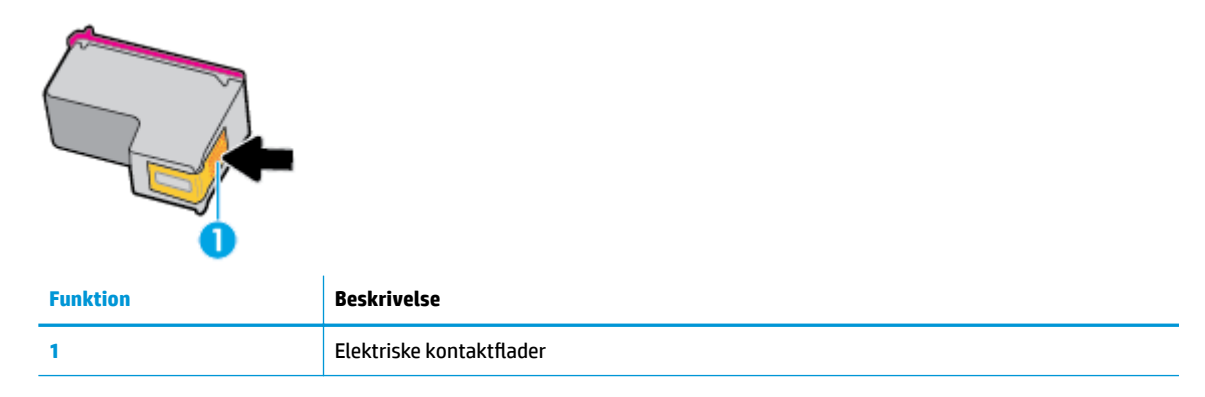

**5.** Tør kontaktfladerne af med en fugtig fnugfri klud.

**A FORSIGTIG:** Pas på ikke at berøre kontakterne, og pas på ikke at tørre blæk eller andet af andre steder på patronen.

- **6.** Find kontakterne på printerpatronholderen inde i enheden. Kontaktfladerne ligner guldfarvede buler, som passer til kontaktƮaderne på patronen.
- **7.** Brug en tør vatpind eller en fnugfri klud til at aftørre kontaktfladerne.
- **8.** Sæt patronen i igen.
- **9.** Luk dækslet, og tjek, om fejlmeddelelsen er væk.
- **10.** Sluk enheden, og tænd den igen, hvis fejlmeddelelsen stadig vises.
- **BEMÆRK:** Hvis en patron skaber problemer, kan du fjerne den og aktivere enkeltpatrontilstand for at bruge HP ENVY Photo 7800 series med en enkelt patron.

# **Problemer med at printe**

Hvad vil du gøre?

## **Løs problemer med en side, der ikke vil printe**

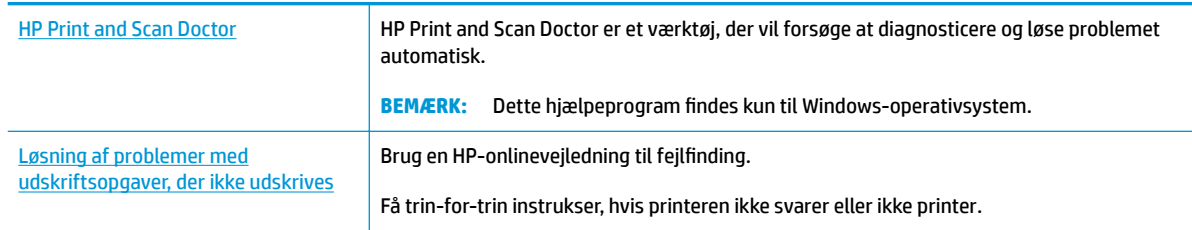

**BEMÆRK:** HP Print and Scan Doctor og HP onlinefejlfinding findes muligvis ikke på alle sprog.

### **Læs instruktionerne i menuen Hjælp for at finde hjælp, hvis du ikke kan printe**

### **Sådan løser du udskrivningsproblemer (Windows)**

Tjek, at printeren er tændt, og at der er papir i bakken. Prøv følgende i den angivne rækkefølge, hvis du stadig ikke kan udskrive:

- **1.** Hold øje med fejlmeddelelser på printerens display, og løs dem ved at følge vejledningen på skærmen.
- **2.** Hvis computeren er tilsluttet printeren med et USB-kabel, skal du tage kablet ud og sætte det i igen. Hvis computeren er tilsluttet printeren via en trådløs forbindelse, skal du kontrollere, at forbindelsen fungerer.
- **3.** Kontroller, at printeren ikke er sat på pause eller er offline.

### Sådan kontrolleres, at printeren ikke er sat på pause eller er offline

- **a.** Gør et af følgende afhængig af dit operativsystem:
	- **Windows 10**: Gå til menuen **Start** i Windows, vælg **Windows-system** på programlisten, vælg **Kontrolpanel**, og klik derefter på**Se enheder og printere** i menuen **Hardware og lyd**.
	- **Windows 8,1** og **Windows 8**: Peg på eller tryk i det øverste højre hjørne af skærmen for at åbne oversigten med amuletter, klik på ikonet **Indstillinger**, klik eller tryk på **Kontrolpanel**, og klik eller tryk derefter på **Vis enheder og printere**.
	- **Windows 7**: Klik på **Enheder og printere** i Windows-menuen **Start**.
	- **Windows Vista**: Klik på **Start**-menuen i Windows, klik på **Kontrolpanel**, og klik på **Printere**.
	- **Windows XP**: Klik på **Start**-menuen i Windows, klik på **Kontrolpanel**, og klik på **Printere og faxenheder**.
- **b.** Dobbeltklik på ikonet for din printer, eller højreklik på ikonet for printeren, og vælg **Se Hvad Der Printes** for at åbne udskriftskøen.
- **c.** Kontroller, at indstillingerne **Stop udskrivning midlertidigt** og **Brug printer oƱine** i menuen **Printer** ikke er markeret.
- **d.** Prøv at udskrive igen, hvis du har ændret noget.

**4.** Kontroller, at printeren er valgt som standardprinter.

### **Sådan kontrolleres, at printeren er valgt som standardprinter**

- **a.** Gør et af følgende, afhængigt af operativsystemet:
	- **Windows 10**: Gå til menuen **Start** i Windows, vælg **Windows-system** på programlisten, vælg **Kontrolpanel**, og klik derefter på**Se enheder og printere** i menuen **Hardware og lyd**.
	- **Windows 8,1** og **Windows 8**: Peg på eller tryk i det øverste højre hjørne af skærmen for at åbne oversigten med amuletter, klik på ikonet **Indstillinger**, klik eller tryk på **Kontrolpanel**, og klik eller tryk derefter på **Vis enheder og printere**.
	- **Windows 7**: Klik på **Enheder og printere** i Windows-menuen **Start**.
	- **Windows Vista**: Klik på **Start**-menuen i Windows, klik på **Kontrolpanel**, og klik på **Printere**.
	- **Windows XP**: Klik på **Start**-menuen i Windows, klik på **Kontrolpanel**, og klik på **Printere og faxenheder**.
- **b.** Kontroller, at den korrekte printer er valgt som standardprinter.

Der vises et hak i en sort eller grøn ring ved siden af standardprinteren.

- **c.** Hvis der er valgt en forkert printer som standardprinter, skal du højreklikke på den korrekte printer og vælge **Benyt som standardprinter**.
- **d.** Prøv at bruge printeren igen.
- **5.** Genstart printspooleren.

#### **Sådan genstartes printspooleren**

**a.** Gør et af følgende, afhængigt af operativsystemet:

### **Windows 10**

- **i.** Gå til menuen **Start** i Windows, vælg **Administrative Windows-værktøjer** på programlisten, og vælg derefter **Tjenester**.
- **ii.** Højreklik på **Print Spooler** og derefter på **Egenskaber**.
- **iii.** Kontroller, at der ved siden af **Starttype** på fanen **Generelt** er valgt **Automatisk**.
- **iv.** Hvis tjenesten ikke allerede kører, skal du klikke på **Start** under **Tjenestestatus** og derefter på **OK**.

#### **Windows 8,1 og Windows 8**

- **i.** Klik eller tryk på det øverste højre hjørne af skærmen for at åbne bjælken med amuletter, og klik derefter på ikonet **Indstillinger**.
- **ii.** Klik eller tryk på **Kontrolpanel**, og klik eller tryk derefter på **System og sikkerhed**.
- **iii.** Klik eller tryk på **Administrative værktøjer**, og dobbeltklik eller dobbelttryk derefter på **Tjenester**.
- **iv.** Højreklik eller tryk og hold på **Udskriftsspooler** og klik derefter på **Egenskaber**.
- **v.** Kontroller, at der ved siden af **Starttype** på fanen **Generelt** er valgt **Automatisk**.
- **vi.** Hvis tjenesten ikke allerede kører, skal du klikke på **Start** under **Tjenestestatus** og derefter klikke eller trykke på **OK**.

### **Windows 7**

- **i.** Vælg menuen **Start** i Windows, og klik på **Kontrolpanel**, **System og sikkerhed** og **Administration**.
- **ii.** Dobbeltklik på **Tjenester**.
- **iii.** Højreklik på **Print Spooler** og derefter på **Egenskaber**.
- **iv.** Kontroller, at der ved siden af **Starttype** på fanen **Generelt** er valgt **Automatisk**.
- **v.** Hvis tjenesten ikke allerede kører, skal du klikke på **Start** under **Tjenestestatus** og derefter på **OK**.

#### **Windows Vista**

- **i.** Vælg menuen **Start** i Windows, og klik på **Kontrolpanel**, **System og sikkerhed** og **Administration**.
- **ii.** Dobbeltklik på **Tjenester**.
- **iii.** Højreklik på **Tjenesten Print Spooler** og derefter på **Egenskaber**.
- **iv.** Kontroller, at der ved siden af **Starttype** på fanen **Generelt** er valgt **Automatisk**.
- **v.** Hvis tjenesten ikke allerede kører, skal du klikke på **Start** under **Tjenestestatus** og derefter på **OK**.

### **Windows XP**

- **i.** Højreklik på **Denne computer** i menuen **Start**.
- **ii.** Klik på **Administrer** og derefter på **Tjenester og programmer**.
- **iii.** Dobbeltklik på **Tjenester**, og vælg derefter på **Print Spooler**.
- **iv.** Højreklik på **Print Spooler**, og klik derefter på **Genstart** for at genstarte tjenesten.
- **b.** Kontroller, at den korrekte printer er valgt som standardprinter.

Der vises et hak i en sort eller grøn ring ved siden af standardprinteren.

- **c.** Hvis der er valgt en forkert printer som standardprinter, skal du højreklikke på den korrekte printer og vælge **Benyt som standardprinter**.
- **d.** Prøv at bruge printeren igen.
- **6.** Genstart computeren.
- **7.** Slet indholdet i udskriftskøen.

### **Sådan slettes udskriftskøen**

**a.** Gør et af følgende, afhængigt af operativsystemet:

- **Windows 10**: Gå til menuen **Start** i Windows, vælg **Windows-system** på programlisten, vælg **Kontrolpanel**, og klik derefter på**Se enheder og printere** i menuen **Hardware og lyd**.
- **Windows 8,1** og **Windows 8**: Peg på eller tryk i det øverste højre hjørne af skærmen for at åbne oversigten med amuletter, klik på ikonet **Indstillinger**, klik eller tryk på **Kontrolpanel**, og klik eller tryk derefter på **Vis enheder og printere**.
- **Windows 7**: Klik på **Enheder og printere** i Windows-menuen **Start**.
- **Windows Vista**: Klik på **Start**-menuen i Windows, klik på **Kontrolpanel**, og klik på **Printere**.
- **Windows XP**: Klik på **Start**-menuen i Windows, klik på **Kontrolpanel**, og klik på **Printere og faxenheder**.
- **b.** Dobbeltklik på printerikonet for at åbne udskrivningskøen.
- **c.** Klik på **Annuller alle dokumenter** eller **Slet udskriftsdokument** i menuen **Printer**, og klik på **Ja** for at bekræfte sletningen.
- **d.** Genstart computeren, og prøv at udskrive igen, hvis der stadig er dokumenter i køen.
- **e.** Kontroller, at udskriftskøen er tom, og prøv at udskrive igen.

### **Sådan kontrolleres strømtilslutningen, og sådan nulstilles printeren**

**1.** Kontroller, at netledningen er sat korrekt i printeren.

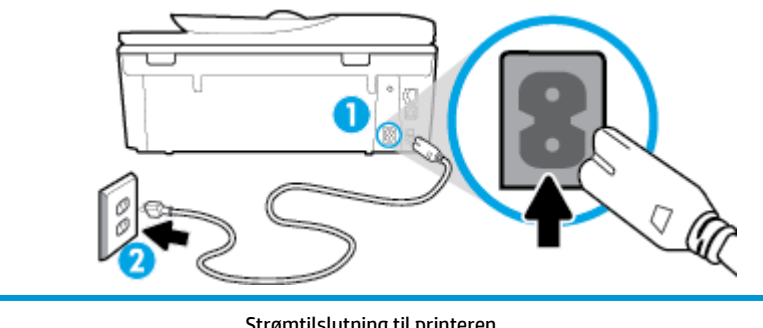

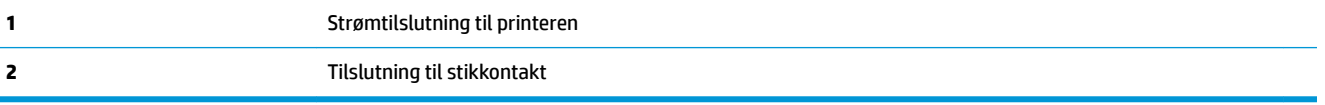

- **2.** Kig på  $\binom{1}{k}$  (knappen Strømafbryder) på printeren. Hvis den ikke er tændt, er printeren slukket. Tryk på  $(1)$  (knappen Strømafbryder) for at tænde printeren.
	- **BEMÆRK:** Slut printeren til et andet strømudtag, hvis ikke den får strøm.
- **3.** Tag lysnetledningen ud af stikket bag på printeren, mens printeren er tændt.
- **4.** Tag lysnetledningen ud stikkontakten.
- **5.** Vent mindst 15 sekunder.
- **6.** Sæt lysnetledningen i stikkontakten igen.
- **7.** Sæt stikket i printeren igen.
- **8.** Tryk på  $\binom{1}{k}$  (knappen Strømafbryder) for at starte printeren, hvis ikke den starter af sig selv.
- **9.** Forsøg at bruge printeren igen.

### **Sådan løser du udskrivningsproblemer (OS X og macOS)**

- **1.** Tjek, om der er fejlmeddelelser, og løs eventuelle problemer.
- **2.** Tag USB-kablet ud, og sæt det i igen.
- **3.** Kontroller, at produktet ikke er i pausetilstand eller offline

### Sådan kontrollerer du, at produktet ikke er i pausetilstand eller offline

- **a.** Klik på **Printere og scannere** under **Systempræferencer** .
- **b.** Klik på knappen **Åbn udskriftskø**.
- **c.** Klik på et udskriftsjob for at markere det.

Brug følgende knapper til at håndtere udskriftsjobbet:

- **Slet**: Annullerer det markerede udskriftsjob.
- **Læg til side**: Stopper det markerede udskriftsjob midlertidigt.
- **Genoptag**: Fortsætter et udskriftsjob, der er standset midlertidigt.
- Pause Printer (Stop printer midlertidigt) Stopper alle udskriftsjob i udskriftskøen midlertidigt.
- **d.** Prøv at udskrive igen, hvis du har ændret noget.
- **4.** Genstart computeren.

## **Løsninger på problemer med kvaliteten af udskrift**

Trinvise instruktioner til løsning af de fleste problemer med [udskriftskvaliteten](http://www.hp.com/embed/sfs/doc?client=IWS-eLP&lc=da&cc=dk&ProductNameOID=9073160&TapasOnline=TSHOOT_PRINT_QUALITY) Online-fejlfinding til problemer med udskriftskvaliteten.

### **Læs instruktionerne i menuen Hjælp for at finde hjælp til problemer med kvaliteten af udskrift**

**BEMÆRK:** Du kan undgå problemer med udskriftskvaliteten ved altid at slukke printeren med  $\bigcup$  (knappen Strømafbryder) og vente med at trække stikket ud eller slukke på stikkontakten, indtil lyset i (<sup>I</sup>) (knappen Strømafbryder) slukkes. Dette gør det muligt for printeren at flytte patronerne til en beskyttet position, hvor de ikke tørrer ud.

#### **Sådan forbedres udskriftskvaliteten (Windows)**

- **1.** Kontroller, at du bruger originale HP-patroner.
- **2.** Sørg for, at du bruger en passende papirtype.

Sørg altid for, at papiret, som du bruger, er fladt og ikke beskadiget, krøllet eller rynket. Se [Tip i](#page-21-0) [forbindelse med valg og brug af medier](#page-21-0) for at få flere oplysninger.

Den bedste udskriftskvalitet opnås med HP-papir i høj kvalitet eller papir, der overholder ColorLok®- standarden. Se [Grundlæggende oplysninger om papir](#page-20-0) for at få flere oplysninger.

Brug HP Advanced-fotopapir for at få de bedste resultater ved udskrivning af billeder.

Opbevar specielt papir i den oprindelige emballage eller i en plastpose, der kan lukkes, på et fladt underlag og på et køligt og tørt sted.

Når du er klar til at udskrive, skal du kun tage den mængde papir ud, du har tænkt dig at bruge med det samme. Læg det tiloversblevne papir tilbage i plastikposen. På den måde undgår du, at fotopapiret krøller.

- **3.** Sørg for, at du har valgt den korrekte papirtype og udskriftskvalitet i dialogboksen Udskriv.
- **BEMÆRK:** Valget af en højere udskriftskvalitet kan resultere i en udskrift med højere opløsning, men kan bruge mere blæk og tage længere tid at udskrive.
- **4.** Kontroller de forventede blækniveauer for at se, om blækpatronerne er ved at løbe tør for blæk. Se [Kontrol af de anslåede blækniveauer f](#page-115-0)or at få flere oplysninger. Hvis blækniveauet er lavt, skal du overveje at udskifte patronerne.
- **5.** Juster blækpatronerne.

### **Sådan justeres blækpatronerne fra printersoftware**

- **BEMÆRK:** Justering af blækpatronerne sikrer udskrifter af høj kvalitet. Det er ikke nødvendigt at justere patronerne igen, når du har udskiftet dem.
	- **a.** Læg nyt, almindeligt hvidt Letter- eller A4-papir i papirbakken.
	- **b.** Åbn HP-printersoftwaren. Se [Åbn HP-printersoftwaren \(Windows\)](#page-31-0) for at få flere oplysninger.
	- **c.** I printersoftware skal du klikke på **Udskriv, scan og fax** og derefter på **Vedligeholdelse af printeren** for at få adgang til **printerværktøjskassen**.
	- **d.** I **printerværktøjskassen** skal du klikke på **Juster patroner** på fanen **Enhedstjenester**. Printeren udskriver et justeringsark.
- **6.** Udskriv en diagnosticeringsside, hvis patronerne ikke er ved at løbe tør.

#### **Sådan udskrives en testside fra printersoftware**

- **a.** Læg nyt hvidt Letter-, A4- eller Legal-papir i papirbakken.
- **b.** Åbn HP-printersoftwaren. Se [Åbn HP-printersoftwaren \(Windows\)](#page-31-0) for at få flere oplysninger.
- **c.** I printersoftware skal du klikke på **Udskriv, scan og fax** og derefter på **Vedligeholdelse af printeren** for at få adgang til printerværktøjskassen.
- **d.** Klik på **Print Diagnostic Information** (Udskriv diagnosticeringsoplysninger) under fanen **Device Reports** (Enhedsrapporter) for at udskrive en diagnosticeringsside.
- **7.** Tjek den blå, magenta, gule og sorte boks på diagnosticeringssiden. Hvis der er streger i boksene, eller der mangler blæk i dele af dem, skal du udføre en automatisk rensning af blækpatronerne.

### **Sådan renses blækpatronerne fra printersoftware**

- **a.** Læg nyt hvidt Letter-, A4- eller Legal-papir i papirbakken.
- **b.** Åbn HP-printersoftwaren. Se [Åbn HP-printersoftwaren \(Windows\)](#page-31-0) for at få flere oplysninger.
- **c.** I printersoftware skal du klikke på **Udskriv, scan og fax** og derefter på **Vedligeholdelse af printeren** for at få adgang til **printerværktøjskassen**.
- **d.** Klik på **Rens patroner** på fanen **Enhedstjenester**. Følg vejledningen på skærmen.
- **8.** Kontakt HP's support, hvis det ikke løser problemet at rense blækpatronerne. Gå til [www.hp.com/](http://h20180.www2.hp.com/apps/Nav?h_pagetype=s-001&h_product=9073132&h_client&s-h-e002-1&h_lang=da&h_cc=dk) [support](http://h20180.www2.hp.com/apps/Nav?h_pagetype=s-001&h_product=9073132&h_client&s-h-e002-1&h_lang=da&h_cc=dk) . På dette websted finder du oplysninger og værktøjer, som kan hjælpe dig med at rette mange almindeligt forekommende printerproblemer. Hvis du bliver bedt om det, skal du vælge land/område og derefter klikke på **Alle HP-kontaktpersoner** for at få oplysninger om, hvordan du kontakter teknisk support.

#### **Sådan forbedres udskriftskvaliteten (OS X og macOS)**

- **1.** Kontroller, at du bruger originale HP-patroner.
- **2.** Kontroller papirtypen.

Den bedste udskriftskvalitet opnås med HP-papir i høj kvalitet eller papir, der overholder ColorLok®- standarden. Se [Grundlæggende oplysninger om papir](#page-20-0) for at få flere oplysninger.

Sørg altid for, at det papir, du udskriver på, ligger fladt. Brug HP Advanced Photo Paper for at få de bedste resultater ved udskrivning af billeder.

Opbevar specialmedier i den oprindelige emballage eller i en plasticpose, der kan lukkes, på en plan flade og på et køligt, tørt sted. Når du er klar til at udskrive, skal du kun tage den mængde papir ud, du har tænkt dig at bruge med det samme. Læg det tiloversblevne papir tilbage i plastikposen. På den måde undgår du, at fotopapiret krøller.

- **3.** Vælg den korrekte papirtype og udskriftskvalitet i dialogboksen **Udskriv**.
- **4.** Kontroller de forventede blækniveauer for at se, om blækpatronerne er ved at løbe tør for blæk.

Udskrift printerpatronerne, når de er ved at løbe tør for blæk.

**5.** Juster skrivehovedet.

#### **Sådan justeres skrivehovedet fra softwaren**

- **a.** Ilæg almindeligt, hvidt brev- eller A4-papir i papirbakken.
- **b.** Åbn HP Utility.

**BEMÆRK:** HP Utility er placeret i mappen HP, som er en undermappe i **Applikationer**.

- **c.** Vælg printeren på listen over enheder til venstre for vinduet.
- **d.** Klik på **Juster**.
- **e.** Klik på **Juster**, og følg vejledningen på skærmen.
- **f.** Klik på **Alle indstillinger** for at komme tilbage til ruden **Oplysninger og support**.
- **6.** Udskriv en testside.

### **Sådan udskrives en testside**

- **a.** Ilæg almindeligt, hvidt brev- eller A4-papir i papirbakken.
- **b.** Åbn HP Utility.

**BEMÆRK:** HP Utility er placeret i mappen **HP**, som er en undermappe i **Applikationer**.

- **c.** Vælg printeren på listen over enheder til venstre for vinduet.
- **d.** Klik på **Testside**.
- **e.** Klik på knappen **Udskriv testside** og følg vejledningen på skærmen.
- **7.** Hvis der er streger på diagnosticeringssiden, eller der mangler dele af tekst eller farvede bokse, bør du iværksætte en automatisk rensning af skrivehovedet.

### **Sådan udføres en automatisk rensning af skrivehovedet**

- **a.** Ilæg almindeligt, hvidt brev- eller A4-papir i papirbakken.
- **b.** Åbn HP Utility.

**BEMÆRK:** HP Utility er placeret i mappen **HP**, som er en undermappe i **Applikationer**.

- **c.** Vælg printeren på listen over enheder til venstre for vinduet.
- **d.** Klik på **Rens skrivehoved**.
- **e.** Klik på **Rens**, og følg anvisningerne på skærmen.
	- **FORSIGTIG:** Rens kun skrivehovedet, når det er nødvendigt. Unødvendig rensning er spild af blæk og forkorter skrivehovedets levetid.
- **BEMÆRK:** Hvis udskriftskvaliteten stadig er dårlig, efter du har renset skrivehovedet, kan du prøve at justere det. Kontakt HP Support, hvis der stadig er problemer med udskriftskvaliteten efter rensning og justering.
- **f.** Klik på **Alle indstillinger** for at komme tilbage til ruden **Oplysninger og support**.

### **Hvis du vil forbedre udskriftskvaliteten fra printerens display**

- **1.** Kontroller, at du bruger originale HP-patroner.
- **2.** Sørg for at vælge den korrekte papirtype og udskriftskvalitet.
- **3.** Kontroller de anslåede blækniveauer for at se, om patronerne snart løber tør for blæk. Se [Kontrol af de](#page-115-0) [anslåede blækniveauer](#page-115-0) for at få flere oplysninger. Hvis patronernes snart løber tør for blæk, skal du overveje at udskifte dem.

**4.** Juster blækpatronerne.

### **Sådan justeres blækpatronerne fra printerdisplayet**

- **a.** Læg nyt, hvidt Letter-, A4- eller Legal-papir i papirbakken.
- **b.** På printerens kontrolpanel skal du trykke eller stryge nedad med fingeren på fanen øverst på skærmen for at åbne Dashboardet, og tryk derefter på ( **Opsætning** ).
- **c.** Tryk på **Vedligeholdelse af printer** , tryk på **Juster patroner**, og følg anvisningerne på skærmen.
- **5.** Udskriv en diagnosticeringsside, hvis patronerne ikke er ved at løbe tør.

### **Sådan udskrives en testside fra printerens display**

- **a.** Læg nyt hvidt Letter-, A4- eller Legal-papir i papirbakken.
- **b.** På printerens kontrolpanel skal du trykke eller stryge nedad med fingeren på fanen øverst på skærmen for at åbne Dashboardet, og tryk derefter på ( **Opsætning** ).
- **c.** Tryk på **Rapporter** .
- **d.** Tryk på **Udskriftskvalitetsrapport**.
- **6.** Tjek den blå, magenta, gule og sorte boks på diagnosticeringssiden. Hvis der er streger i boksene, eller der mangler blæk i dele af dem, skal du udføre en automatisk rensning af blækpatronerne. Se følgende grafik med et eksempel på farveblokke uden fejl.

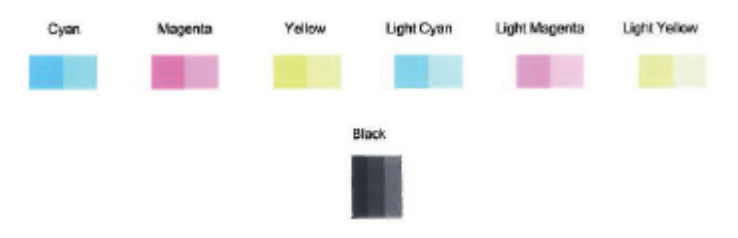

### **Sådan renses blækpatronerne fra printerens display**

- **a.** Læg nyt, hvidt Letter-, A4- eller Legal-papir i papirbakken.
- **b.** På printerens kontrolpanel skal du trykke eller stryge nedad med fingeren på fanen øverst på skærmen for at åbne dashboardet, og tryk derefter på ( **Opsætning** ).
- **c.** Tryk på **Vedligeholdelse af printer** , vælg **Rens patroner**, og følg anvisningerne på skærmen.
- **7.** Kontakt HP's support, hvis det ikke løser problemet at rense blækpatronerne. Gå til [www.hp.com/](http://h20180.www2.hp.com/apps/Nav?h_pagetype=s-001&h_product=9073132&h_client&s-h-e002-1&h_lang=da&h_cc=dk) [support](http://h20180.www2.hp.com/apps/Nav?h_pagetype=s-001&h_product=9073132&h_client&s-h-e002-1&h_lang=da&h_cc=dk) . På dette websted finder du oplysninger og værktøjer, som kan hjælpe dig med at rette mange almindeligt forekommende printerproblemer. Hvis du bliver bedt om det, skal du vælge land/område og derefter klikke på **Alle HP-kontaktpersoner** for at få oplysninger om, hvordan du kontakter teknisk support.

# **Problemer med kopiering**

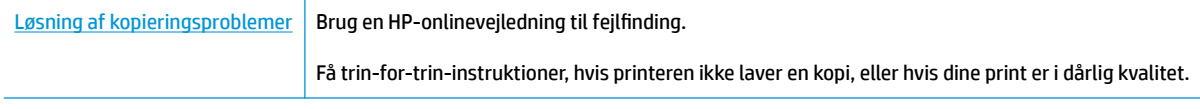

**BEMÆRK:** HP onlinefejlfinding findes muligvis ikke på alle sprog.

[Tip til kopiering og scanning](#page-61-0)

# **Problemer med at scanne**

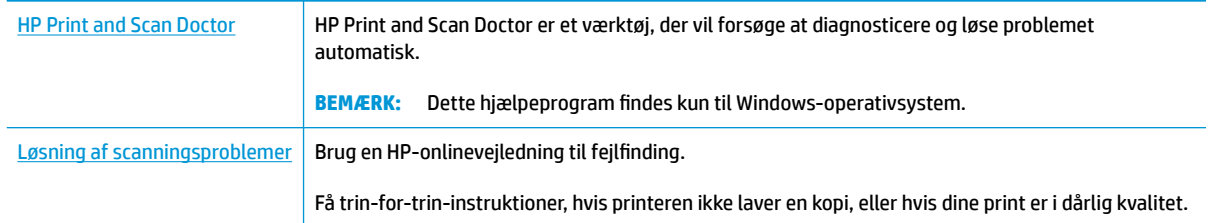

**BEMÆRK:** HP Print and Scan Doctor og HP onlinefejlfinding findes muligvis ikke på alle sprog.

[Tip til kopiering og scanning](#page-61-0)

# **Problemer med fax**

Prøv en faxtest rapport først for at se, om der er problemer med opsætningen af din fax. Hvis testen lykkes, og du stadig har problemer med faxafsendelse/faxmodtagelse, skal du kontrollere de faxindstillinger, der er angivet i rapporten, for at kontrollere, at indstillingerne er korrekte.

### **Kør faxtesten**

Du kan teste faxopsætningen for at kontrollere printerens status, så du er sikker på, at faxfunktionen fungerer som den skal. Kør kun denne test, efter du har gennemført faxopsætningen på din printer. Testen gør følgende:

- Kontrollerer faxhardwaren
- Kontrollerer, om den korrekte telefonledning er sat i printeren.
- Kontrollerer, at telefonledningen er sat i den korrekte port
- Om der er klartone
- Tester status for telefonlinjeforbindelsen
- Kontrollerer, om der er en aktiv telefonlinje

### **Sådan testes faxopsætningen via printerens kontrolpanel**

- **1.** Indstil printeren til modtagelse og afsendelse af fax i overensstemmelse med din egen hjemmeopsætning eller kontoropsætning.
- **2.** Sørg for, at blækpatronerne er installeret, og at der er lagt papir i fuld størrelse i papirbakken, inden du starter testen.
- **3.** På **Fax**-skærmen, gå til højre og tryk på **Opsætning** , tryk **Hjælp til opsætning**, og følg instrukserne på skærmen.

Der vises status for testen på displayet, og rapporten udskrives.

- **4.** Gennemgå rapporten.
	- Hvis testen ikke lykkes, gennemgå da løsningerne herunder.
	- Hvis testen lykkes, og du stadig har problemer med faxafsendelse/faxmodtagelse, skal du kontrollere de faxindstillinger, der er angivet i rapporten, for at kontrollere, at indstillingerne er korrekte. Du kan også bruge HP's onlinefejlfinding. Du kan få oplysninger om onlineguiden til fejlfinding i Fejlfinding af faxproblemer

## **Hvad hvis faxtesten fejler**

Hvis du har kørt en faxtest, og testen mislykkedes, kan du finde oplysninger om fejlen i rapporten. Hvis du vil have mere detaljerede oplysninger, kan du se i rapporten, hvilken del af testen der mislykkedes, og derefter gennemgå det relevante emne i dette afsnit for at finde en løsening.

#### **Faxhardwaretesten mislykkedes**

- **•** Sluk for printeren ved at trykke på  $\binom{1}{k}$  (knappen Strømafbryder) forrest til venstre på printeren, og tag derefter strømledningen ud af stikket bag på printeren. Sæt ledningen i igen efter et par sekunder, og tænd for strømmen. Kør testen igen. Fortsæt med at gennemgå oplysningerne om fejlfinding i dette afsnit, hvis testen stadig mislykkes.
- Prøv at sende eller modtage en testfax. Hvis du kan sende eller modtage en fax, er der muligvis ikke noget problem.
- Hvis du kører testen fra **guiden Faxopsætning** (Windows) eller **HP Utility** (OS X og macOS), skal du sikre dig, at printeren ikke er optaget af en anden opgave, som f.eks. at modtage en fax eller tage en kopi. Kontrollér displayet for at se, om der er en meddelelse om, at printeren er optaget. Hvis den er optaget, skal du vente, indtil den er færdig og klar, før du kører testen.
- Hvis du bruger en telefonlinjefordeler, kan det give problemer med faxafsendelse og faxmodtagelse. (En telefonlinjefordeler er et 2-ledet stik, der tilsluttes et telefonstik i væggen). Prøv at fjerne fordeleren og slutte printeren direkte til vægstikket.

Når du har løst eventuelle problemer, skal du køre faxtesten igen for at sikre dig, at den lykkes, og at printeren er klar til faxafsendelse/faxmodtagelse. Kontakt HP Support for at få hjælp, hvis **Test af faxhardware** fortsat mislykkes, og du har problemer med at sende og modtage fax. Gå til [www.hp.com/](http://h20180.www2.hp.com/apps/Nav?h_pagetype=s-001&h_product=9073132&h_client&s-h-e002-1&h_lang=da&h_cc=dk) [support](http://h20180.www2.hp.com/apps/Nav?h_pagetype=s-001&h_product=9073132&h_client&s-h-e002-1&h_lang=da&h_cc=dk) . På dette websted finder du oplysninger og værktøjer, som kan hjælpe dig med at rette mange almindeligt forekommende printerproblemer. Hvis du bliver bedt om det, skal du vælge land/område og derefter klikke på **Alle HP-kontaktpersoner** for at få oplysninger om, hvordan du kontakter teknisk support.

#### **Testen "Fax Connected to Active Telephone Wall Jack" mislykkedes**

- Kontroller forbindelsen mellem telefonstikket i væggen og printeren for at sikre, at telefonledningen er i orden.
- Slut den ene ende af telefonledningen til telefonstikket på væggen, og slut derefter den anden ende til den port, der er mærket 1-LINE bag på printeren.
- Hvis du bruger en telefonlinjefordeler, kan det give problemer med faxafsendelse og faxmodtagelse. (En telefonlinjefordeler er et 2-ledet stik, der tilsluttes et telefonstik i væggen). Prøv at fjerne fordeleren og slutte printeren direkte til vægstikket.
- Prøv at tilslutte en telefon og en telefonledning, der virker, til det vægstik, der bruges til printeren, og tjek, om der er en klartone. Kontakt telefonselskabet for at få dem til at kontrollere telefonlinjen, hvis du ikke kan høre en klartone.
- Prøv at sende eller modtage en testfax. Hvis du kan sende eller modtage en fax, er der muligvis ikke noget problem.

Når du har løst eventuelle problemer, skal du køre faxtesten igen for at sikre dig, at den lykkes, og at printeren er klar til faxafsendelse/faxmodtagelse.

### **Testen "Phone Cord Connected to Correct Port on Fax" mislykkedes**

Hvis du bruger en telefonlinjefordeler, kan det give problemer med faxafsendelse og faxmodtagelse. (En telefonlinjefordeler er et 2-ledet stik, der tilsluttes et telefonstik i væggen). Prøv at fjerne fordeleren og slutte printeren direkte til vægstikket.

### **Sæt telefonledningen i den korrekte port**

**1.** Slut den ene ende af telefonledningen til telefonstikket på væggen, og slut derefter den anden ende til den port, der er mærket 1-LINE bag på printeren.

**BEMÆRK:** Hvis du bruger 2-EXT-porten til tilslutning til vægstikket, kan du ikke sende eller modtage faxer. 2-EXT-porten skal kun bruges til at tilslutte andet udstyr, f.eks. en telefonsvarer.

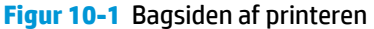

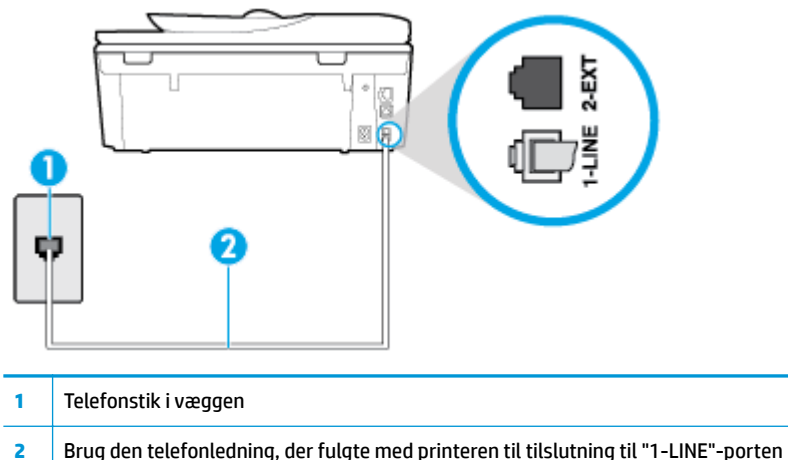

- **2.** Når du har tilsluttet telefonledningen til den port, der er mærket 1-LINE, skal du køre faxtesten igen for at sikre, at den lykkes, og at printeren er klar til at sende og modtage faxer.
- **3.** Prøv at sende eller modtage en testfax.

### **Testen "Using Correct Type of Phone Cord with Fax" mislykkedes**

Slut den ene ende af telefonledningen til telefonstikket på væggen, og slut derefter den anden ende til den port, der er mærket 1-LINE bag på printeren.

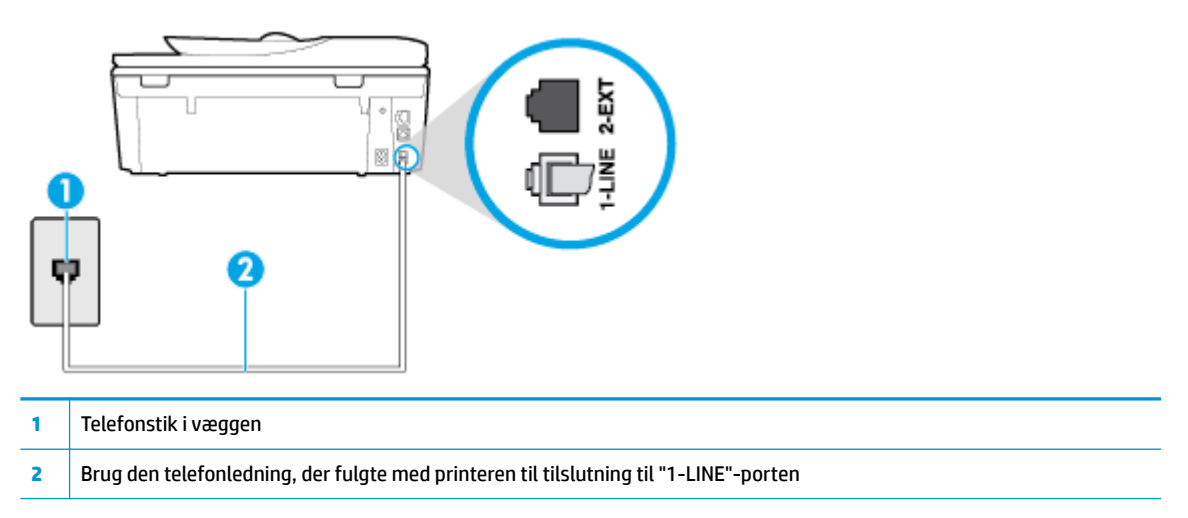

- Kontroller forbindelsen mellem telefonstikket i væggen og printeren for at sikre, at telefonledningen er i orden.
- Hvis du bruger en telefonlinjefordeler, kan det give problemer med faxafsendelse og faxmodtagelse. (En telefonlinjefordeler er et 2-ledet stik, der tilsluttes et telefonstik i væggen). Prøv at fjerne fordeleren og slutte printeren direkte til vægstikket.

### **Testen "Dial Tone Detection" mislykkedes**

- Andet udstyr, der bruger samme telefonlinje som printeren, kan være skyld i, at testen mislykkes. Hvis du vil finde ud af, om andet udstyr er årsag til et problem, skal du frakoble alt andet end printeren fra telefonlinjen og køre testen igen. Hvis testen **Test af Registrering af klartone** kan gennemføres uden det andet udstyr, giver noget af det andet udstyr anledning til problemet. Prøv at tilføje det øvrige udstyr et ad gangen, og kør testen hver gang, indtil du finder ud af, hvilket udstyr der forårsager problemet.
- Prøv at tilslutte en telefon og en telefonledning, der virker, til det vægstik, der bruges til printeren, og tjek, om der er en klartone. Kontakt telefonselskabet for at få dem til at kontrollere telefonlinjen, hvis du ikke kan høre en klartone.
- Slut den ene ende af telefonledningen til telefonstikket på væggen, og slut derefter den anden ende til den port, der er mærket 1-LINE bag på printeren.
- Hvis du bruger en telefonlinjefordeler, kan det give problemer med faxafsendelse og faxmodtagelse. (En telefonlinjefordeler er et 2-ledet stik, der tilsluttes et telefonstik i væggen). Prøv at fjerne fordeleren og slutte printeren direkte til vægstikket.
- Hvis det aktuelle telefonsystem ikke bruger en standardklartone, f.eks. visse PBX-systemer (private branch exchange el. privat automatisk bicentral), kan det medføre, at testen mislykkes. Dette vil ikke give problemer med at sende eller modtage fax. Prøv at sende eller modtage en testfax.
- Kontrollér, at indstillingen for sprog/område er indstillet korrekt. Hvis land/område ikke er indstillet eller er indstillet forkert, kan testen mislykkes, og du kan få problemer med at sende og modtage faxer.
- Printeren skal tilsluttes en analog telefonforbindelse, da du ellers ikke kan sende eller modtage faxer. Du kan kontrollere, om telefonlinjen er digital, ved at slutte en normal analog telefon til linjen og lytte efter en klartone. Hvis du ikke hører en normal klartone, kan telefonlinjen være beregnet til digital telefoni. Slut printeren til en analog telefonlinje, og prøv at sende eller modtage en fax.

Når du har løst eventuelle problemer, skal du køre faxtesten igen for at sikre dig, at den lykkes, og at printeren er klar til faxafsendelse/faxmodtagelse. Hvis testen **Registrering af ringetone** fortsat mislykkes, skal du kontakte telefonselskabet og bede dem kontrollere telefonlinjen.

#### **Testen "Fax Line Condition" mislykkes**

- Printeren skal tilsluttes en analog telefonforbindelse, da du ellers ikke kan sende eller modtage faxer. Du kan kontrollere, om telefonlinjen er digital, ved at slutte en normal analog telefon til linjen og lytte efter en klartone. Hvis du ikke hører en normal klartone, kan telefonlinjen være beregnet til digital telefoni. Slut printeren til en analog telefonlinje, og prøv at sende eller modtage en fax.
- Kontroller forbindelsen mellem telefonstikket i væggen og printeren for at sikre, at telefonledningen er i orden.
- Slut den ene ende af telefonledningen til telefonstikket på væggen, og slut derefter den anden ende til den port, der er mærket 1-LINE bag på printeren.
- Andet udstyr, der bruger samme telefonlinje som printeren, kan være skyld i, at testen mislykkes. Hvis du vil finde ud af, om andet udstyr er årsag til et problem, skal du frakoble alt andet end printeren fra telefonlinjen og køre testen igen.
- <span id="page-162-0"></span>● Hvis testen **Test af faxlinjens tilstand** kan gennemføres uden det andet udstyr, giver noget af det andet udstyr anledning til problemet. Prøv at tilføje det øvrige udstyr et ad gangen, og kør testen hver gang, indtil du finder ud af, hvilket udstyr der forårsager probleme.
- Hvis **Test af faxlinjens tilstand** også mislykkes, når det andet udstyr ikke er tilsluttet, skal du slutte printeren til en fungerende telefonlinje og fortsætte med fejlfindingsoplysningerne i dette afsnit.
- Hvis du bruger en telefonlinjefordeler, kan det give problemer med faxafsendelse og faxmodtagelse. (En telefonlinjefordeler er et 2-ledet stik, der tilsluttes et telefonstik i væggen). Prøv at fjerne fordeleren og slutte printeren direkte til vægstikket.

Når du har løst eventuelle problemer, skal du køre faxtesten igen for at sikre dig, at den lykkes, og at printeren er klar til faxafsendelse/faxmodtagelse. Hvis testen af **faxlinjeforhold** fortsat mislykkes, og du har problemer med faxafsendelse/faxmodtagelse, skal du kontakte telefonselskabet og bede dem kontrollere telefonlinjen.

## **)ejlfinding af faxproblemer**

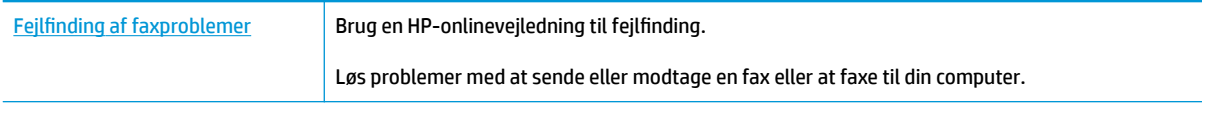

**BEMÆRK:** HP onlinefejlfinding findes muligvis ikke på alle sprog.

## **Læs instruktionerne i menuen Hjælp for specifikke faxproblemer**

Hvilken slags problem har du med faxen?

### **Displayet viser, at telefonrøret er taget af**

- HP anbefaler, at du bruger en 2-ledet telefonledning.
- Andet udstyr på samme telefonlinje som printeren kan være i brug. Kontroller, at ingen lokaltelefoner (telefoner på den samme linje, men som ikke er tilsluttet printeren) eller andet udstyr er i brug eller taget af. Du kan f.eks. ikke bruge printeren til faxafsendelse/faxmodtagelse, hvis røret på en lokaltelefon er taget af, eller hvis du bruger computerens opkaldsmodem til at sende en e-mail eller gå på internettet.

### **Printeren har problemer med at sende og modtage faxer**

Printeren skal være tændt. Se på printerens display. Hvis displayet er tomt, og indikatoren  $(1)$ (knappen Strømafbryder) ikke lyser, er printeren slukket. Kontrollér, at strømledningen er sat korrekt i printeren og tilsluttet en stikkontakt. Tryk på  $\binom{1}{k}$  (knappen Strømafbryder) for at tænde printeren.

Når printeren er tændt, anbefaler HP, at du venter fem minutter, inden du sender eller modtager en fax. Printeren kan ikke sende eller modtage fax, mens den initialiseres efter at være blevet tændt.

● Kontroller, at du bruger den telefonledning, der fulgte med, til at slutte printeren til vægstikket. Den ene ende af telefonledningen skal sættes i porten mærket 1-LINE bag på printeren, og den anden ende i vægstikket som vist i illustrationen.

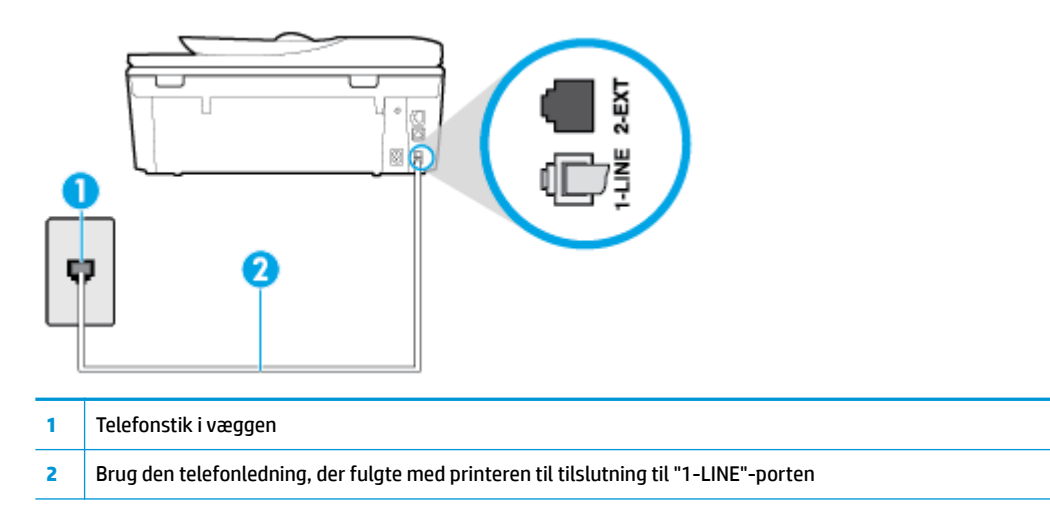

- Prøv at tilslutte en telefon og en telefonledning, der virker, til det vægstik, der bruges til printeren, og tjek, om der er en klartone. Kontakt det lokale telefonselskab for at få hjælp, hvis du ikke kan høre en klartone.
- Andet udstyr, der bruger den samme telefonlinje som printeren, kan være i brug. Du kan f.eks. ikke bruge printeren til faxafsendelse/faxmodtagelse, hvis røret på en lokaltelefon er taget af, eller hvis du bruger computerens opkaldsmodem til at sende en e-mail eller gå på internettet.
- Tjek, om en anden proces har forårsaget en fejl. Kontroller, om der er en fejlmeddelelse på displayet eller på computerskærmen, der angiver problemet, og hvordan du løser det. Hvis der er opstået en fejl, kan printeren ikke sende eller modtage faxmeddelelser, før problemet er løst.
- Der kan være støj på telefonlinjen. Telefonlinjer med dårlig lydkvalitet (støj) kan give faxproblemer. Kontroller telefonlinjens lydkvalitet ved at slutte en telefon til telefonstikket på væggen og lytte efter statisk eller anden støj. Hvis du hører støj, skal du slå **Fejlretningstilstand** (ECM) fra og prøve at faxe igen. Kontakt telefonselskabet, hvis problemet fortsætter.
- Hvis du bruger en DSL-tjeneste, skal du sikre dig, at der er tilsluttet et DSL-filter, da du ellers ikke kan sende og modtage faxmeddelelser.
- Kontroller, at printeren ikke er tilsluttet et vægstik, der er beregnet til digitaltelefoner. Du kan kontrollere, om telefonlinjen er digital, ved at slutte en normal analog telefon til linjen og lytte efter en klartone. Hvis du ikke hører en normal klartone, kan telefonlinjen være beregnet til digital telefoni.
- Hvis du bruger et PBX-system (Private Branch Exchange) eller en ISDN-konverter/terminaladapter (Integrated Services Digital Network), skal du kontrollere, at printeren er sluttet til den rette port, og at terminaladapteren er indstillet korrekt til dit land/område, hvis det er muligt.
- Hvis printeren bruger samme telefonlinje som en DSL-tjeneste, er DSL-modemmet muligvis ikke korrekt jordforbundet. Hvis DSL-modemmet ikke er korrekt jordforbundet, kan det give støj på telefonlinjen. Telefonlinjer med dårlig lydkvalitet (støj) kan give problemer med faxafsendelse/faxmodtagelse. Du kan kontrollere telefonlinjens lydkvalitet ved at slutte en telefon til telefonstikket i væggen og lytte efter statisk eller anden støj. Hvis du hører støj, skal du slukke for DSL-modemmet og slukke helt for strømmen i mindst 15 minutter. Tænd for DSL-modemmet igen, og lyt efter klartonen.
- **BEMÆRK:** Du kan muligvis opleve statisk støj på telefonlinjen igen på et senere tidspunkt. Gentag processen, hvis printeren holder op med at modtage og sende fax.

Kontakt telefonselskabet, hvis der stadig er støj på telefonlinjen. Kontakt din DSL-udbyder for at få support og oplysninger om at slå DSL-modemet fra.

● Hvis du bruger en telefonlinjefordeler, kan det give problemer med faxafsendelse og faxmodtagelse. (En telefonlinjefordeler er et 2-ledet stik, der tilsluttes et telefonstik i væggen). Prøv at fjerne fordeleren og slutte printeren direkte til vægstikket.

### **Printeren kan ikke modtage faxmeddelelser, men den kan sende faxmeddelelser**

- Hvis du ikke bruger en bestemt ringetonetjeneste, skal funktionen **Ringemønster for svar** på printeren sættes til **Alle standardringetoner** .
- Hvis **Autosvar** er sat til **Fra** , skal du modtage faxer manuelt; ellers kan printeren ikke modtage fax.
- Hvis du har en talebeskedtjeneste på samme telefonnummer, som du bruger til faxopkald, skal du modtage fax manuelt og ikke automatisk. Det betyder, at du skal være til stede og selv besvare indgående faxopkald.
- Hvis du har et computeropkaldsmodem på samme telefonlinje som printeren, skal du kontrollere, at softwaren, der fulgte med modemmet, ikke er indstillet til at modtage faxmeddelelser automatisk. Modemmer, der er konfigureret til at modtage fax automatisk, overtager telefonlinjen og modtager alle indgående fax, hvilket forhindrer printeren i at modtage faxopkald.
- Hvis du har en telefonsvarer på samme telefonlinje som printeren, kan det give følgende problemer:
	- Telefonsvareren er måske ikke konfigureret til at fungere sammen med printeren.
	- Din besked på telefonsvareren kan være for lang eller for høj til, at printeren kan registrere faxtoner, hvilket kan få afsenderfaxmaskinen til at afbryde forbindelsen.
	- Telefonsvareren har muligvis ikke lang nok pause efter beskeden, så printeren kan nå at registrere faxtoner. Dette problem er mest udbredt med digitale telefonsvarere.

Følgende handlinger kan hjælpe med til at løse disse problemer:

- Hvis du har en telefonsvarer på den telefonlinje, du også bruger til faxopkald, kan du prøve at slutte telefonsvareren direkte til printeren.
- Sørg for, at printeren er sat til at modtage faxer automatisk.
- Kontroller, at **Ring før svar** er indstillet til flere ringninger end telefonsvareren.
- Afbryd telefonsvareren, og prøv at modtage en fax. Hvis du kan sende eller modtage en fax uden telefonsvareren, er det måske telefonsvareren, der forårsager problemet.
- Tilslut telefonsvareren, og indtal din besked på telefonsvareren igen. Optag en besked, der varer ca. 10 sekunder. Tal langsomt og ved lav lydstyrke, når du optager din besked. Efterlad mindst 5 sekunders stilhed efter talebeskeden. Der må ikke være baggrundsstøj, mens du optager perioden med stilhed. Prøv igen at modtage en fax.
	- **BEMÆRK:** Nogle digitale telefonsvarere bevarer muligvis ikke den indspillede stilhed i slutningen af beskeden på telefonsvareren. Afspil beskeden på telefonsvareren for at undersøge dette.
- Hvis printeren deler telefonlinje med andre typer telefonudstyr, såsom en telefonsvarer, et computeropkaldsmodem eller en omskifterboks til flere porte, kan niveauet for faxsignalet reduceres. Signalniveauet kan også reduceres, hvis du bruger en fordeler eller tilslutter ekstra kabler for at forlænge telefonledningen. Et reduceret faxsignal kan give problemer ved faxmodtagelse.

Afmonter alt udstyr bortset fra printeren fra telefonlinjen for at finde ud af, om det andet udstyr giver problemer, og prøv derefter at modtage en fax. Hvis du kan modtage faxer uden det andet udstyr, giver noget af det andet udstyr anledning til problemet. Prøv at tilføje det øvrige udstyr et ad gangen, og derefter modtage en fax hver gang du tilføjer udstyr, indtil du finder ud af, hvilket udstyr der forårsager problemet.

● Hvis du har et særligt ringemønster til dit faxnummer (via en ringetonetjeneste hos telefonselskabet), skal du sikre dig, at funktionen **Ringemønster for svar** på printeren er indstillet på samme måde.

### **Printeren kan ikke sende faxmeddelelser, men den kan modtage faxmeddelelser**

● Printeren ringer måske for hurtigt eller for tidligt op. Du skal måske indsætte nogle pauser i talsekvensen. Hvis du f.eks. skal have en ekstern linje, før du trykker telefonnummeret, skal du indsætte en pause efter adgangsnummeret. Hvis dit nummer er 95555555, og 9 giver adgang til en ekstern linje, kan du indsætte pauser på følgende måde: 9-555-5555. Hvis du vil indsætte en pause i det faxnummer, du er ved at indtaste, skal du trykke på **\*** Ʈere gange, indtil der vises en bindestreg (**-**) på displayet.

Du kan også sende fax via overvåget opkald. På den måde kan du lytte til telefonlinjen, mens du ringer op. Du kan indstille opkaldshastigheden og reagere på signaler, når du ringer op.

Det nummer, du angav, da du sendte faxen, har ikke det korrekte format, eller der er problemer med modtagerens faxmaskine. Prøv at ringe til faxnummeret fra en telefon, og lyt efter faxtoner for at undersøge det. Hvis du ikke kan høre faxtoner, er modtagerfaxmaskinen måske ikke tændt eller tilsluttet, eller en voicemail-tjeneste kan forstyrre modtagerens telefonlinje. Du kan også bede modtageren om at undersøge, om der er problemer med modtagerfaxmaskinen.

### **Der er optaget faxtoner på min telefonsvarer**

- Hvis du har en telefonsvarer på den telefonlinje, du også bruger til faxopkald, kan du prøve at slutte telefonsvareren direkte til printeren. Hvis du ikke tilslutter telefonsvareren som anbefalet, kan faxtoner måske blive optaget på telefonsvareren.
- Kontroller, at printeren er sat til modtage faxer automatisk, og at indstillingen **Ring før svar** er korrekt. Antallet af ring før svar for printeren skal være højere end antallet af ring før svar for telefonsvareren. Hvis telefonsvareren og printeren er indstillet til det samme antal ring før svar, vil begge enheder besvare opkaldet, og faxtonerne bliver optaget på telefonsvareren.
- Telefonsvareren kan indstilles til få ringninger, og printeren kan indstilles til at svare efter det maksimale antal ringninger, som enheden understøtter. (det maksimale antal ringninger afhænger af landet og området). Med denne opsætning vil telefonsvareren besvare opkaldet, og printeren vil overvåge linjen. Hvis printeren registrerer faxtoner, modtager den faxen. Hvis opkaldet er et taleopkald, vil telefonsvareren optage den modtagne meddelelse.

# <span id="page-166-0"></span>**Netværk- og forbindelsesproblemer**

Hvad vil du gøre?

## **Løs problemer med trådløs forbindelse**

Vælg en af de følgende muligheder for fejlfinding.

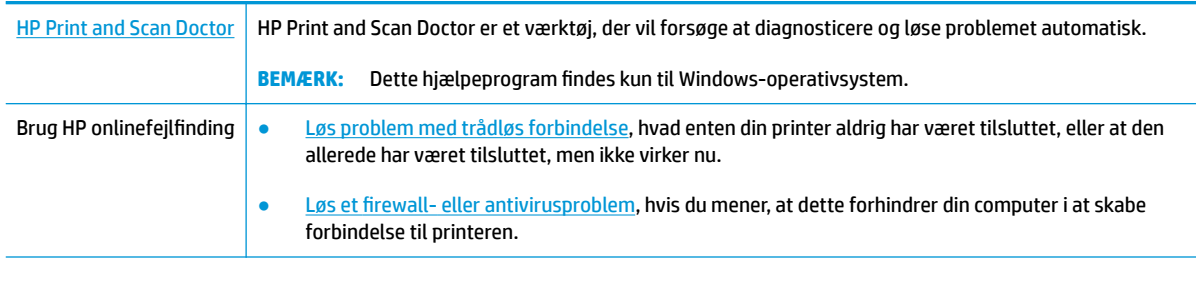

**BEMÆRK:** HP Print and Scan Doctor og HP onlinefejlfinding findes muligvis ikke på alle sprog.

### **Læs instruktionerne i menuen Hjælp for at finde hjælp til problemer med trådløs forbindelse**

Tjek netværkskonfigurationen, eller udskriv en test af den trådløse forbindelse som en hjælp til at løse problemer i forbindelse med netværkstilslutning.

- **1.** Tryk på ikonet ( $\psi$ ) (Trådløs) på startskærmen, og tryk derefter på  $\{\hat{\circ}\}$  (**Indstillinger**).
- **2.** Tryk på Udskriv rapporter, og tryk derefter på Netværkskonfigurationsside eller Test af trådløs **rapport**.

## **Find netværksindstillinger for trådløs forbindelse**

Vælg en af de følgende muligheder for fejlfinding.

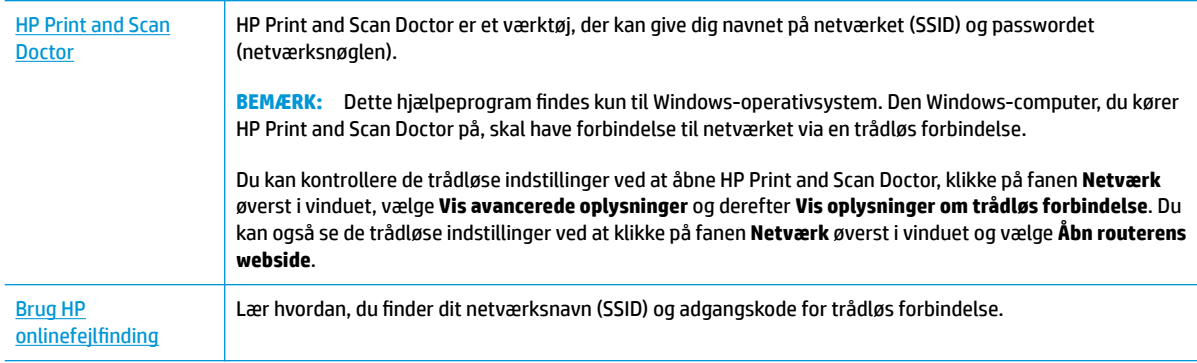

**BEMÆRK:** HP Print and Scan Doctor og HP onlinefejlfinding findes muligvis ikke på alle sprog.

## **Gendan Wi-Fi Direct-forbindelse**

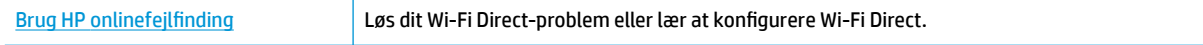

### **BEMÆRK:** HP onlinefejlfinding findes muligvis ikke på alle sprog.

### **Læs instruktionerne i menuen Hjælp for at finde hjælp til problemer med Wi-Fi Direct**

- **1.** Kontrollér printeren for om Wi-Fi Direct er slået til:
	- **▲** På printerens kontrolpanel skal du trykke eller stryge nedad med fingeren på fanen øverst på skærmen for at åbne Dashboardet, og tryk derefter på (Wi-Fi Direct).
- **2.** Aktiver Wi-Fi-forbindelsen fra den trådløse computer eller mobilenhed, og søg efter og opret forbindelse til din printers Wi-Fi Direct-navn.
- **3.** Skriv passwordet til Wi-Fi Direct når du bliver adspurgt.
- **4.** Hvis du bruger en mobil enhed, skal du have installeret en kompatibel udskrivningsapp. Du kan finde flere oplysninger om mobil udskrivning på [www.hp.com/global/us/en/eprint/](http://www.hp.com/global/us/en/eprint/mobile_printing_apps.html) [mobile\\_printing\\_apps.html.](http://www.hp.com/global/us/en/eprint/mobile_printing_apps.html)

### **Løs problem med ethernet-forbindelse**

Kontroller følgende:

- Netværket fungerer, og netværks-hub'en, -switchen eller -routeren er tændt.
- Sørg for, at Ethernet-kablet er korrekt tilsluttet printeren og routeren. Ethernet-kablet sidder i printerens Ethernet-port, og lampen ved stikket lyser, når der er forbindelse.
- Antivirusprogrammer, inklusiv spyware-beskyttelsesprogrammer, forstyrrer ikke netværksforbindelsen til din printer. Hvis du mener, at antivirus- eller firewall-software forhindrer forbindelse til din computer, [Brug HP's online firewall](http://www.hp.com/embed/sfs/doc?client=IWS-eLP&lc=da&cc=dk&ProductNameOID=9073160&TapasOnline=NETWORK_FIREWALL&OS=Windows) fejlfinding til at hjælpe med at løse problemet.
- **(H)** Læs mere om brugen af HP Print and Scan Doctor. Klik her for at gå online, og få flere oplysninger. På nuværende tidspunkt findes dette websted muligvis ikke på alle sprog.

Kør HP Print and Scan Doctor for at finde fejlen automatisk. Værktøjet forsøger at diagnosticere og løse problemet. HP Print and Scan Doctor fås muligvis ikke på alle sprog.

# **Problemer med printerhardware**

 $\hat{X}$  TIP: Kør [HP Print and Scan Doctor](http://h20180.www2.hp.com/apps/Nav?h_pagetype=s-924&h_keyword=lp70044-win&h_client=s-h-e004-01&h_lang=da&h_cc=dk) for at diagnosticere og løse problemer med udskrivning, scanning og kopiering automatisk. Applikationen fås muligvis ikke på alle sprog.

### **At håndtere den automatiske udbakkeforlænger manuelt**

Hvis den automatiske udbakkeforlænger ikke går i stilling af sig selv, kan man håndtere den manuelt.

**1.** Tag udbakken ud af printeren.

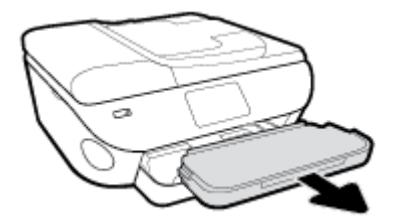

**2.** Flyt låsen på udbakken til ulåst position på bunden af udbakken, og ryk i udløsningshåndtaget for at løsne bakkeforlængeren.

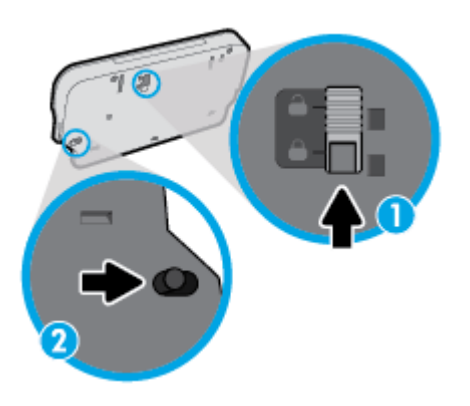

**3.** Indsæt udbakken i printeren med forlængeren i den løsnede position.

#### **Printeren lukker uventet ned**

- Kontroller, at der er strøm, og at forbindelserne er i orden.
- Kontrollér, at printerens strømledning sidder korrekt i en stikkontakt, der virker.

#### **Løs printerfejl**

**▲** Sluk printeren, og tænd den igen. Kontakt HP, hvis dette ikke løser problemet.

Kontaktoplysninger til HP Support finder du i [HP-support.](#page-179-0)

# **Sådan opnås hjælp fra printerens kontrolpanel**

Du kan bruge printerens hjælpeemner til at lære mere om printeren, og nogle af disse emner kommer med animationer, der vejleder dig gennem procedurerne, f.eks. ilægning af papir.

Du kan åbne menuen Hjælp via startskærmen eller få kontekstafhængig hjælp til et skærmbillede ved at trykke på ? på printerens kontrolpanel.

# **Få hjælp fra appen HP Smart**

Appen HP Smart giver meddelelser ved printerproblemer (papirstop og lignende fejl), links til hjælpeindhold og anvisninger i, hvor du kan få yderligere hjælp.

# <span id="page-171-0"></span>**Sådan fortolkes printerrapporter**

Du kan udskrive følgende rapporter for at hjælpe med at fejlfinde problemer med printeren.

- **Printerstatusrapport**
- Netværkskonfigurationsrapport
- Udskriftkvalitetsrapport
- [Web Services-oplysningsside](#page-172-0)

### **Sådan udskrives en printerrapport**

- **1.** På printerens kontrolpanel skal du trykke eller stryge nedad med fingeren på fanen øverst på skærmen for at åbne Dashboardet og så trykke på ( **Opsætning** ).
- **2.** Tryk på **Rapporter** .
- **3.** Vælg en printerrapport, du vil udskrive.
- **BEMÆRK:** Se [Teste den trådløse forbindelse](#page-126-0) for at få oplysninger om udskrivning af en rapport med netværksindstillinger.

### **Printerstatusrapport**

I printerstatusrapporten finder du aktuelle oplysninger om printeren og status for blækpatroner. Printerstatusrapporten kan også bruges som en hjælp til at løse problemer med printeren.

Printerstatusrapporten indeholder desuden en log over de seneste hændelser.

Hvis du får brug for at kontakte HP, er det en god idé at udskrive printerstatusrapporten, før du ringer.

### **NetvÁrkskonfigurationsrapport**

Hvis printeren har forbindelse til et netværk, kan du udskrive en netværkskonfigurationsside for at få vist netværksindstillingerne for printeren og en liste over de netværk, printeren har sporet. Den sidste side på rapporten omfatter en liste over trådløse netværk, der kan registreres i området, sammen med signalstyrke og de anvendte kanaler. Dette kan måske hjælpe dig med at vælge en kanal til netværket, som ikke er overbelastet af andre netværk (hvilket forbedrer netværkets ydelse).

**BEMÆRK:** Printeren kan kun vise en liste over registrerede trådløse netværk i området, hvis det trådløse radiosignal er tændt. Hvis det ikke er tændt, eller printeren er tilsluttet via Ethernet, vises listen ikke.

Du kan bruge netværkskonfigurationssiden som en hjælp i forbindelse med fejlfinding af netværksproblemer. Hvis du får brug for at kontakte HP, er det en god idé at udskrive denne side, før du ringer.

### **Udskriftkvalitetsrapport**

Problemer med udskriftskvaliteten kan have mange årsager: softwareindstillinger, en dårlig billedfil eller selve udskrivningssystemet. Hvis du ikke er tilfreds med udskriftskvaliteten, kan udskrivningen af en udskriftskvalitetsrapport hjælpe dig med at fastslå, om udskrivningssystemet fungerer korrekt.

## <span id="page-172-0"></span>**Web Services-oplysningsside**

Udskriv Web Services-oplysningsside for at hjælpe med at identificere problemer med internetforbindelsen, som kan påvirke Web Services.

# **Løsning af problemer ved brug af Web Services**

Hvis der opstår problemer ved brug af Web Services, f.eks. HP ePrint, skal du undersøge følgende:

● Printeren er tilsluttet internettet via en Ethernet-forbindelse eller en trådløs forbindelse.

**BEMÆRK:** Du kan ikke bruge disse webfunktioner, hvis printeren er tilsluttet vha. et USB-kabel.

- Sørg for, at de nyeste produktopdateringer er installeret på printeren.
- Tjek, at Web Services er aktiveret på printeren. Se [Opsætte Web Services](#page-108-0) for at få flere oplysninger.
- Kontroller, at netværks-hub'en, switchen eller routeren er tændt og fungerer korrekt.
- Hvis du bruger et Ethernet-kabel til at oprette forbindelsen, skal du sørge for, at det er tilsluttet korrekt i printeren. Du må ikke slutte printeren til netværket ved hjælp af en telefonledning eller et krydskabel. Se [Netværk- og forbindelsesproblemer](#page-166-0) for at få flere oplysninger.
- Hvis du tilslutter printeren via en trådløs forbindelse, skal du sikre dig, at det trådløse netværk fungerer korrekt. Se [Netværk- og forbindelsesproblemer](#page-166-0) for at få flere oplysninger.
- Kontrollér følgende, hvis du bruger HP ePrint:
	- Printerens e-mail-adresse er korrekt.
	- Printerens e-mail-adresse skal være den eneste adresse i feltet "Til" i e-mail-meddelelsen. Hvis der står flere adresser i dette felt, er det ikke sikkert at den/de vedhæftede filer udskrives.
	- Sørg for, at du sender dokumenter, der overholder HP ePrint-kravene. Du kan flere oplysninger på [HP Connected](http://www.hpconnected.com) Dette websted er måske ikke tilgængeligt i alle lande/områder.
- Hvis netværket bruger proxyindstillinger ved tilslutning til internettet, skal du sikre dig, at de proxyindstillinger, du angiver, er gyldige:
	- Kontroller indstillingerne for den webbrowser, du benytter (f.eks. Internet Explorer, Firefox eller Safari).
	- Spørg it-administratoren eller den person, der har opsat firewallen.
		- Hvis de proxyindstillinger, der bruges af firewallen, er ændret, skal du opdatere disse indstillinger på printerens kontrolpanel eller i den integrerede webserver. Hvis indstillingerne ikke opdateres, vil du ikke kunne bruge Web Services.

Se [Opsætte Web Services](#page-108-0) for at få flere oplysninger.

- Du kan også udskrive en internetadgangsrapport for at få hjælp til at finde årsagen til problemer med internetforbindelsen. Du kan få flere oplysninger om, hvordan du udskriver rapporten, i Sådan fortolkes [printerrapporter.](#page-171-0)
- **TIP:** Du kan få yderligere hjælp til opsætning og brug af Web Services ved at gå til [HP Connected](http://www.hpconnected.com) . Dette websted er måske ikke tilgængeligt i alle lande/områder.

# **Vedligeholde printeren**

Hvad vil du gøre?

## **Rens scannerens glasplade**

Støv eller snavs på scannerglaspladen, scannerlågets bagside eller scannerrammen kan sænke udskrivningshastigheden, forringe kvaliteten af scanninger og påvirke nøjagtigheden af særlige funktioner, som f.eks. at tilpasse kopier til et bestemt sideformat.

### **Sådan rengøres scannerglaspladen**

**ADVARSEL!** Sluk printeren ved at trykke på  $\bigcup$  (knappen Strømafbryder) og tage netledningen ud af stikkontakten, før du renser printeren.

**1.** Løft scannerlåget.

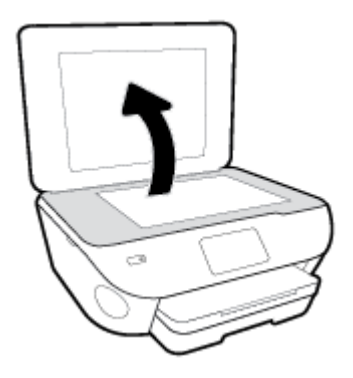

**2.** Rengør scannerens glasplade og bagsiden af låget med en blød, fnugfri klud, som er fugtet med et mildt rengøringsmiddel til glas.

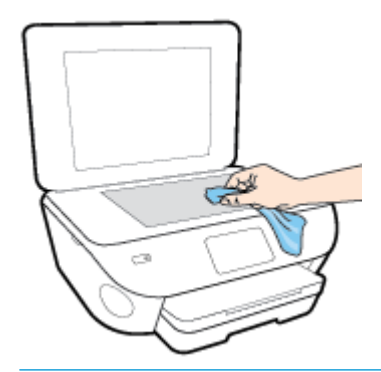

**FORSIGTIG:** Brug et rengøringsmiddel til glas til at rense glaspladen. Undgå rengøringsmidler med slibemidler, acetone, benzen og kultetrachlorid, da det kan beskadige scannerglasset. Undgå isopropylalkohol, da det kan give streger på scannerens glasplade.

**FORSIGTIG:** Spray ikke rensemidlet direkte på scannerens glasplade. Hvis der bruges for meget glasrensemiddel, kan det sive ind under scannerens glasplade og beskadige scanneren.

**3.** Luk scannerlåget, og tænd printeren.

## **Rengøring af enhedens yderside**

**ADVARSEL!** Sluk printeren ved at trykke på (<sup>1</sup>) (knappen Strømafbryder), og tag netledningen ud af stikkontakten, før du renser printeren.

Brug en blød, fugtig klud, der ikke fnugger, til at fjerne støv, pletter og smuds fra kabinettet. Pas på, at der ikke kommer væske ind i printeren eller i kontrolpanelet.

### **Rens dokumentføderen**

Du kan rengøre rullerne og skilleanordningen manuelt, hvis dokumentføderen fører flere sider ind, eller hvis den ikke indfører almindeligt papir.

### **Sådan renser du rullerne og skilleanordningen**

**ADVARSEL!** Sluk printeren ved at trykke på (<sup>1</sup>) (knappen Strømafbryder), og tag netledningen ud af stikkontakten, før du renser printeren.

- **1.** Fjern alle originaler fra dokumentføderbakken.
- **2.** Løft dækslet til dokumentføderen.

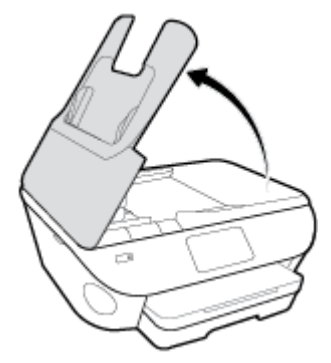

Dette giver let adgang til rullerne (1) og skilleanordningen (2).

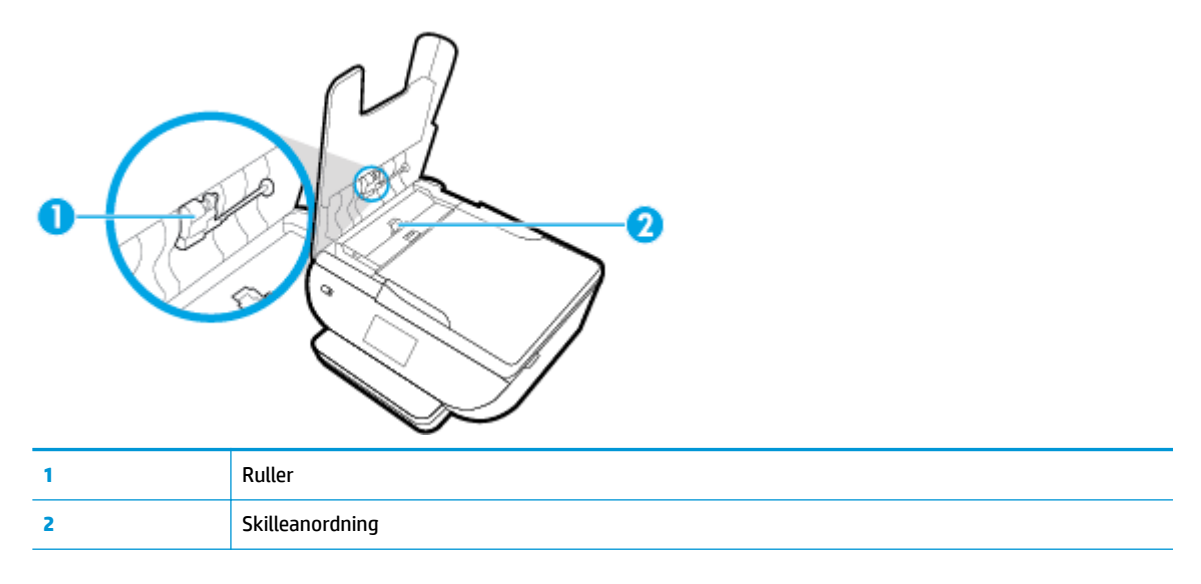

- **3.** Fugt en fnugfri klud let med destilleret vand, og pres eventuel overskydende væske ud af kluden.
- **4.** Brug den fugtige klud til at fjerne eventuelt snavs fra rullerne og skilleanordningen.
- **BEMÆRK:** Hvis snavset ikke går af med destilleret vand, kan du prøve at bruge isopropylalkohol.
- **5.** Luk dækslet til dokumentføderen.

# **Gendan de oprindelige fabriks- og standardindstillinger**

Hvis du deaktiverer visse funktioner eller ændrer visse indstillinger, og du ønsker at indstille dem tilbage til deres oprindelige værdier, kan du gendanne printeren til de originale fabriksindstillinger eller netværksindstillinger.

### **Sådan gendannes de originale fabriksindstillinger på printeren**

- **1.** På printerens kontrolpanel skal du trykke eller stryge nedad med fingeren på fanen øverst på skærmen for at åbne dashboardet, og tryk derefter på ( **Opsætning** ).
- **2.** Tryk på **Vedligeholdelse af printer** .
- **3.** Tryk på **Gendan**.
- **4.** Tryk på **Gendan indstillinger**.
- **5.** Vælg den funktion, hvis du vil få gendannet til de originale fabriksindstillinger:
	- Kopier
	- **Scan**
	- **Fax**
	- **Foto**
	- Netværk
- **6.** Tryk på **Gendan**.

En meddelelse vises, og du vil blive bedt om at bekræfte.

**7.** Tryk på **Gendan**.

### **Sådan gendannes de originale standardindstillinger på printeren**

- **1.** På printerens kontrolpanel skal du trykke eller stryge nedad med fingeren på fanen øverst på skærmen for at åbne dashboardet, og tryk derefter på ( **Opsætning** ).
- **2.** Tryk på **Vedligeholdelse af printer** .
- **3.** Tryk på **Gendan**.
- **4.** Tryk på **Gendan fabriksindstillinger**.

Der vises en meddelelse, der fortæller, at printerens fabriksindstillinger bliver gendannet.

**5.** Tryk på **Fortsæt**.

### **Sådan gendannes de originale netværksindstillinger på printeren**

- **1.** På printerens kontrolpanel skal du trykke eller stryge nedad med fingeren på fanen øverst på skærmen for at åbne dashboardet, og tryk derefter på ( **Opsætning** ).
- **2.** Tryk på **Netværksopsætning**.

### **3.** Tryk på **Gendan netværksindstillinger**.

Der vises en meddelelse, der fortæller, at printerens netværksindstillinger bliver gendannet.

- **4.** Tryk på **Ja**.
- **5.** Udskriv netværkskonfigurationssiden, og kontrollér, at netværksindstillingerne er blevet nulstillet.
- **BEMÆRK:** Hvis du nulstiller printerens netværksindstillinger, fjernes tidligere indstillinger af den trådløse forbindelse samt Ethernet-forbindelsen (f.eks. linkhastighed og IP-adresse). IP-adressen sættes tilbage i Automatisk funktion.
- $\frac{1}{2}$ . TIP: Du finder oplysninger og værktøjer, der kan hjælpe dig med at løse mange almindeligt forekommende printerproblemer, på HP's online supportwebsted: [www.hp.com/support](http://h20180.www2.hp.com/apps/Nav?h_pagetype=s-001&h_product=9073132&h_client&s-h-e002-1&h_lang=da&h_cc=dk) .

(Windows) Kør [HP Print and Scan Doctor](http://h20180.www2.hp.com/apps/Nav?h_pagetype=s-924&h_keyword=lp70044-win&h_client=s-h-e004-01&h_lang=da&h_cc=dk) for at diagnosticere og løse problemer med udskrivning, scanning og kopiering automatisk. Applikationen fås muligvis ikke på alle sprog.

# <span id="page-179-0"></span>**HP-support**

Du finder de nyeste produktopdateringer og supportoplysninger på printerens supportwebsted på [www.support.hp.com.](http://h20180.www2.hp.com/apps/Nav?h_pagetype=s-001&h_product=9073132&h_client&s-h-e002-1&h_lang=da&h_cc=dk) På HP's supportwebsted kan du finde mange former for hjælp til printeren:

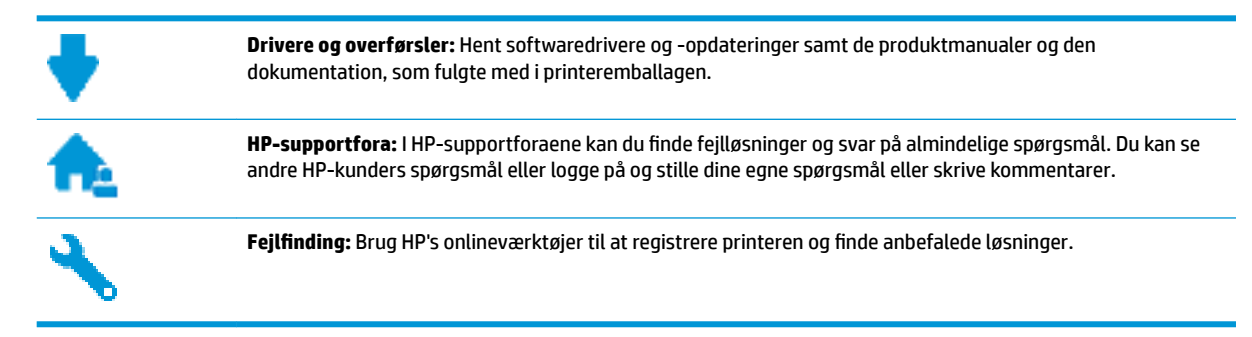

## **Kontakt HP**

Hvis du har brug for hjælp af en af HP's tekniske medarbejdere til at løse et problem, kan du gå til [webstedet](http://h20180.www2.hp.com/apps/Nav?h_pagetype=s-017&h_product=9073132&h_client&s-h-e002-1&h_lang=da&h_cc=dk)  [Kontakt support](http://h20180.www2.hp.com/apps/Nav?h_pagetype=s-017&h_product=9073132&h_client&s-h-e002-1&h_lang=da&h_cc=dk). Følgende kontaktmuligheder kan benyttes gratis af kunder med garanti (der opkræves muligvis gebyrer for support fra HP-medarbejdere til kunder uden garanti):

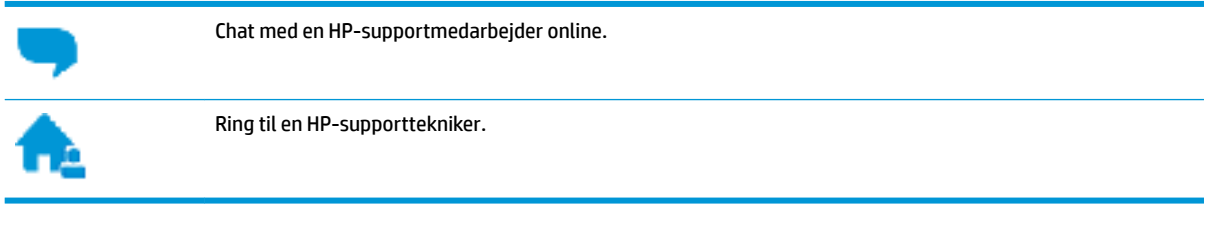

Når du kontakter HP-support, skal du oplyse følgende:

- Produktnavn (findes på produktet, f.eks. HP ENVY Photo 7800)
- Produktnummer (placeret i nærheden af området med blækpatroner)

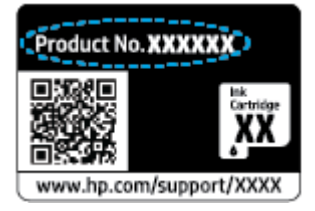

Serienummer (sidder bag på eller neden under printeren)

## **Registrere printer**

Hvis du bruger et par minutter på at registrere produktet, får du hurtigere service, mere effektiv support samt meddelelser vedrørende produktsupport. Hvis ikke du registrerede printeren, da du installerede softwaren, kan du registrere den nu på <http://www.register.hp.com>.
# <span id="page-180-0"></span>**Yderligere garantimuligheder**

Der kan tilkøbes udvidede servicepakker til printeren. Gå til [www.hp.com/support](http://h20180.www2.hp.com/apps/Nav?h_pagetype=s-001&h_product=9073132&h_client&s-h-e002-1&h_lang=da&h_cc=dk) , vælg land/område og sprog, og undersøg de udvidede garantimuligheder for din printer.

# **A Tekniske oplysninger**

Dette afsnit indeholder de tekniske specifikationer og internationale lovpligtige oplysninger for HP ENVY Photo 7800 series.

Der er yderligere specifikationer i den trykte dokumentation, der fulgte med HP ENVY Photo 7800 series.

Dette afsnit indeholder følgende emner:

- [Meddelelser fra HP Company](#page-182-0)
- [Specifikationer](#page-183-0)
- [Lovgivningsmæssige bekendtgørelser](#page-185-0)
- [Miljømæssigt produktovervågningsprogram](#page-195-0)

# <span id="page-182-0"></span>**Meddelelser fra HP Company**

Oplysningerne heri kan ændres uden forudgående varsel.

Med forbehold for alle rettigheder. Gengivelse, tilpasning eller oversættelse af dette materiale er forbudt uden forudgående skriftlig tilladelse fra HP med undtagelse af det, der er tilladt i henhold til loven om ophavsret. De eneste garantier for HP-produkter og -services findes i de erklæringer om begrænset garanti, der følger med de pågældende produkter og services. Intet heri udgør eller må tolkes som en yderligere garanti. HP er ikke ansvarlig for tekniske eller redaktionelle fejl eller udeladelser heri.

© Copyright 2018 HP Development Company, L.P.

Microsoft og Windows er registrerede varemærker eller varemærker tilhørende Microsoft Corporation i USA og/eller andre lande.

Bluetooth er et varemærke, som ejes af dets indehaver, og bruges af HP Inc. under licens.

# <span id="page-183-0"></span>**6pecifikationer**

Dette afsnit indeholder tekniske specifikationer for HP ENVY Photo 7800 series. Du finder flere produktspecifikationer i produktets datablad på [www.hp.com/support](http://h20180.www2.hp.com/apps/Nav?h_pagetype=s-001&h_product=9073132&h_client&s-h-e002-1&h_lang=da&h_cc=dk) .

- **Systemkrav**
- Miljøspecifikationer
- Udskriftsspecifikationer
- Scanningsspecifikationer
- [Kopispecifikationer](#page-184-0)
- [Antal sider pr. patron](#page-184-0)
- [Udskriftsopløsning](#page-184-0)

# **Systemkrav**

Du kan finde flere oplysninger om software- og systemkrav eller fremtidige operativsystemer og understøttelse på HP's websted med onlinesupport: [www.hp.com/support](http://h20180.www2.hp.com/apps/Nav?h_pagetype=s-001&h_product=9073132&h_client&s-h-e002-1&h_lang=da&h_cc=dk) .

# **Miljøspecifikationer**

- Anbefalet driftstemperatur: 15 ℃ til 32 ℃ (59 ℉ til 90 ℉)
- Tilladt driftstemperatur: 5 ℃ til 40 ℃ (41 ℉ til 104 ℉)
- Fugtighed: 20 % til 80 % relativ luftfugtighed (ikke-kondenserende) (anbefales); Dugpunkt på maks. 25 ℃
- Opbevaringstemperatur: -40 ℃ til 60 ℃ (-40 ℉ til 140 ℉)
- Ved forekomst af stærke elektromagnetiske felter kan det ske, at udskrifterne fra HP ENVY Photo 7800 series forvrænges en smule.
- HP anbefaler, at der benyttes et USB-kabel på 3 m(10 fod) eller kortere for at minimere udefra kommende støj fra eventuelle kraftige elektromagnetiske felter.

# **8dskriftsspecifikationer**

- Udskriftshastigheden varierer, afhængigt af dokumentets kompleksitet.
- Metode: drop-on-demand thermal inkjet
- Sprog: PCL3 GUI

# **6canningsspecifikationer**

- Optisk opløsning: Op til 1200 dpi
- Hardwareopløsning: Op til 1200 x 1200 dpi
- Udvidet opløsning: Op til 1200 x 1200 dpi
- Bitdybde: 24-bit farver, 8-bit gråtoner (256 gråtoneniveauer)
- <span id="page-184-0"></span>● Maksimal scanningsstørrelse fra glaspladen: 21,6 x 29,7 cm(8,5 x 11,7")
- Understøttede filtyper: JPEG, PDF
- Twain-version: 1,9

# **.opispecifikationer**

- Digital billedbehandling.
- Det maksimale antal kopier afhænger af modellen.
- Kopihastigheder afhænger af dokumentets kompleksitet samt modellen.

# **Antal sider pr. patron**

Besøg [www.hp.com/go/learnaboutsupplies](http://www.hp.com/go/learnaboutsupplies) for at få flere oplysninger om den forventede blækpatronkapacitet.

# **Udskriftsopløsning**

Find en liste over understøttede udskrivningsopløsninger på [HP ENVY Photo 7800 series-supportwebstedet](http://www.hp.com/embed/sfs/doc?client=IWS-eLP&lc=da&cc=dk&ProductNameOID=9073160&TapasOnline=PRODUCT_SPECS)  [på www.hp.com/support.](http://www.hp.com/embed/sfs/doc?client=IWS-eLP&lc=da&cc=dk&ProductNameOID=9073160&TapasOnline=PRODUCT_SPECS)

Der findes oplysninger om, hvordan du udskriver med den største dpi-værdi, i [Udskrive med Maks. dpi](#page-42-0).

# <span id="page-185-0"></span>**Lovgivningsmæssige bekendtgørelser**

HP ENVY Photo 7800 series opfylder krav fra regulative organer i dit land/område.

Dette afsnit indeholder følgende emner:

- Lovpligtigt modelidentifikationsnummer
- FCC-erklæring
- [Meddelelse til brugere i Korea](#page-186-0)
- [VCCI \(klasse B\) overensstemmelseserklæring for brugere i Japan](#page-186-0)
- [Meddelelse til brugere i Japan vedrørende netledningen](#page-186-0)
- [Erklæring vedrørende støjudsendelse for Tyskland](#page-186-0)
- [Lovgivningsmæssige oplysninger for EU](#page-186-0)
- [Meddelelse om visuelt display til arbejdspladser i Tyskland](#page-187-0)
- [Meddelelse til brugere af det amerikanske telefonnet: FCC-krav](#page-188-0)
- [Meddelelse til brugere af det canadiske telefonnet](#page-189-0)
- [Meddelelse til brugere af det tyske telefonnet](#page-189-0)
- [Erklæring vedrørende opkoblet fax for Australien](#page-189-0)
- [Overensstemmelseserklæring](#page-190-0)
- Lovgivningsmæssige oplysninger om trådløse produkter

# **Lovpligtigt modelidentifikationsnummer**

Produktet er tildelt et lovpligtigt modelnummer, så det lever op til lovkrav om mulighed for identifikation. Dette produkts modelidentifikationsnummer er SNPRC-1701-01. Det lovpligtige modelnummer må ikke forveksles med produktets navn (HP ENVY Photo 7800 All-in-One series mv.) eller produktnumrene (K7R96A-K7R99A, K7S00A-K7S10A mv.).

# **FCC-erklæring**

The United States Federal Communications Commission (in 47 CFR 15.105) has specified that the following notice be brought to the attention of users of this product.

This equipment has been tested and found to comply with the limits for a Class B digital device, pursuant to Part 15 of the FCC Rules. These limits are designed to provide reasonable protection against harmful interference in a residential installation. This equipment generates, uses and can radiate radio frequency energy and, if not installed and used in accordance with the instructions, may cause harmful interference to radio communications. However, there is no guarantee that interference will not occur in a particular installation. If this equipment does cause harmful interference to radio or television reception, which can be determined by turning the equipment off and on, the user is encouraged to try to correct the interference by one or more of the following measures:

- Reorient or relocate the receiving antenna.
- Increase the separation between the equipment and the receiver.
- <span id="page-186-0"></span>Connect the equipment into an outlet on a circuit different from that to which the receiver is connected.
- Consult the dealer or an experienced radio/TV technician for help.

For further information, contact: Manager of Corporate Product Regulations, HP Inc. 1501 Page Mill Road, Palo Alto, CA 94304, U.S.A.

Modifications (part 15.21)

The FCC requires the user to be notified that any changes or modifications made to this device that are not expressly approved by HP may void the user's authority to operate the equipment.

This device complies with Part 15 of the FCC Rules. Operation is subject to the following two conditions: (1) this device may not cause harmful interference, and (2) this device must accept any interference received, including interference that may cause undesired operation.

# **Meddelelse til brugere i Korea**

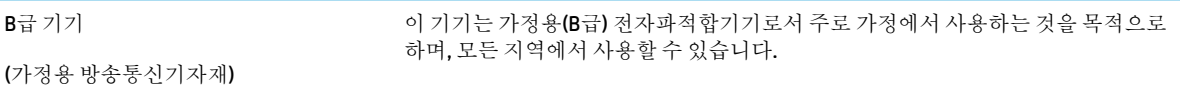

# **VCCI (klasse B) overensstemmelseserklæring for brugere i Japan**

この装置は、クラス B 情報技術装置です。この装置は、家庭環境で使用することを目的としていますが、この装置がラジオ やテレビジョン受信機に近接して使用されると、受信障害を引き起こすことがあります。取扱説明書に従って正しい取り扱 いをして下さい。

VCCI-B

# **Meddelelse til brugere i Japan vedrørende netledningen**

製品には、同梱された電源コードをお使い下さい。

同梱された電源コードは、他の製品では使用出来ません。

# **Erklæring vedrørende støjudsendelse for Tyskland**

Geräuschemission

LpA < 70 dB am Arbeitsplatz im Normalbetrieb nach DIN 45635 T. 19

# **Lovgivningsmæssige oplysninger for EU**

 $\epsilon$ 

Produkter med CE-mærkningen er i overensstemmelse med et eller flere af følgende EU-direktiver, afhængigt af om de gælder:

<span id="page-187-0"></span>R&TTE-direktiv 1999/5/EF (erstattet i 2017 af RED 2014/53/EU) Lavspændingsdirektiv 2014/35/EU EMCdirektiv 2014/30/EU Ecodesign-direktiv 2009/125/EF RoHS-direktiv 2011/65/EU

Overensstemmelse med disse direktiver vurderes ved hjælp af gældende europæiske harmoniserede standarder.

Den fulde overensstemmelseserklæring kan findes på følgende websted:

[www.hp.eu/certificates](http://www.hp.eu/certificates) (søg ved hjælp af produktets modelnavn eller dets lovpligtige modelnummer (RMN), som findes på den lovpligtige mærkat.)

Kontaktadressen for spørgsmål vedrørende myndighedskrav er HP Deutschland GmbH, HQ-TRE, 71025, Boeblingen, Tyskland.

### **Produkter med trådløs funktion**

### **EMF**

● Dette produkt opfylder internationale retningslinjer (ICNIRP) for eksponering for radiofrekvensstråling.

Hvis det indeholder en radiotransmissions- og modtagelsesenhed, sikrer en separationsafstand på 20 cm ved normal brug, at radiofrekvensens eksponeringsniveauer er i overensstemmelse med EU-krav.

### **Trådløs funktion i Europa**

- For produkter med 802.11 b/g/n- eller bluetooth-radio:
	- Dette produkt fungerer på radiofrekvenser mellem 2400 MHz og 2483.5 MHz med en transmissionseffekt på 20 dBm (100 mW) eller lavere.
- For produkter med 802.11 a/b/g/n-radio:
	- **ADVARSEL**: IEEE 802.11x trådløs LAN med 5.15 5.35 GHz-frekvensbånd er begrænset

**udelukkende til indendørs brug** i alle EU-medlemslande, EFTA (Island, Norge, Liechtenstein) og de fleste andre europæiske lande (f.eks. Schweiz, Tyrkiet, Den Serbiske Republik). Udendørs brug af dette WLAN-program kan føre til interferensproblemer med eksisterende radiotjenester.

– Dette produkt fungerer på radiofrekvenser mellem 2400 MHz og 2483.5 MHz og mellem 5170 MHz og 5710 MHz med en transmissionseffekt på 20 dBm (100 mW) eller lavere.

### **Erklæring om europæisk telefonnetværk (modem/fax)**

HP-produkter med fax-funktion er i overensstemmelse med kravene i R&TTE-direktivet 1999/5/EF (Bilag II) og bærer CE-mærkningen i overensstemmelse hermed. På grund af forskelle mellem de enkelte teleudbydere i de forskellige lande/områder giver godkendelsen imidlertid ikke i sig selv en betingelsesløs forsikring om, at enheden vil fungere uden driftsforstyrrelser på ethvert termineringspunkt i et telefonnet. Hvis der opstår problemer, skal du først og fremmest kontakte leverandøren af udstyret.

# **Meddelelse om visuelt display til arbejdspladser i Tyskland**

### **GS-Erklärung (Deutschland)**

Das Gerät ist nicht für die Benutzung im unmittelbaren Gesichtsfeld am Bildschirmarbeitsplatz vorgesehen. Um störende Reflexionen am Bildschirmarbeitsplatz zu vermeiden, darf dieses Produkt nicht im unmittelbaren Gesichtsfeld platziert werden.

# <span id="page-188-0"></span>**Meddelelse til brugere af det amerikanske telefonnet: FCC-krav**

This equipment complies with Part 68 of the FCC rules and the requirements adopted by the ACTA. On the rear (or bottom) of this equipment is a label that contains, among other information, a product identifier in the format US:AAAEQ##TXXXX. If requested, this number must be provided to the telephone company.

Applicable connector jack Universal Service Order Codes ("USOC") for the Equipment is: RJ-11C.

A telephone cord, plug and jack used to connect this equipment to the premises wiring and telephone network must comply with the applicable FCC Part 68 rules and requirements adopted by the ACTA. HP recommends a compliant plug, jack and 2-wire telephone cord to connect this product to the premises wiring and telephone network. See installation instructions for details.

The REN is used to determine the quantity of devices, which may be connected to the telephone line. Excessive RENs on the telephone line may result in the devices not ringing in response to an incoming call. In most, but not all, areas, the sum of the RENs should not exceed five (5.0). To be certain of the number of devices that may be connected to the line, as determined by the total RENs, contact the telephone company to determine the maximum REN for the calling area. For products approved after July 23, 2001, the REN for this product is part of the product identifier that has the format US-AAAEQ##TXXXX. The digits represented by ##are the REN without a decimal point (e.g., 00 is a REN of 0.0).

If this equipment causes harm to the telephone network, the telephone company will notify you in advance that temporary discontinuance of service may be required. If advance notice is not practical, the telephone company will notify the customer as soon as possible. Also, you will be advised of your right to file a complaint with the FCC if you believe it is necessary.

The telephone company may make changes in its facilities, equipment, operations, or procedures that could affect the operation of the equipment. If this happens, the telephone company will provide advance notice in order for you to make the necessary modifications in order to maintain uninterrupted service.

If trouble is experienced with this equipment, please contact the manufacturer, or look elsewhere in this manual, for repair and (or) warranty information. If the equipment is causing harm to the telephone network, the telephone company may request that you disconnect the equipment from the network until the problem is resolved.

Connection to Party Line Service is subject to state tariffs. Contact the state public utility commission, public service commission, or corporation commission for information.

**A CAUTION:** If your home has specially wired alarm equipment connected to the telephone line, ensure the installation of this equipment does not disable your alarm equipment. If you have questions about what will disable alarm equipment, consult your telephone company or a qualified installer.

WHEN PROGRAMMING EMERGENCY NUMBERS AND (OR) MAKING TEST CALLS TO EMERGENCY NUMBERS:

- **1.** Remain on the line and briefly explain to the dispatcher the reason for the call.
- **2.** Perform such activities in the off-peak hours, such as early morning or late evening.

**NOTE:** The FCC hearing aid compatibility rules for telephones are not applicable to this equipment.

The Telephone Consumer Protection Act of 1991 makes it unlawful for any person to use a computer or other electronic devices, including FAX machines, to send any message unless such message clearly contains in a margin at the top or bottom of each transmitted page or on the first page of the transmission, the date and time it is sent and an identification of the business or other entity, or other individual sending the message and the telephone number of the sending machine or such business, other entity, or individual. (The telephone number provided may not be a 900 number or any other number for which charges exceed local or long-distance transmission charges.)

In order to program this information into your FAX machine, you shoudl complete the steps described in the software.

# <span id="page-189-0"></span>**Meddelelse til brugere af det canadiske telefonnet**

Cet appareil est conforme aux spécifications techniques des équipements terminaux d'Industrie Canada. Le numéro d'enregistrement atteste de la conformité de l'appareil. L'abréviation IC qui precede le numéro d'enregistrement indique que l'enregistrement a été effectué dans le cadre d'une Déclaration de conformité stipulant que les spécifications techniques d'Industrie Canada ont été respectées. Néanmoins, cette abréviation ne signifie en aucun cas que l'appareil a été validé par Industrie Canada.

Pour leur propre sécurité, les utilisateurs doivent s'assurer que les prises électriques reliées à la terre de la source d'alimentation, des lignes téléphoniques et du circuit métallique d'alimentation en eau sont, le cas échéant, branchées les unes aux autres. Cette précaution est particulièrement importante dans les zones rurales.

**EX REMARQUE:** Le numéro REN (Ringer Equivalence Number) attribué à chaque appareil terminal fournit une indication sur le nombre maximal de terminaux qui peuvent être connectés à une interface téléphonique. La terminaison d'une interface peut se composer de n'importe quelle combinaison d'appareils, à condition que le total des numéros REN ne dépasse pas 5.

Basé sur les résultats de tests FCC Partie 68, le numéro REN de ce produit est 0.1.

This equipment meets the applicable Industry Canada Terminal Equipment Technical Specifications. This is confirmed by the registration number. The abbreviation IC before the registration number signifies that registration was performed based on a Declaration of Conformity indicating that Industry Canada technical specifications were met. It does not imply that Industry Canada approved the equipment.

Users should ensure for their own protection that the electrical ground connections of the power utility, telephone lines and internal metallic water pipe system, if present, are connected together. This precaution might be particularly important in rural areas.

**NOTE:** The Ringer Equivalence Number (REN) assigned to each terminal device provides an indication of the maximum number of terminals allowed to be connected to a telephone interface. The termination on an interface might consist of any combination of devices subject only to the requirement that the sum of the Ringer Equivalence Numbers of all the devices does not exceed 5.

The REN for this product is 0.1, based on FCC Part 68 test results.

# **Meddelelse til brugere af det tyske telefonnet**

### **Hinweis für Benutzer des deutschen Telefonnetzwerks**

Dieses HP-Fax ist nur für den Anschluss eines analogen Public Switched Telephone Network (PSTN) gedacht. Schließen Sie den TAE N-Telefonstecker, der im Lieferumfang des HP All-in-One enthalten ist, an die Wandsteckdose (TAE 6) Code N an. Dieses HP-Fax kann als einzelnes Gerät und/oder in Verbindung (mit seriellem Anschluss) mit anderen zugelassenen Endgeräten verwendet werden.

# **Erklæring vedrørende opkoblet fax for Australien**

In Australia, the HP device must be connected to Telecommunication Network through a line cord which meets the requirements of the Technical Standard AS/ACIF S008.

# <span id="page-190-0"></span>**Overensstemmelseserklæring**

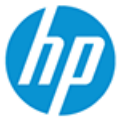

**DECLARATION OF CONFORMITY** according to ISO/IEC 17050-1 and EN 17050-1

DoC #: SNPRC-1701-01- R3 Original/en

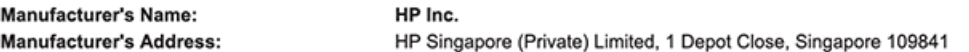

#### declare, under its sole responsibility that the product

Product Name and Model:<sup>2)</sup> Regulatory Model Number:1) **Product Options:** 

HP ENVY Photo 7800 All-in-One Printer series SNPRC-1701-01 Please See ANNEX I

#### conforms to the following Product Specifications and Regulations:

#### Safety

**EMC** 

Spectrum

IEC 60950-1:2005 +A1:2009 +A2:2013 EN 60950-1:2006 +A11:2009 +A1:2010 +A12:2011 +A2:2013 EN 62479:2010 EN 62311:2008

CISPR 32:2015 / EN55032:2015 Class B CISPR 24:2010 / EN55024 :2010 EN 61000-3-2:2014 EN 61000-3-3:2013 FCC CFR 47 Part 15 Class B<br>ICES-003, Issue 6 Class B VCCI V-3:2015 EN 301 489-1 V2.1.1:2017<br>EN 301 489-17 V3.1.1:2017

EN 300 328 V2.1.1 : 2016 EN 301 893 V1.8.1 : 2015<br>EN 301 893 V1.8.1 : 2015

### Ecodesign

Regulation (EC) No. 1275/2008 ENERGY STAR® Qualified Imaging Equipment Operational Mode (OM) Test Procedure EN 50564:2011 IEC 62301:2011

### **RoHS**

EN 50581:2012

#### Other

FCC Rules and Regulations 47 CFR Part 68/TIA-968-B ES 203 021-2 / ES 203 021-3

The product herewith complies with the requirements of the Radio Equipment Directive 2014/53/EU, the Ecodesign Directive 2009/125/EC, the RoHS Directive 2011/65/EU and carries the  $\mathsf{CE}\text{-marking accordingly}$ .

This device complies with part 15 of the FCC Rules. Operation is subject to the following two conditions: (1) This device may not cause harmful interference, and (2) this device must accept any interference received, including interference that may cause undesired operation.

#### **Additional Information:**

- 1) This product is assigned a Regulatory Model Number which stays with the regulatory aspects of the design. The Regulatory Model Number is the main product identifier in the regulatory documentation and test reports, this number should not be confused with the marketing name or the product numbers.
- 2) The Notified Body National Technical Systems-Silicon Valley with number 2155 performed a compliance assessment (according to Annex III, because of missing harmonized standards) and issued the EU-type examination certificate with ID: A104712
- This product was tested in a typical HP environment, in conjunction with an HP host system.
- This product uses a radio module with Regulatory Model Number SDGOB-1506 as needed to meet technical regulatory 4) requirements for the countries/regions where this product will be sold.
- 5) Telecom approvals and standards appropriate for the target countries/regions have been applied to this product, in addition to those listed above.

Vancouver, WA USA 30-05-2017

Uwe Voigt, Manager

Customer Assurance, Inkjet Business and Platform

#### Local contact for regulatory topics only:

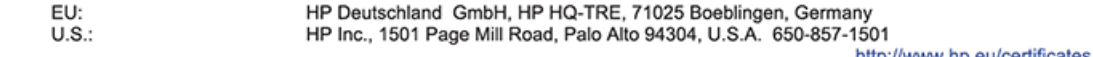

http://www.np.eu/certificates

### <span id="page-191-0"></span>**DECLARATION OF CONFORMITY** according to ISO/IEC 17050-1 and EN 17050-1

### **ANNEX I**

### Regulatory Model Number: SNPRC-1701-01

### **OPTIONS**

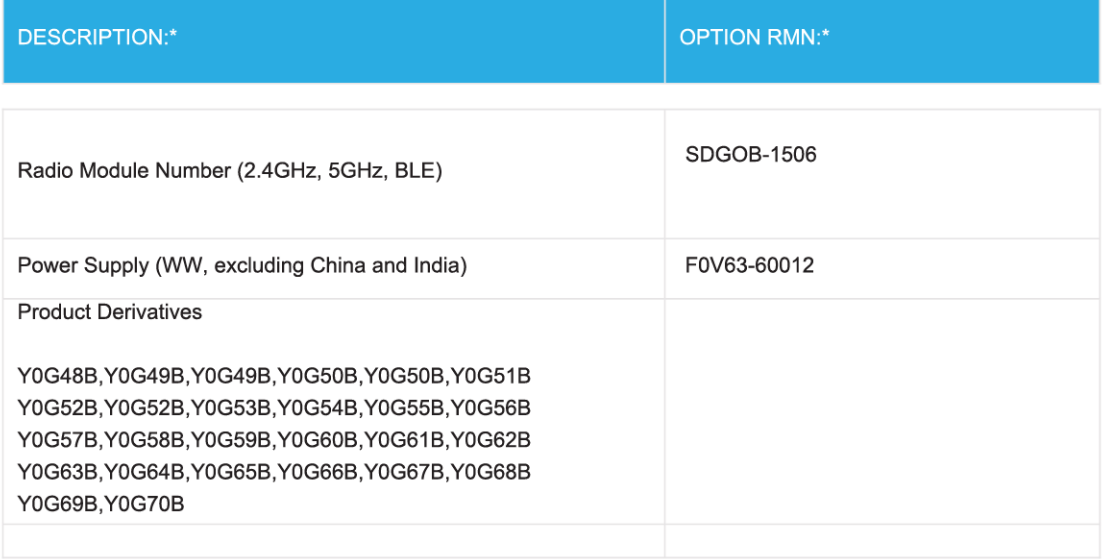

### For non-EU countries only:

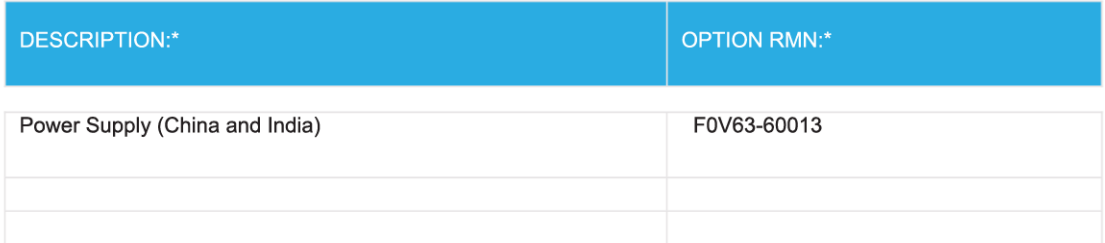

\* Where X represents any alpha numeric character.

# **Lovgivningsmæssige oplysninger om trådløse produkter**

Dette afsnit indeholder følgende lovgivningsmæssige oplysninger for trådløse produkter:

[Eksponering for højfrekvensstråling](#page-192-0)

- <span id="page-192-0"></span>Meddelelse til brugere i Canada (5 GHz)
- Meddelelse til brugere i Canada
- [Meddelelse til brugere i Taiwan](#page-193-0)
- [Bemærkning til brugere i Japan om brug af trådløs forbindelse](#page-193-0)
- [Meddelelse til brugere i Korea](#page-193-0)
- [Meddelelse til bruger i Serbien \(5 GHz\)](#page-193-0)
- [Meddelelse til brugere i Taiwan \(5 GHz\)](#page-193-0)
- [Meddelelse til brugere i Thailand \(5 GHz\)](#page-194-0)

### **Eksponering for højfrekvensstråling**

**A CAUTION:** The radiated output power of this device is far below the FCC radio frequency exposure limits. Nevertheless, the device shall be used in such a manner that the potential for human contact during normal operation is minimized. This product and any attached external antenna, if supported, shall be placed in such a manner to minimize the potential for human contact during normal operation. In order to avoid the possibility of exceeding the FCC radio frequency exposure limits, human proximity to the antenna shall not be less than 20 cm (8 inches) during normal operation.

## **Meddelelse til brugere i Canada (5 GHz)**

**A CAUTION:** When using IEEE 802.11a wireless LAN, this product is restricted to indoor use, due to its operation in the 5.15- to 5.25-GHz frequency range. The Industry Canada requires this product to be used indoors for the frequency range of 5.15 GHz to 5.25 GHz to reduce the potential for harmful interference to co-channel mobile satellite systems. High-power radar is allocated as the primary user of the 5.25- to 5.35- GHz and 5.65- to 5.85-GHz bands. These radar stations can cause interference with and/or damage to this device.

**A ATTENTION:** Lors de l'utilisation du réseau local sans fil IEEE 802.11a, ce produit se limite à une utilisation en intérieur à cause de son fonctionnement sur la plage de fréquences de 5,15 à 5,25 GHz. Industrie Canada stipule que ce produit doit être utilisé en intérieur dans la plage de fréquences de 5,15 à 5,25 GHz afin de réduire le risque d'interférences éventuellement dangereuses avec les systèmes mobiles par satellite via un canal adjacent. Le radar à haute puissance est alloué pour une utilisation principale dans une plage de fréquences de 5,25 à 5,35 GHz et de 5,65 à 5,85 GHz. Ces stations radar peuvent provoquer des interférences avec cet appareil et l'endommager.

### **Meddelelse til brugere i Canada**

Under Industry Canada regulations, this radio transmitter may only operate using an antenna of a type and maximum (or lesser) gain approved for the transmitter by Industry Canada. To reduce potential radio interference to other users, the antenna type and its gain should be so chosen that the equivalent isotropically radiated power (e.i.r.p.) is not more than that necessary for successful communication.

This device complies with Industry Canada licence-exempt RSS standard(s). Operation is subject to the following two conditions: (1) this device may not cause interference, and (2) this device must accept any interference, including interference that may cause undesired operation of the device.

WARNING! Exposure to Radio Frequency Radiation The radiated output power of this device is below the Industry Canada radio frequency exposure limits. Nevertheless, the device should be used in such a manner that the potential for human contact is minimized during normal operation.

<span id="page-193-0"></span>To avoid the possibility of exceeding the Industry Canada radio frequency exposure limits, human proximity to the antennas should not be less than 20 cm (8 inches).

Conformément au Règlement d'Industrie Canada, cet émetteur radioélectrique ne peut fonctionner qu'avec une antenne d'un type et d'un gain maximum (ou moindre) approuvé par Industrie Canada. Afin de réduire le brouillage radioélectrique potentiel pour d'autres utilisateurs, le type d'antenne et son gain doivent être choisis de manière à ce que la puissance isotrope rayonnée équivalente (p.i.r.e.) ne dépasse pas celle nécessaire à une communication réussie.

Cet appareil est conforme aux normes RSS exemptes de licence d'Industrie Canada. Son fonctionnement dépend des deux conditions suivantes : (1) cet appareil ne doit pas provoquer d'interférences nuisibles et (2) doit accepter toutes les interférences reçues, y compris des interférences pouvant provoquer un fonctionnement non souhaité de l'appareil.

AVERTISSEMENT relatif à l'exposition aux radiofréquences. La puissance de rayonnement de cet appareil se trouve sous les limites d'exposition de radiofréquences d'Industrie Canada. Néanmoins, cet appareil doit être utilisé de telle sorte qu'il doive être mis en contact le moins possible avec le corps humain.

Afin d'éviter le dépassement éventuel des limites d'exposition aux radiofréquences d'Industrie Canada, il est recommandé de maintenir une distance de plus de 20 cm entre les antennes et l'utilisateur.

### **Meddelelse til brugere i Taiwan**

低功率電波輻射性電機管理辦法

第十二條

經型式認證合格之低功率射頻電機,非經許可,公司、商號或使用者均不得擅自變更頻率、加大功率 或變更設計之特性及功能。

第十四條

低功率射頻電機之使用不得影響飛航安全及干擾合法通信;經發現有干擾現象時,應立即停用,並改 善至無干擾時方得繼續使用。

前項合法通信,指依電信法規定作業之無線電通信。低功率射頻電機須忍受合法通信或工業、科學及 醫藥用電波輻射性電機設備之干擾。

### **Bemærkning til brugere i Japan om brug af trådløs forbindelse**

この機器は技術基準適合証明又は工事設計認証を受けた無線設備を搭載しています。

### **Meddelelse til brugere i Korea**

해당 무선설비는 전파혼신 가능성이 있으므로 인명안전과 관련된 서비스는 할 수 없음

(무선 모듈이 탑재된 제품인 경우)

### **Meddelelse til bruger i Serbien (5 GHz)**

Upotreba ovog uredjaja je ogranicna na zatvorene prostore u slucajevima koriscenja na frekvencijama od 5150-5350 MHz.

### **Meddelelse til brugere i Taiwan (5 GHz)**

在 5.25-5.35 秭赫頻帶內操作之無線資訊傳輸設備, 限於室內使用。

# <span id="page-194-0"></span>**Meddelelse til brugere i Thailand (5 GHz)**

ี เครื่องวิทขุคมนาคมนี้มีระดับการแผ่คลื่นแม่เหล็กไฟฟ้าสอดคล้องตามมาตรฐานความปลอดภัยต่อสุขภาพของมนุษย์จากการใช้เครื่องวิทขุคมนาคมที่คณะกรรมการกิจการ โทรคมนาคมแห่งชาติประกาศกำหนด

This radio communication equipment has the electromagnetic field strength in compliance with the Safety Standard for the Use of Radio Communication Equipment on Human Health announced by the National Telecommunications Commission.

# <span id="page-195-0"></span>**Miljømæssigt produktovervågningsprogram**

HP er engageret i at levere kvalitetsprodukter på en miljømæssigt fornuftig måde. Dette produkt er designet til genbrug. Antallet af materialer er holdt på et minimum, men funktionaliteten og driftsikkerheden er stadig i top. Forskellige materialer er designet, så de nemt kan adskilles. Låse og andre sammenføjninger er nemme at finde, få adgang til og fjerne med almindeligt værktøj. Printerens vigtigste dele er designet, så de let kan findes, hvis de skal skilles og repareres. Få mere at vide på HP's websted Commitment to the Environment på:

[www.hp.com/hpinfo/globalcitizenship/environment](http://www.hp.com/hpinfo/globalcitizenship/environment/index.html)

- Øko-tips
- Den Europæiske Unions Kommissionserklæring 1275/2008
- **[Papir](#page-196-0)**
- **[Plastik](#page-196-0)**
- **[Sikkerhedsdataark](#page-196-0)**
- **[Genbrugsprogram](#page-196-0)**
- [HPs genbrugsprogram for inkjet-forbrugsvarer](#page-196-0)
- **[Strømforbrug](#page-196-0)**
- [Brugerens bortskaffelse af brugt udstyr](#page-197-0)
- **[Kemiske stoffer](#page-197-0)**
- [Erklæring for krav om mærkning ved forekomst af godkendelsespligtige stoffer \(Taiwan\)](#page-198-0)
- **[EPEAT](#page-198-0)**
- [Bortskaffelse af batterier i Taiwan](#page-199-0)
- **[EU-direktiv vedr. batterier](#page-199-0)**
- [Californien Bemærkning om perchloratmateriale](#page-199-0)
- [Tabel over farlige stoffer/grundstoffer og deres indhold \(Kina\)](#page-200-0)
- [Brugeroplysninger om SEPA Ecolabel \(Kina\)](#page-200-0)
- [Kina-energimærke til printer, fax og kopimaskine](#page-200-0)

# **Øko-tips**

HP har forpligtet sig til at hjælpe kunderne med at reducere indvirkningen på miljøet. Du kan finde flere oplysninger om HP-miljøinitiativer på webstedet med HP-miljøprogrammer og -initiativer.

[www.hp.com/hpinfo/globalcitizenship/environment/](http://www.hp.com/hpinfo/globalcitizenship/environment/)

# **Den Europæiske Unions Kommissionserklæring 1275/2008**

For produktstrømdata, inklusive produktets strømforbrug ved standby i netværket, hvis alle kabelførte netværksporte er tilsluttede, og alle trådløse netværksporte er aktiverede, henvises du til afsnit P14 "Additional Information" i produktets IT ECO Declaration på [www.hp.com/hpinfo/globalcitizenship/](http://www.hp.com/hpinfo/globalcitizenship/environment/productdata/itecodesktop-pc.html) [environment/productdata/itecodesktop-pc.html.](http://www.hp.com/hpinfo/globalcitizenship/environment/productdata/itecodesktop-pc.html)

# <span id="page-196-0"></span>**Papir**

Dette produkt er velegnet til at bruge genbrugspapir i overensstemmelse med DIN 19309 og EN 12281:2002.

# **Plastik**

Plastikdele over 25 gram er afmærket i overensstemmelse med de internationale standarder, der forbedrer muligheden for at identificere plastdele til genbrugsformål efter produktets levetid.

# **Sikkerhedsdataark**

Dataark om sikkerhed, produktsikkerhed og miljøoplysninger kan hentes på [www.hp.com/go/ecodata](http://www.hp.com/go/ecodata) eller bestilles.

# **Genbrugsprogram**

HP tilbyder stadig flere produktreturnerings- og genbrugsordninger i mange lande/områder, og HP samarbejder med nogle af verdens største elektroniske genbrugscentraler. HP sparer ressourcer ved at videresælge nogle af de mest populære produkter. Der er flere oplysninger om genbrug af HP-produkter på:

[www.hp.com/recycle](http://www.hp.com/recycle)

# **HPs genbrugsprogram for inkjet-forbrugsvarer**

HP bestræber sig på at beskytte miljøet. HP Inkjet Supplies Recycling Program findes i mange lande/områder og gør det muligt at returnere brugte printpatroner og blækpatroner gratis. Du kan finde flere oplysninger på følgende websted:

[www.hp.com/hpinfo/globalcitizenship/environment/recycle/](http://www.hp.com/hpinfo/globalcitizenship/environment/recycle/)

# **Strømforbrug**

HP's udskrivnings- og billedbehandlingsudstyr mærket med ENERGY STAR®-logoet er certificeret af den amerikanske miljøstyrelse, U.S. Environmental Protection Agency. Det følgende mærke kan ses på ENERGY STAR-certificerede billedbehandlingsprodukter:

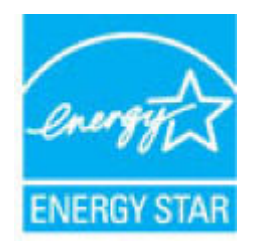

Du kan se flere oplysninger om ENERGY STAR-certificerede billedbehandlingsproduktmodeller på: [www.hp.com/go/energystar](http://www.hp.com/go/energystar)

# <span id="page-197-0"></span>**Brugerens bortskaffelse af brugt udstyr**

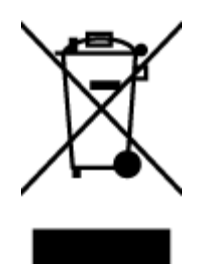

Dette symbol angiver, at produktet ikke må bortskaffes som almindeligt husholdningsaffald. Du skal i stedet indlevere det brugte udstyr på en særlig genbrugscentral, der varetager genvinding af brugt elektrisk og elektronisk udstyr, og du er dermed med til at beskytte vores helbred og miljø. Du kan få flere oplysninger hos dit renovationsselskab eller på adressen [http://www.hp.com/recycle.](http://www.hp.com/recycle)

# **Kemiske stoffer**

HP oplyser sine kunder om kemiske stoffer i produkterne i overensstemmelse med lovkrav i f.eks. REACH *(Europaparlamentets og Rådets forordning (EF) nr. 1907/2006)*. Der findes en rapport med de kemiske oplysninger for dette produkt på: [www.hp.com/go/reach.](http://www.hp.com/go/reach)

# <span id="page-198-0"></span>**Erklæring for krav om mærkning ved forekomst af godkendelsespligtige stoffer (Taiwan)**

### 限用物質含有情況標示聲明書

Declaration of the Presence Condition of the Restricted Substances Marking

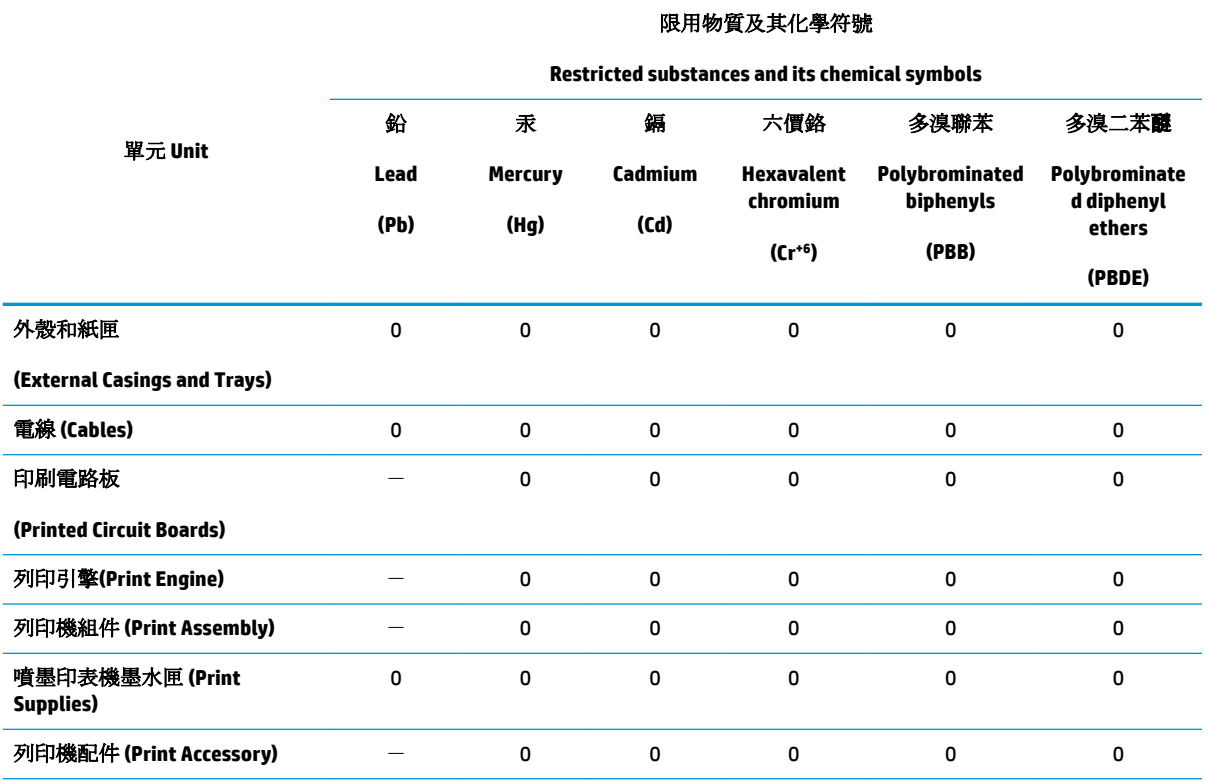

備考 1. 〝超出 0.1 wt %"及 〝超出 0.01 wt %"係指限用物質之百分比含量超出百分比含量基準值。

Note 1: "Exceeding 0.1 wt %" and "exceeding 0.01 wt %" indicate that the percentage content of the restricted substance exceeds the reference percentage value of presence condition.

備考 2.〝0〞係指該項限用物質之百分比含量未超出百分比含量基準值。

Note 2: "0" indicates that the percentage content of the restricted substance does not exceed the percentage of reference value of presence.

備考 3.〝-〞係指該項限用物質為排除項目。

Note 3: The "−" indicates that the restricted substance corresponds to the exemption.

若要存取產品的最新使用指南或手冊,請前往 [www.support.hp.com](http://www.support.hp.com)。選取搜尋您的產品,然後依照 畫 面上的指示繼續執行。

To access the latest user guides or manuals for your product, go to [www.support.hp.com.](http://www.support.hp.com) Select **Find your product**, and then follow the onscreen instructions.

## **EPEAT**

Most HP products are designed to meet EPEAT. EPEAT is a comprehensive environmental rating that helps identify greener electronics equipment. For more information on EPEAT go to [www.epeat.net.](http://www.epeat.net) For information on HP's EPEAT registered products go to [www.hp.com/hpinfo/globalcitizenship/environment/pdf/](http://www.hp.com/hpinfo/globalcitizenship/environment/pdf/epeat_printers.pdf) [epeat\\_printers.pdf](http://www.hp.com/hpinfo/globalcitizenship/environment/pdf/epeat_printers.pdf).

# <span id="page-199-0"></span>**%ortskaffelse af batterier i Taiwan**

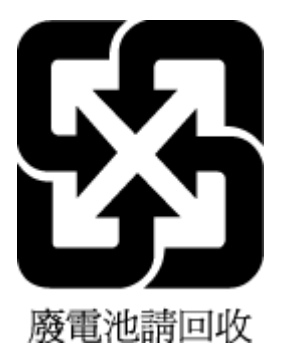

# **EU-direktiv vedr. batterier**

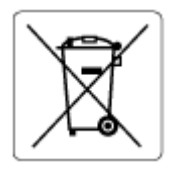

Dette produkt indeholder et batteri til at bevare realtidsurets og produktindstillingernes dataintegritet, og det er designet til at holde i hele produktets levetid. Forsøg på at servicere eller udskifte dette batteri skal udføres af en kvalificeret servicetekniker.

# **Californien - Bemærkning om perchloratmateriale**

Perchlorate material - special handling may apply. See: [www.dtsc.ca.gov/hazardouswaste/perchlorate](http://www.dtsc.ca.gov/hazardouswaste/perchlorate)

This product's real-time clock battery or coin cell battery may contain perchlorate and may require special handling when recycled or disposed of in California.

# <span id="page-200-0"></span>**Tabel over farlige stoffer/grundstoffer og deres indhold (Kina)**

## 产品中有害物质或元素的名称及含量

根据中国《电器电子产品有害物质限制使用管理办法》

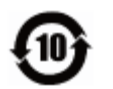

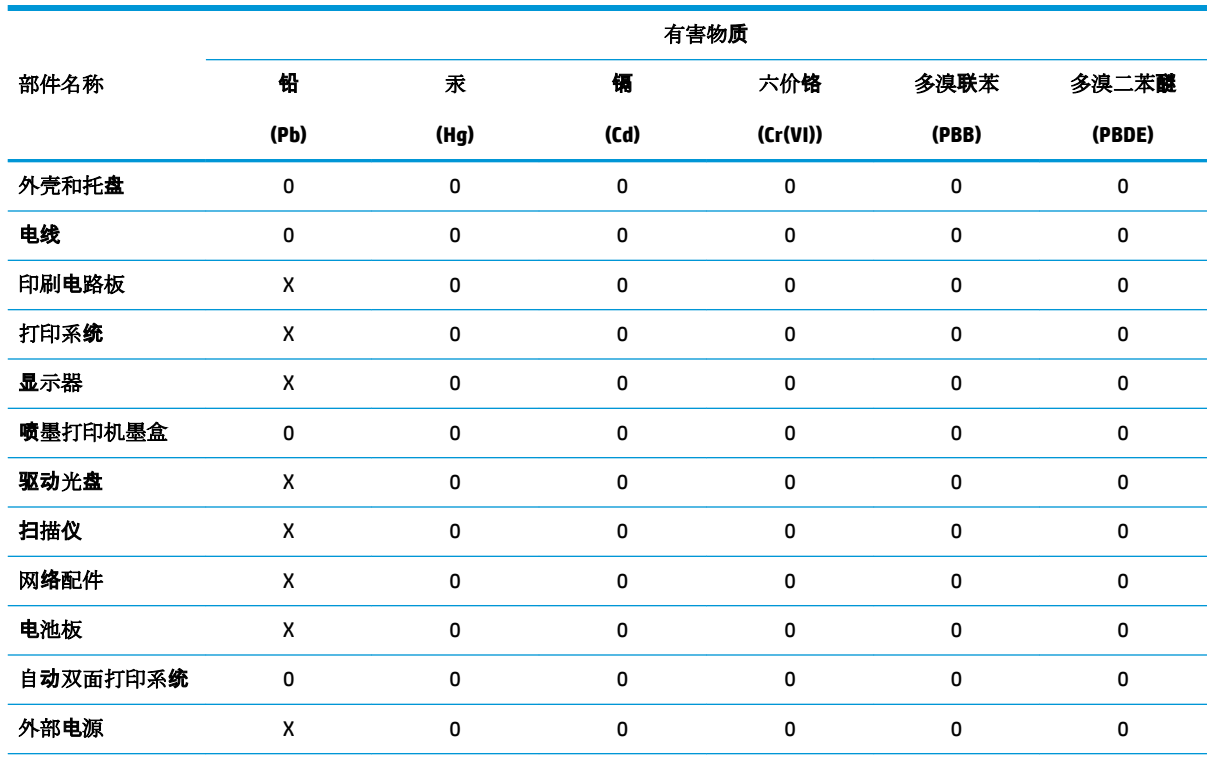

本表格依据 SJ/T 11364 的规定编制。

0:表示该有害物质在该部件所有均质材料中的含量均在 GB/T 26572 规定的限量要求以下。

X:表示该有害物质至少在该部件的某一均质材料中的含量超出 GB/T 26572 规定的限量要求。

此表中所有名称中含 "X" 的部件均符合欧盟 RoHS 立法。

注:环保使用期限的参考标识取决于产品正常工作的温度和湿度等条件。

# **Brugeroplysninger om SEPA Ecolabel (Kina)**

### 中国环境标识认证产品用户说明

噪声大于 63.0 dB(A) 的办公设备不宜放置于办公室内,请在独立的隔离区域使用。

如需长时间使用本产品或打印大量文件,请确保在通风良好的房间内使用。

如您需要确认本产品处于零能耗状态,请按下电源关闭按钮,并将插头从电源插座断开。

您可以使用再生纸,以减少资源耗费。

# **Kina-energimærke til printer, fax og kopimaskine**

### 复印机、打印机和传真机能源效率标识实施规则

依据"复印机、打印机和传真机能源效率标识实施规则",该打印机具有中国能效标识。标识上显示的能 效等级和操作模式值根据"复印机、打印机和传真机能效限定值及能效等级"标准("GB 21521")来确定 和计算。

**1.** 能效等级

产品能效等级分 3 级,其中 1 级能效最高。能效限定值根据产品类型和打印速度由标准确定。能 效等级则根据基本功耗水平以及网络接口和内存等附加组件和功能的功率因子之和来计算。

**2.** 能效信息

喷墨打印机

– 操作模式功率

睡眠状态的能耗按照 GB 21521 的标准来衡量和计算。该数据以瓦特 (W) 表示。

– 待机功率

待机状态是产品连接到电网电源上功率最低的状态。该状态可以延续无限长时间,且使用者 无法改变此状态下产品的功率。对于"成像设备"产品,"待机"状态通常相当于"关闭"状态,但 也可能相当于"准备"状态或者"睡眠"状态。该数据以瓦特 (W) 表示。

睡眠状态预设延迟时间

出厂前由制造商设置的时间决定了该产品在完成主功能后进入低耗模式(例如睡眠、自动关 机)的时间。该数据以分钟表示。

– 附加功能功率因子之和

网络接口和内存等附加功能的功率因子之和。该数据以瓦特 (W) 表示。

标识上显示的能耗数据是根据典型配置测量得出的数据,此类配置包含登记备案的打印机依据复印 机、打印机和传真机能源效率标识实施规则所选的所有配置。因此,该特定产品型号的实际能耗可能 与标识上显示的数据有所不同。

要了解规范的更多详情,请参考最新版的 GB 21521 标准。

# **Indeks**

## **A**

abonnent-id [70](#page-75-0) ADSL, faxopsætning med parallelle telefonsystemer [84](#page-89-0) automatisk faxreduktion [65](#page-70-0)

### **B**

backup af fax [63](#page-68-0) bageste adgangspanel illustration [9](#page-14-0) bakker finde [8](#page-13-0) fjernelse af papir, der sidder fast [135](#page-140-0) illustration af guidelines til papirbredde [8](#page-13-0) Løse problem med indføring af papir [139](#page-144-0) baudhastighed [72](#page-77-0) begge sider, udskriv på [36](#page-41-0) bekræftelsesrapporter, fax [76](#page-81-0) bestemte ringetoner parallelle telefonsystemer [85](#page-90-0) bestemt ringetone ændring af [71](#page-76-0) blokerede faxnumre oprette [66](#page-71-0) blækniveauer, kontrollere [110](#page-115-0) blækpatroner [9](#page-14-0) blækpatronholder fjern det, der blokerer for blækpatronholderen [138](#page-143-0)

### **C**

computermodem delt med fax (parallelle telefonsystemer) [88](#page-93-0) delt med fax- og talelinje (parallelle telefonsystemer) [90](#page-95-0) delt med fax og telefonsvarer (parallelle telefonsystemer) [95](#page-100-0) delt med fax og voicemail (parallelle telefonsystemer) [98](#page-103-0)

### **D**

diagnosticeringsside [166](#page-171-0) dial-up modem delt med fax og voicemail (parallelle telefonsystemer) [98](#page-103-0) dobbeltsidet udskrivning [36](#page-41-0) dokumentføder indføringsproblemer, fejlfinde [170](#page-175-0) rengøre [170](#page-175-0) DSL, faxopsætning med parallelle telefonsystemer [84](#page-89-0)

## **E**

ECM. *Se* fejlretningstilstand EWS. *Se* integreret webserver

## **F**

farvet tekst og OCR [50](#page-55-0) fax afsende [58](#page-63-0) autosvar [70](#page-75-0) backup af fax [63](#page-68-0) bestemt ringetone, ændring af mønster [71](#page-76-0) blokere numre [66](#page-71-0) DSL, opsætte (parallelle telefonsystemer) [84](#page-89-0) fejlrapporter [77](#page-82-0) fejlretningstilstand [61](#page-66-0) foretage fejlfinding [153](#page-158-0) genudskriv [64](#page-69-0) hastighed [72](#page-77-0) Indstillinger, rediger [70](#page-75-0)

indstillinger for genopkald [72](#page-77-0) internetprotokol, via [75](#page-80-0) ISDN-linje, opsætte (parallelle telefonsystemer) [84](#page-89-0) log, slette [78](#page-83-0) log, udskrive [77](#page-82-0) lydstyrke [73](#page-78-0) modem, delt med (parallelle telefonsystemer) [88](#page-93-0) modem og samtalelinje, delt med (parallelle telefonsystemer) [90](#page-95-0) modem og telefonsvarer, delt med (parallelle telefonsystemer) [95](#page-100-0) modem og voicemail, delt med (parallelle telefonsystemer) [98](#page-103-0) modtage [63](#page-68-0) modtage, fejlfinding [157](#page-162-0), [159](#page-164-0) modtage manuelt [63](#page-68-0) opkaldstype, indstille [72](#page-77-0) opsætning af bestemt ringetone (parallelle telefonsystemer) [85](#page-90-0) opsætning af delt telefonlinje (parallelle telefonsystemer) [86](#page-91-0) opsætning af separat linje (parallelle telefonsystemer) [83](#page-88-0) opsætningstyper [81](#page-86-0) overvåget opkald [60](#page-65-0), [61](#page-66-0) parallelle telefonsystemer [80](#page-85-0) PBX-system, opsætte (parallelle telefonsystemer) [84](#page-89-0) rapporter [76](#page-81-0) reduktion [65](#page-70-0) ring før svar [71](#page-76-0) sende, fejlfinding [157](#page-162-0), [160](#page-165-0) telefonsvarer, fejlfinding [160](#page-165-0) telefonsvarer, opsætte (parallelle telefonsystemer) [93](#page-98-0)

telefonsvarer og modem, delt med (parallelle telefonsystemer) [95](#page-100-0) test af klartone, mislykkedes [156](#page-161-0) test af korrekt type telefonledning mislykkedes [155](#page-160-0) test af linjes tilstand mislykkedes [156](#page-161-0) test af telefonledningsforbindelse, mislykkedes [154](#page-159-0) test af vægstik, mislykkedes [154](#page-159-0) testen mislykkedes [153](#page-158-0) teste opsætning [100](#page-105-0) udskrive oplysninger om seneste transaktion [78](#page-83-0) videresende [65](#page-70-0) voicemail, opsætte (parallelle telefonsystemer) [87](#page-92-0) faxe bekræftelsesrapporter [76](#page-81-0) overskrift [70](#page-75-0) svartilstand [70](#page-75-0) Faxskærm [12](#page-17-0) fejlfinding faxhardwaretest mislykkedes [154](#page-159-0) modtage faxer [157,](#page-162-0) [159](#page-164-0) sende faxer [157](#page-162-0), [160](#page-165-0) strøm [163](#page-168-0) telefonsvarere [160](#page-165-0) test af faxlinje mislykkedes [156](#page-161-0) test af fax telefonledningsforbindelse mislykkedes [154](#page-159-0) test af klartone til fax mislykkedes [156](#page-161-0) test af korrekt type telefonledning til fax mislykkedes [155](#page-160-0) test af vægstik, mislykkedes [154](#page-159-0) fejlrapporter, fax [77](#page-82-0) fejlretningstilstand [61](#page-66-0) FoIP [75](#page-80-0) forbindelsens hastighed, indstilling for [122](#page-127-0) foretage fejlfinding fax [153](#page-158-0)

faxtest [153](#page-158-0) integreret webserver [132](#page-137-0) kontrolpanelets hjælpesystem [164](#page-169-0) papir indføres ikke fra en bakke [139](#page-144-0) papirindføringsproblemer [139](#page-144-0) printerstatusrapport [166](#page-171-0) skæve sider [139](#page-144-0) udskriv [163](#page-168-0) vælg flere sider [139](#page-144-0) foretag fejlfinding HP Smart [165](#page-170-0) netværkskonfigurationsside [166](#page-171-0) få vist netværksindstillinger [122](#page-127-0)

## **G**

garanti [175](#page-180-0) gemme faxer i hukommelsen [63](#page-68-0) genbrug blækpatroner [191](#page-196-0) genudskrive faxer fra hukommelsen [64](#page-69-0) glasplade, scanner finde [8](#page-13-0) rengøre [169](#page-174-0)

# **H**

hardware, faxopsætningstest [154](#page-159-0) hjælp til handicappede [3](#page-8-0) HP Utility (OS X og macOS) åbner [130](#page-135-0) hukommelse gemme faxer [63](#page-68-0) genudskrive faxer [64](#page-69-0)

# **I**

impulsopkald [72](#page-77-0) indføring af flere ark, udføre fejlfinding [139](#page-144-0) indikatorer, kontrolpanel [11](#page-16-0) indstille bestemt ringetone [71](#page-76-0) indstillinger hastighed, fax [72](#page-77-0) lydstyrke, fax [73](#page-78-0) netværk [122](#page-127-0)

indstillinger for genopkald, indstille [72](#page-77-0) integreret webserver fejlfinding, kan ikke åbnes [132](#page-137-0) om [131](#page-136-0) Webscan [54](#page-59-0) åbner [131](#page-136-0) internetprotokol fax, ved hjælp af [75](#page-80-0) IP-adresse kontrollere for printer [133](#page-138-0) IP-indstillinger [122](#page-127-0) ISDN-linje, opsætning med fax parallelle telefonsystemer [84](#page-89-0)

# **K**

Knappen Hjælp [12](#page-17-0) knapper, kontrolpanel [11](#page-16-0) kontrolpanel funktioner [11](#page-16-0) indikatorer [11](#page-16-0) knapper [11](#page-16-0) statusikoner [11](#page-16-0) kopiere specifikationer [179](#page-184-0) kundesupport garanti [175](#page-180-0)

# **L**

log, fax udskrive [77](#page-82-0) lovgivningsmæssige bekendtgørelser [180](#page-185-0) lovgivningsmæssige bestemmelser regulativt modelidentifikationsnummer [180](#page-185-0) lovgivningsmæssige oplysninger [186](#page-191-0) lydstyrke faxlyde [73](#page-78-0)

# **M**

medier dupleks [36](#page-41-0) miljø Miljømæssigt produktovervågningsprogram [190](#page-195-0) miliøspecifikationer [178](#page-183-0)

modem delt med fax (parallelle telefonsystemer) [88](#page-93-0) delt med fax- og samtalelinje (parallelle telefonsystemer) [90](#page-95-0) delt med fax og telefonsvarer (parallelle telefonsystemer) [95](#page-100-0) delt med fax og voicemail (parallelle telefonsystemer) [98](#page-103-0) modtage fax automatisk [63](#page-68-0) manuelt [63](#page-68-0) videresende [65](#page-70-0) modtage faxer autosvartilstand [70](#page-75-0) blokere numre [66](#page-71-0) fejlfinding [157,](#page-162-0) [159](#page-164-0) ringetoner før svar [71](#page-76-0)

## **N**

netværk forbindelseshastighed [122](#page-127-0) indstillinger, ændre [122](#page-127-0) IP-indstillinger [122](#page-127-0) stik, illustration [9](#page-14-0) trådløse indstillinger [166](#page-171-0) trådløs kommunikation, opsætning [118](#page-123-0) vise og udskrive indstillinger [122](#page-127-0)

# **O**

OCR rediger scannede dokumenter [50](#page-55-0) opkaldsmodem delt med fax (parallelle telefonsystemer) [88](#page-93-0) delt med fax- og samtalelinje (parallelle telefonsystemer) [90](#page-95-0) delt med fax og telefonsvarer (parallelle telefonsystemer) [95](#page-100-0) opkaldstype, indstille [72](#page-77-0) opsætning computermodem og telefonsvarer (parallelle telefonsystemer) [95](#page-100-0) telefonsvarer og modem (parallelle telefonsystemer) [95](#page-100-0) teste fax [100](#page-105-0)

opsætte

bestemte ringetoner (parallelle telefonsystemer) [85](#page-90-0) computermodem (parallelle telefonsystemer) [88](#page-93-0) computermodem og samtalelinje (parallelle telefonsystemer) [90](#page-95-0) computermodem og voicemail (parallelle telefonsystemer) [98](#page-103-0) delt telefonlinje (parallelle telefonsystemer) [86](#page-91-0) DSL (parallelle telefonsystemer) [84](#page-89-0) fax, med parallelle telefonsystemer [80](#page-85-0) faxscenarier [81](#page-86-0) ISDN-linje (parallelle telefonsystemer) [84](#page-89-0) PBX-system (parallelle telefonsystemer) [84](#page-89-0) separat faxlinje (parallelle telefonsystemer) [83](#page-88-0) telefonsvarer (parallelle telefonsystemer) [93](#page-98-0) voicemail (parallelle telefonsystemer) [87](#page-92-0) voicemail og computermodem (parallelle telefonsystemer) [98](#page-103-0) OS X og macOS HP Utility [130](#page-135-0) overskrift, fax [70](#page-75-0) overvåget opkald [60](#page-65-0), [61](#page-66-0)

## **P**

papir afhjælpe papirstop [135](#page-140-0) HP, bestille [16](#page-21-0) Løse problem med indføring af papir [139](#page-144-0) skæve sider [139](#page-144-0) vælge [16](#page-21-0) papirindføringsproblemer, foretage fejlfinding [139](#page-144-0) papirstop afhjælpe [135](#page-140-0) papirtyper, der bør undgås [17](#page-22-0) parallelle telefonsystemer DSL-opsætning [84](#page-89-0) ISDN-opsætning [84](#page-89-0) lande/områder med [80](#page-85-0)

modem og telefonsvarer, opsætning [95](#page-100-0) opsætning af bestemte ringetoner [85](#page-90-0) opsætning af delt telefonlinje [86](#page-91-0) opsætning af modem [88](#page-93-0) opsætning af modem delt med samtalelinje [90](#page-95-0) opsætning af modem og voicemail [98](#page-103-0) opsætning af separat linje [83](#page-88-0) opsætning af telefonsvarer [93](#page-98-0) opsætningstyper [81](#page-86-0) PBX-opsætning [84](#page-89-0) patrondæksel, placering [9](#page-14-0) patroner [113](#page-118-0) finder [9](#page-14-0) kontrollere blækniveauer [110](#page-115-0) tip [109](#page-114-0) udskifte [111](#page-116-0) varenumre [113](#page-118-0) PBX-system, opsætning med fax parallelle telefonsystemer [84](#page-89-0) printerens kontrolpanel finde [8](#page-13-0) netværksindstillinger [122](#page-127-0) sende faxer [58](#page-63-0) printersoftware (Windows) om [129](#page-134-0) åbner [26,](#page-31-0) [129](#page-134-0) printerstatusrapport oplysninger på [166](#page-171-0) program OCR [50](#page-55-0) scanne [48](#page-53-0) Webscan [54](#page-59-0)

# **R**

radiointerferens lovgivningsmæssige oplysninger [186](#page-191-0) rapporter bekræftelse, fax [76](#page-81-0) diagnosticering [166](#page-171-0) faxtesten mislykkedes [153](#page-158-0) fejl, fax [77](#page-82-0) netadgang [167](#page-172-0) redigere tekst i OCR-program [50](#page-55-0)

reducere fax [65](#page-70-0) reklamefaxtilstand [66](#page-71-0) rengøre dokumentføder [170](#page-175-0) overflade [170](#page-175-0) scannerens glasplade [169](#page-174-0) ringemønster for svar parallelle telefonsystemer [85](#page-90-0) skift [71](#page-76-0) ring før svar [71](#page-76-0) rundsende fax afsende [61](#page-66-0)

### **S** scan

fra Webscan [54](#page-59-0) OCR [50](#page-55-0) scanne scanningsspecifikationer [178](#page-183-0) scannerens glasplade finde [8](#page-13-0) rengøre [169](#page-174-0) sende en fax manuelt afsende [59,](#page-64-0) [60](#page-65-0) modtage [63](#page-68-0) sende faxer basisfax [58](#page-63-0) fejlfinding [157,](#page-162-0) [160](#page-165-0) fra en telefon [59](#page-64-0) hukommelse, fra [60](#page-65-0) overvåget opkald [60](#page-65-0), [61](#page-66-0) send scannede elementer til OCR [50](#page-55-0) serielle telefonsystemer lande/områder med [80](#page-85-0) opsætningstyper [81](#page-86-0) skæve, foretage fejlfinding udskriv [139](#page-144-0) slette faxlog [78](#page-83-0) sort-hvide sider fax [57](#page-62-0) status netværkskonfigurationsrapport [166](#page-171-0) statusikoner [11](#page-16-0) stik, finde [9](#page-14-0) strøm fejlfinding [163](#page-168-0) strømindgang, finde [9](#page-14-0)

systemkrav [178](#page-183-0)

### **T**

tekniske oplysninger kopispecifikationer [179](#page-184-0) miljøspecifikationer [178](#page-183-0) scanningsspecifikationer [178](#page-183-0) systemkrav [178](#page-183-0) udskriftsspecifikationer [178](#page-183-0) telefon, faxe fra afsende [59](#page-64-0) modtage [63](#page-68-0) telefon, fax fra modtage [63](#page-68-0) sende, [59](#page-64-0) telefonbog opret gruppe af kontakter [69](#page-74-0) oprette [68](#page-73-0) rediger gruppe af kontakter [69](#page-74-0) rediger kontakt [68](#page-73-0) sende fax [58](#page-63-0) slette kontaktpersoner [69](#page-74-0) telefonledning test af korrekt type mislykkedes [155](#page-160-0) test af tilslutning til korrekt port mislykkedes [154](#page-159-0) telefonlinje, ringemønster for svar [71](#page-76-0) telefonsvarer konfigurere med fax og modem [95](#page-100-0) opsætte med fax (parallelle telefonsystemer) [93](#page-98-0) optagede faxtoner [160](#page-165-0) test, fax faxlinjes tilstand [156](#page-161-0) fejlet [153](#page-158-0) hardware, mislykkedes [154](#page-159-0) klartone, mislykkedes [156](#page-161-0) opsætning [100](#page-105-0) test af korrekt type telefonledning til fax mislykkedes [155](#page-160-0) tilslutning til port, mislykkedes [154](#page-159-0) vægstik [154](#page-159-0) test af klartone, fejl [156](#page-161-0) test af korrekt port, fax [154](#page-159-0) test af linjes tilstand, fax [156](#page-161-0) test af vægstik, fax [154](#page-159-0)

toneopkald [72](#page-77-0) tosidet udskrivning [36](#page-41-0) trådløs kommunikation lovgivningsmæssige oplysninger [186](#page-191-0) opsætte [118](#page-123-0)

### **U**

udskift patroner [111](#page-116-0) udskriftkvalitetsrapport [166](#page-171-0) udskriftsbakke finde [8](#page-13-0) udskriv foretage fejlfinding [163](#page-168-0) udskrive diagnosticeringsside [166](#page-171-0) dobbeltsidet [36](#page-41-0) fax [64](#page-69-0) faxlogfiler [77](#page-82-0) faxrapporter [76](#page-81-0) seneste fax, oplysninger om [78](#page-83-0) specifikationer [178](#page-183-0) USB-forbindelse port, finde [8](#page-13-0), [9](#page-14-0)

## **V**

vedligeholdelse diagnosticeringsside [166](#page-171-0) kontrollere blækniveauer [110](#page-115-0) rengøre [170](#page-175-0) udskift patroner [111](#page-116-0) videresende fax [65](#page-70-0) voicemail opsætning med fax og computermodem (parallelle telefonsystemer) [98](#page-103-0) opsætte fax (parallelle telefonsystemer) [87](#page-92-0) vægstik, fax [154](#page-159-0)

# **W**

Webscan [54](#page-59-0) Web Services-oplysningsside [167](#page-172-0) websteder oplysninger om adgang [3](#page-8-0)